Febrero de 2022

# Manual del usuario de Rotor-Gene® Q MDx CE

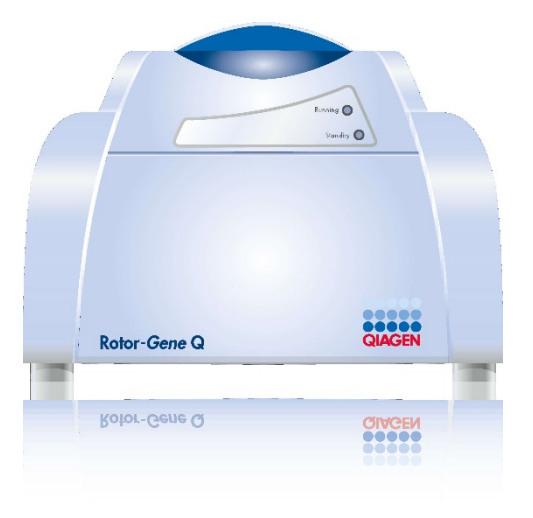

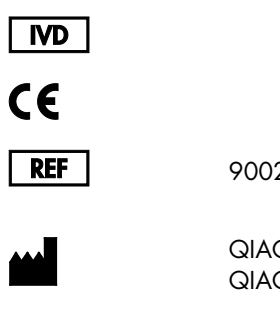

9002022, 9002032, 9002042

QIAGEN GmbH QIAGEN Strasse 1, 40724 Hilden, ALEMANIA

R1

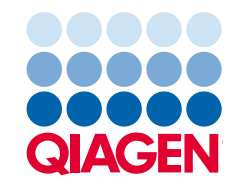

Sample to Insight

# Contenido

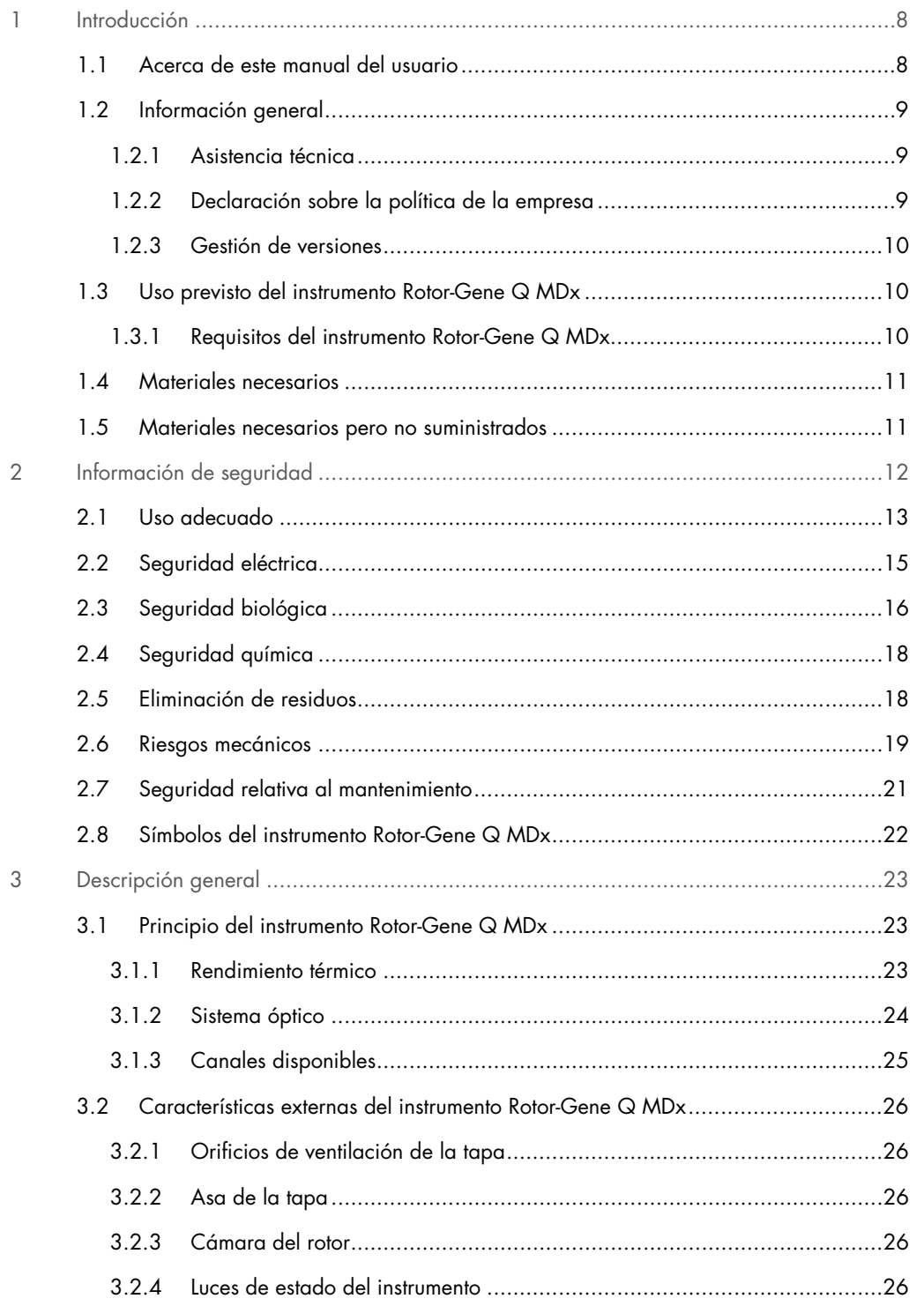

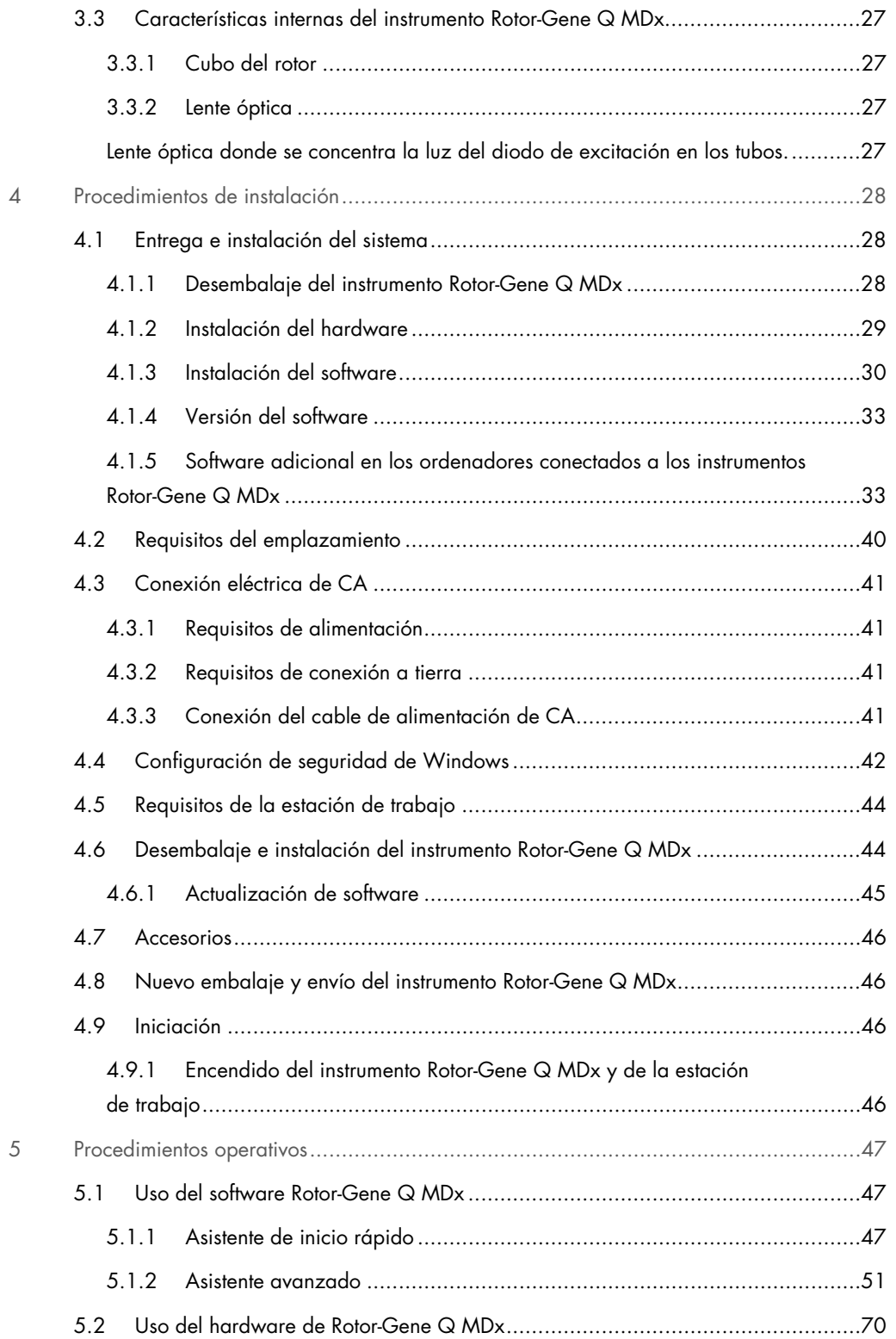

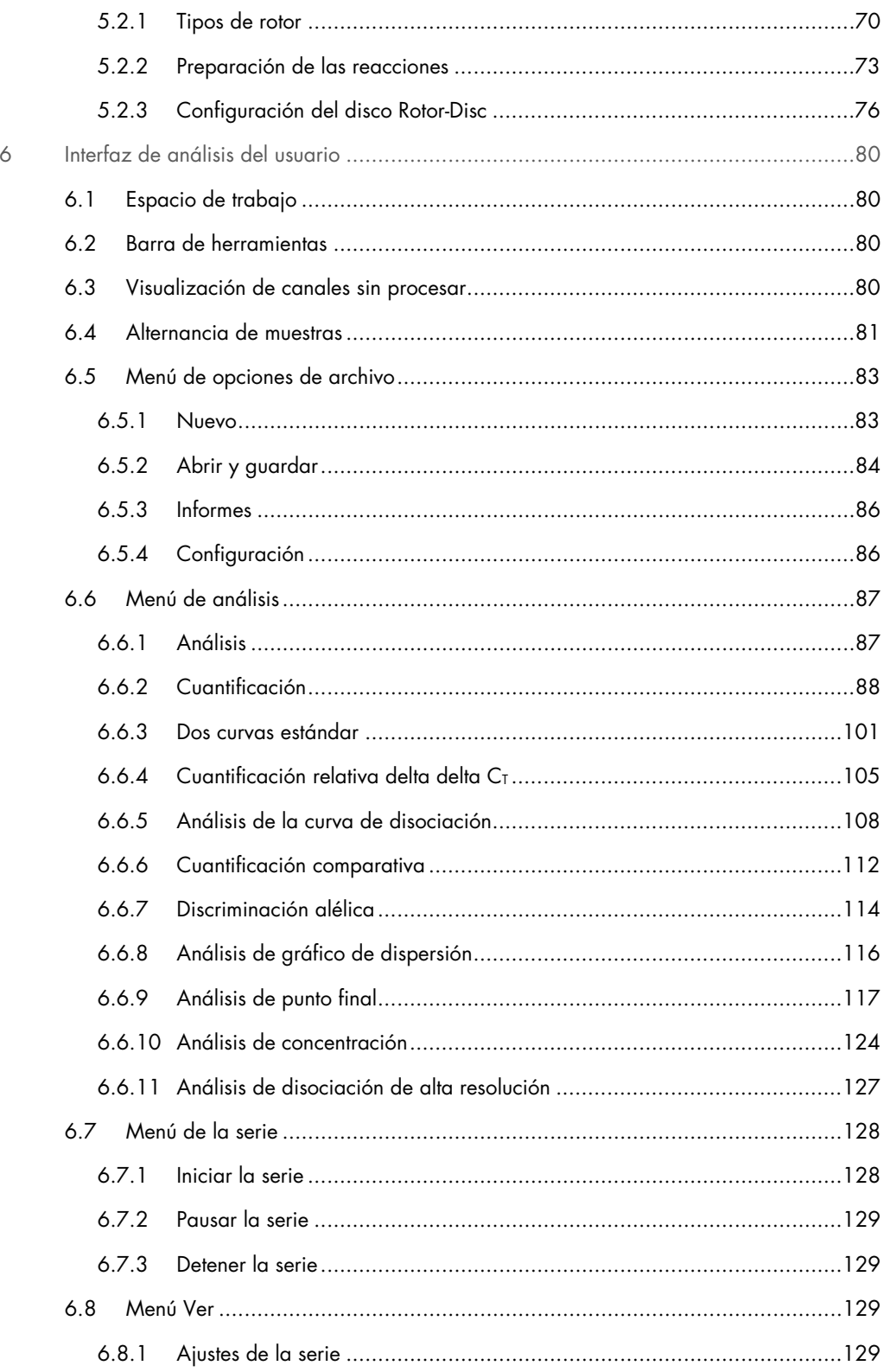

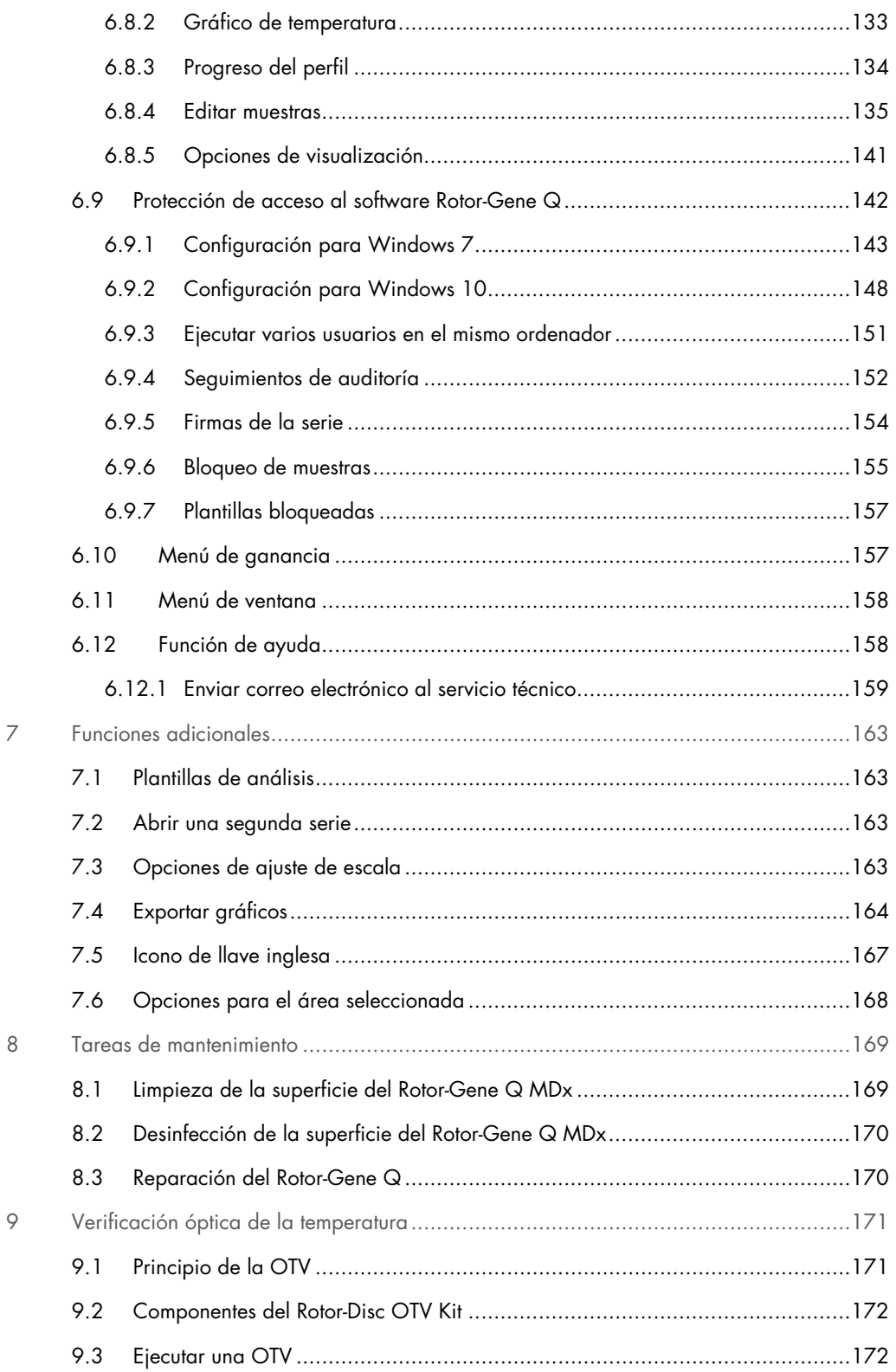

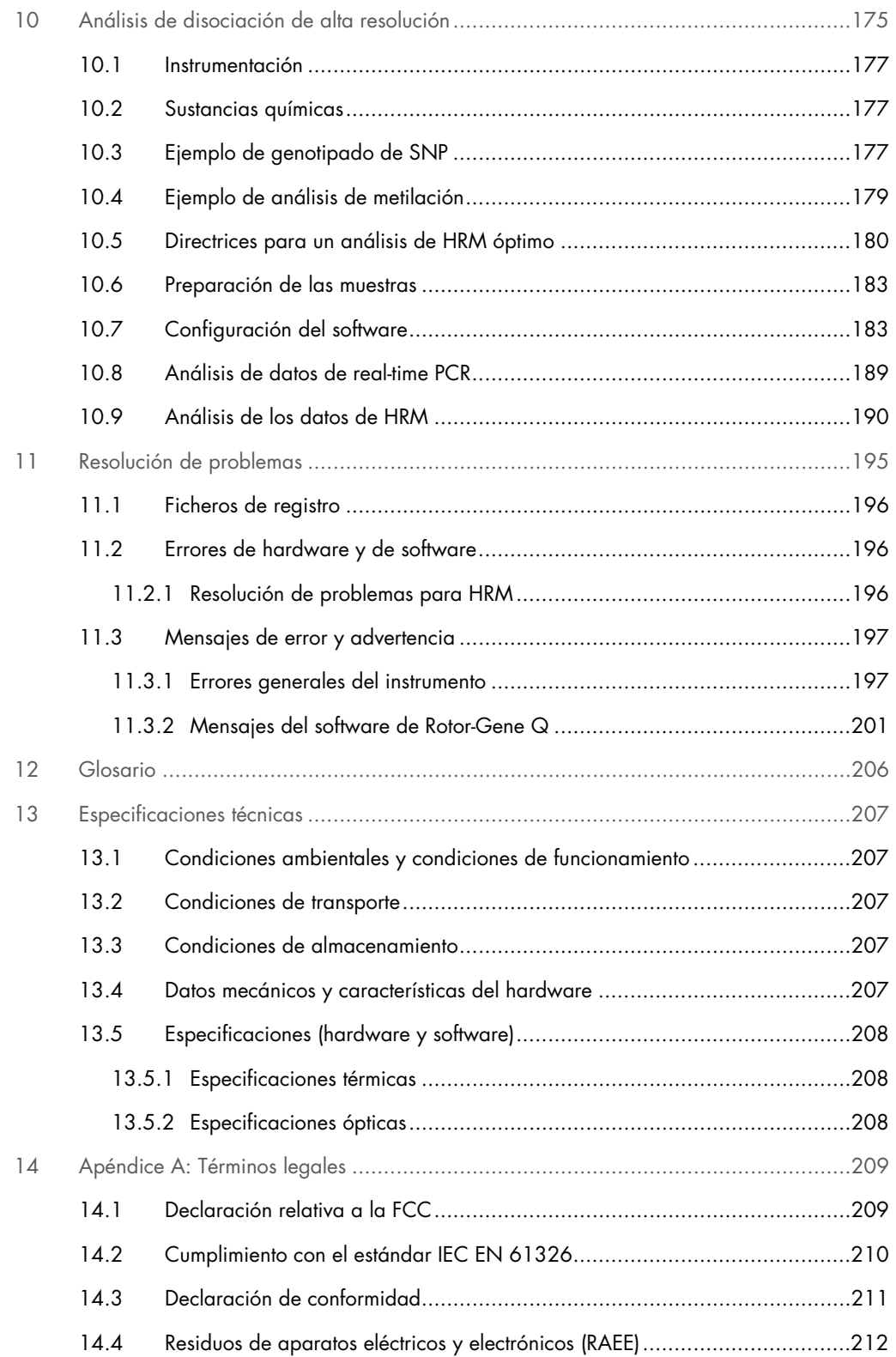

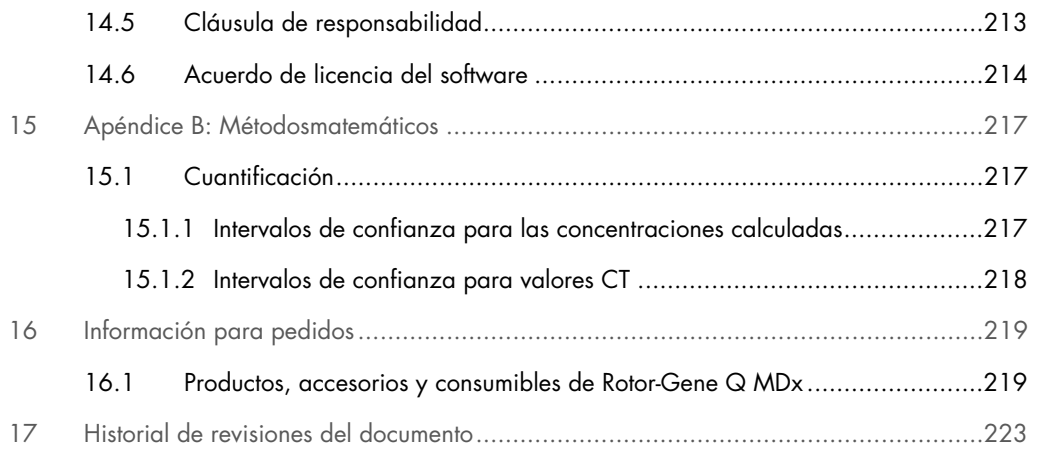

# <span id="page-7-0"></span>1 Introducción

Gracias por elegir el -Gene instrumento Rotor Q MDx. Confiamos en que se convierta en una parte integral de su laboratorio.

Antes de usar el instrumento Rotor-Gene Q MDx, es fundamental que lea detenidamente este manual del usuario y que preste especial atención a la información sobre seguridad. Se deben seguir las instrucciones y tener en cuenta la información de seguridad del manual del usuario para garantizar el funcionamiento seguro del instrumento y para mantener su seguridad.

Recuerde que el instrumento Rotor-Gene Q MDx está disponible en múltiples configuraciones. Para obtener más información al respecto, incluida la información sobre pedidos, consulte el apartado [16.](#page-218-0)

### <span id="page-7-1"></span>1.1 Acerca de este manual del usuario

En este manual del usuario se proporciona información sobre el instrumento Rotor-Gene Q MDx en los apartados siguientes:

- · [Introducción](#page-7-0)
- [Información de seguridad](#page-11-0)
- **[Descripción general](#page-22-0)**
- [Procedimientos](#page-27-0) de instalación
- **•** [Procedimientos operativos](#page-46-0)
- [Tareas de mantenimiento](#page-168-0)
- [Resolución de problemas](#page-194-0)
- **[Especificaciones técnicas](#page-206-0)**
- Apéndices

Los apéndices contienen la siguiente información:

- Apéndice [A: Términos legales](#page-208-0)
- [Apéndice B: Métodosmatemáticos](#page-216-0)

### <span id="page-8-0"></span>1.2 Información general

### <span id="page-8-1"></span>1.2.1 Asistencia técnica

En QIAGEN®, nos enorgullecemos de la calidad y la disponibilidad de nuestro servicio técnico. Nuestros departamentos de servicio técnico cuentan con científicos expertos con amplia experiencia en los aspectos prácticos y teóricos de la biología molecular y en el uso de los productos de QIAGEN. Si tiene dudas o experimenta dificultades con el instrumento Rotor-Gene Q MDx o con los productos de QIAGEN en general, no dude en ponerse en contacto con nosotros.

Los clientes de QIAGEN son una importante fuente de información sobre los usos avanzados o especializados de nuestros productos. Esta información es de utilidad para otros científicos y para los investigadores de QIAGEN. Por este motivo, lo animamos a ponerse en contacto con nosotros si tiene cualquier sugerencia sobre el rendimiento de nuestros productos o sobre nuevas aplicaciones y técnicas.

Para recibir asistencia técnica, póngase en contacto con el servicio técnico de QIAGEN.

Si desea obtener información actualizada acerca del instrumento Rotor-Gene Q MDx, visite <https://www.qiagen.com/products/instruments-and-automation/pcr-instruments/rotor-gene-q-mdx/>.

### Sitio web: [support.qiagen.com](https://support.qiagen.com/)

Cuando se ponga en contacto con el servicio técnico de QIAGEN para notificar un error, tenga a mano la información siguiente:

- Número de serie, tipo y versión del instrumento Rotor-Gene Q MDx
- Código de error (si procede)
- Fecha y hora de la primera aparición del error
- Frecuencia de aparición del error (es decir, error intermitente o persistente)
- <span id="page-8-2"></span>Copia de los archivos de registro

### 1.2.2 Declaración sobre la política de la empresa

La política de QIAGEN es mejorar sus productos conforme aparecen nuevas técnicas y componentes. QIAGEN se reserva el derecho de cambiar estas especificaciones en cualquier momento. Con el fin de elaborar una documentación útil y adecuada le agradecemos cualquier comentario sobre este manual del usuario. Póngase en contacto con el servicio técnico de QIAGEN.

### <span id="page-9-0"></span>1.2.3 Gestión de versiones

Este documento es el *manual del usuario de Rotor-Gene Q MDx*, revisión R1, para instrumentos Rotor-Gene Q MDx que utilizan la versión del software Rotor-Gene Q 2.3.x (donde x es ≥0).

### <span id="page-9-1"></span>1.3 Uso previsto del instrumento Rotor-Gene Q MDx

El instrumento Rotor-Gene Q MDx se ha diseñado para llevar a cabo el termociclado, la detección o la cuantificación en tiempo real mediante la reacción en cadena de la polimerasa (Polymerase Chain Reaction,PCR) en aplicaciones clínicas.

El instrumento Rotor-Gene Q MDx se ha concebido para utilizarlo únicamente en combinación con los kits de QIAGEN indicados para el uso con instrumentos Rotor-Gene Q para las aplicaciones descritas en los manuales de uso correspondientes de los kits de QIAGEN.

Si el instrumento Rotor-Gene Q MDx se utiliza con kits de otros fabricantes, es responsabilidad del usuario validar el rendimiento de dichas combinaciones de productos para cualquier aplicación específica.

El instrumento Rotor-Gene Q MDx está indicado para el diagnóstico in vitro.

El instrumento Rotor-Gene Q MDx se ha diseñado exclusivamente para usuarios profesionales, como técnicos y médicos con formación en técnicas de biología molecular y en el funcionamiento del instrumento Rotor-Gene Q MDx.

### <span id="page-9-2"></span>1.3.1 Requisitos del instrumento Rotor-Gene Q MDx

En la tabla siguiente se indica el nivel general de competencia y experiencia necesario para el transporte, la instalación, el uso, el mantenimiento y el servicio técnico del instrumento Rotor-Gene Q MDx.

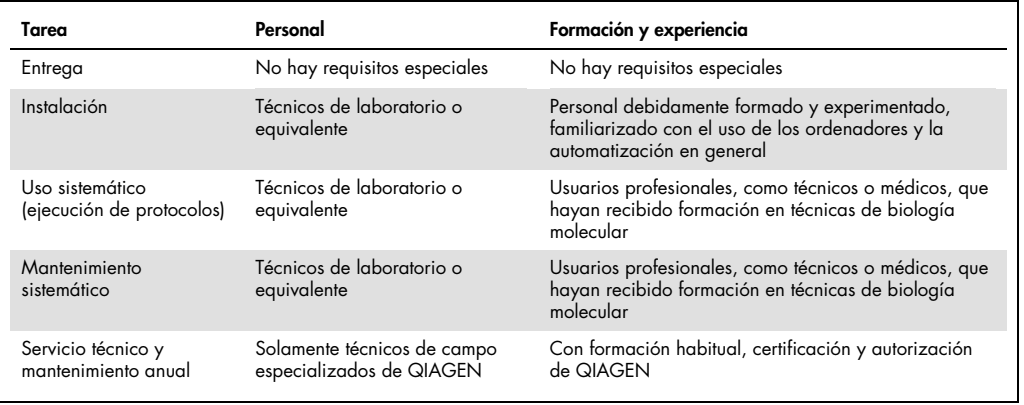

### <span id="page-10-0"></span>1.4 Materiales necesarios

Nota: Utilice únicamente accesorios suministrados por QIAGEN.

- Rotor-Gene Q MDx 5Plex (n.º de cat. 9002020)
- Rotor-Gene Q MDx 5Plex HRM (n.º de referencia 9002030)
- Rotor-Gene Q MDx 6Plex (n.º de cat. 9002040)
- **Laptop (n.º de referencia 9026760)**
- 72-Well Rotor (n.º de cat. 9018903)
- Locking Ring 72-Well Rotor (n.º de cat. 9018904)
- Loading Block 72 x 0.1 ml Tubes (n.<sup>°</sup> de cat. 9018901)
- Rotor Holder (n.º de cat. 9018908)
- Strip Tubes and Caps, 0.1 ml (250) (n.º de cat. 981103)
- <span id="page-10-1"></span>Rotor Gene Q SW (n.º de cat. 9023241)
- 1.5 Materiales necesarios pero no suministrados
- Gafas de seguridad
- **Guantes**
- Bata de laboratorio

Para utilizar el instrumento Rotor-Gene Q MDx, se necesita un kit de PCR, pero debe adquirirse por separado. Si desea descubrir la gama de kits disponibles, consulte [QIAGEN.com](https://qiagen.com/).

# <span id="page-11-0"></span>2 Información de seguridad

Antes de usar el instrumento Rotor-Gene Q MDx, es fundamental que lea detenidamente este manual del usuario y que preste especial atención a la información sobre seguridad. Se deben seguir las instrucciones y tener en cuenta la información de seguridad del manual del usuario para garantizar el funcionamiento seguro del instrumento y para mantener su seguridad.

En el *manual del usuario de Rotor-Gene Q MDx* aparecen los tipos de información de seguridad que se indican a continuación.

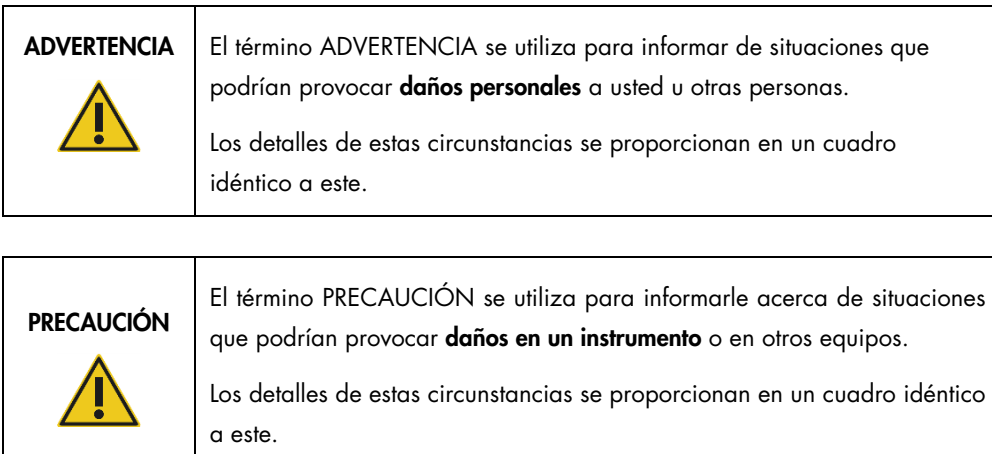

Las directrices proporcionadas en este manual tienen como finalidad complementar los requisitos de seguridad habituales vigentes en el país de los usuarios, pero nunca sustituirlos.

Tenga en cuenta que puede ser necesario que tenga que consultar las normativas locales para conocer los requisitos de notificación, en relación con los sucesos graves que hayan ocurrido en relación con el dispositivo; al fabricante y/o su representante autorizado y a la autoridad sanitaria del país en el que resida el usuario y/o el paciente.

### <span id="page-12-0"></span>2.1 Uso adecuado

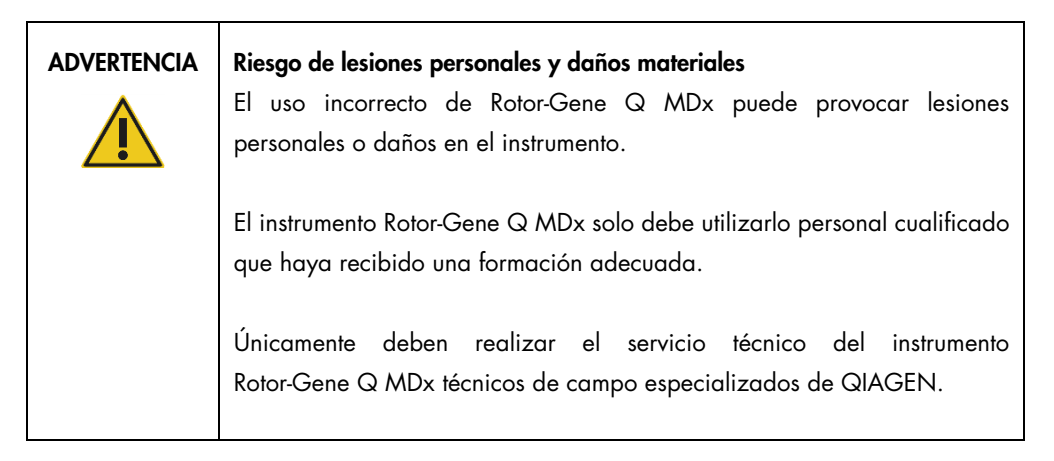

Realice el mantenimiento como se describe en el apartado [8.](#page-168-0) QIAGEN le facturará las reparaciones necesarias causadas por un mantenimiento incorrecto.

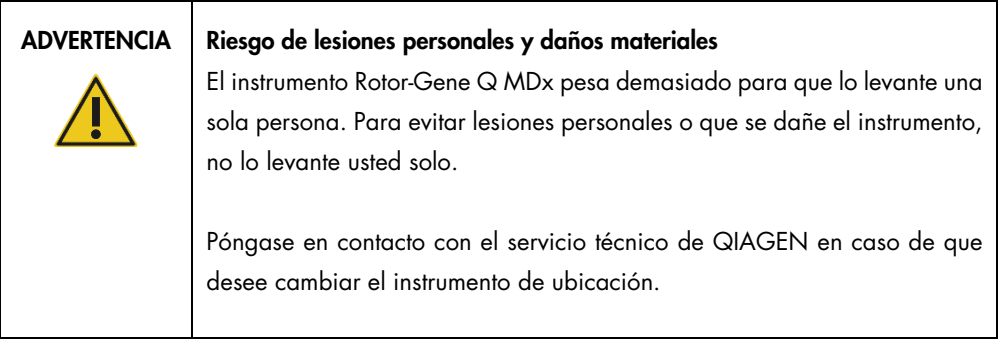

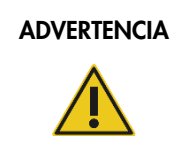

### ADVERTENCIA | Riesgo de lesiones personales y daños materiales

No intente mover el instrumento Rotor-Gene Q MDx mientras esté en funcionamiento.

### PRECAUCIÓN | Daños en el instrumento

Evite el derramamiento de agua o productos químicos sobre el instrumento Rotor-Gene Q MDx. Los daños causados por el derramamiento de agua o productos químicos anularán la garantía.

Nota: En caso de emergencia, apague Rotor-Gene Q MDx por medio del interruptor de alimentación situado en la parte posterior del instrumento y desenchufe el cable de alimentación de la toma de corriente.

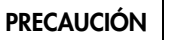

### PRECAUCIÓN | Riesgo de lesiones personales y daños materiales

No intente abrir la tapa durante un experimento o mientras el rotor del instrumento Rotor-Gene Q MDx esté girando. De lo contrario, si anula el bloqueo de la tapa y accede al interior del instrumento, existe riesgo de que entre en contacto con piezas que estén calientes, eléctricamente activas o moviéndose a altas velocidades, lo cual puede provocarle lesiones a usted y dañar el instrumento.

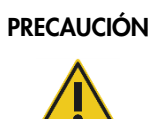

### PRECAUCIÓN | Riesgo de lesiones personales y daños materiales

Si necesita detener un experimento rápidamente, apague el instrumento y, a continuación, abra la tapa. Deje que se enfríe la cámara antes de acceder al interior. De lo contrario, existe riesgo de lesión al tocar piezas calientes.

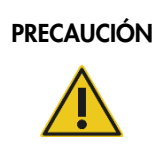

### PRECAUCIÓN | Riesgo de lesiones personales y daños materiales

Si el equipo no se utiliza del modo especificado por el fabricante, la protección proporcionada por el equipo podría verse mermada.

### PRECAUCIÓN | Riesgo de lesiones personales y daños materiales

La presencia de papeles sueltos debajo del instrumento Rotor-Gene Q MDx interfiere en el enfriamiento del instrumento. Se recomienda mantener ordenada el área situada debajo del instrumento.

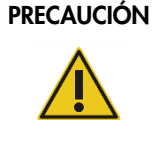

### Daños en el instrumento

Utilice siempre un anillo de bloqueo en el rotor. Esto evitará que se desprendan las tapas de los tubos durante un experimento. Si se desprenden las tapas durante un experimento, podrían dañar la cámara.

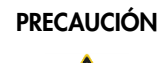

### PRECAUCIÓN | Riesgo de daños materiales

Inspeccione visualmente el rotor y asegúrese de que no está dañado ni deformado antes de cada serie.

Si toca el instrumento Rotor-Gene Q MDx durante un experimento y usted está cargado con electricidad estática, el instrumento Rotor-Gene Q MDx podría reiniciarse si la carga estática es intensa. No obstante, el software reiniciará el instrumento Rotor-Gene Q MDx y continuará el experimento.

### <span id="page-14-0"></span>2.2 Seguridad eléctrica

Desconecte el cable de alimentación eléctrica de la toma de corriente antes de realizar el mantenimiento.

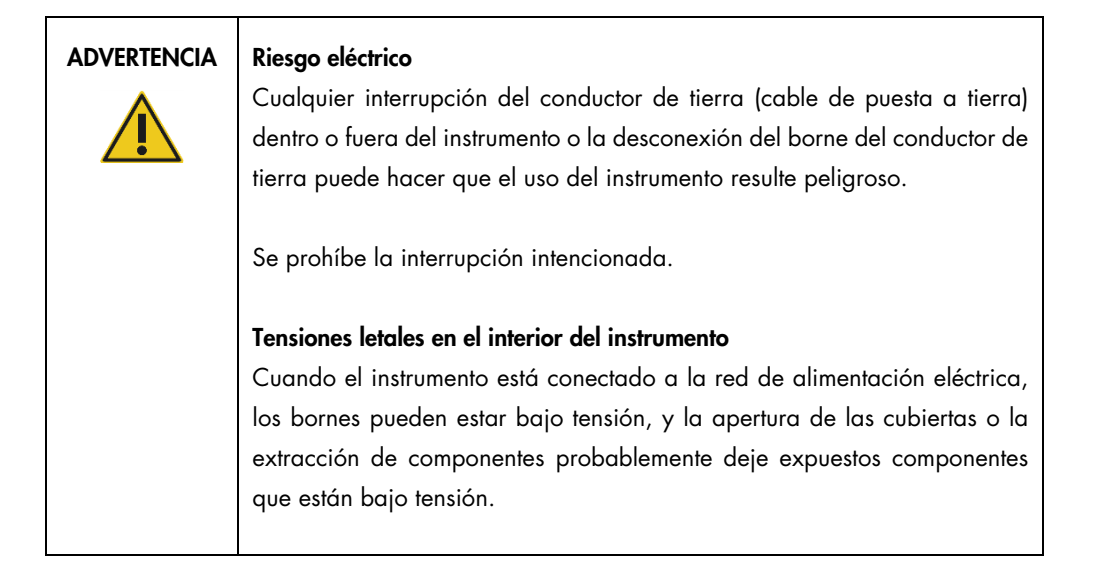

Para garantizar el funcionamiento satisfactorio y seguro del instrumento Rotor-Gene Q MDx, siga los consejos que se mencionan a continuación:

- El cable de alimentación eléctrica debe conectarse a una toma de corriente que disponga de un conductor de protección (puesta a tierra).
- No ajuste ni sustituya los componentes internos del instrumento.
- No haga funcionar el instrumento si hay alguna cubierta o algún componente retirado.
- Si se ha derramado algún líquido en el interior del instrumento, apáguelo, desenchúfelo de la toma de corriente y póngase en contacto con el servicio técnico de QIAGEN.

Si el instrumento supone algún riesgo eléctrico, impida que lo utilicen los usuarios y póngase en contacto con el servicio técnico de QIAGEN.

Es posible que el instrumento no sea seguro desde el punto de vista eléctrico si:

- El instrumento o el cable de alimentación de red parecen estar dañados.
- El instrumento se ha almacenado en condiciones desfavorables durante un período prolongado.
- El instrumento ha estado sometido a cargas y tensiones intensas durante su transporte.

### ADVERTENCIA Riesgo eléctrico

El instrumento tiene una etiqueta de conformidad eléctrica que indica la tensión y la frecuencia del suministro eléctrico, así como los valores nominales de los fusibles. El equipo únicamente debe utilizarse en estas condiciones.

### <span id="page-15-0"></span>2.3 Seguridad biológica

Las muestras y los reactivos que contengan materiales de origen biológico deben tratarse como materiales potencialmente infecciosos. Utilice procedimientos de laboratorio seguros tales como los descritos en publicaciones como *Biosafety in Microbiological and Biomedical Laboratories* (Seguridad biológica en laboratorios microbiológicos y biomédicos), HHS (https://www.cdc.gov/labs/BMBL.html).

### **Muestras**

Las muestras pueden contener agentes infecciosos. Debe tener en cuenta el riesgo para la salud que suponen estos agentes y utilizar, conservar y desechar estas muestras conforme a la normativa pertinente en materia de seguridad.

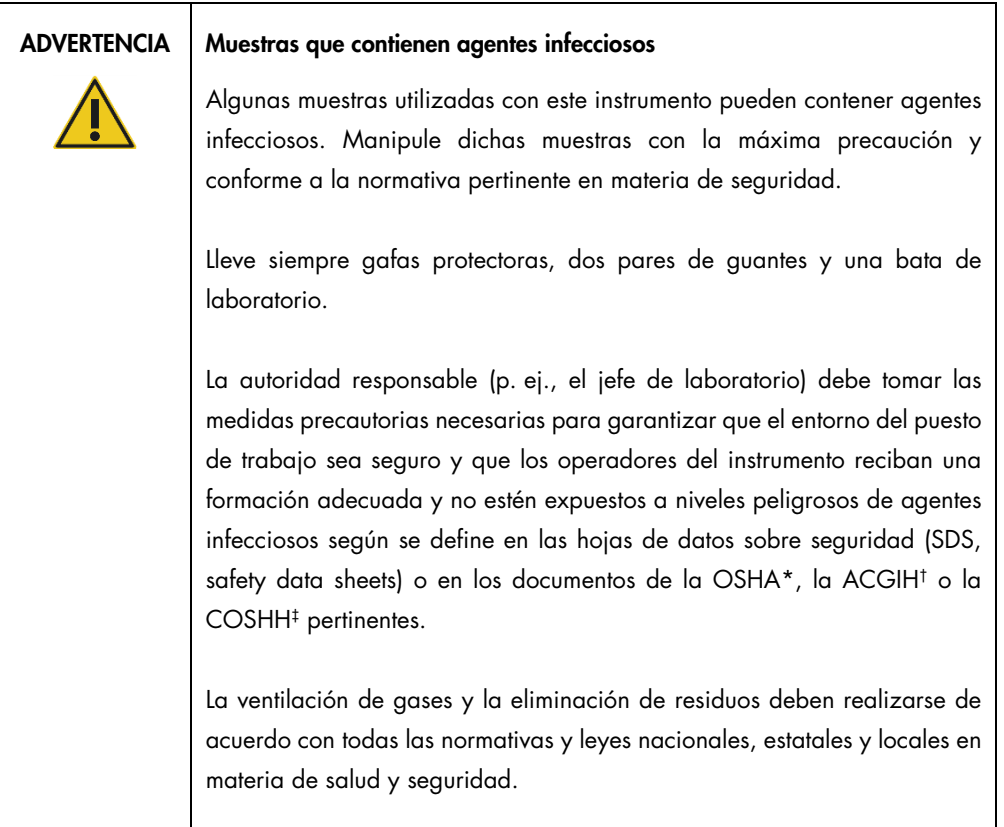

\* OSHA: Occupational Safety and Health Administration (Administración de Seguridad y Salud Ocupacional; Estados Unidos).

<sup>†</sup> ACGIH: American Conference of Government Industrial Hygienists (Conferencia de higienistas industriales oficiales de Estados Unidos).

<sup>‡</sup> COSHH: Control of Substances Hazardous to Health (Control de sustancias peligrosas para la salud; Reino Unido).

## <span id="page-17-0"></span>2.4 Seguridad química

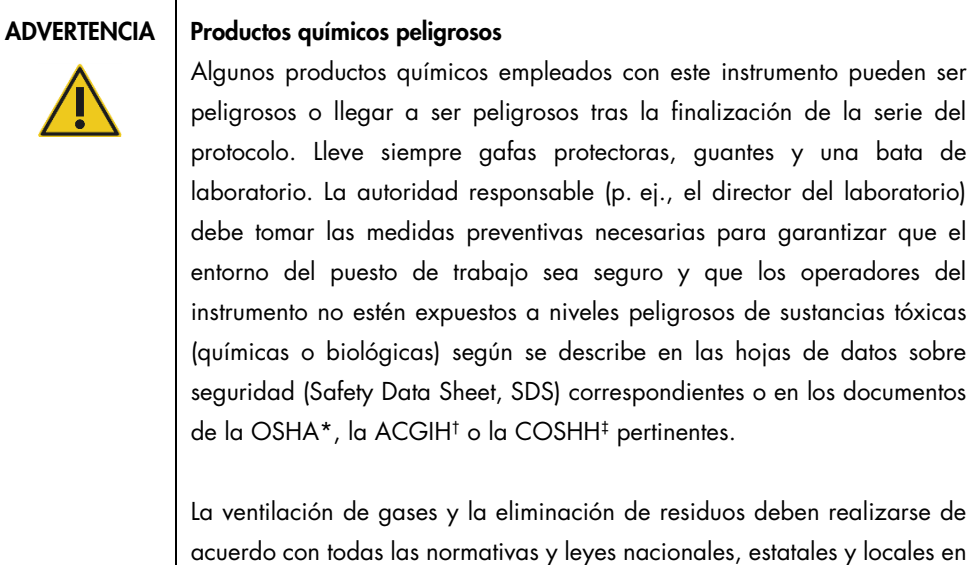

\* OSHA: Occupational Safety and Health Administration (Administración de Seguridad y Salud Ocupacional; Estados Unidos).

materia de salud y seguridad.

† ACGIH: American Conference of Government Industrial Hygienists (Conferencia de higienistas industriales oficiales de Estados Unidos).

‡ COSHH: Control of Substances Hazardous to Health (Control de sustancias peligrosas para la salud; Reino Unido).

### Gases tóxicos

Si trabaja con sustancias tóxicas o disolventes volátiles, debe disponer de un sistema de ventilación del laboratorio eficiente para eliminar los vapores que puedan producirse.

### <span id="page-17-1"></span>2.5 Eliminación de residuos

El material de laboratorio usado puede contener productos químicos peligrosos. Estos residuos deben recogerse y desecharse adecuadamente conforme a la normativa local en materia de seguridad.

Para obtener más información sobre cómo desechar el instrumento Rotor-Gene Q MDx, consulte el apartado ["Residuos de aparatos eléctricos y electrónicos \(RAEE\)"](#page-211-0), en la página [212.](#page-211-0)

### <span id="page-18-0"></span>2.6 Riesgos mecánicos

La tapa del instrumento Rotor-Gene Q MDx debe permanecer cerrada durante el funcionamiento del instrumento.

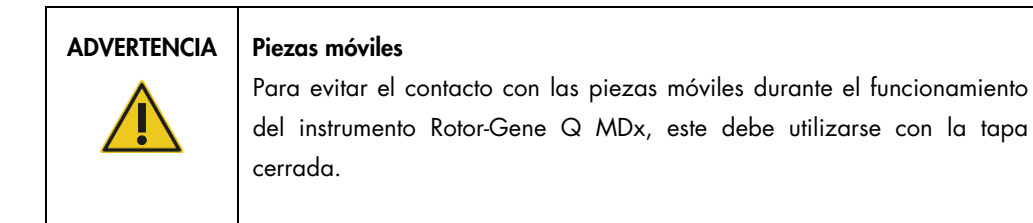

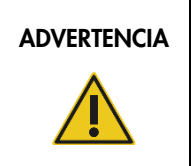

### ADVERTENCIA Riesgo de lesiones personales y daños materiales

Abra y cierre con cuidado la tapa del instrumento Rotor-Gene Q MDx para evitar pillarse los dedos o la ropa.

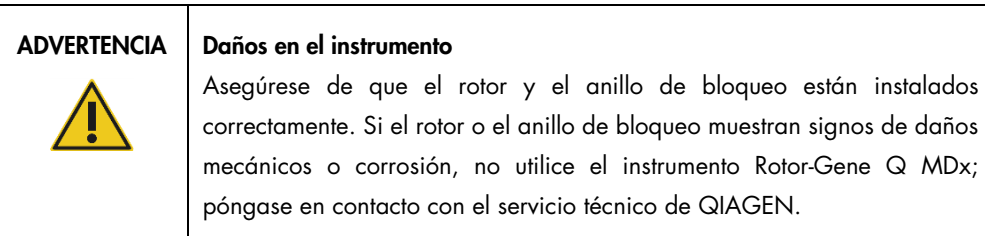

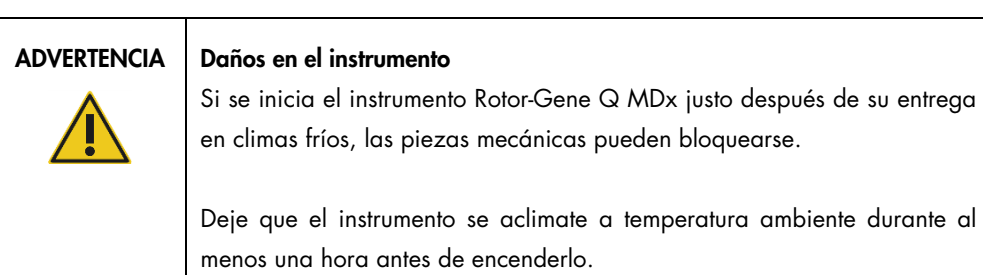

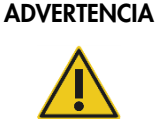

### Daños en el instrumento

En caso de fallo por un corte del suministro eléctrico, desenchufe el cable de alimentación y espere 10 min antes de intentar abrir manualmente la tapa.

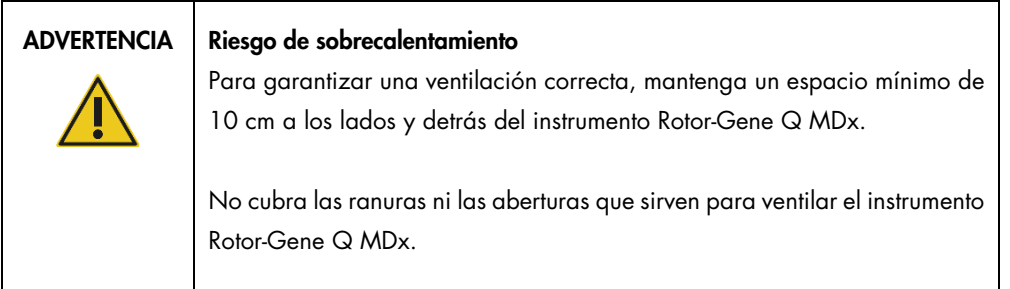

Riesgo por calor

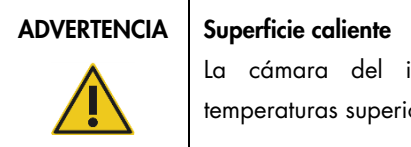

La cámara del instrumento Rotor-Gene Q MDx puede alcanzar temperaturas superiores a 120 °C. No lo toque cuando esté caliente.

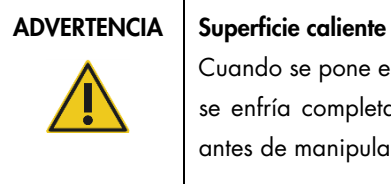

Cuando se pone en pausa una serie, el instrumento Rotor-Gene Q MDx no se enfría completamente hasta la temperatura ambiente. Tenga cuidado antes de manipular el rotor o los tubos presentes en el instrumento.

### <span id="page-20-0"></span>2.7 Seguridad relativa al mantenimiento

Realice el mantenimiento como se describe en el apartado [8.](#page-168-0) QIAGEN le facturará las reparaciones necesarias causadas por un mantenimiento incorrecto.

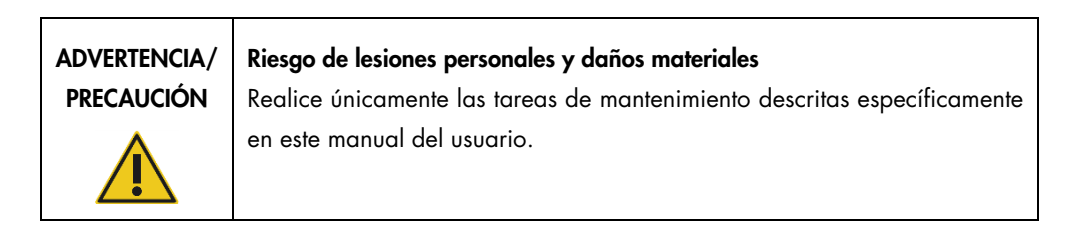

# ADVERTENCIA | Riesgo de incendio

Cuando limpie el instrumento Rotor-Gene Q MDx con un desinfectante que contenga alcohol, deje abierta la puerta del instrumento para permitir que los vapores inflamables se dispersen.

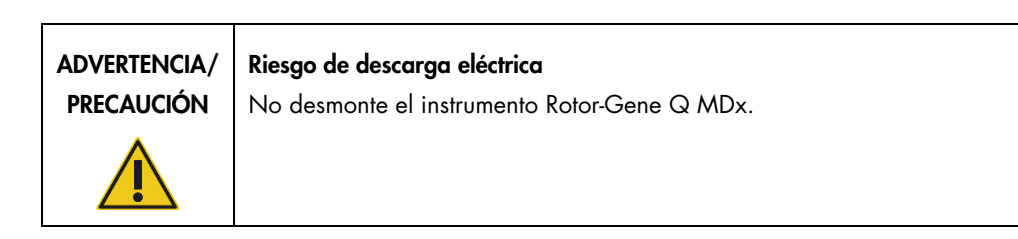

### PRECAUCIÓN | Daños en la carcasa del instrumento

Nunca limpie la carcasa del instrumento con alcohol o con soluciones que contengan alcohol. El alcohol dañará la carcasa. Para limpiar la carcasa, use únicamente agua destilada.

## <span id="page-21-0"></span>2.8 Símbolos del instrumento Rotor-Gene Q MDx

En el manual del usuario o en el embalaje y en el etiquetado, pueden aparecer los siguientes símbolos:

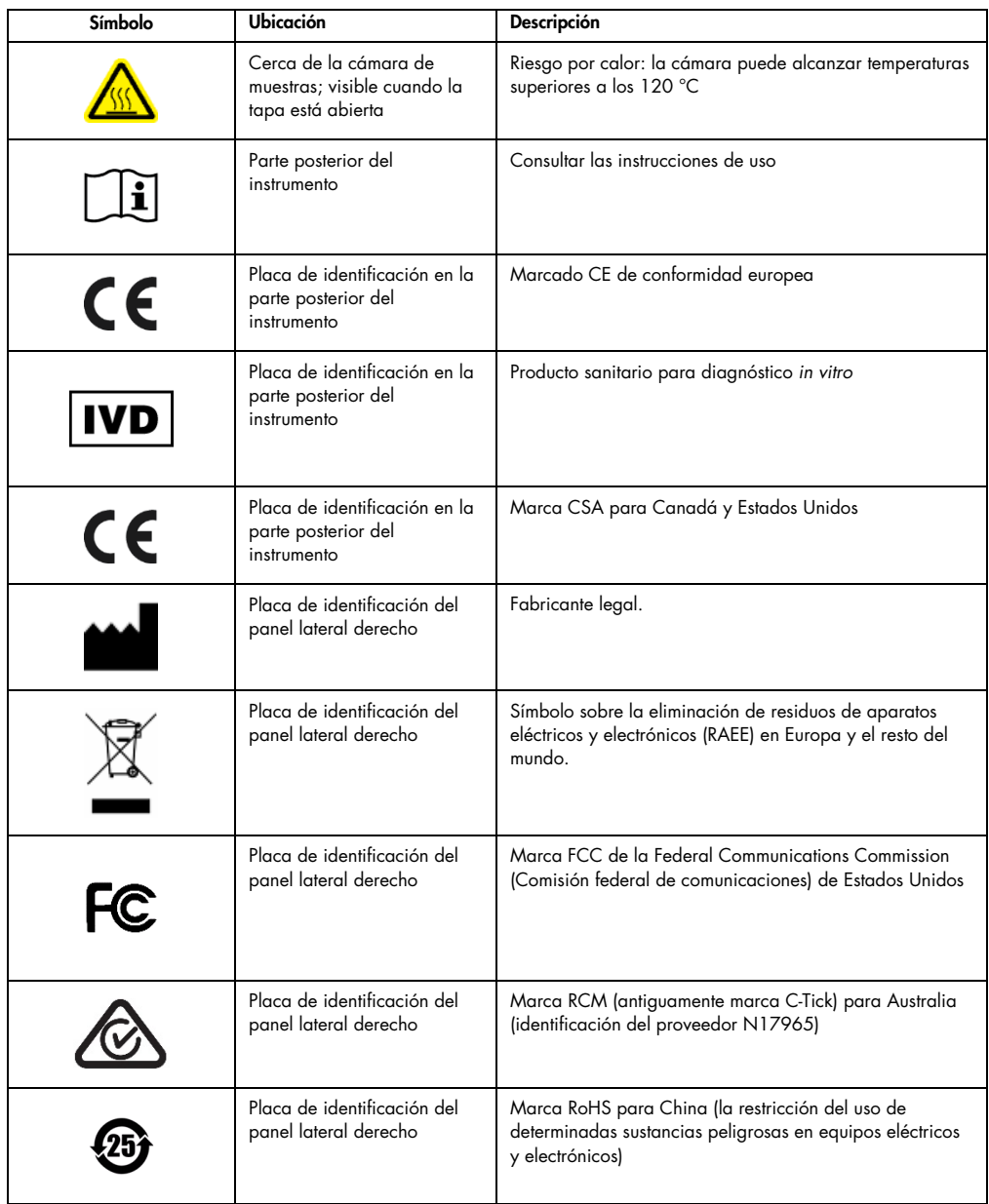

## <span id="page-22-0"></span>3 Descripción general

El instrumento Rotor-Gene Q MDx es un equipo innovador que permite realizar real-time PCR de gran precisión y resulta muy apropiado para aplicaciones de diagnóstico in vitro en combinación con los kits que disponen de marcado IVD de QIAGEN.

El software, potente y fácil de usar, proporciona sencillez a los principiantes, así como una plataforma experimental abierta para los usuarios avanzados.

### <span id="page-22-1"></span>3.1 Principio del instrumento Rotor-Gene Q MDx

### <span id="page-22-2"></span>3.1.1 Rendimiento térmico

El instrumento Rotor-Gene Q MDx utiliza un sofisticado diseño de calentamiento y refrigeración que permite alcanzar las condiciones óptimas para la reacción. El exclusivo formato rotatorio garantiza una óptima uniformidad térmica y óptica entre las muestras, lo que resulta fundamental para la realización de análisis precisos y fiables.

Durante una serie, las muestras giran constantemente a 400 rpm. El centrifugado evita la condensación y elimina las burbujas de aire, pero no sedimenta el ADN. Además, no es necesario centrifugar las muestras antes de una serie.

Las muestras se calientan y se enfrían en un horno de baja masa de aire. El calentamiento se logra mediante un elemento de níquel-cromo en la tapa. La cámara se enfría ventilando el aire hacia fuera por la parte superior de la cámara, al tiempo que se insufla aire ambiente a través de la base.

### Calentamiento

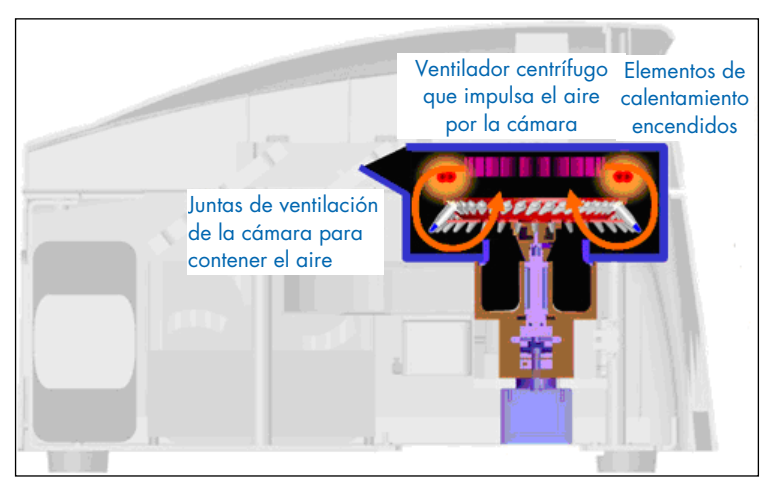

### Refrigeración

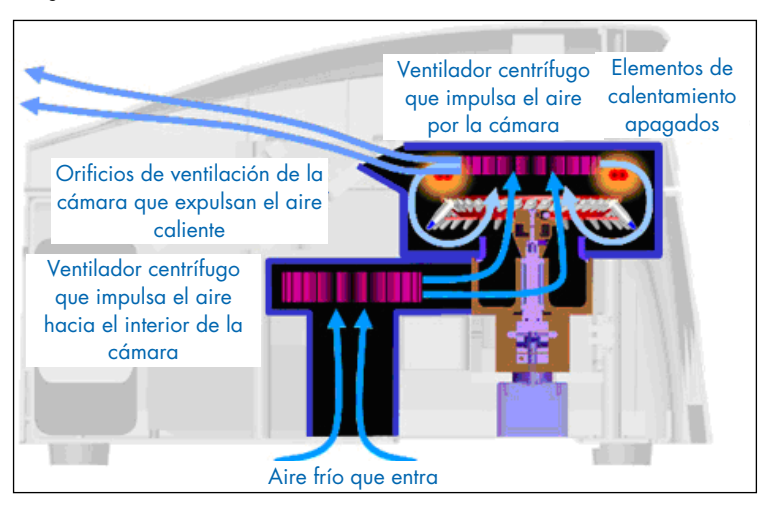

Ilustración del sistema de calentamiento y refrigeración.

### <span id="page-23-0"></span>3.1.2 Sistema óptico

Gracias a la posibilidad de seleccionar un máximo de seis fuentes de excitación y seis filtros de detección, combinada con una trayectoria óptica corta y fija, el Rotor-Gene Q MDx se puede utilizar para reacciones multiplexadas, ya que asegura una variabilidad de fluorescencia mínima entre las muestras y elimina la necesidad de calibración o de compensación.

Las muestras se excitan desde el fondo de la cámara mediante un diodo emisor de luz. La energía se transmite por las finas paredes de la base del tubo. La fluorescencia emitida pasa a través de los filtros de emisión situados en el lateral de la cámara y, a continuación, es recogida por un fotomultiplicador. La trayectoria óptica fija garantiza una excitación sistemática para todas las muestras, lo que significa que no es necesario utilizar un colorante de referencia interno pasivo como ROX™.

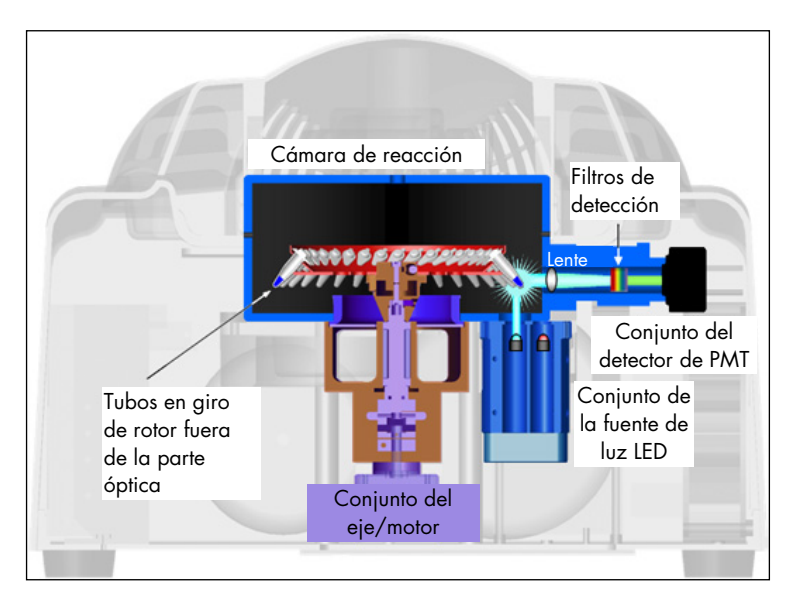

Ilustración del sistema óptico.

### <span id="page-24-0"></span>3.1.3 Canales disponibles

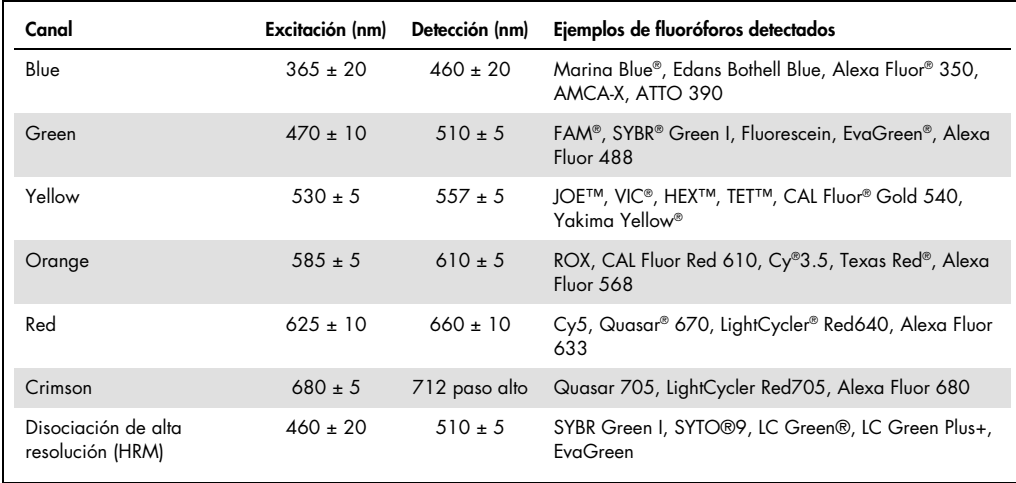

Nota: Los kits de QIAGEN indicados para el uso con instrumentos Rotor-Gene Q MDx están optimizados con respecto a determinadas combinaciones de colorantes. Para obtener más información, consulte los manuales de uso de los kits correspondientes.

### <span id="page-25-0"></span>3.2 Características externas del instrumento Rotor-Gene Q MDx

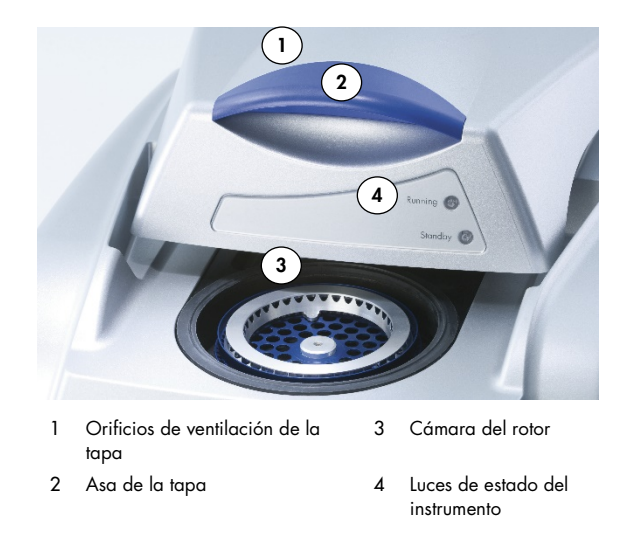

### <span id="page-25-1"></span>3.2.1 Orificios de ventilación de la tapa

El instrumento Rotor-Gene Q cuenta con unos orificios de ventilación en la parte posterior de la tapa. Dichos orificios permiten que el instrumento ventile el calor de la cámara durante el funcionamiento. La obstrucción de los orificios de ventilación o la falta de espacio a su alrededor puede afectar al rendimiento del instrumento.

### <span id="page-25-2"></span>3.2.2 Asa de la tapa

El asa de la tapa se utiliza para deslizar la tapa del instrumento hacia atrás. No se trata de un asa diseñada para soportar el peso del instrumento y no debe utilizarse para levantarlo.

### <span id="page-25-3"></span>3.2.3 Cámara del rotor

La cámara del rotor es el lugar donde se cargan los rotores y se someten a los pasos programados de calentamiento y ciclado.

### <span id="page-25-4"></span>3.2.4 Luces de estado del instrumento

Hay dos luces de estado en el instrumento Rotor-Gene Q. La luz "Standby" (En espera) indica que el instrumento no está en uso. La luz "Running" (En ejecución) parpadea cuando se utiliza el instrumento Rotor-Gene Q.

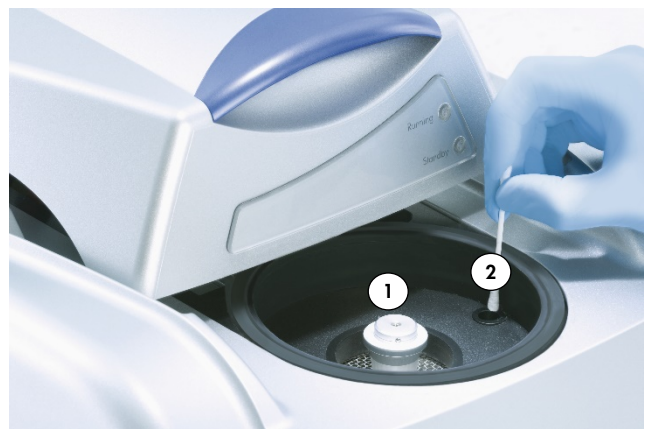

## <span id="page-26-0"></span>3.3 Características internas del instrumento Rotor-Gene Q MDx

Vista interna de la cámara del instrumento Rotor-Gene Q

1 Cubo del rotor **2** Lente óptica

### <span id="page-26-1"></span>3.3.1 Cubo del rotor

El cubo del rotor sujeta al rotor en el instrumento.

### <span id="page-26-2"></span>3.3.2 Lente óptica

<span id="page-26-3"></span>Lente óptica donde se concentra la luz del diodo de excitación en los tubos.

## <span id="page-27-0"></span>4 Procedimientos de instalación

### <span id="page-27-1"></span>4.1 Entrega e instalación del sistema

Se recomienda que durante la instalación esté presente una persona familiarizada con su laboratorio y con su equipo informático.

Se suministran los elementos siguientes:

- **Instrumento Rotor-Gene Q MDx**
- *Manual del usuario de Rotor-Gene Q MDx*
- Estación de trabajo
- Software Rotor-Gene Q MDx (lo instalará un técnico de campo especializado de QIAGEN durante la configuración inicial)
- <span id="page-27-2"></span>4.1.1 Desembalaje del instrumento Rotor-Gene Q MDx

El instrumento Rotor-Gene Q MDx se suministra con todos los componentes necesarios para su funcionamiento. La caja también contiene una lista de todos los componentes suministrados.

Nota: Compruebe que se han suministrado todos los componentes de esta lista.

Nota: Antes de la instalación, compruebe que ni el instrumento ni los accesorios suministrados presentan daños derivados del transporte.

La caja de accesorios está colocada encima del embalaje de espuma. La caja de accesorios contiene:

- Guía de instalación (en inglés; traducciones disponibles en el soporte extraíble de los manuales)
- Soporte extraíble (software)
- Soporte extraíble (manuales)
- Loading Block 96 x 0.2 ml Tubes
- Loading Block 72 x 0.1 ml Tubes
- Rotor Holder (desmontado para un transporte seguro)
- 36-Well Rotor (este rotor es de color rojo)
- 36-Well Rotor Locking Ring

En los laterales del embalaje de espuma se encuentran los siguientes elementos:

- Cable USB y cable serie RS-232
- Conjunto de cables de alimentación internacional
- PCR Tubes, 0.2 ml (1000)
- Strip Tubes and Caps, 0.1 ml (1000)

Una vez que haya extraído todos estos componentes de la caja, retire el embalaje de espuma de la parte superior del instrumento Rotor-Gene Q MDx. Extraiga con cuidado el instrumento Rotor-Gene Q MDx de la caja y quítele la cubierta de plástico. Abra la tapa deslizándola hacia atrás para acceder a la cámara de reacción.

Los siguientes elementos ya vienen instalados en el interior del instrumento Rotor-Gene Q MDx:

- 72-Well Rotor (este rotor es de color azul)
- 72-Well Rotor Locking Ring

En función de los detalles del pedido, puede que el embalaje incluya un ordenador portátil.

### <span id="page-28-0"></span>4.1.2 Instalación del hardware

Una vez que haya desembalado el instrumento Rotor-Gene Q MDx, proceda a su instalación tal como se describe a continuación.

### PRECAUCIÓN Daños en el instrumento

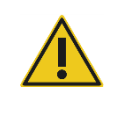

Si se inicia el instrumento Rotor-Gene Q MDx justo después de su entrega en climas fríos, las piezas mecánicas pueden bloquearse. Deje que el instrumento se aclimate a temperatura ambiente durante al menos una hora antes de encenderlo.

Haga lo siguiente:

- 1. Coloque el instrumento Rotor-Gene Q MDx en una superficie plana.
- 2. Asegúrese de que haya espacio suficiente detrás del instrumento para abrir la tapa por completo.
- 3. Asegúrese de que el interruptor situado en la parte posterior del instrumento sea fácilmente accesible.
- 4. No obstruya la parte posterior del instrumento. Asegúrese de que, en caso necesario, el cable de alimentación se pueda extraer fácilmente para desconectar el instrumento de la alimentación.
- 5. Conecte el cable USB o el cable serie RS-232 suministrado a un USB o a un puerto de comunicaciones en la parte posterior del ordenador.
- 6. Conecte el cable USB o el cable serie RS-232 a la parte posterior del instrumento Rotor-Gene Q MDx.
- 7. A continuación, conecte el instrumento Rotor-Gene Q MDx a la red eléctrica. Conecte un extremo del cable de red de CA a la base de enchufe que se encuentra en la parte posterior del Rotor-Gene Q MDx y el otro extremo a la toma de corriente de CA.

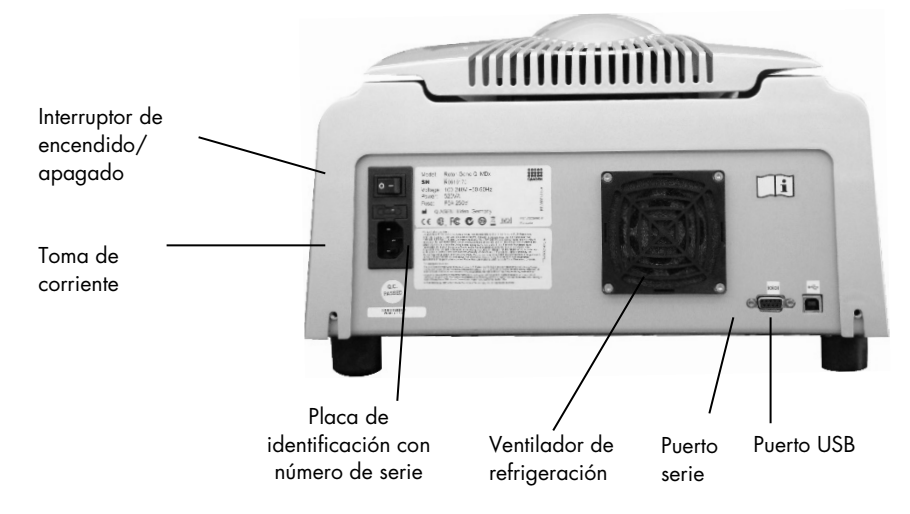

Nota: Conecte el Rotor-Gene Q MDx al ordenador únicamente con los cables USB y serie suministrados con el instrumento. No utilice ningún otro cable.

### <span id="page-29-0"></span>4.1.3 Instalación del software

- 1. Para instalar el software Rotor-Gene Q, descargue el software de [QIAGEN.com](https://qiagen.com/) y transfiéralo a un ordenador mediante un soporte extraíble sin virus o bien inserte en el ordenador el soporte extraíble que incluye el software y que se ha suministrado con el instrumento.
- 2. Si la instalación del software se inicia automáticamente, seleccione Install Operating Software (Instalar software operativo) en la ventana que aparece o navegue hasta la carpeta del software RGQ del soporte extraíble.

Nota: Consulte la "*Guía de instalación de Rotor-Gene Q*" suministrada con el instrumento que le facilitará la instalación y le guiará en los siguientes pasos de la instalación del software.

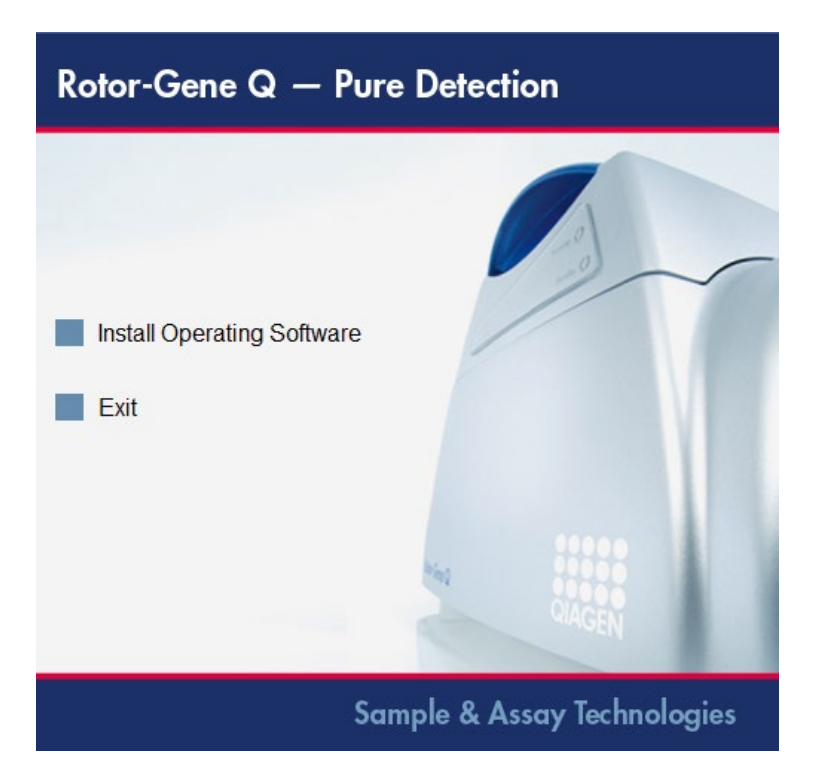

- 3. Una vez que se haya instalado el software, se creará automáticamente un icono en el escritorio.
- 4. Encienda el instrumento Rotor-Gene Q MDx moviendo el interruptor, situado en la parte posterior izquierda del instrumento, a la posición "I" (Encendido). La luz azul "Standby" (En espera) situada en la parte frontal de Rotor-Gene Q MDx indica que el instrumento está listo para el uso.

Nota: Cuando el instrumento Rotor-Gene Q MDx se inicia conectado a un ordenador por primera vez, el sistema operativo del ordenador reconoce el equipo y aparecen una serie de mensajes. Consulte la *Guía de instalación de Rotor-Gene Q* suministrada con el instrumento (en soporte extraíble y edición impresa) si necesita ayuda.

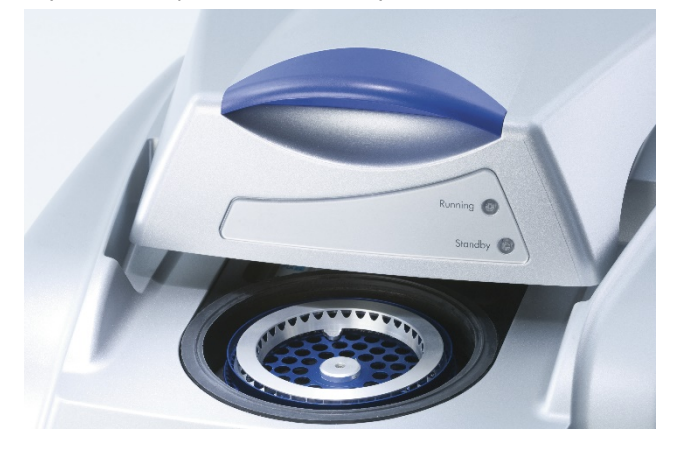

5. Haga doble clic en el icono del software Rotor-Gene Q situado en el escritorio para iniciar el software.

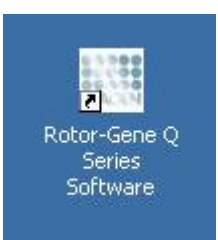

6. Al iniciar por primera vez el software aparecerá la ventana Welcome (Bienvenida), lo cual no sucederá en posteriores actualizaciones del software.

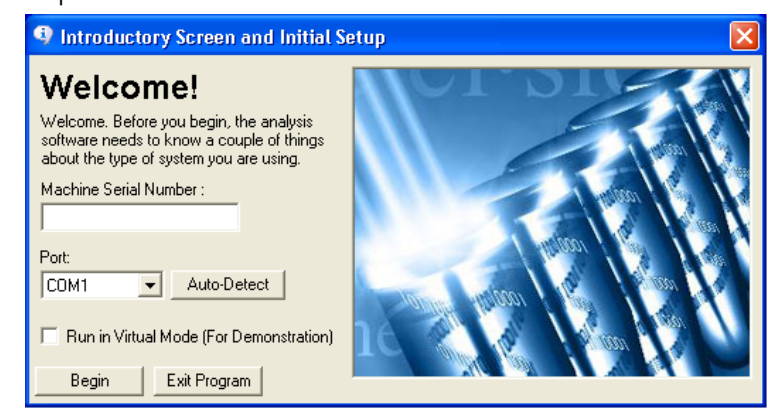

Machine Serial Number (Número de serie del aparato): Escriba el número de serie (7 dígitos), que se encuentra en la parte posterior del instrumento Rotor-Gene Q MDx. Port (Puerto): Elija un puerto USB o de cable serie. Seleccione el puerto de comunicaciones correspondiente o haga clic en el botón Auto-Detect (Detección automática). Auto-Detect (Detección automática) Cuando se utiliza esta opción, el puerto USB o serie correspondiente se detecta automáticamente y se muestra en la lista desplegable Port (Puerto). Run in Virtual Mode (for demonstration) (Ejecutar en modo virtual [para demostración]): Al marcar esta casilla, se permite la instalación del software Rotor-Gene Q en un ordenador que no está conectado con un Rotor-Gene Q MDx. El software es totalmente funcional y puede simular series. Nota: Si se marca esta casilla y se conecta un Rotor-Gene Q MDx a un ordenador, aparece el siguiente mensaje antes de que se inicie la serie: You are about to run in Virtual mode (Está a punto de ejecutar en modo virtual). Para llevar a cabo una serie real, es necesario cambiar la configuración en la ventana Setup (Configuración) (consulte el apartad[o 6.5.4\)](#page-85-1).

Begin (Empezar): Cuando se haya introducido toda la información, haga clic en Begin (Empezar). Espere hasta que finalice la inicialización, que puede durar unos segundos. Si se ha elegido el modo virtual, aparece el siguiente mensaje:

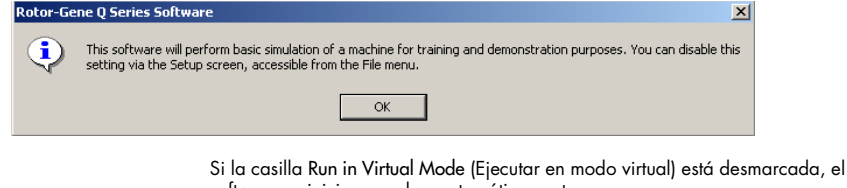

software se inicia y se abre automáticamente.

Exit Program (Salir del programa): Al hacer clic en este botón, se sale del programa.

### <span id="page-32-0"></span>4.1.4 Versión del software

Para conocer el número de versión, haga clic en Help (Ayuda) y, a continuación, en About This Software... (Acerca de este software...).

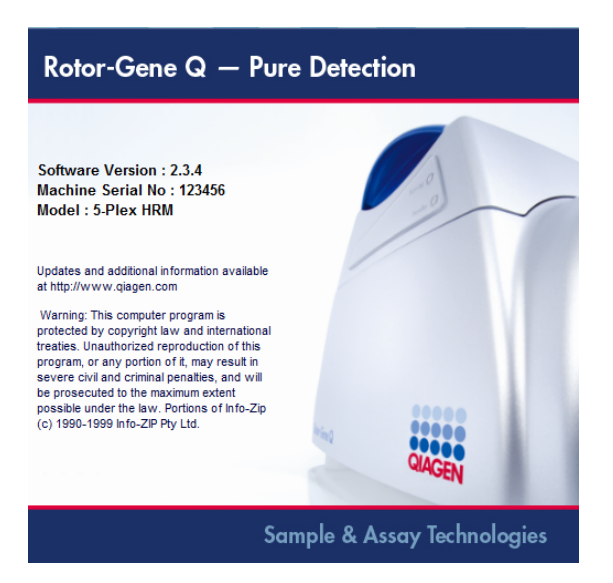

Esta ventana muestra información general sobre el software, incluida su versión, así como el número de serie y modelo del instrumento.

El software puede copiarse libremente para utilizarlo dentro de una organización que posea un instrumento Rotor-Gene Q MDx. El software no puede copiarse ni distribuirse a terceros que no formen parte de la organización.

### <span id="page-32-1"></span>4.1.5 Software adicional en los ordenadores conectados a los instrumentos Rotor-Gene Q MDx

El software Rotor-Gene Q gestiona procesos en los que el tiempo es un factor crítico durante la serie de PCR y el proceso de adquisición de datos. Por este motivo, es importante asegurarse de que ningún otro proceso utilice demasiados recursos del sistema y, en consecuencia, ralentice el software Rotor-Gene Q. Es muy importante prestar atención a los puntos que se detallan a continuación.

Los administradores del sistema deben tener en cuenta cualquier impacto que una modificación en el sistema podría tener sobre los recursos antes de implementarla.

### Software antivirus

QIAGEN tiene en cuenta la amenaza que los virus informáticos pueden suponer en cualquier ordenador que intercambie datos con otros ordenadores. Se espera que el software Rotor-Gene AssayManager, versión 1.0 o 2.1, se instale principalmente en entornos que cuenten con políticas locales vigentes para minimizar esta amenaza. Sin embargo, QIAGEN recomienda siempre el uso de un software antivirus.

La elección e instalación de la herramienta de detección de virus adecuada es responsabilidad del cliente. Sin embargo, QIAGEN ha validado el software Rotor-Gene Q con el portátil QIAGEN junto con el siguiente software antivirus compatible:

### Microsoft Defender, versión del cliente 4.18.2005.5

Consulte la página de producto en [QIAGEN.com](https://qiagen.com/) para conocer las últimas versiones del software antivirus que se han validado junto con el software Rotor-Gene Q y el software Rotor-Gene AssayManager, versión 1.0 o 2.1.

Si se selecciona un software antivirus, asegúrese de que se puede configurar de modo que la ruta de la carpeta de la base de datos pueda excluirse de la exploración. De lo contrario, existe el riesgo de errores de conexión de la base de datos. Dado que el software Rotor-Gene AssayManager, versiones 1.0 y 2.1, crea dinámicamente nuevos ficheros de base de datos, es necesario excluir la ruta de la carpeta a los archivos y no los archivos individuales. No recomendamos el uso de software antivirus con los que se pueden excluir únicamente archivos individuales, p. ej., McAfee Antivirus Plus V16.0.5. Si el ordenador se utiliza en un entorno sin acceso a la red, asegúrese también de que el software antivirus admita actualizaciones sin conexión.

Por lo tanto, para obtener resultados coherentes después de la instalación de un software antivirus, los administradores del sistema deben garantizar lo siguiente:

- Como se ha explicado anteriormente, la ruta de la carpeta de la base de datos del software Rotor-Gene AssayManager 1.0 y 2.1 (C:\Program Files\Microsoft SQL Server\MSSQL10\_50.RGAMINSTANCE\MSSQL\DATA) tiene que excluirse de las exploraciones de archivos, de la siguiente manera:
- Las actualizaciones de la base de datos de virus no se llevan a cabo cuando el software Rotor-Gene AssayManager 1.0 o 2.1 está en uso.
- Asegúrese de que las exploraciones totales o parciales del disco duro estén deshabilitadas durante la adquisición de datos de real-time PCR. De lo contrario, existe el riesgo de impactos adversos en el rendimiento del instrumento.

Lea el manual del software antivirus seleccionado para conocer la información de configuración.

### Firewall y redes

El software Rotor-Gene Q puede funcionar en ordenadores sin acceso a la red o en un entorno de red, si se utiliza un servidor de base de datos remoto. Para el funcionamiento en red, el firewall del ordenador portátil proporcionado por QIAGEN está configurado de forma que el tráfico entrante se bloquee para todos los puertos, excepto para los necesarios para establecer una conexión de red.

Tenga en cuenta que el bloqueo de las conexiones entrantes no afecta a las respuestas a las solicitudes activadas por el usuario. Se permiten las conexiones salientes, ya que pueden ser necesarias para recuperar actualizaciones.

Si su configuración es diferente, QIAGEN recomienda configurar el firewall de la manera descrita con anterioridad. Con este propósito, un administrador del sistema debe iniciar sesión y realizar los siguientes pasos:

1. Abra Control Panel (Panel de control) y seleccione Windows Firewall (Firewall de Windows).

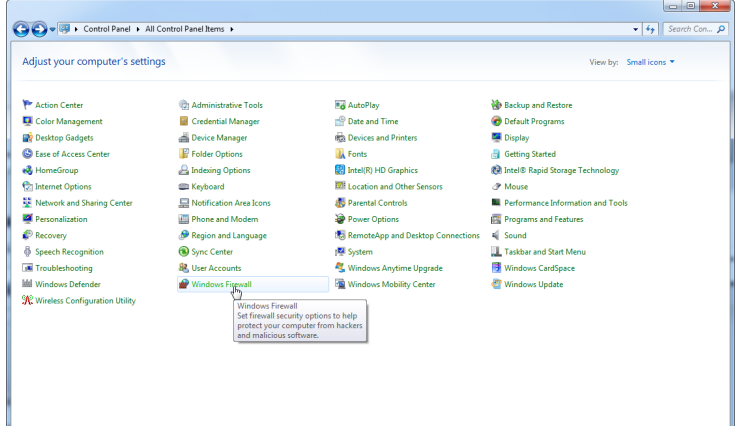

### 2. Seleccione Use recommended settings (Usar ajustes recomendados).

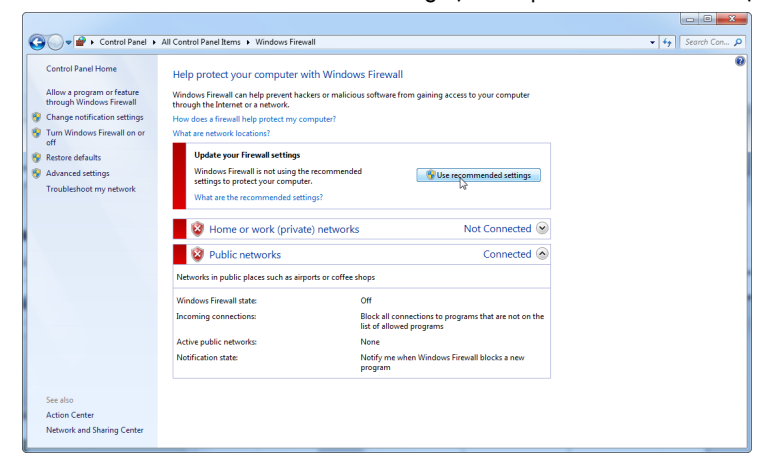

3. Compruebe que los ajustes siguientes estén activos:

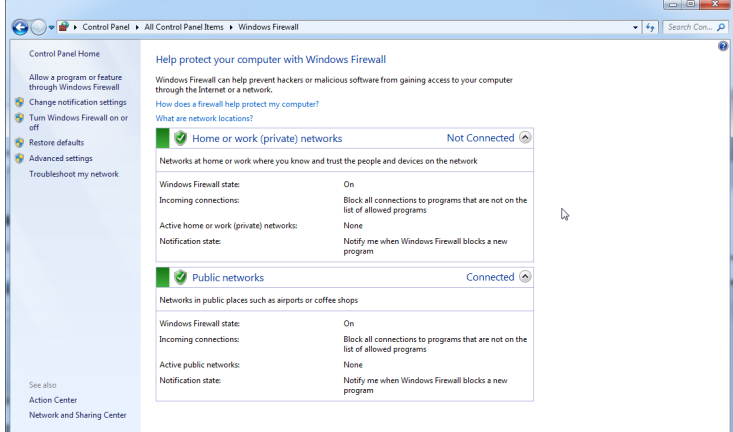

Por motivos de seguridad y fiabilidad, se utilizará el acceso a la red por cable en lugar del Wi-Fi. El portátil proporcionado por parte de QIAGEN dispone de un adaptador de Wi-Fi deshabilitado. Si su configuración es diferente, un administrador del sistema debe deshabilitar el adaptador de Wi-Fi de forma manual siguiendo estos pasos:
1. Abra Control Panel (Panel de control) y seleccione Network and Sharing Center (Centro de redes y recursos compartidos).

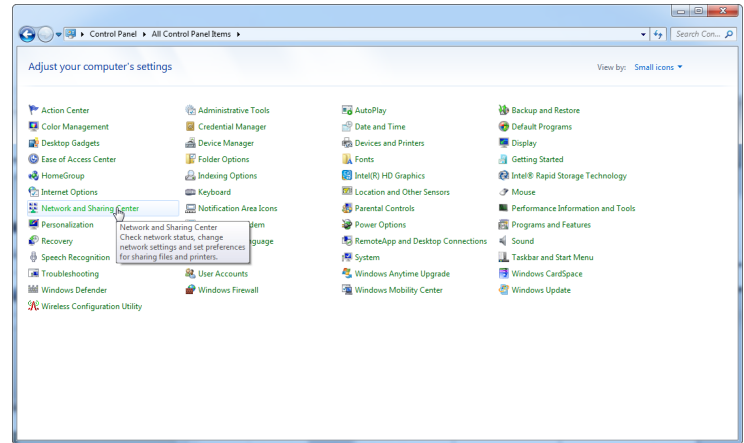

2. Seleccione Change adapter settings (Cambiar configuración del adaptador).

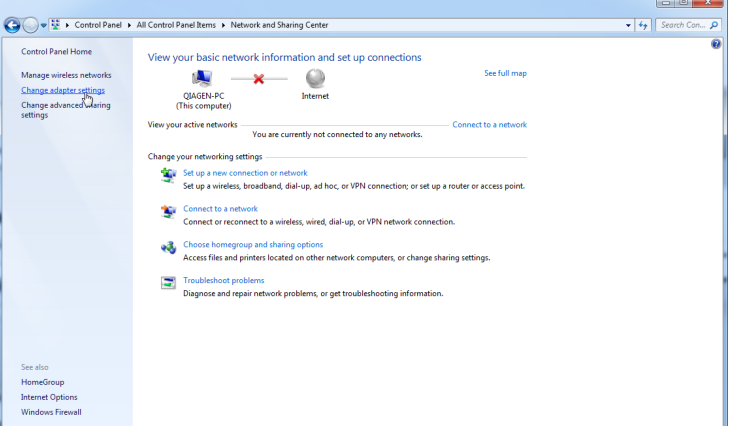

3. Sitúe el cursor sobre Wireless Network Connection (Conexión de red inalámbrica), pulse el botón derecho del ratón y seleccione Disable (Deshabilitar) en el menú contextual.

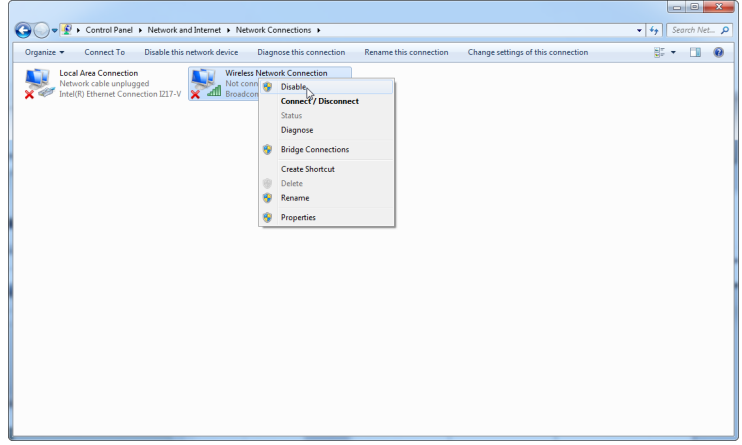

4. Compruebe que la conexión de red inalámbrica esté deshabilitada.

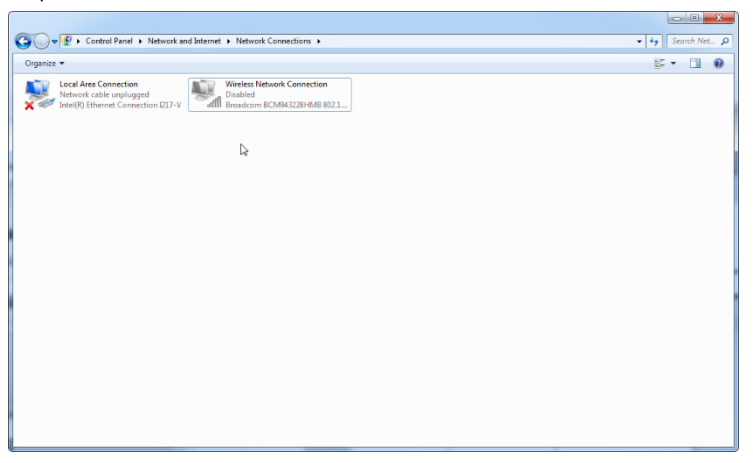

#### Herramientas del sistema

Varias herramientas del sistema pueden usar demasiados recursos del sistema, inclusive sin ninguna interacción del usuario. Algunos ejemplos comunes de tales herramientas incluyen:

- Indexación de archivos, que muchas aplicaciones de oficina actuales ejecutan como una tarea en segundo plano
- Desfragmentación de disco, que a menudo también utiliza una tarea en segundo plano
- Cualquier programa que busca actualizaciones en Internet
- Herramientas de gestión y supervisión remota

Tenga en cuenta que, debido a la naturaleza dinámica del mundo de la informática, es posible que esta lista no esté completa y que surjan herramientas que no se conocen en el momento de la redacción de este documento. Es importante que los administradores del sistema controlen que tales herramientas no estén activas durante las series de PCR.

#### Actualizaciones del sistema operativo

Los ordenadores portátiles suministrados por QIAGEN están configurados de forma que las actualizaciones automáticas del sistema operativo están deshabilitadas. Si su configuración es diferente, un administrador del sistema debe deshabilitar los procesos de actualización automáticos del sistema operativo mediante los siguientes pasos:

1. Abra Control Panel (Panel de control) y seleccione Windows Update (Actualización de Windows).

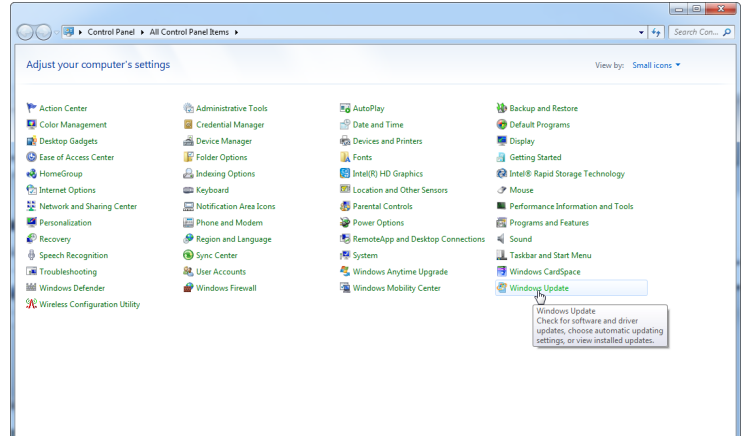

2. Seleccione Change settings (Cambiar configuración).

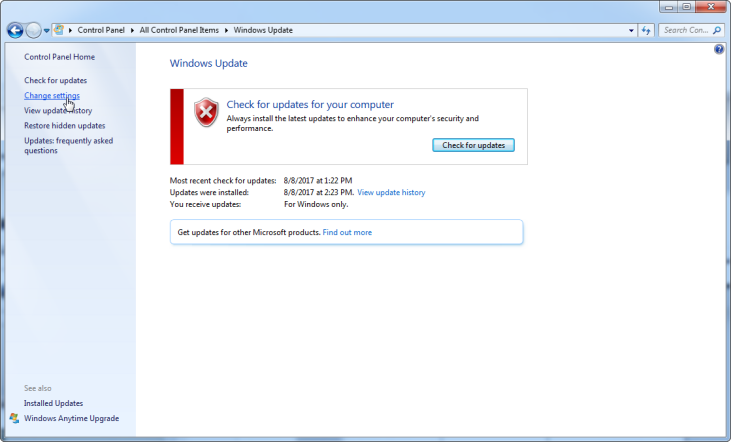

3. Seleccione Never check for updates (No buscar nunca actualizaciones).

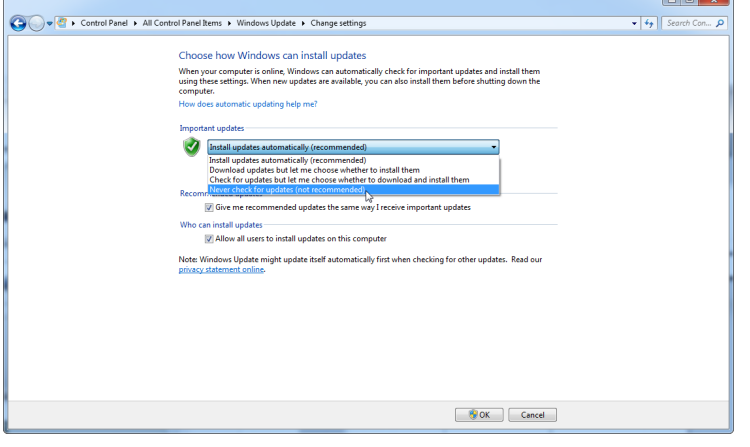

4. Compruebe que la opción Never check for updates (No buscar nunca actualizaciones) de Important updates (Actualizaciones importantes) esté activada.

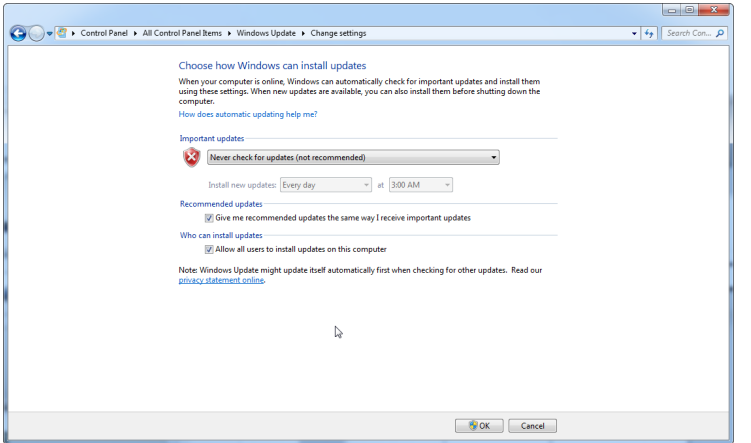

En caso de que se necesiten actualizaciones debido a vulnerabilidades de seguridad no cubiertas, QIAGEN proporciona mecanismos para instalar un conjunto definido de parches de seguridad validados de Windows, ya sea en línea (si el portátil de QIAGEN cuenta con conexión a Internet) o como paquete fuera de línea, preparados en un equipo independiente con conexión a Internet.

Para obtener más información, visite la página del producto en [QIAGEN.com](https://qiagen.com/).

# 4.2 Requisitos del emplazamiento

Los instrumentos Rotor-Gene Q MDx deben instalarse protegidos de la luz solar directa y lejos de fuentes de calor, vibraciones e interferencias eléctricas. En el apéndice A se presentan las condiciones de funcionamiento (temperatura y humedad). El lugar de instalación no debe estar sometido a corrientes de aire, humedad y polvo excesivos ni a variaciones intensas de la temperatura.

En el apéndice A se presenta la información sobre el peso y las dimensiones de los instrumentos Rotor-Gene Q MDx. Asegúrese de que el banco de trabajo esté seco, limpio y disponga de espacio adicional para accesorios. Si desea obtener información acerca de las especificaciones necesarias del banco de trabajo, póngase en contacto con el servicio técnico de QIAGEN.

Nota: Es muy importante que el instrumento Rotor-Gene Q MDx esté colocado sobre una superficie estable, nivelada y sin vibraciones. Consulte las condiciones de funcionamiento en el [apéndice](#page-208-0) A.

El instrumento Rotor-Gene Q MDx debe colocarse a una distancia aproximada de 1,5 m de una toma de corriente alterna correctamente conectada a tierra.

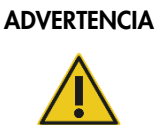

#### Atmósfera explosiva

El instrumento Rotor-Gene Q MDx no está diseñado para utilizarse en una atmósfera explosiva.

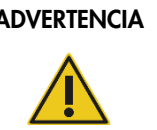

#### ADVERTENCIA | Riesgo de sobrecalentamiento

Para garantizar una ventilación correcta, mantenga un espacio mínimo de 10 cm detrás del instrumento Rotor-Gene Q MDx.

No cubra las ranuras y las aberturas que aseguran la ventilación del instrumento Rotor-Gene Q MDx.

# 4.3 Conexión eléctrica de CA

#### 4.3.1 Requisitos de alimentación

El instrumento Rotor-Gene Q MDx funciona a:

• 100-240 V de CA a 50/60 Hz, 520 VA (pico)

Asegúrese de que la tensión nominal del instrumento Rotor-Gene Q MDx sea compatible con la tensión de CA disponible en el lugar de instalación. Las fluctuaciones de la tensión de red no deben superar el 10 % de las tensiones de alimentación nominales.

### 4.3.2 Requisitos de conexión a tierra

Con el objetivo de proteger al personal encargado del manejo del instrumento, QIAGEN recomienda que el instrumento Rotor-Gene Q MDx esté correctamente puesto a tierra. El instrumento dispone de un cable de alimentación de CA de 3 conductores que, una vez conectado a una toma de CA adecuada, sirve como toma de tierra del instrumento. Para conservar esta protección, no conecte el instrumento a una toma de CA que no disponga de toma de tierra.

### 4.3.3 Conexión del cable de alimentación de CA

Conecte un extremo del cable de red de CA a la base de enchufe que se encuentra en la parte posterior del instrumento Rotor-Gene Q MDx y el otro extremo a la toma de corriente de CA.

# 4.4 Configuración de seguridad de Windows

Los ordenadores portátiles que proporciona QIAGEN para usar con el instrumento Rotor-Gene Q MDx pueden venir con Microsoft Windows 7 o Windows 10 preinstalado y están configurados con una cuenta de usuario de Windows estándar (no administrativa) y con una cuenta de administrador. En el uso habitual del sistema, se deberá usar la cuenta estándar, ya que el software Rotor-Gene Q y el software Rotor-Gene AssayManager, versión 1.0 o 2.1, están diseñados para ejecutarse sin derechos de administrador. La cuenta del administrador (la que tiene el fondo de escritorio rojo) solo se deberá usar para instalar el software Rotor-Gene Q o el software Rotor-Gene AssayManager, versión 1.0 o 2.1, y un [Software adicional en los ordenadores conectados a los instrumentos](#page-32-0)  [Rotor-Gene Q MDx](#page-32-0) (consulte el apartado [Software antivirus\)](#page-33-0). El uso de la cuenta de administrador se indica con un fondo de escritorio rojo. Asegúrese de que siempre inicia sesión como usuario estándar para el uso habitual.

La contraseña predeterminada para la cuenta de administrador es Q1a#g3n!A6. Cambie la contraseña del administrador después de iniciar la sesión por primera vez. Asegúrese de que la contraseña sea segura y de que no se pierda. La cuenta de operador no tiene contraseña.

Si se pierde la contraseña de administrador del portátil, le aconsejamos que se ponga en contacto con Microsoft para obtener ayuda.

Si su configuración es distinta y no contiene ninguna cuenta no administrativa, los administradores del sistema deberán configurar una cuenta de usuario de Windows estándar adicional para evitar el acceso a áreas críticas del sistema, como Program Files (Archivos de programa), directorio Windows (p. ej., acceso a la función de instalación o desinstalación, lo que incluye aplicaciones, componentes del sistema operativo, ajustes de fecha/hora, actualizaciones de Windows, firewall, derechos y funciones de usuario, activación de antivirus) o ajustes correspondientes al rendimiento, como ahorro de energía.

Para crear una cuenta de usuario estándar en Windows 7, siga estos pasos que se describen en el apartado [Crear una nueva cuenta de usuario:](#page-143-0)

Abra Windows Control Panel (Panel de control de Windows) mediante el menú Start (Inicio) y seleccione User Accounts (Cuentas de usuario) > Manage Accounts (Administrar cuentas).

1. Seleccione Create a new account (Crear una cuenta nueva).

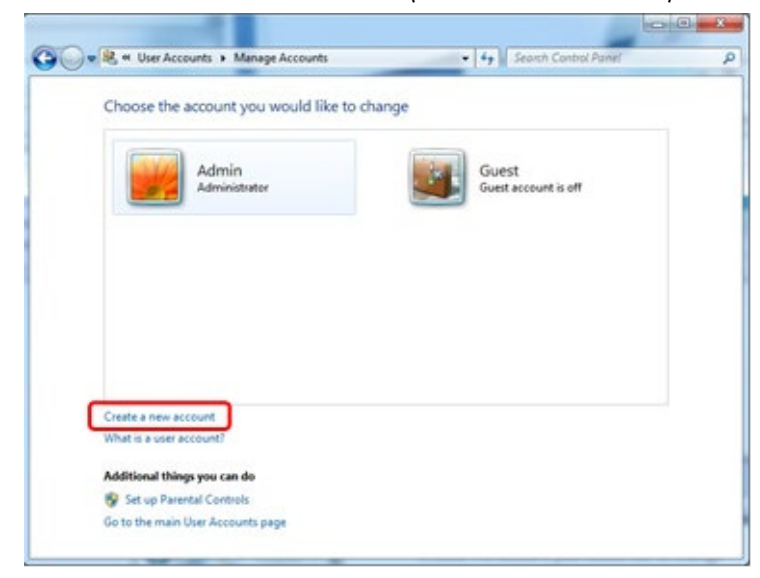

2. Asigne un nombre a la cuenta y seleccione Standard User (Usuario estándar) como el tipo de cuenta.

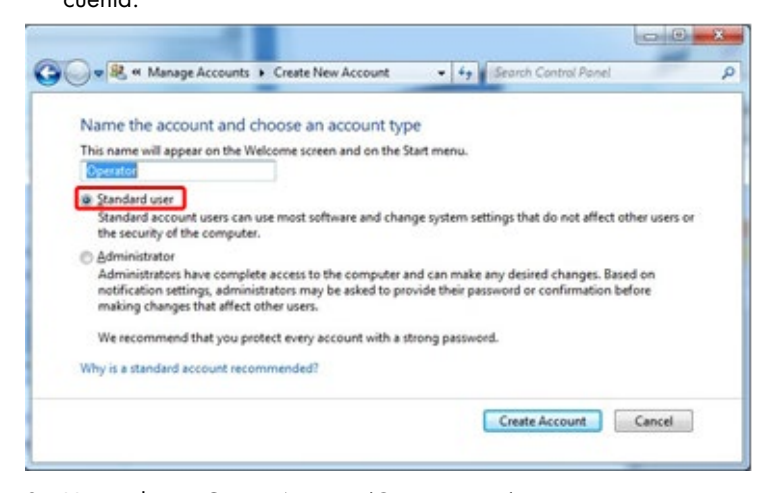

3. Haga clic en Create Account (Crear cuenta).

# 4.5 Requisitos de la estación de trabajo

El PC portátil que opcionalmente se suministra con Rotor-Gene Q MDx cumple los requisitos del software Rotor-Gene Q que se detallan en la tabla siguiente.

| Descripción                                   | Requisito mínimo                                                                                                    |
|-----------------------------------------------|----------------------------------------------------------------------------------------------------|
| Sistema operativo                             | Microsoft® Windows® 10 Professional Edition (64 bits); Microsoft Windows 7<br>Professional Edition (32 bits o 64 bits)* (Service Pack 1) |
| Procesador                                    | Intel <sup>®</sup> Core™ 2 Duo 1.66 GHz o superior                                                                                       |
| Memoria principal                             | 1 GB de RAM como mínimo                                                                                                    |
| Espacio de disco duro                         | 10 GB de HDD como mínimo                                                                                                    |
| Gráficos                                      | Adaptador y pantalla de al menos 1200 x 800 píxeles                                                                                      |
| Puertos                                       | Puerto serie RS-232 o puerto USB                                                                                                    |
| Dispositivo señalador                         | Se requiere un panel táctil (touchpad), un ratón o un dispositivo equivalente                                                            |
| Bluetooth                                     | Debe estar desactivado                                                                                                    |
| Visor de documentos PDF o<br>programa similar | Debe estar instalado, no forma parte de los paquetes de instalación del software                                                         |
| Opciones de energía                           | Los discos duros no deben apagarse, entrar en hibernación ni pasar al modo de<br>suspensión                                              |

Requisitos del sistema de la estación de trabajo

Se requiere Microsoft Windows 10 o Windows 7 Professional Edition para ejecutar el software Rotor-Gene Q con funciones de seguridad (consulte el apartad[o 6.9\)](#page-141-0). Las funciones de seguridad no están disponibles si se utiliza la edición Home de Windows 10 o Windows 7.

† Cuando se utiliza el software Rotor-Gene AssayManager®, versión 1.0 o 2.1, los siguientes requisitos mínimos del PC son diferentes: se requiere un procesador Intel Core i3-380M, 4 GB de RAM de memoria principal, 250 GB de espacio de disco duro y puerto USB.

# 4.6 Desembalaje e instalación del instrumento Rotor-Gene Q MDx

El instrumento Rotor-Gene Q MDx se suministra con todos los componentes necesarios para su funcionamiento. La caja también contiene una lista de todos los componentes suministrados.

Nota: Compruebe que se han suministrado todos los componentes de esta lista.

Nota: Antes de la instalación, compruebe que ni el instrumento ni los accesorios suministrados presentan daños derivados del transporte.

La caja de accesorios está colocada encima del embalaje de espuma. La caja de accesorios contiene:

- Guía de instalación (en inglés; traducciones disponibles en el soporte extraíble de los manuales)
- Soporte extraíble (software)
- Soporte extraíble (manuales)
- Loading Block 96 x 0.2 ml Tubes
- Loading Block 72 x 0.1 ml Tubes
- Rotor Holder (desmontado para un transporte seguro)
- 36-Well Rotor (este rotor es de color rojo)
- 36-Well Rotor Locking Ring

En los laterales del embalaje de espuma se encuentran los siguientes elementos:

- Cable USB y cable serie RS-232
- Conjunto de cables de alimentación internacional
- PCR Tubes, 0.2 ml (1000)
- Strip Tubes and Caps, 0.1 ml (1000)

Una vez que haya extraído todos estos componentes de la caja, retire el embalaje de espuma de la parte superior del instrumento Rotor-Gene Q MDx. Extraiga con cuidado el instrumento Rotor-Gene Q MDx de la caja y quítele la cubierta de plástico. Abra la tapa deslizándola hacia atrás para acceder a la cámara de reacción.

Los siguientes elementos ya vienen instalados en el interior del instrumento Rotor-Gene Q MDx:

- 72-Well Rotor (este rotor es de color azul)
- 72-Well Rotor Locking Ring

En función de los detalles del pedido, puede que el embalaje incluya un ordenador portátil.

## 4.6.1 Actualización de software

Las actualizaciones del software están disponibles en el sitio web de QIAGEN, en [https://www.qiagen.com/products/instruments-and-automation/pcr-instruments/rotor-gene-q](https://www.qiagen.com/products/instruments-and-automation/pcr-instruments/rotor-gene-q-mdx/)[mdx/](https://www.qiagen.com/products/instruments-and-automation/pcr-instruments/rotor-gene-q-mdx/), al que también se puede acceder desde el menú Help (Ayuda) del software. Para descargar el software, es necesario registrarse en línea.

# 4.7 Accesorios

Los discos Rotor-Disc y los accesorios se pueden solicitar por separado para su uso con el instrumento Rotor-Gene Q MDx. Para obtener más información, consulte el apartado [16.](#page-218-0)

# 4.8 Nuevo embalaje y envío del instrumento Rotor-Gene Q MDx

Al volver a embalar el instrumento Rotor-Gene Q MDx para su envío, deben usarse los materiales de embalaje originales. Si no es posible utilizar los materiales de embalaje originales, póngase en contacto con el servicio técnico de QIAGEN. Asegúrese de que el instrumento esté correctamente preparado (consulte [Tareas de mantenimiento\)](#page-168-0) antes de embalarlo y que no presente ningún riesgo biológico ni químico.

# 4.9 Iniciación

### 4.9.1 Encendido del instrumento Rotor-Gene Q MDx y de la estación de trabajo

Asegúrese de que el instrumento Rotor-Gene Q esté conectado al ordenador portátil a través de un USB o un RS-232 y de que tanto el portátil como el instrumento Rotor-Gene Q estén conectados y encendidos.

# <span id="page-46-1"></span>5 Procedimientos operativos

Antes de continuar, le recomendamos que se familiarice con las características del instrumento consultando el apartado [3.](#page-22-0)

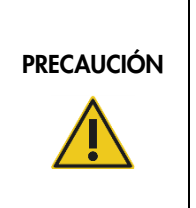

#### Daños en el instrumento

Utilice únicamente celdas de flujo y consumibles de QIAGEN con el instrumento Rotor-Gene Q MDx. Los daños causados por el uso de otros tipos de celdas de flujo o consumibles anularán la garantía.

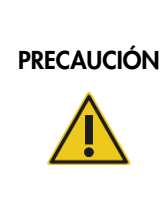

#### Riesgo de daños materiales

Trate de no mover la mesa de trabajo ni causar vibraciones en el instrumento Rotor-Gene Q MDx mientras está en funcionamiento a fin de evitar alterar las sensibles mediciones ópticas.

# 5.1 Uso del software Rotor-Gene Q MDx

Las series nuevas se pueden configurar mediante el asistente Quick Start (Inicio rápido) o el asistente Advanced (Avanzado), que aparecen cuando se inicia el software. El asistente Quick Start (Inicio rápido) está diseñado para permitir al usuario que inicie la serie lo más rápidamente posible. El asistente Advanced (Avanzado) presenta más opciones, como la configuración de la optimización de la ganancia y los ajustes de volumen. Para una mayor comodidad, los asistentes cuentan con una serie de plantillas con condiciones de ciclado y canales de adquisición predeterminados. Si desea cambiar el tipo de asistente, seleccione la pestaña que corresponda en la parte superior de la ventana New Run (Nueva serie).

### <span id="page-46-0"></span>5.1.1 Asistente de inicio rápido

El asistente Quick Start (Inicio rápido) permite al usuario que inicie la serie lo más rápidamente posible. El usuario puede seleccionar de entre un conjunto de plantillas de uso habitual e introducir el mínimo de parámetros para empezar. El asistente Quick Start (Inicio rápido) presupone que el volumen de reacción es de 25 µl. Para otros volúmenes de reacción, utilice el asistente Advanced (Avanzado) (consulte el apartado [5.1.2\).](#page-50-0)

En primer lugar, seleccione la plantilla que desee aplicar a la serie haciendo doble clic en ella en la lista de la ventana New Run (Nueva serie).

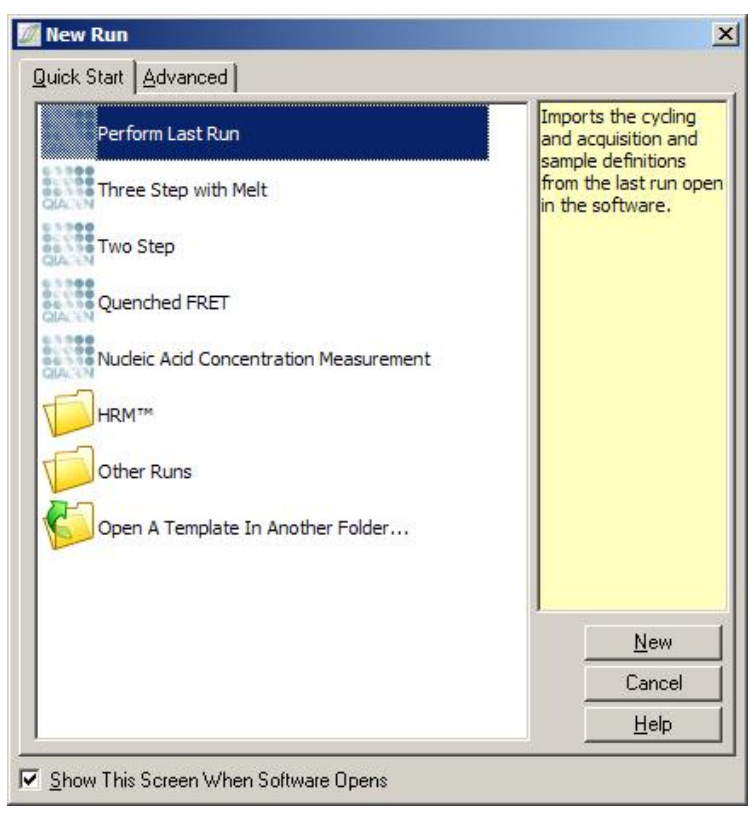

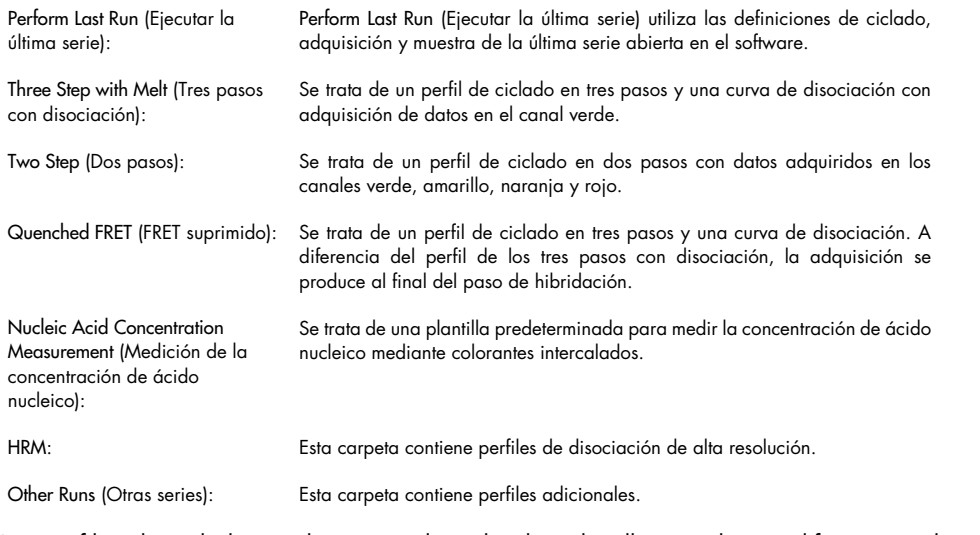

Los perfiles de ciclado y adquisición de todas las plantillas pueden modificarse mediante el asistente.

Nota: Para añadir plantillas definidas por el usuario a la lista de plantillas del asistente Quick Start (Inicio rápido), copie o guarde los archivos \*.ret en C:\Program Files\Rotor-Gene Q Software\Templates\Quick Start Templates. Una vez que haya copiado un archivo en esta ruta, la plantilla aparecerá en la lista a modo de icono. Si quiere personalizar los iconos de sus plantillas, cree una imagen \*.ico con el mismo nombre de archivo que la plantilla.

Se pueden crear subcarpetas para plantillas de un mismo grupo. Esto permite organizar las plantillas, lo que puede resultar útil si, por ejemplo, diversos usuarios utilizan el mismo instrumento.

#### Selección del rotor

En la siguiente ventana, seleccione el tipo de rotor de la lista.

Marque la casilla de verificación Locking Ring Attached (Anillo de bloqueo acoplado) y, a continuación, haga clic en Next (Siguiente).

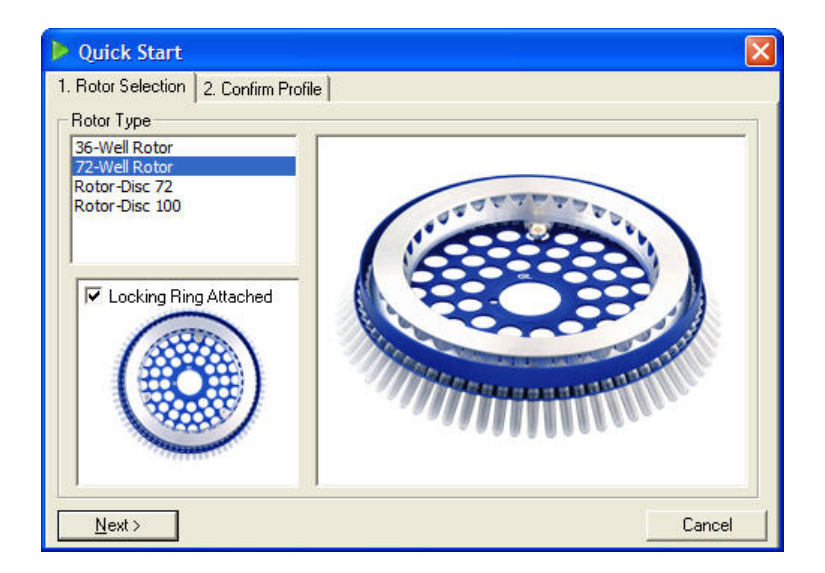

#### Confirmar perfil

Se importan las condiciones de ciclado y los canales de adquisición de la plantilla seleccionada. Pueden modificarse en la ventana Edit Profile (Editar perfil) (consulte el apartado ["Editar perfil"](#page-54-0)).

Para iniciar una serie, haga clic en el botón Start Run (Iniciar serie). También puede guardar la plantilla antes de iniciar la serie haciendo clic en Save Template (Guardar plantilla).

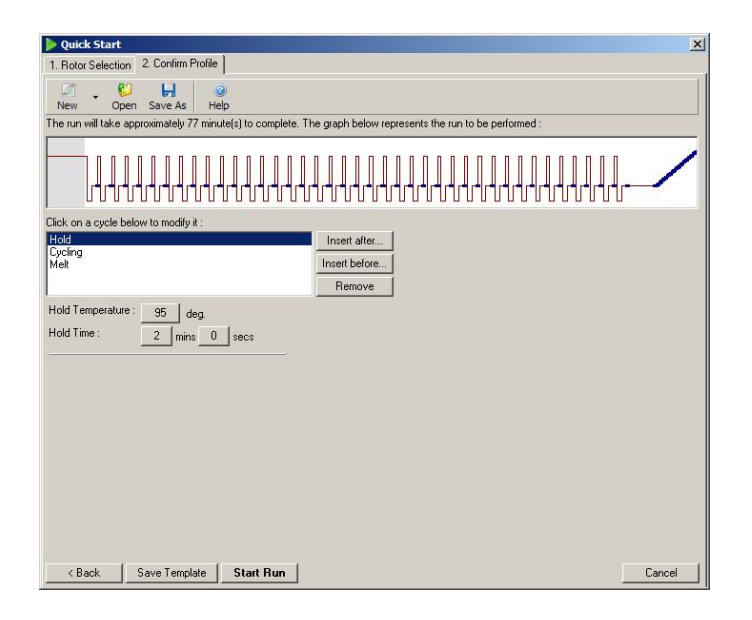

#### Guardar serie

Después de hacer clic en el botón Start Run (Iniciar serie), aparece la ventana Save As (Guardar como). La serie se puede guardar en la ubicación que desee el usuario. La serie recibe un nombre compuesto por la plantilla utilizada y la fecha de la serie. El nombre del archivo también incluye un número de serie (1, 2, etc.) para permitir la denominación automática de las diferentes series que utilizan la misma plantilla un mismo día.

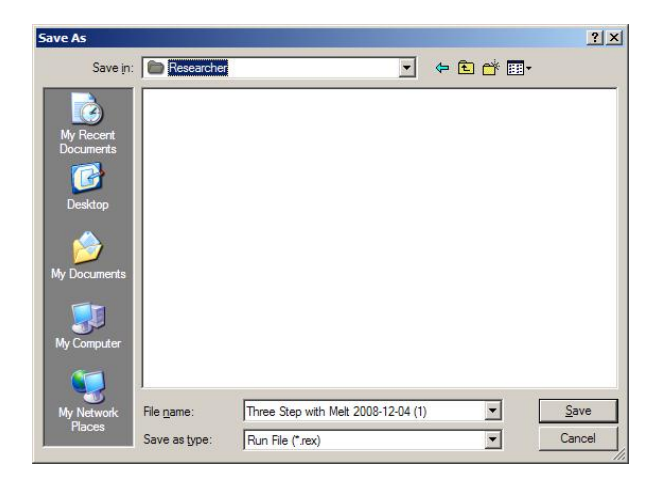

#### Configuración de muestras

Una vez que se ha iniciado la serie, la ventana Edit Samples (Editar muestras) permite definir y describir las muestras.

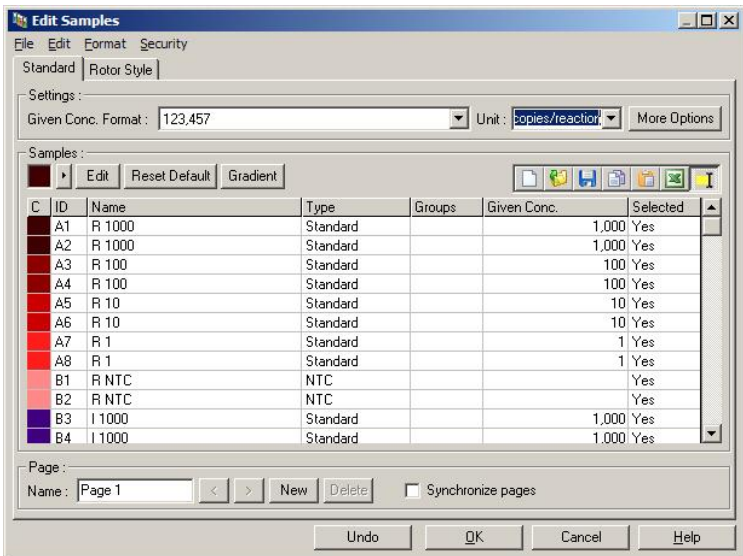

La ventana Edit Samples (Editar muestras) aparece después de que se haya iniciado la serie, de forma que el usuario puede utilizar este momento para introducir los nombres de las muestras. Si se introducen los nombres de las muestras rápidamente durante una serie (por ejemplo, a través de un escáner de código de barras), podría ocurrir que algunas letras del nombre cambien de lugar. Por lo tanto, le recomendamos que no utilice escáneres de códigos de barras y que, si procede, introduzca los nombres de las muestras una vez finalizada la serie. Para obtener información sobre la configuración de las definiciones de las muestras en la ventana Edit Samples (Editar muestras), consulte el apartado [6.8.4.](#page-134-0)

#### <span id="page-50-0"></span>5.1.2 Asistente avanzado

El asistente Advanced (Avanzado) presenta opciones que no están disponibles en el asistente Quick Start (Inicio rápido), como la configuración de la optimización de la ganancia.

Para utilizar el asistente Advanced (Avanzado), haga doble clic en el nombre de la plantilla que desee seleccionar de la lista que se muestra en la pestaña Advanced (Avanzado) de la ventana New Run (Nueva serie).

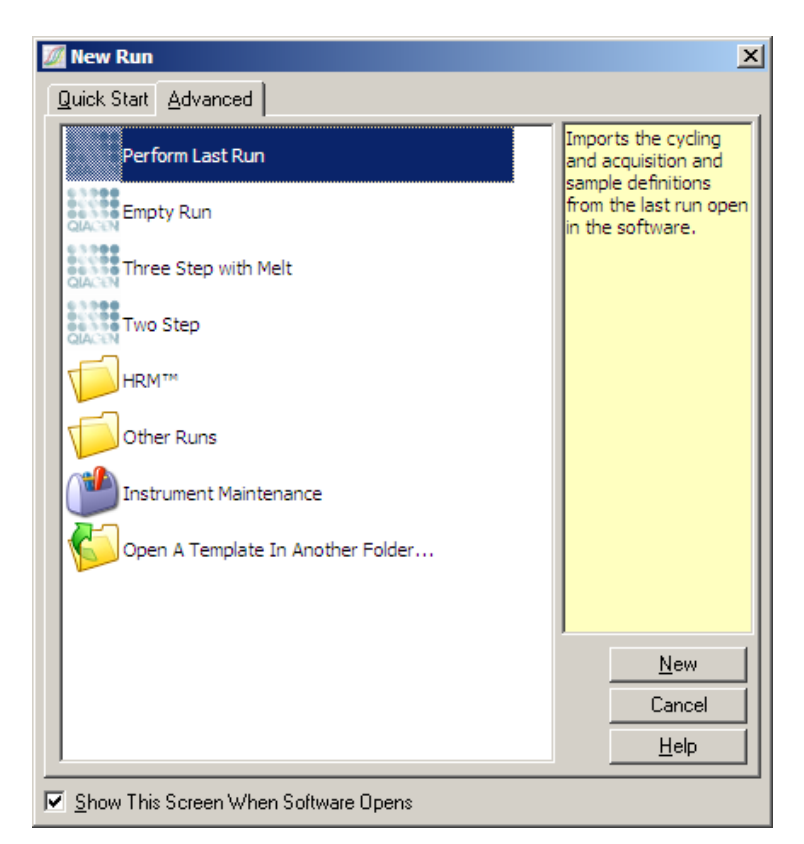

Las opciones de plantilla que se ofrecen en esta ventana son similares a las que aparecen cuando se utiliza el asistente Quick Start (Inicio rápido) (apartado [5.1.1\)](#page-46-0).

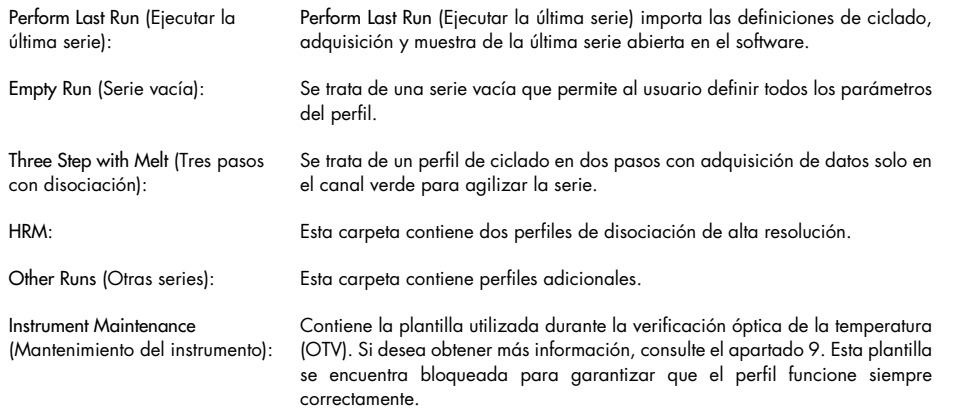

Nota: Para añadir plantillas definidas por el usuario a la lista de plantillas, copie o guarde los archivos \*.ret en C:\Program Files\Rotor-Gene Q Software\Templates\. Una vez que haya copiado un archivo en esta ruta, la plantilla aparecerá en la lista a modo de icono.

#### Ventana 1 del asistente para series nuevas

En la siguiente ventana, seleccione el tipo de rotor de la lista.

Marque la casilla de verificación Locking Ring Attached (Anillo de bloqueo acoplado) y haga clic en Next (Siguiente) para continuar.

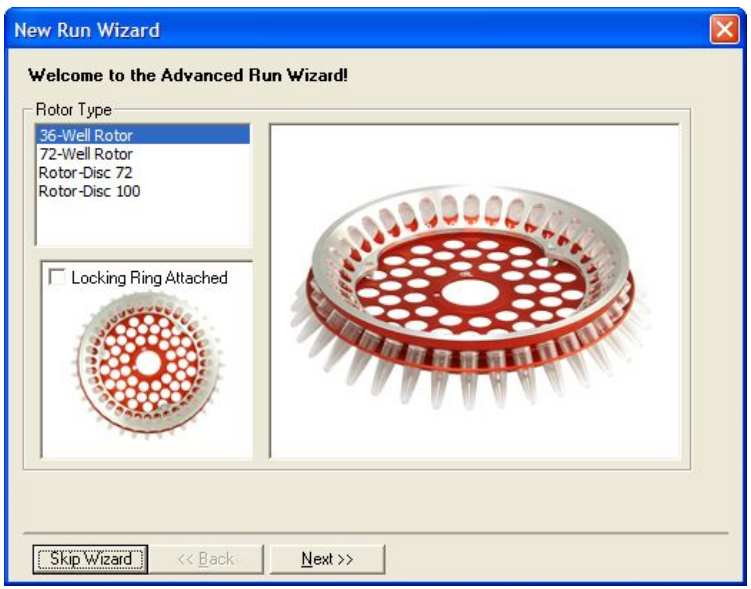

#### Ventana 2 del asistente para series nuevas

En la siguiente ventana pueden introducirse el nombre del usuario y notas sobre la serie. También es necesario introducir el volumen de reacción.

Si en la ventana 1 se selecciona 72-Well Rotor, en el menú desplegable aparecen tres opciones de Sample Layout (Disposición de muestras). La opción predeterminada es "1, 2, 3...". La mayoría de los usuarios selecciona esta opción. Se debe seleccionar "1A, 1B, 1C..." cuando las muestras se cargaron en tubos en tira de 0,1 ml adyacentes utilizando una pipeta multicanal con 8 canales. Si corresponde, puede seleccionarse la disposición "A1, A2, A3...".

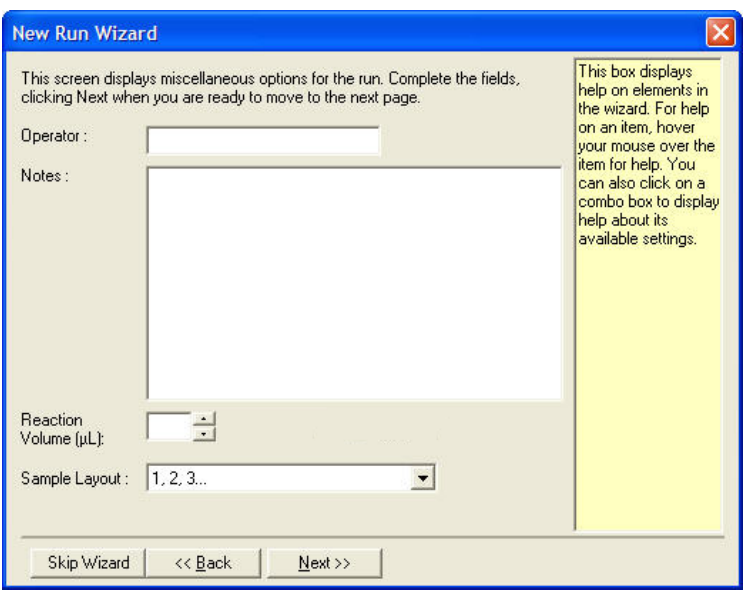

#### <span id="page-53-0"></span>Ventana 3 del asistente para series nuevas

En esta ventana, se pueden modificar los ajustes de Temperature Profile (Perfil de temperatura) y Channel Setup (Configuración de canales). Si se hace clic en el botón Edit Profile... (Editar perfil...), aparece la ventana Edit Profile (Editar perfil), que permite alterar las condiciones de ciclado y seleccionar los canales de adquisición (apartado [Editar perfil\)](#page-54-0).

Tras configurar el perfil, haga clic en el botón Gain Optimisation... (Optimización de ganancia...) para abrir la ventana Gain Optimisation (Optimización de ganancia) (consulte la página [64\)](#page-63-0).

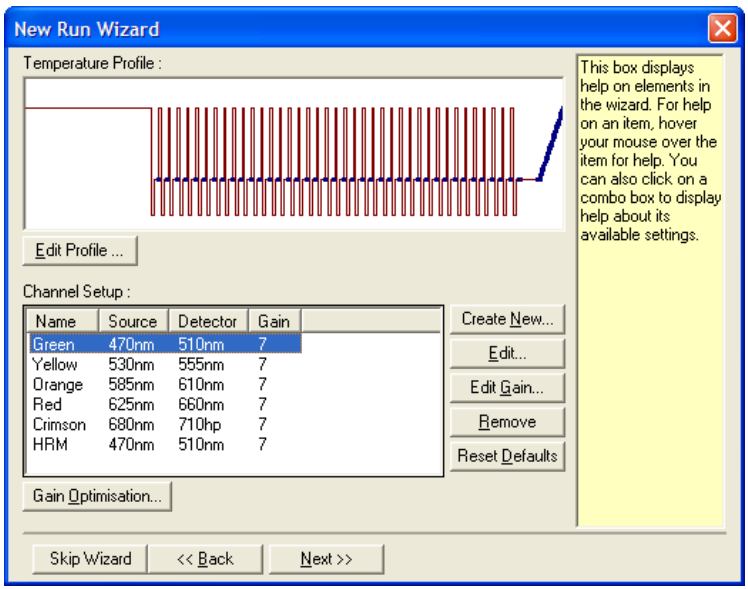

#### <span id="page-54-0"></span>Editar perfil

La ventana Edit Profile (Editar perfil) permite especificar las condiciones de ciclado y los canales de adquisición. El perfil inicial que se muestra está basado en la plantilla seleccionada al configurar la serie (consulte la página [47\)](#page-46-1). El perfil se muestra en un gráfico. La lista de los segmentos del perfil aparece debajo de la visualización gráfica. Esta lista puede incluir "Hold" (Mantener) (página [55\),](#page-54-1) "Cycling" (Ciclado) (págin[a 57\)](#page-56-0), "Melt" (Disociar) (página [57\)](#page-56-0) o HRM si el instrumento dispone de un canal HRM (página [60\)](#page-59-0).

Las distintas etapas del perfil se pueden editar haciendo clic en el área correspondiente de la visualización gráfica o en el nombre de la lista y cambiando los ajustes que aparezcan.

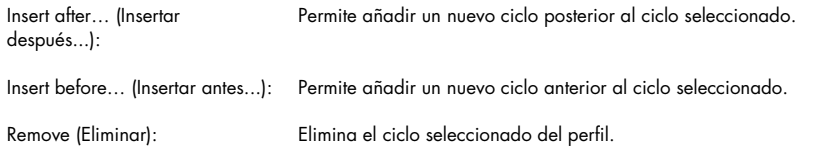

#### <span id="page-54-1"></span>**Mantener**

La opción Hold (Mantener) le indica al instrumento Rotor-Gene Q MDx que permanezca a la temperatura señalada durante un tiempo determinado. Para cambiar la temperatura, haga clic en el botón Hold Temperature (Mantener temperatura) y escriba la temperatura que desee o utilice la barra deslizante para seleccionarla. Para cambiar la duración de la opción Hold (Mantener), haga clic en los botones de mins (minutos) y secs (segundos) de la opción Hold Time (Tiempo de retención).

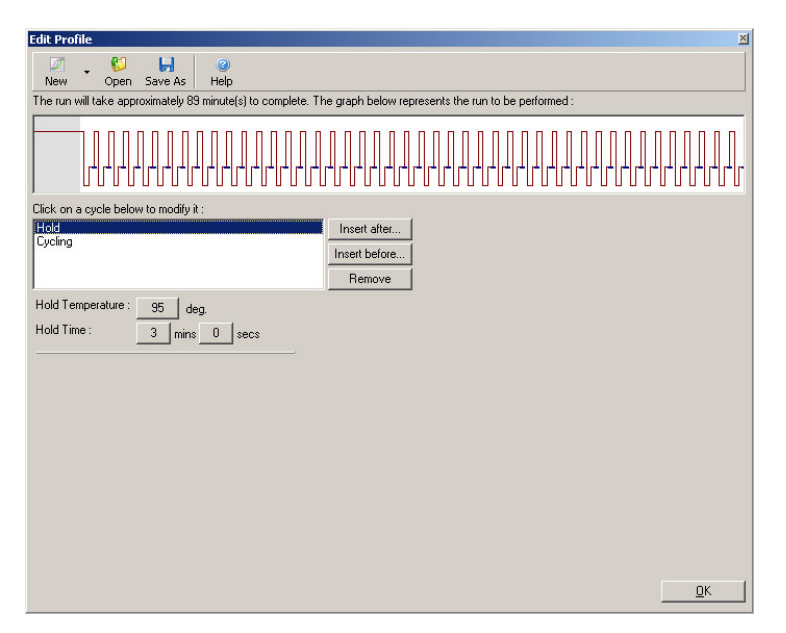

Si realiza un ciclado de desnaturalización óptica, puede utilizar la opción Hold (Mantener) como paso de calibración. En este caso, antes del periodo de Hold (Mantener), se lleva a cabo una disociación de calibración. De forma predeterminada, está configurada para el primer periodo de Hold (Mantener) de la serie, pero puede cambiarse si fuera necesario.

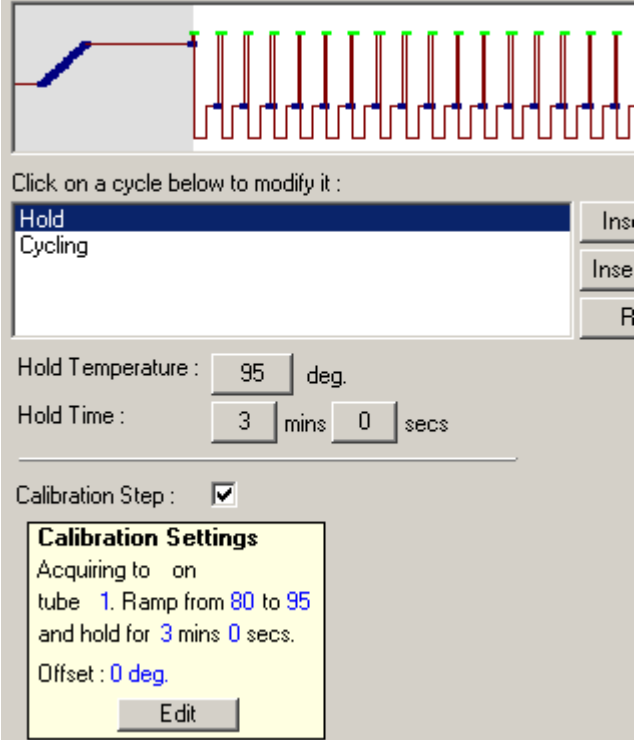

Para obtener más información sobre el ciclado de desnaturalización óptica, consulte la págin[a 60.](#page-59-1)

#### <span id="page-56-0"></span>**Ciclado**

La opción Cycling (Ciclado) permite repetir los pasos de temperatura definida por el usuario y tiempo un número de veces determinado. El número de repeticiones se establece mediante el botón This cycle repeats X time(s) (Este ciclo se repite X vez/veces).

El gráfico representa un solo ciclo (tal como se muestra en la captura de pantalla que aparece a continuación). Los pasos del ciclo pueden modificarse. Para cambiar la temperatura, arrastre la línea de temperatura del gráfico hacia arriba o hacia abajo. Para cambiar la duración del paso, arrastre el límite de la temperatura del gráfico hacia la izquierda o hacia la derecha. Si lo prefiere, haga clic en el paso y utilice los botones de temperatura y tiempo situados a la izquierda del gráfico.

Si desea añadir o eliminar pasos del ciclo, utilice los botones "-" and "+" situados en la parte superior derecha del gráfico.

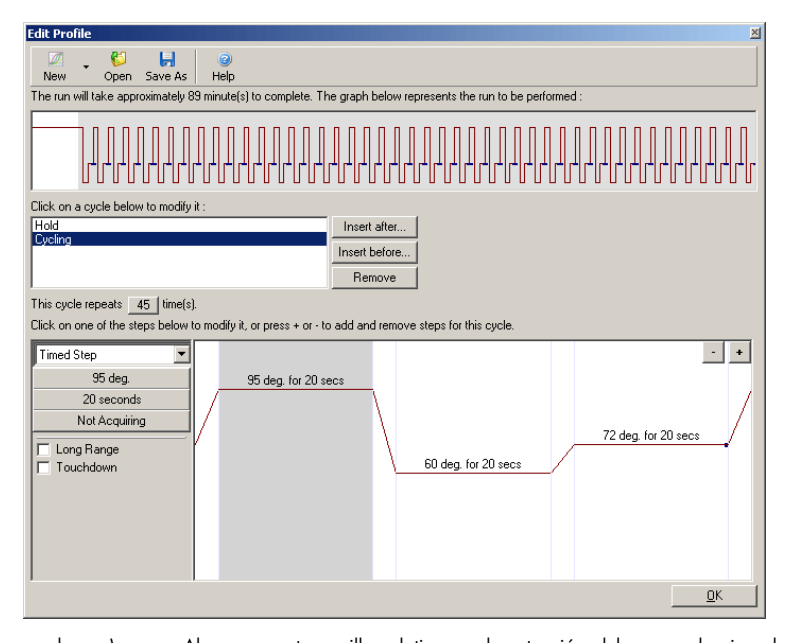

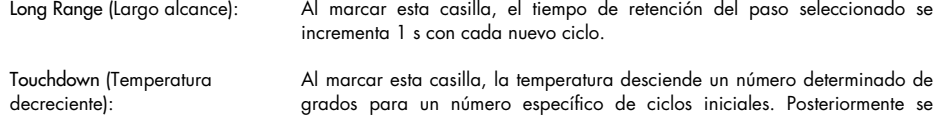

muestra en la visualización.

Adquisición

Pueden adquirirse datos en cualquier canal y paso de ciclado. Para configurar un canal de adquisición de datos, haga clic en el botón Not Acquiring (Sin adquisición) (si en este paso ya se han configurado canales de adquisición, se incluirán aquí).

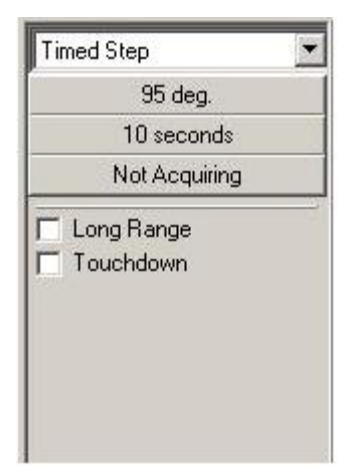

Al hacer clic en el botón Not Acquiring (Sin adquisición), aparece la ventana Acquisition (Adquisición).

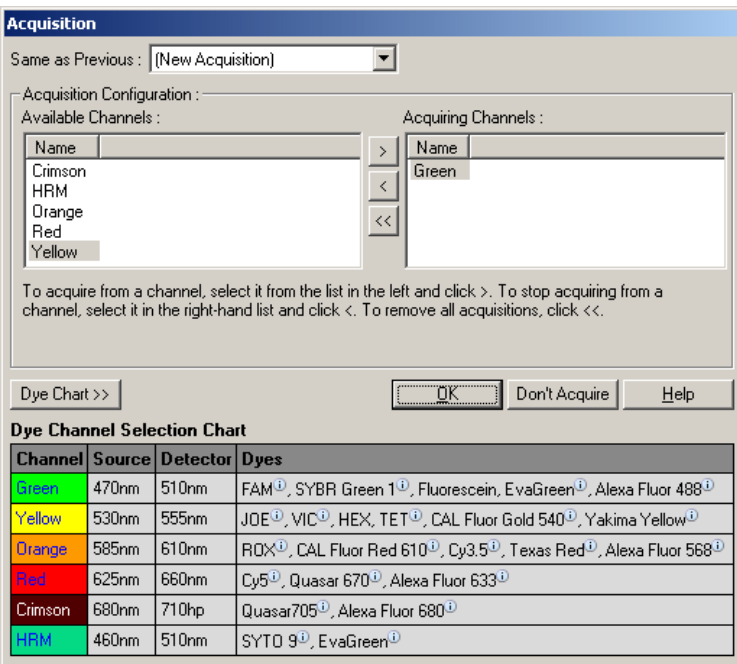

Para configurar un canal de adquisición, seleccione un canal y páselo de la lista "Available Channels" (Canales disponibles) a la lista "Acquiring Channels" (Canales de adquisición) mediante el botón **>**. Para eliminar un canal seleccionado de la lista "Acquiring Channels" (Canales de adquisición), utilice el botón <sup>el</sup>. El botón el permite eliminar todos los canales de la lista "Acquiring Channels" (Canales de adquisición). Si se hace clic en el botón Don't Acquire (No adquirir), se eliminan todas las adquisiciones del paso.

Si se incluye más de una secuencia de ciclado en el perfil, los datos adquiridos se pueden adjuntar a los datos adquiridos del ciclado anterior. Utilice el menú desplegable Same as Previous (Igual que el anterior) para seleccionar el paso de ciclado al que deben adjuntarse los datos.

La Dye Channel Selection Chart (Tabla de selección del canal de colorantes) ayuda al usuario a decidir qué canal es el adecuado para el colorante que va a utilizar. Los colorantes que aparecen en la tabla son los que se utilizan habitualmente, pero no indican los límites del instrumento.

Las opciones de adquisición descritas anteriormente también se aplican a los pasos de "Melt" (Disociación), salvo que no es posible adjuntar datos de adquisición utilizando el menú Same as Previous (laual que el anterior).

#### Disociación e hibridación

Una disociación es una rampa entre 2 temperaturas, de una temperatura más baja a una más alta. El rango de temperatura permitido es de 35 °C a 99 °C.

Para configurar una disociación, especifique la temperatura de inicio, la temperatura final, los incrementos de temperatura, la duración del tiempo de retención de la primera temperatura de adquisición antes del inicio de la rampa, el tiempo durante el que debe mantenerse cada incremento y los canales de adquisición.

Se generará una rampa entre las dos temperaturas. Si la temperatura de inicio es superior a la temperatura final, el nombre del paso cambiará a Hybridisation (Hibridación). La opción Acquire To (Adquirir en), configurada en "Melt A" (Disociación A) en la captura de pantalla que se muestra a continuación, puede modificarse haciendo clic en el botón. Aparecerá la ventana Acquisition (Adquisición) y se podrán seleccionar los canales.

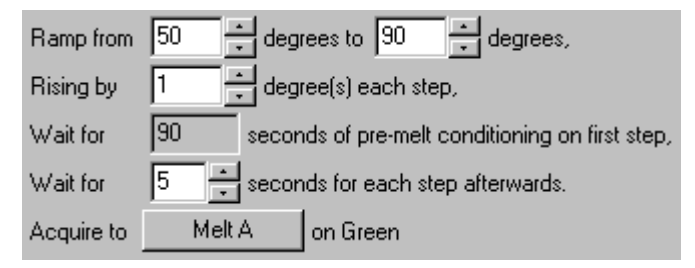

Cuando se ejecuta una disociación estándar, la temperatura aumenta en incrementos de 1 °C y se espera 5 segundos antes de cada adquisición. El instrumento Rotor-Gene Q MDx puede configurarse para realizar disociaciones en incrementos de 0,02 °C. El tiempo mínimo de retención entre pasos de temperatura varía en función del número de grados entre los pasos.

#### <span id="page-59-0"></span>Disociación de alta resolución

El análisis de disociación de alta resolución (High Resolution Melt, HRM) caracteriza las muestras de ADN bicatenario a partir de su comportamiento de fusión (disociación). Es similar al análisis clásico de curva de disociación, pero proporciona mucha más información para una gama más amplia de aplicaciones. Las muestras se pueden discriminar en función de la secuencia, la longitud, el contenido de GC o la complementariedad de la cadena, e incluso según los cambios de un solo par de bases.

El análisis de HRM solo se puede llevar a cabo en instrumentos que tengan instalado hardware y software de HRM. Los datos se adquieren utilizando fuentes y detectores de HRM especializados. Los análisis de HRM también incluyen la opción de efectuar una optimización de ganancia justo antes de que se inicie la disociación. Una vez que se ha realizado la HRM, los datos pueden analizarse con el software de análisis de HRM (apartado [10\)](#page-174-0).

#### <span id="page-59-1"></span>Ciclado de desnaturalización óptica

El ciclado de desnaturalización óptica es una técnica de excitación, disponible en el instrumento Rotor-Gene Q MDx, que realiza análisis de disociación en tiempo real para determinar el pico de disociación de una muestra de referencia. De este modo, la desnaturalización del producto de la PCR se indica con mayor precisión que configurando una temperatura de desnaturalización determinada para un tiempo de retención. Para llevar a cabo esta técnica, basta con colocar un tubo de referencia de producto de la PCR en la posición del tubo 1 del rotor. El tubo de referencia también debe incluir una sustancia química de detección que permita detectar la disociación de la cadena.

Cuando se calienta a la temperatura de desnaturalización inicial, en el canal verde se realiza una disociación de 80 °C a 95 °C de forma predeterminada. El usuario puede ajustar los parámetros de esta disociación inicial. A partir de estos datos, se genera una curva de disociación que se analiza automáticamente.

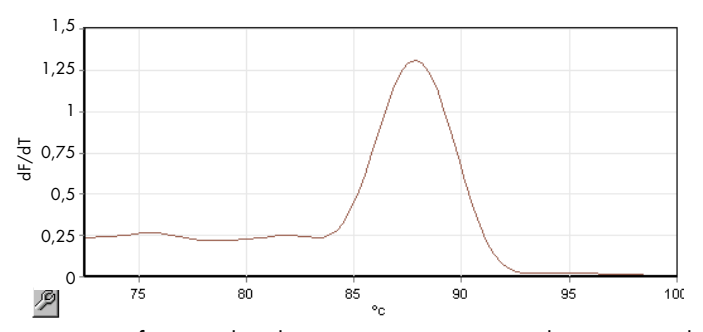

El pico de disociación toma como referencia los datos sin procesar para obtener un umbral de desnaturalización. A continuación, en cada paso del ciclado de desnaturalización óptica, el instrumento se calienta lo más rápidamente posible y los datos se adquieren de forma continua.

Cuando el tubo de referencia ha alcanzado el nivel de fluorescencia del umbral de desnaturalización, el instrumento se enfría de inmediato y procede con el siguiente paso programado del ciclo. Los picos no se calculan durante el ciclado. Por el contrario, el nivel de fluorescencia toma como referencia el pico de disociación, que es lo que designa el umbral de desnaturalización.

En el siguiente gráfico, las lecturas de fluorescencia sin procesar y la primera derivada se han superpuesto. Esto muestra la correspondencia entre el umbral de desnaturalización y el pico de disociación obtenido durante la calibración.

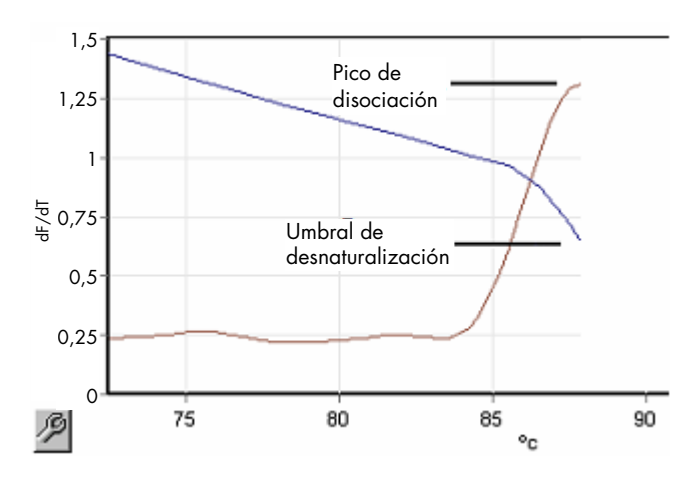

Para realizar un ciclado de desnaturalización óptica, se necesita:

- Un producto de la PCR preamplificado para colocarlo en la posición 1 del rotor. Esta muestra debe contener el mismo producto de la PCR que las muestras de interés y una sustancia química de detección para la monitorización de la disociación del producto de la PCR.
- Un perfil desnaturalización óptica. Se puede crear un nuevo perfil o se puede editar un perfil existente (consulte los detalles a continuación).

Los ciclos de desnaturalización óptica parecen casi idénticos al resto de ciclos. Las principales diferencias radican en el paso de disociación que se inserta automáticamente al comienzo del perfil y en el perfil abrupto del paso de desnaturalización durante el ciclado. El ciclo de desnaturalización óptica no necesita tiempo de retención definidos, ya que la disociación del producto se monitoriza en cada ciclo.

Para llevar a cabo esta técnica, es necesario disponer de la siguiente información acerca de la serie:

- La temperatura de desnaturalización inicial. Se trata de la misma temperatura que la del paso de desnaturalización de un perfil de ciclado estándar.
- La posición del tubo de la muestra de PCR que producirá una curva de disociación en el canal verde.
- Debe definirse un perfil de ciclado de desnaturalización óptica.

Cree un nuevo ciclo de desnaturalización óptica tal como se indica a continuación.

1. Abra la ventana Edit Profile (Editar perfil). A continuación, haga clic en New (Nuevo). En la ventana que aparece, haga clic en el botón Insert after (Insertar después) y seleccione New Cycling (Nuevo ciclado) en el menú. Seleccione uno de los pasos de temperatura haciendo clic en el gráfico. En el menú desplegable, cambie Timed Step (Paso temporizado) por Optical Denature (Desnaturalización óptica). Se mostrará un perfil predeterminado que contiene un paso de desnaturalización y un paso de ciclo de desnaturalización óptica.

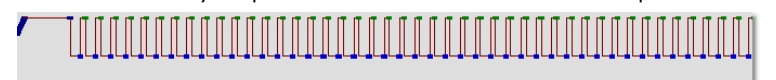

La región en rampa al comienzo de la serie representa el proceso de calibración. Los puntos verdes representan las adquisiciones tomadas en cada ciclo durante el calentamiento. Los puntos azules representan la adquisición al final del paso de hibridación a 60 °C. Tenga en cuenta que, aunque el perfil muestra cada paso con la misma temperatura de desnaturalización, puede que esta información no sea cierta. Si la muestra necesita algo más de tiempo para disociarse hacia el final de la serie, el proceso de desnaturalización óptica espera la disociación de acuerdo a los datos de fluorescencia, no a los de tiempo. Por este motivo, el registro de la temperatura puede variar en cada ciclo.

2. Haga clic en la primera mitad del gráfico con el símbolo de desnaturalización óptica  $\mathbb N$ . En el lado izquierdo de la pantalla, aparece la información Calibration Settings (Ajustes de calibración).

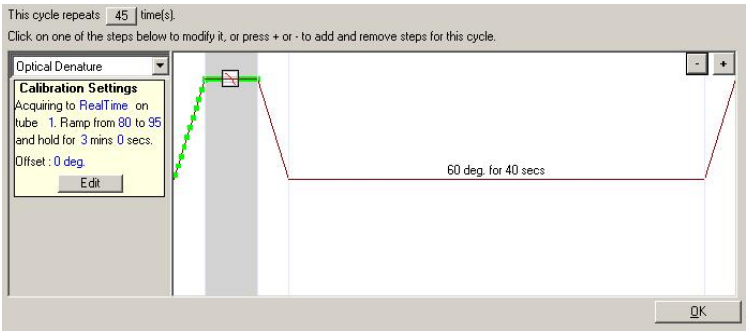

3. La información de Calibration Settings (Ajustes de calibración) suele ser correcta. Para modificarla, si es necesario, haga clic en Edit (Editar). Aparece la ventana Calibration Settings (Ajustes de calibración).

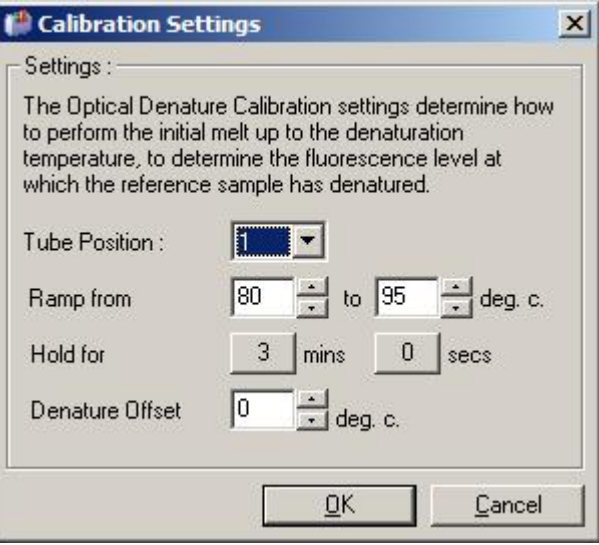

- 4. Realice las siguientes comprobaciones:
	- o El tubo que se indica en Tube Position (Posición del tubo) contiene un producto de la PCR que mostrará un pico de disociación en el canal verde.
	- o La temperatura de la rampa final no quemará la muestra, pero será lo suficientemente alta como para disociarla.
	- o El tiempo de retención es suficiente para desnaturalizar la muestra.
	- o La desviación de desnaturalización se ha configurado correctamente. El valor predeterminado de 0 °C es adecuado para la mayoría de las disociaciones. Las disociaciones con transiciones abruptas pueden requerir una desviación de desnaturalización de -0,5 °C a -2 °C, según determine el usuario, para garantizar la detección de la transición de disociación.

También puede definir un paso de desnaturalización introduciendo un nuevo paso de Hold (Mantener). Haga clic en Insert before (Insertar antes) y seleccione New Hold at Temperature (Nueva fase de temperatura) en el menú. Aparecerán los ajustes de calibración.

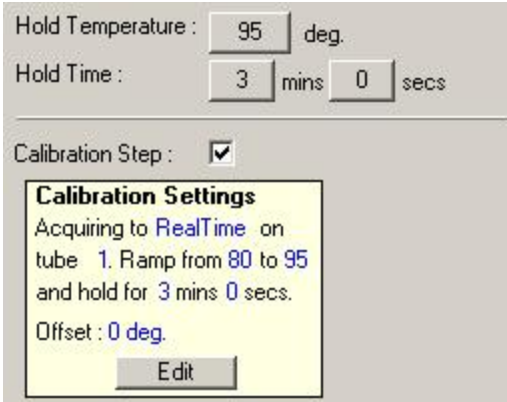

Los ajustes de calibración están sincronizados con los ajustes de desnaturalización, de forma que, al cambiar el tiempo de retención del paso de desnaturalización, el tiempo de retención de la calibración se actualizará automáticamente. Esto ocurre porque el proceso de calibración y la desnaturalización son equivalentes en el ciclado de desnaturalización óptica.

#### Cambio de un paso existente para utilizar el ciclado de desnaturalización óptica

Para cambiar un paso de desnaturalización existente en una secuencia de ciclado, seleccione el ciclo en la lista de la ventana Edit Profile (Editar perfil). A continuación, seleccione el paso de desnaturalización haciendo clic en él en la visualización.

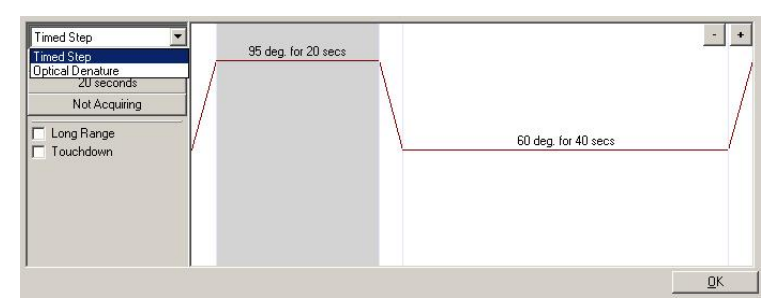

Haga clic en el menú desplegable y seleccione Optical Denature (Desnaturalización óptica). Se eliminan la temperatura y el tiempo de retención y aparece el icono  $\Box$  (Optical Denature [Desnaturalización óptica]).

#### <span id="page-63-0"></span>Optimización de ganancia

Cuando se configura una nueva serie, es útil utilizar la función Gain Optimisation (Optimización de ganancia). Esta función permite optimizar la ganancia a un ajuste que proporcionará el rango deseado de fluorescencia de inicio a una temperatura definida (normalmente la temperatura a la que se produce la adquisición de datos) en cada uno de los canales que se adquieren. El objetivo de la optimización de ganancia es garantizar que todos los datos se recogen dentro del rango dinámico del detector. Si la ganancia es demasiado baja, la señal se perderá en el ruido de fondo. Si es demasiado alta, toda señal se perderá fuera de la escala (saturada).

El rango de ganancia de cada canal es de –10 a 10, donde –10 es el menos sensible y 10 el más sensible.

Cuando se ejecutan reacciones por primera vez, se recomienda preparar una muestra de prueba que contenga todos los componentes de la reacción. Coloque la muestra en el instrumento Rotor-Gene Q MDx y utilice la optimización de ganancia para determinar cuál es el mejor ajuste de ganancia. Si la ganancia elegida por la optimización de ganancia da lugar a una señal débil, deberá incrementar el valor de Target Sample Range (Intervalo deseado de las muestras). Si da lugar a una señal saturada, deberá disminuir el valor de Target Sample Range (Intervalo deseado de las muestras).

Para realizar una optimización de ganancia, haga clic en el botón Gain Optimisation… (Optimización de ganancia...) en la ventana 3 de New Run Wizard (Asistente para series nuevas) (consulte [Ventana 3 del asistente para series nuevas\).](#page-53-0)

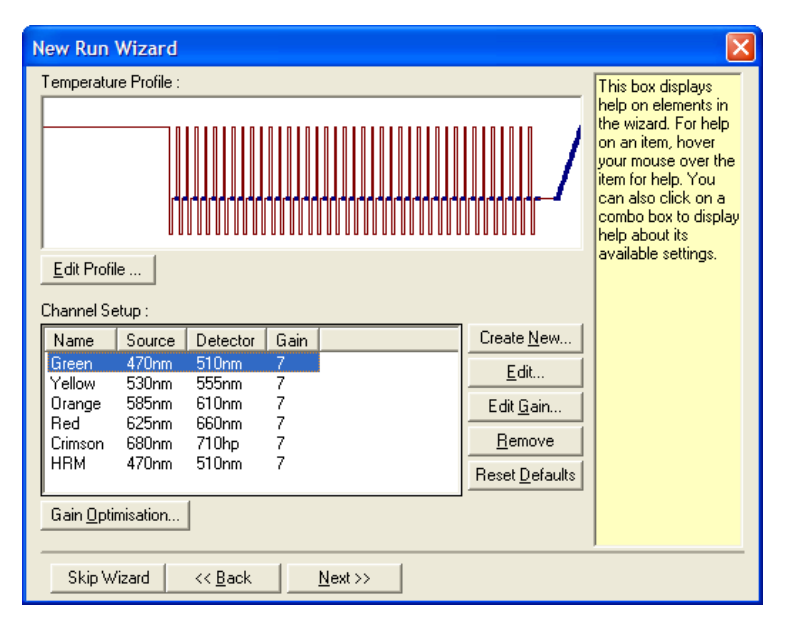

Aparece la ventana Auto-Gain Optimisation Setup (Configuración de la optimización de ganancia automática). Esta ventana permite la optimización ajustando automáticamente la configuración de la ganancia hasta que las lecturas de todos los canales seleccionados estén dentro o por debajo de un umbral determinado.

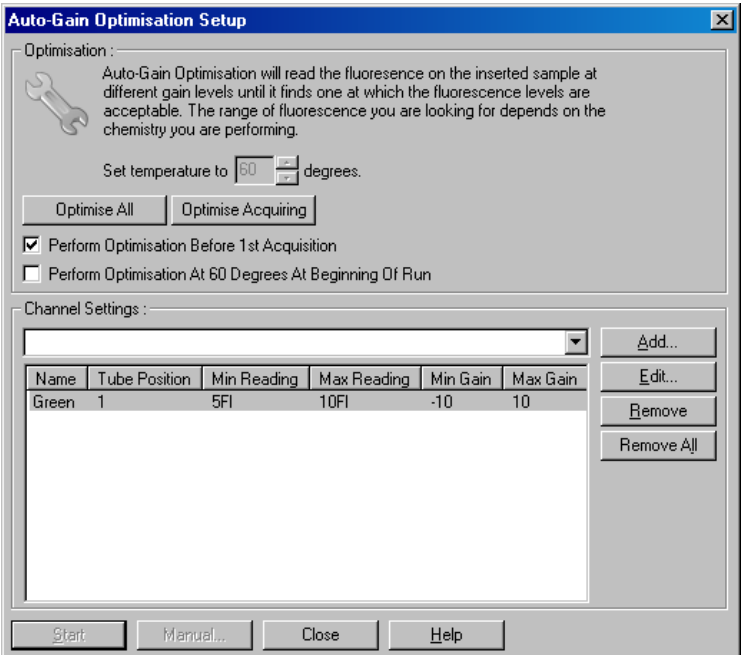

Set temperature to (Establecer temperatura en):

Antes de la lectura, el instrumento Rotor-Gene Q MDx se calentará o se enfriará para coincidir con la temperatura especificada. De forma predeterminada, se configura como la temperatura de adquisición.

Optimise All/Optimise Acquiring (Optimizar todos/Optimizar adquisición): Optimise All (Optimizar todos) optimizará todos los canales que el software conoce. Optimise Acquiring (Optimizar adquisición) solo optimizará los canales que se utilizan en el perfil térmico definido en la serie (ciclado y disociación).

Perform Optimisation Before First Acquisition (Realizar optimización antes de la primera adquisición):

Perform Optimisation At [x] Degrees At Beginning of Run (Realizar optimización a [x] grados al inicio de la serie):

Marque esta casilla para llevar a cabo una optimización de ganancia en el primer ciclo en el que se produzca la adquisición de datos. Se recomienda utilizar esta opción para la optimización de la ganancia automática.

Marque esta casilla para llevar a cabo una optimización de ganancia justo antes de iniciar la serie. El instrumento Rotor-Gene Q MDx se calienta hasta la temperatura especificada, se realiza la optimización de ganancia y, posteriormente, se inicia el ciclado en el primer paso, que suele ser un paso de desnaturalización. Esta opción puede elegirse si una optimización de ganancia durante la serie pudiera derivar en un exceso de tiempo invertido en el paso inicial. Por lo general, es preferible utilizar la opción Perform Optimisation Before 1st Acquisition (Realizar optimización antes de la 1.ª adquisición), ya que la optimización de ganancia se efectúa lo más cerca posible a las condiciones de la serie.

Channel Settings (Configuración de canales): Este menú desplegable permite añadir canales. Elija el canal que desee y haga clic en Add (Añadir).

Edit (Editar): Este botón abre una ventana en la que se pueden configurar los valores de Target Sample Range (Intervalo deseado de las muestras). La opción Target Sample Range (Intervalo deseado de las muestras) permite definir el intervalo de fluorescencia inicial que debe establecerse para la muestra del tubo especificado. La optimización de ganancia automática lee cada canal utilizando ajustes de ganancia en el intervalo que se especifica en Acceptable Gain Range (Intervalo aceptable de ganancia). Selecciona el primer ajuste de ganancia que da lugar a una lectura de fluorescencia dentro del Target Sample Range (Intervalo deseado de las muestras). En el ejemplo mostrado, la optimización de ganancia automática busca un ajuste de ganancia entre –10 y 10 que ofrezca una lectura de entre 5 y 10 Fl en el tubo 1. En general, para el intercalado de colorantes, resulta apropiado un valor de Target Sample Range (Intervalo deseado de las muestras) de 1 a 3 Fl, mientras que para las sustancias químicas de sonda es más adecuado un intervalo de 5 a 10 Fl.

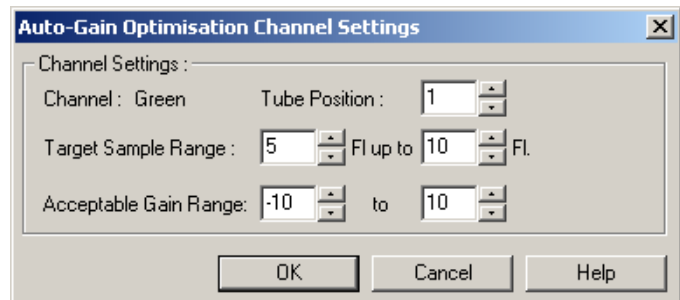

Remove/Remove All (Eliminar/Eliminar todos): Remove (Eliminar) elimina el canal resaltado. Remove All (Eliminar todos) elimina todos los canales. Start (Iniciar): Start (Iniciar) pone en marcha la optimización de ganancia. Se selecciona una ganancia que da lugar a niveles de señal de fluorescencia dentro del intervalo especificado. Si la fluorescencia no está dentro del intervalo especificado, la ganancia se ajusta para ofrecer la mayor coincidencia posible. Manual: Este botón abre la ventana Manual Gain Adjustment (Ajuste de ganancia manual). Changing Gain During a Run (Cambio de ganancia durante una serie): Si la ganancia establecida al principio de la serie era demasiado alta o baja, se puede cambiar durante los diez primeros ciclos. Se muestra una línea vertical donde se ha cambiado la ganancia. Los ciclos anteriores al cambio se excluyen del análisis.

Nota: La optimización de la ganancia puede elegir un ajuste que no se encuentre dentro del rango especificado. Esto puede deberse a cambios en la fluorescencia posteriores al primer paso de Hold (Mantener). Sin embargo, el resultado de la optimización de ganancia proporciona un buen indicador del nivel de fluorescencia con el que se iniciará la serie.

#### Ajuste de ganancia manual

Para realizar un "ajuste de ganancia manual", haga clic en Manual… en la ventana Auto-Gain Optimisation Setup (Configuración de la optimización de ganancia automática). Aparece la ventana Manual Gain Adjustment (Ajuste de ganancia manual). Esta ventana muestra las lecturas de fluorescencia a cualquier temperatura en tiempo real. Se utiliza cuando no se conoce el fondo de una muestra y, por lo tanto, es necesario determinar la ganancia para asegurarse de que la señal de la muestra sea suficiente para la detección.

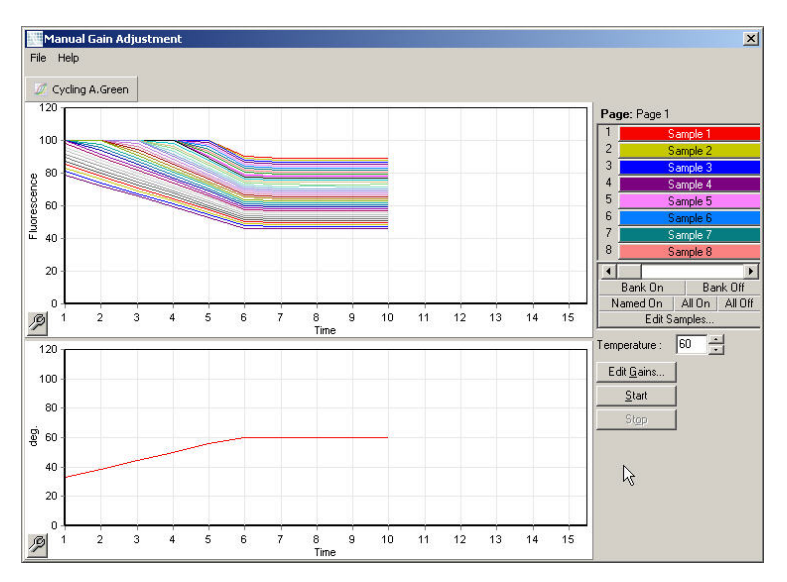

De forma predeterminada, todas las muestras aparecen en la visualización. Las muestras se pueden eliminar o añadir a la visualización mediante el conmutador situado a la derecha. El conmutador está compuesto por celdas de colores, cada una de las cuales se corresponde con una de las muestras de la visualización. Las muestras con una celda de color brillante son las que aparecen en la visualización, mientras que las muestras con una celda atenuada no aparecen. Las muestras pueden activarse o desactivarse haciendo clic en la celda correspondiente o arrastrando el puntero del ratón por varias celdas a la vez.

Se recomienda realizar un ajuste de ganancia manual tal como se indica a continuación.

1. Ajuste la temperatura en la ventana Manual Gain Adjustment (Ajuste de ganancia manual) a la temperatura de adquisición que requiera la serie.

Nota: La temperatura no se ajustará con el instrumento Rotor-Gene Q MDx en funcionamiento. Reinicie el instrumento Rotor-Gene Q MDx para aplicar los cambios realizados en la temperatura.

- 2. Haga clic en Start (Iniciar). Se inicia la serie. La temperatura del instrumento Rotor-Gene Q MDx se ajusta a la temperatura especificada en la ventana. Los gráficos de la ventana comienzan a mostrar datos.
- 3. Espere hasta que se estabilice la temperatura.
- 4. Anote la lectura de fluorescencia (Fl) del punto final.
- 5. Si la lectura de Fl no se encuentra en el nivel requerido, haga clic en Edit Gains... (Editar ganancias...) y edite los valores que corresponda. Es posible que el proceso no surta efecto de inmediato, ya que el instrumento Rotor-Gene Q MDx tarda unos 4 s en adquirir cada uno de los puntos de cada canal y, durante este tiempo, la interfaz de usuario se desactiva.
- 6. Repita el proceso hasta que la Fl se encuentre en el nivel deseado.
- 7. Haga clic en Stop (Detener). Si la serie sigue adquiriendo datos al hacer clic en el botón Stop (Detener), el instrumento Rotor-Gene Q MDx primero concluye la adquisición y luego se detiene. Este proceso puede tardar hasta 5 s para cada canal de adquisición.

#### Ventana 4 del asistente para series nuevas

En esta ventana se resume la información de la serie. Compruebe los parámetros y, si son correctos, haga clic en Start Run (Iniciar serie). Se le solicitará que indique un nombre para el archivo. También puede guardar la configuración de la serie como una plantilla para series posteriores mediante el botón Save Template (Guardar plantilla).

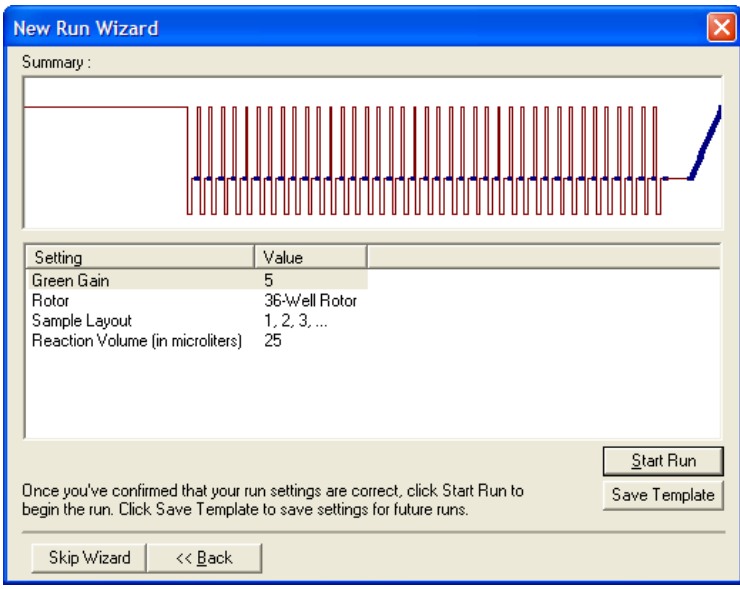

#### Ventana 5 del asistente para series nuevas

Introduzca los tipos de muestra y las descripciones en esta ventana mientras se ejecuta la serie. La funcionalidad de esta ventana es idéntica a la de la ventana Edit Samples (Editar muestras) (página [135\)](#page-134-0). La información de las muestras también se puede introducir una vez finalizada la serie.

El botón Finish and Lock Samples (Finalizar y bloquear muestras) cierra la pantalla y evita que se modifiquen los nombres de las muestras. Si desea obtener más información acerca de esta y otras funciones de seguridad, consulte ["Protección de acceso al software Rotor-Gene](#page-141-0) Q" (página [142\).](#page-141-0)

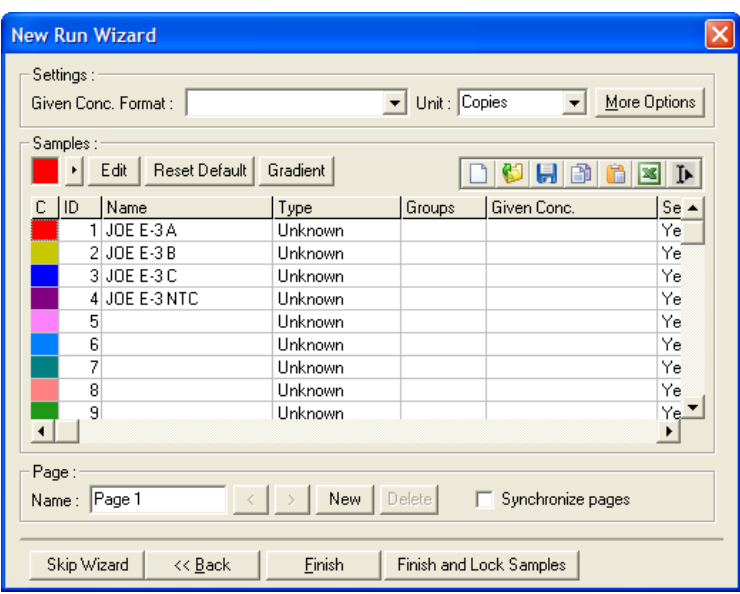

5.2 Uso del hardware de Rotor-Gene Q MDx

#### 5.2.1 Tipos de rotor

En primer lugar, seleccione qué tipo de tubo y rotor va a utilizar. Existen 4 rotores disponibles para alojar los distintos tipos de tubos.

Nota: Los rotores 36-Well Rotor y 72-Well Rotor se suministran con el instrumento. Los rotores Rotor-Disc® son accesorios.

Importante: Utilice tubos idénticos en una serie. No mezcle diferentes tipos de tubos o tubos de distintos fabricantes, ya que la uniformidad óptica se vería afectada. Se recomienda utilizar tubos de QIAGEN, que están especialmente diseñados para el uso con el instrumento Rotor-Gene Q MDx (consulte [Información para pedidos\)](#page-218-0). Los tubos de otros fabricantes pueden ser autofluorescentes, lo que podría afectar a la fiabilidad de los resultados. Asimismo, los tubos de otros fabricantes pueden presentar diversas longitudes y grosores, lo que provocaría una alineación incorrecta de la trayectoria óptica del instrumento Rotor-Gene Q MDx y la correspondiente reacción en el tubo. QIAGEN se reserva el derecho de negarse a prestar asistencia técnica en caso de problemas inducidos por materiales plásticos sin certificación de QIAGEN en el instrumento Rotor-Gene Q MDx.

Importante: Cualquier uso de materiales plásticos sin certificación de QIAGEN en el instrumento Rotor-Gene Q MDx puede anular la garantía del equipo.

#### PRECAUCIÓN Daños en el instrumento

Inspeccione visualmente el rotor y asegúrese de que no está dañado ni deformado antes de cada serie.

#### 36-Well Rotor

El rotor 36-Well Rotor es de color rojo. El rotor 36-Well Rotor y el anillo de bloqueo 36-Well Rotor Locking Ring permiten el uso de tubos de 0,2 ml. No es necesario que los tubos tengan tapones transparentes, ya que el instrumento Rotor-Gene Q MDx lee la fluorescencia desde la parte inferior del tubo, no desde la parte superior. También es posible utilizar tubos con tapones convexos.

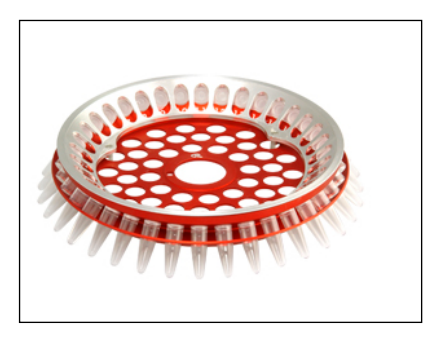

#### 72-Well Rotor

El rotor 72-Well Rotor es de color azul. El rotor 72-Well Rotor y el anillo de bloqueo 72-Well Rotor Locking Ring se utilizan con tubos de tiras y tapones de 0,1 ml (Strip Tubes and Caps, 0.1 ml), que pueden utilizarse hasta con volúmenes mínimos de 20 µl. Los tapones proporcionan un sellado seguro y fiable.

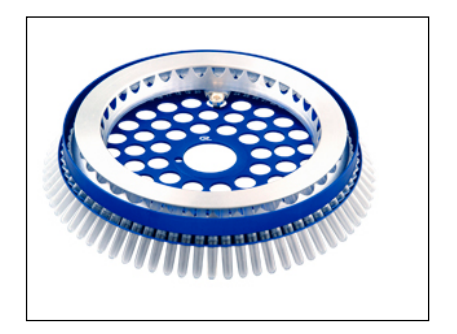

#### Rotor-Disc 72 Rotor

El rotor Rotor-Disc 72 Rotor es de color gris oscuro. El rotor Rotor-Disc 72 Rotor y el anillo de bloqueo Rotor-Disc 72 Locking Ring permiten el uso del disco Rotor-Disc 72. El disco Rotor-Disc 72 es un disco con 72 pocillos para un uso de alto rendimiento. Para sellar el disco Rotor-Disc 72, se aplica una película de polímero transparente en la parte superior y se sella con calor. La película se aplica rápidamente y evita la contaminación gracias a un sellado fuerte, duradero y a prueba de manipulaciones. Para obtener más información sobre el disco Rotor-Disc 72, consulte el apartad[o 5.2.3.](#page-75-0)

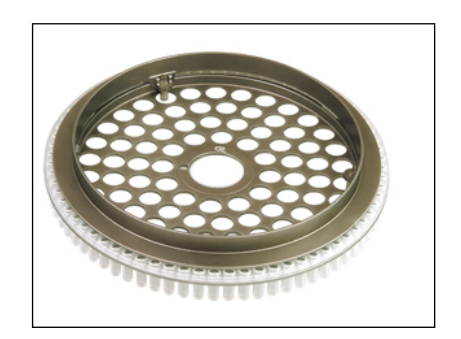

#### Rotor-Disc 100 Rotor

El rotor Rotor-Disc 100 Rotor es de color dorado. El rotor Rotor-Disc 100 Rotor y el anillo de bloqueo Rotor-Disc 100 Locking Ring permiten el uso del disco Rotor-Disc 100. El disco Rotor-Disc 100 es un disco con 100 pocillos para un uso de alto rendimiento. El disco Rotor-Disc 100 es el equivalente rotatorio de una placa de 96 pocillos con 4 pocillos más de referencia. Permite la integración del instrumento Rotor-Gene Q MDx con flujos de trabajo de laboratorio de 96 pocillos. Los pocillos adicionales se pueden utilizar cómodamente para más muestras, para reacciones de control adicionales o para reacciones de orientación, sin ocupar ninguna de las posiciones estándar de los 96 pocillos. Para una óptima compatibilidad con el flujo de trabajo de 96 pocillos, los pocillos del disco Rotor-Disc 100 siguen las convenciones de etiquetado de la placa de 96 pocillos, es decir, desde A1-A12 hasta H1-H12. Los 4 pocillos de referencia adicionales están etiquetados como R1- R4. Para obtener más información sobre el disco Rotor-Disc 100, consulte el apartado [5.2.3.](#page-75-0)

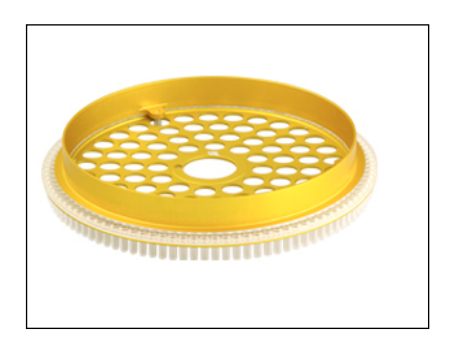
#### Especificaciones de los rotores

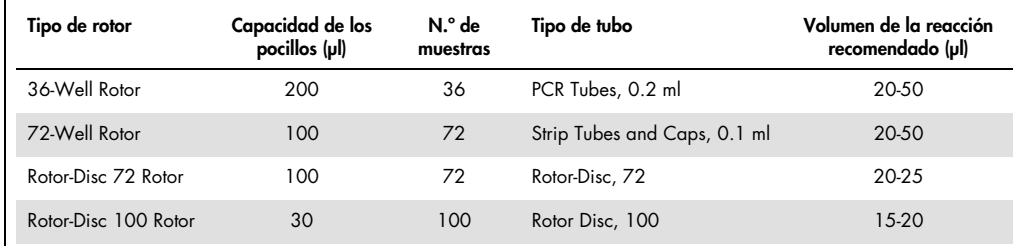

Nota: Los rotores 36-Well Rotor y 72-Well Rotor del instrumento Rotor-Gene Q MDx no deben utilizarse en instrumentos Rotor-Gene 3000 a causa de las incompatibilidades de alineación óptica. Siga utilizando los antiguos rotores de 36 y 72 posiciones con los instrumentos Rotor-Gene 3000.

#### 5.2.2 Preparación de las reacciones

Importante: Para garantizar la obtención de resultados fiables, en cada serie deben utilizarse los controles adecuados.

Las reacciones pueden prepararse utilizando los bloques de carga Loading Block 96 x 0.2 ml Tubes (para tubos PCR Tubes, 0.2 ml), Loading Block 72 x 0.1 ml Tubes (para tubos de tiras y tapones Strip Tubes and Caps, 0.1 ml preparados con una pipeta de un solo canal), Loading Block 72 x 0.1 ml Multi-channel (para tubos de tiras y tapones Strip Tubes and Caps, 0.1 ml preparados con una pipeta multicanal), Rotor-Disc 72 Loading Block (para el disco Rotor-Disc 72) o Rotor-Disc 100 Loading Block (para el disco Rotor-Disc 100). Todos los bloques están hechos de aluminio y se pueden prerrefrigerar.

El bloque de carga Loading Block 72 x 0.1 ml Tubes (en la imagen) tiene capacidad para 18 tubos en tiras, además de hasta 8 tubos de 0,5 ml, que pueden utilizarse para preparar mezcla maestra, y hasta 16 tubos de 0,2 ml, que pueden utilizarse para configurar curvas estándar. El siguiente procedimiento describe la preparación de la reacción utilizando el rotor 72-Well Rotor. Puede utilizarse el mismo procedimiento para la preparación de la reacción utilizando el rotor 36-Well Rotor y los accesorios adecuados.

1. Coloque los tubos en tiras en el bloque de carga y realice alícuotas de los componentes de la reacción.

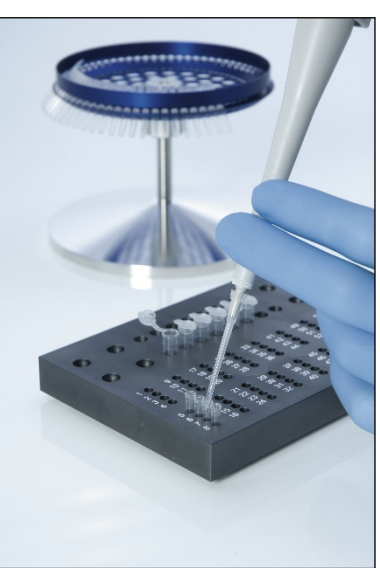

2. Coloque bien los tapones en los tubos en tiras y examínelos visualmente para confirmar que están bien sellados.

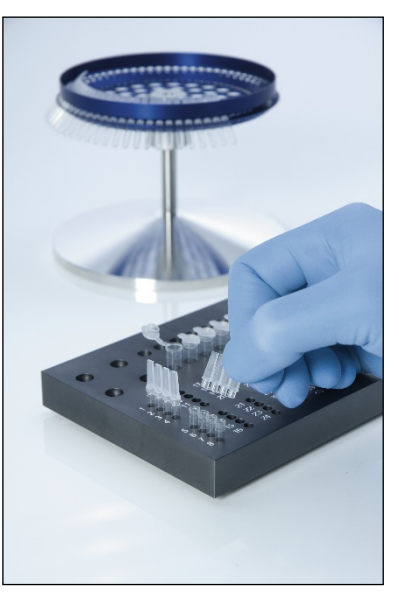

3. Inserte los tubos en tiras en el rotor 72-Well Rotor, asegurándose de que cada tubo esté bien asentado en la orientación correcta.

Las muestras no se alinearán de forma óptima sobre el sistema de detección si no están colocadas correctamente en el rotor. Esto podría causar una reducción de la señal de fluorescencia adquirida y de la sensibilidad de detección. Con el instrumento, se suministra un soporte Rotor Holder que facilita la carga de los tubos.

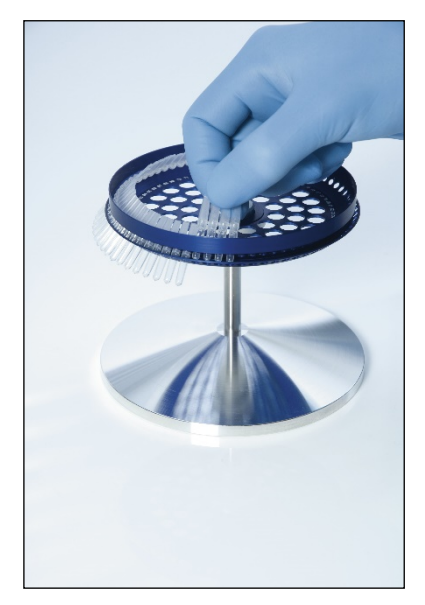

Importante: Para conseguir la máxima uniformidad de la temperatura, cada posición del rotor debe contener un tubo. La ocupación de todas las posiciones del rotor garantiza un flujo de aire uniforme sobre cada tubo. Tenga disponible un juego de tubos tapados vacíos que pueda usar para ocupar las posiciones no utilizadas.

4. Inserte el anillo de bloqueo 72-Well Rotor Locking Ring en el rotor 72-Well Rotor introduciendo las 3 patillas de fijación a través de los orificios exteriores del rotor.

El anillo de bloqueo garantiza que las tapas permanezcan colocadas en los tubos durante una serie.

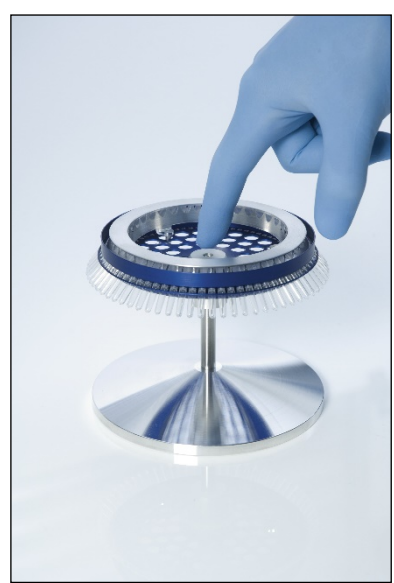

5. Inserte el conjunto ensamblado en la cámara del instrumento Rotor-Gene Q MDx fijándolo (debe escuchar un clic) con la patilla de sujeción del cubo del rotor. Para extraerlo, basta con presionar el cubo del rotor hacia abajo para liberarlo y luego tirar de él hacia fuera.

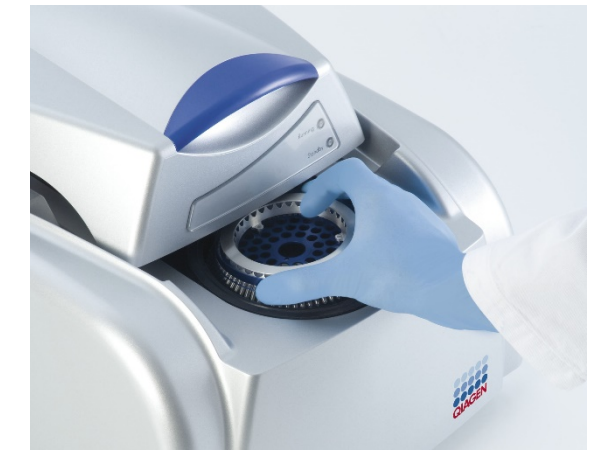

- 6. Cierre la tapa y configure el perfil de la serie analítica mediante el software Rotor-Gene Q.
- 5.2.3 Configuración del disco Rotor-Disc

Los discos Rotor-Disc 72 y Rotor-Disc 100 constan de 72 y 100 pocillos, respectivamente, distribuidos en un disco de una sola pieza diseñado para obtener un alto rendimiento. En los discos Rotor-Disc 72 y Rotor-Disc 100 no se usan tapones. En su lugar, se aplica una película Rotor-Disc Heat Sealing Film en la parte superior que se sella con calor mediante una termoselladora Rotor-Disc Heat Sealer. La película evita la contaminación gracias a un sellado fuerte, duradero y a prueba de manipulaciones. El sellado con calor del disco Rotor-Disc se realiza tal como se describe a continuación.

Importante: Lea la hoja de información del producto suministrada con la termoselladora Rotor-Disc Heat Sealer antes de iniciar el procedimiento.

1. Encienda la termoselladora Rotor-Disc Heat Sealer utilizando el interruptor situado en la parte posterior, en el lateral izquierdo.

Se enciende la luz roja de "Power" (Encendido/Apagado). La termoselladora Rotor-Disc Heat Sealer tarda aproximadamente 10 min en alcanzar la temperatura de funcionamiento, momento en el que se enciende la luz verde de "Ready" (Listo).

2. Elija un sello permanente o extraíble.

Nota: Una vez que la termoselladora Rotor-Disc Heat Sealer está lista, es seguro dejarla funcionando constantemente.

- 3. Inserte el disco Rotor-Disc en el bloque de carga Rotor-Disc Loading Block utilizando la lengüeta de la posición uno del disco Rotor-Disc y los orificios guía de los tubos del bloque de carga Rotor-Disc Loading Block.
- 4. Prepare las reacciones en el disco Rotor-Disc pipeteando manualmente o utilizando un sistema automático de manipulación de líquidos.

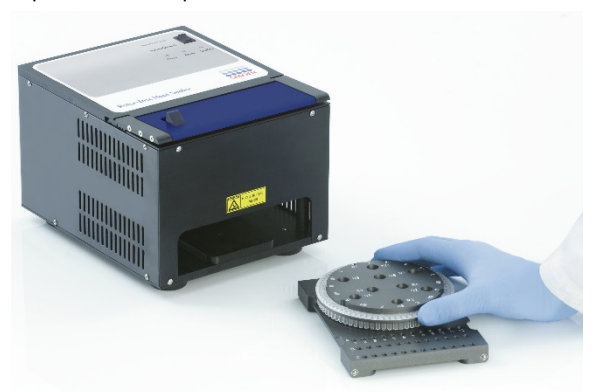

- 5. Retire la parte central de una hoja de película Rotor-Disc Heat Sealing Film doblándola ligeramente por la mitad, pellizcando la pieza central y tirando de ella con cuidado.
- 6. Coloque la película sobre el disco Rotor-Disc con la orientación adecuada, tal como indica la etiqueta "SIDE UP" (ESTE LADO HACIA ARRIBA). Asegúrese de que la etiqueta "SIDE UP" (ESTE LADO HACIA ARRIBA) está colocada en la parte inferior del bloque de carga Rotor-Disc Loading Block.

El orificio central de la película debe deslizarse fácilmente sobre el cilindro del bloque de carga Rotor-Disc Loading Block y sobre la parte superior del disco Rotor-Disc.

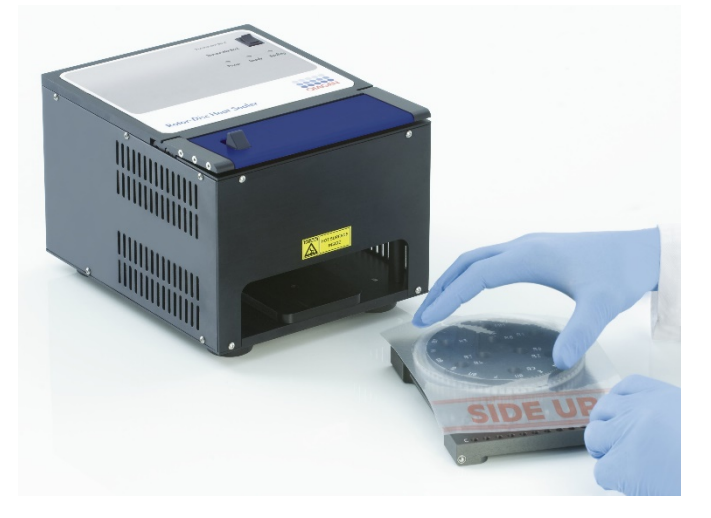

7. Deslice el conjunto ensamblado en la termoselladora Rotor-Disc Heat Sealer utilizando los raíles guía situados en el lateral del bloque de carga Rotor-Disc Loading Block. Asegúrese de introducir el bloque de carga Rotor-Disc Loading Block por completo.

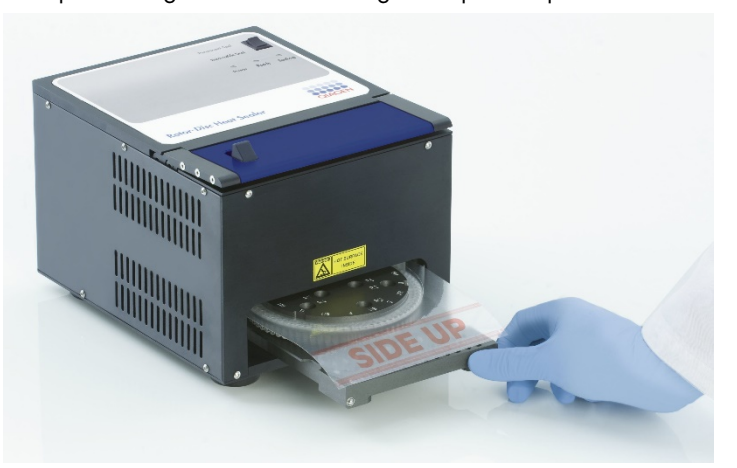

8. Para activar el mecanismo de sellado, primero presione hacia abajo la barra anodizada en azul situada en la parte superior de la termoselladora y, después, empuje hacia atrás el fiador negro.

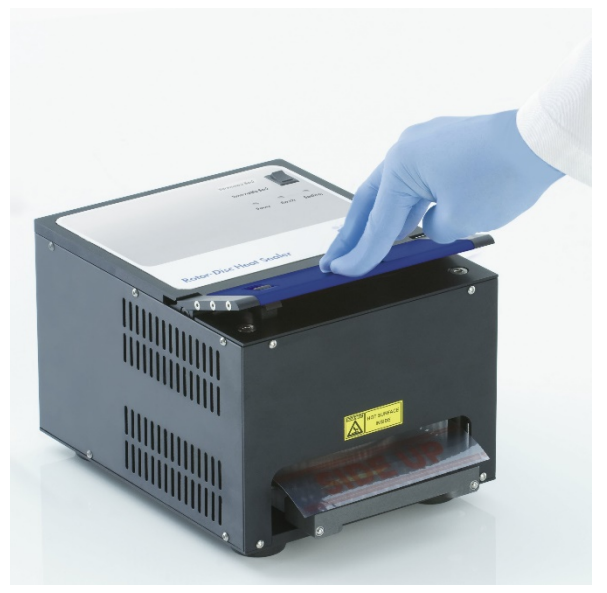

- 9. Cuando el mecanismo de sellado ha descendido, se enciende la luz naranja de "Sealing" (Sellando). Si el bloque de carga Rotor-Disc Loading Block no se encuentra en la posición correcta, se oye un pitido de advertencia.
- 10.Cuando finaliza el sellado, se oye un pitido continuo y la luz naranja de "Sealing" (Sellando) comienza a parpadear. Presione hacia abajo la barra anodizada en azul para elevar y llevar el mecanismo de sellado a su posición original.

Importante: No continúe sellando después del pitido o el disco Rotor-Disc podría deformarse.

Nota: A modo de aviso en caso de que por error no libere el mecanismo de bloqueo, la luz naranja parpadeante de "Sealing" (Sellando) se iluminará permanentemente y el pitido continuado pasará a ser un sonido intermitente.

- 11.Deslice el bloque de carga Rotor-Disc Loading Block hacia fuera hasta extraerlo de la termoselladora Rotor-Disc Heat Sealer. Deje que la película se enfríe durante aproximadamente 10 s. Retire el exceso de película de sellado empujándola hacia abajo para despegarla. No tire del exceso de película hacia arriba.
- 12.Extraiga el disco Rotor-Disc del bloque de carga Rotor-Disc Loading Block.
- 13.Cargue el disco Rotor-Disc en el rotor utilizando la lengüeta de la posición uno como guía para la orientación correcta.

# 6 Interfaz de análisis del usuario

# 6.1 Espacio de trabajo

El espacio de trabajo es el trasfondo de la ventana principal. En esta área, se pueden abrir los gráficos de los datos sin procesar y los resultados de los análisis. Si se abren varias ventanas simultáneamente, se pueden organizar haciendo clic en el botón Arrange (Organizar) de la barra de herramientas. Hay varias opciones de organización de ventanas disponibles que se pueden seleccionar haciendo clic en la flecha hacia abajo situada junto al botón Arrange (Organizar).

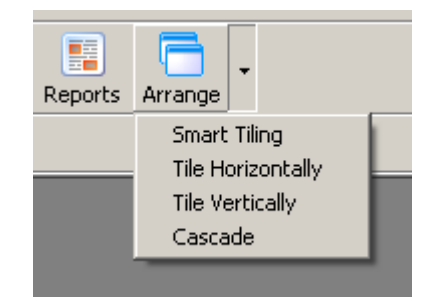

# 6.2 Barra de herramientas

Estos botones son accesos directos a operaciones que se usan con frecuencia. También se puede acceder a estas operaciones desde los menús desplegables.

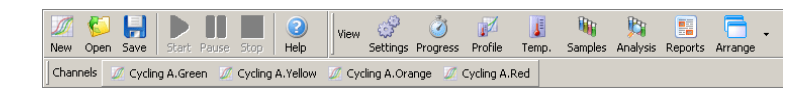

# 6.3 Visualización de canales sin procesar

Haga clic en estos botones para ver los datos sin procesar (no analizados) de canales específicos de la serie.

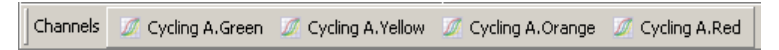

Al visualizar estos datos, hay diversas opciones disponibles para cambiar la presentación de los datos. Los datos sin procesar también se pueden transformar para facilitar los diferentes tipos de análisis.

Adjust Scale (Ajustar escala): Para seleccionar Adjust Scale (Ajustar escala), haga clic con el botón derecho del ratón en la ventana correspondiente. El botón Adjust Scale (Ajustar escala) abre una ventana que permite especificar una escala.

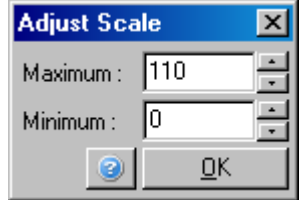

Autoscale (Escala automática): La función Autoscale (Escala automática) ajusta la escala a las lecturas máximas y mínimas de los datos.

Default Scale (Escala predeterminada): La función Default Scale (Escala predeterminada) reajusta la escala para mostrar de 0 a 100 unidades de fluorescencia.

 $\cdot$ 

 $\alpha = 1$ 

Icono de llave inglesa: Consulte el apartado [7.5](#page-166-0) si desea obtener más información.

 $\overline{\phantom{a}}$ 

 $\sim 10$ 

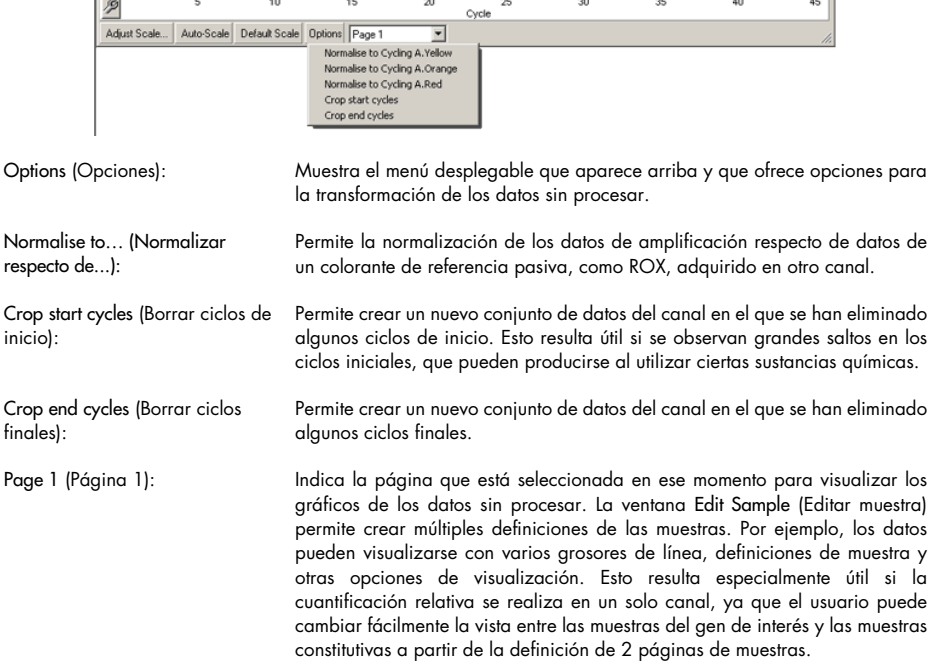

# 6.4 Alternancia de muestras

En la parte derecha de la ventana principal hay un conmutador que incluye una leyenda de las muestras. Está compuesto por celdas de colores, cada una de las cuales se corresponde con una de las muestras de la visualización. El conmutador se utiliza para controlar qué muestras se pueden ver en la visualización. Las muestras con una celda de color brillante son las que aparecen en la visualización, mientras que las muestras con una celda atenuada no aparecen. Las muestras pueden activarse o desactivarse haciendo clic en la celda correspondiente o arrastrando el puntero del ratón por varias celdas a la vez. Los botones Bank On (Grupo activado) y Bank Off (Grupo desactivado) permiten ocultar o mostrar, respectivamente, todas las muestras que en ese momento se ven en la lista. La barra de desplazamiento se puede utilizar para visualizar el siguiente grupo de muestras.

Nota: El número de muestras mostradas es dinámico y depende del espacio disponible en la ventana.

Al hacer clic en Named On (Con nombre) se muestran solo las muestras a las que se les ha puesto nombre. Es una forma rápida de mostrar únicamente las muestras relevantes. Al hacer clic en All On (Todas activadas) o All Off (Todas desactivadas) se muestran todas las muestras del rotor o ninguna, respectivamente. Si se pulsa el botón Edit Samples… (Editar muestras...), se abre la ventana Edit Samples (Editar muestras), en la que pueden editarse los nombres, los tipos y las concentraciones estándar de las muestras (consulte el apartado [6.8.4\)](#page-134-0).

El conmutador se muestra a continuación. El resto de opciones que se ven aparecen al hacer clic con el botón derecho del ratón encima del conmutador.

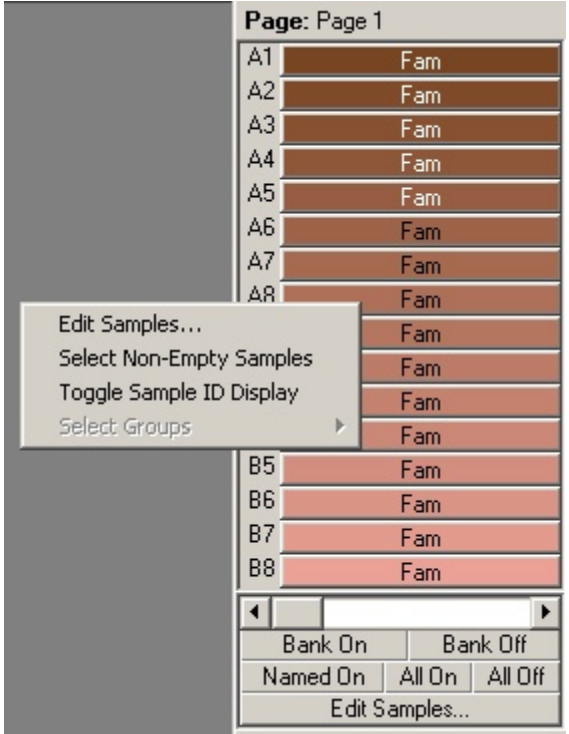

Page (Página): Esta etiqueta en la parte superior del conmutador indica la página de muestra que se visualiza. Las páginas permiten realizar diversos análisis independientes a partir de un conjunto de datos de canal. Por ejemplo, puede ejecutar dos curvas estándar en el canal verde y generar informes independientes. En el apartado [6.8.4,](#page-134-0) encontrará más información sobre la configuración de las páginas de muestras.

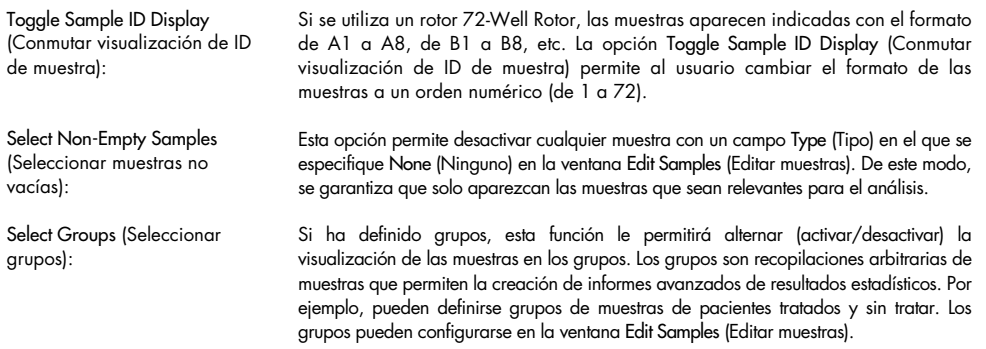

# 6.5 Menú de opciones de archivo

# 6.5.1 Nuevo

Cuando se selecciona File (Archivo) y, a continuación, New (Nuevo), aparece la ventana New Run (Nueva serie). Esta ventana proporciona plantillas de uso habitual organizadas en las pestañas Quick Start (Inicio rápido) y Advanced (Avanzado). Una vez que se ha seleccionado la plantilla, el asistente le guía por la configuración de la serie y permite la modificación de los ajustes y los perfiles.

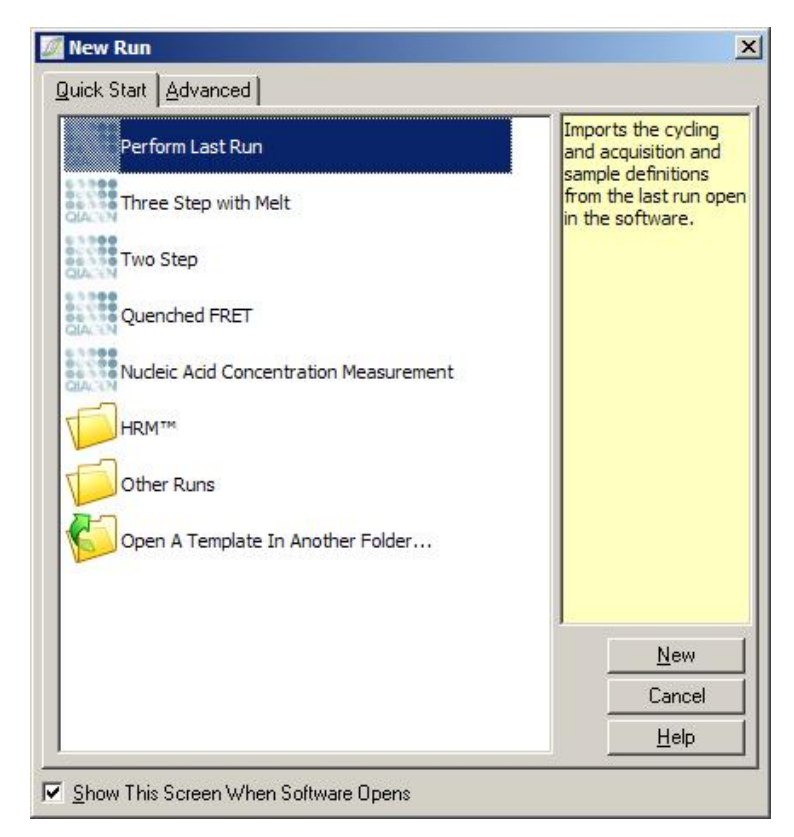

Para obtener información sobre las plantillas proporcionadas, consulte el apartado [5.1.1](#page-46-0) y el apartado [5.1.2.](#page-50-0)

### Nueva serie

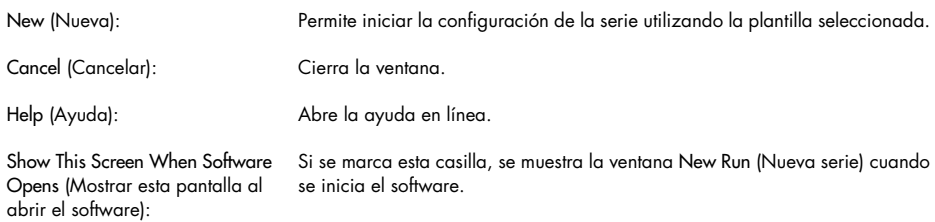

# 6.5.2 Abrir y guardar

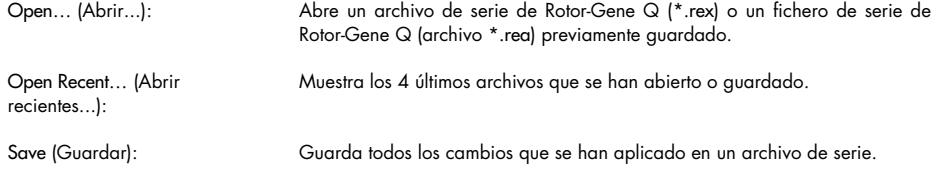

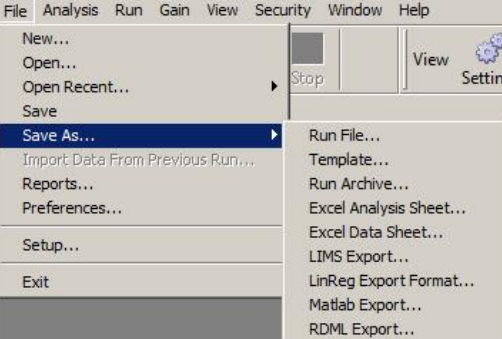

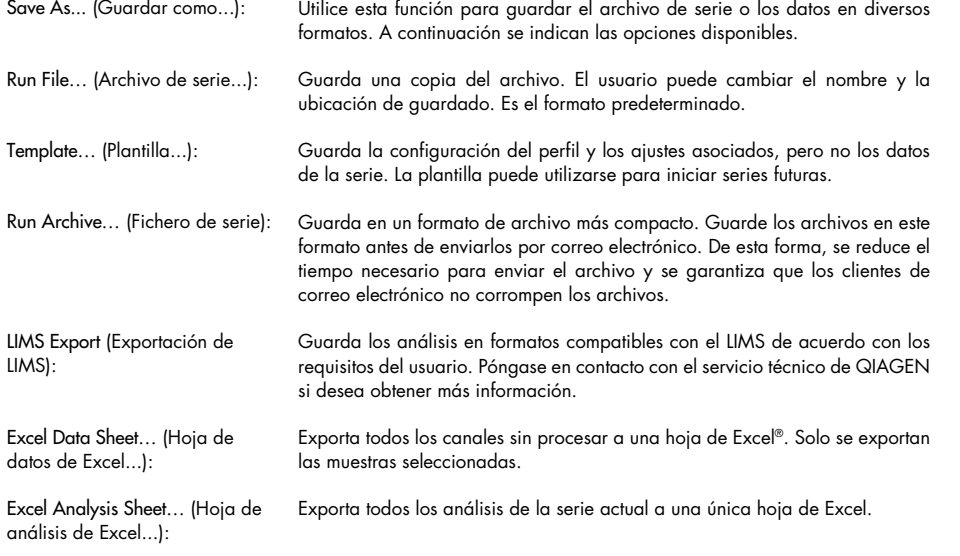

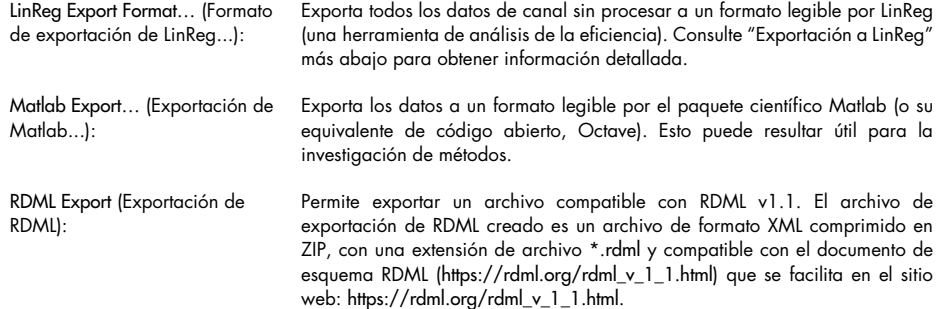

#### <span id="page-84-0"></span>Exportación a LinReg

LinReg es una herramienta desarrollada por C. Ramakers y sus colaboradores.[\\*](#page-84-1) Puede obtener la herramienta LinReg en: https://medischebiologie.nl/files/.

El software Rotor-Gene Q permite al usuario exportar datos sin procesar en un formato que luego pueda importar la herramienta LinReg para su análisis.

- 1. Abra el archivo de serie de Rotor-Gene Q que contiene los datos sin procesar.
- 2. Exporte los datos al formato de exportación de LinReg seleccionando Save As… (Guardar como...) y, a continuación, LinReg Export Format… (Formato de exportación de LinReg...).
- 3. Microsoft Excel muestra automáticamente los datos sin procesar exportados.
- 4. Inicie la herramienta LinReg.

La herramienta le solicita que seleccione el intervalo de celdas en el que están ubicados los datos sin procesar. La herramienta solo puede analizar cada vez un canal sin procesar, de modo que deberá seleccionar una parte adecuada de la hoja Excel.

<span id="page-84-1"></span>\* Ruijter, J.M., Ramakers, C., Hoogaars, W.M., Karlen, Y., Bakker, O., van den Hoff, M.J., and Moorman, A.F. (2009) Amplification efficiency: linking baseline and bias in the analysis of quantitative PCR data. Nucleic Acids Res. 37, e45.

## <span id="page-85-0"></span>6.5.3 Informes

Al seleccionar Reports (Informes), aparece la ventana Report Browser (Explorador de informes). Si ya se han analizado los datos, el informe de ese análisis puede visualizarse en la ventana Report Browser (Explorador de informes). Se ofrecen varios tipos de informes con diferentes grados de detalle.

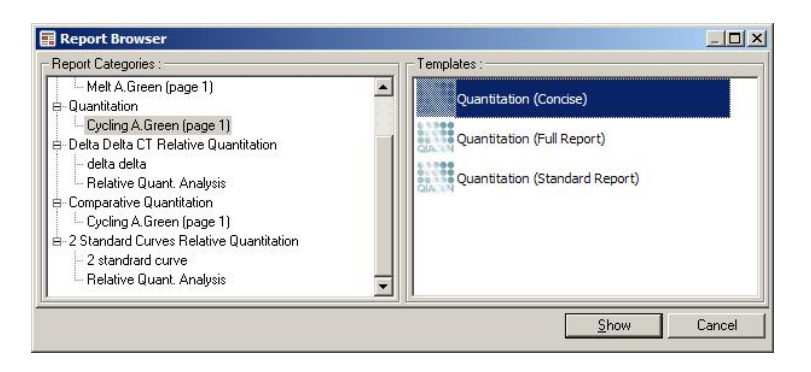

# 6.5.4 Configuración

La configuración inicial del instrumento Rotor-Gene Q MDx debe realizarse durante la instalación. No obstante, esta opción le permite cambiar la configuración de la conexión del instrumento Rotor-Gene Q MDx después de la instalación.

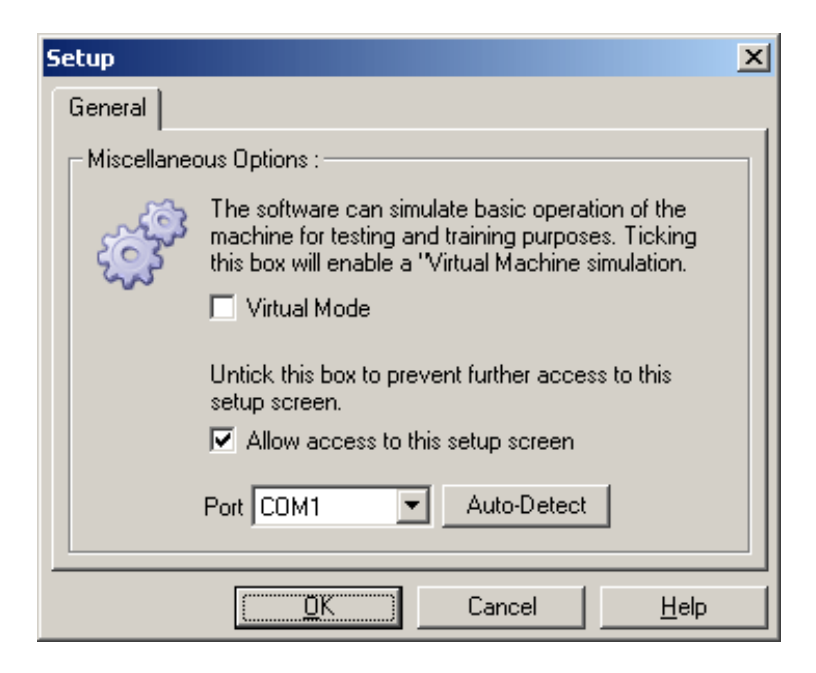

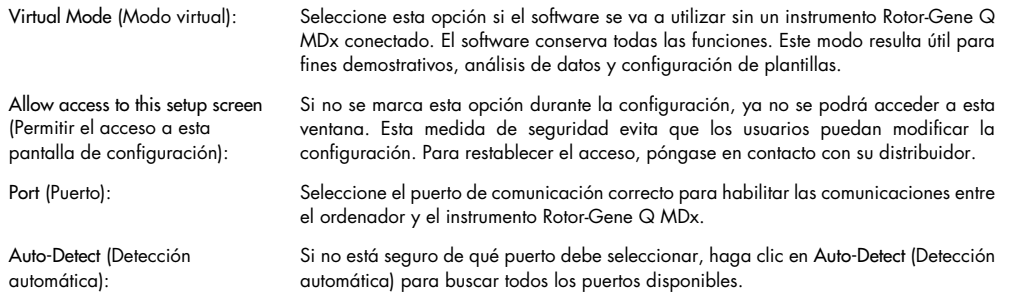

# 6.6 Menú de análisis

## 6.6.1 Análisis

Después de hacer clic en Analysis (Análisis), se abre la ventana de Analysis (Análisis). Esta ventana permite crear nuevos análisis y visualizar análisis existentes. El método de análisis se selecciona mediante las pestañas. Se muestra una lista de los canales que se pueden analizar a partir del método seleccionado. Se pueden analizar varios ensayos ejecutados en el mismo canal de forma independiente, siempre que se hayan configurado como páginas individuales en la ventana Edit Samples (Editar muestras). Las páginas que ya se han analizado presentan una marca de verificación verde junto a ellas. Esto significa que los ajustes relativos al umbral y a la normalización se han guardado para este análisis. Para ver un canal o analizarlo, haga doble clic en él. Aparece la ventana de análisis específica.

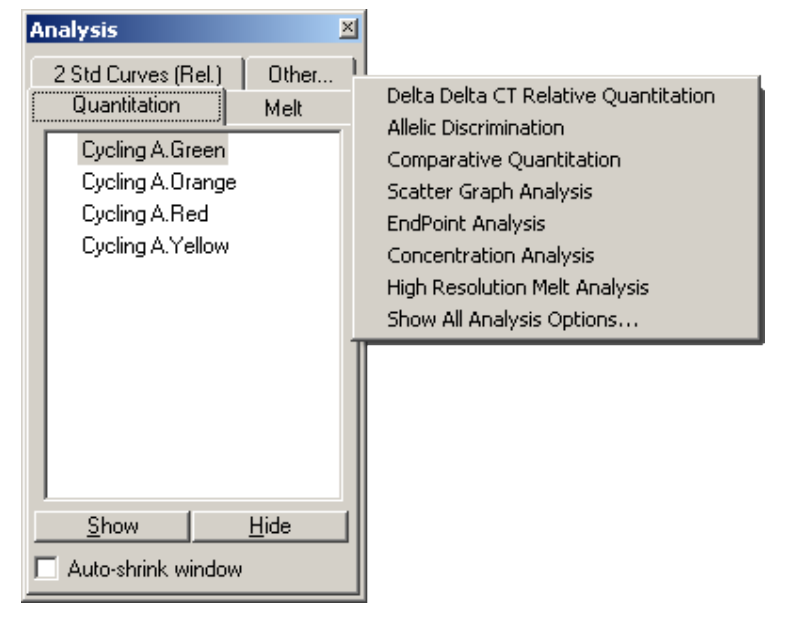

Auto-shrink window (Reducir ventana automáticamente):

Al seleccionar Auto-shrink window (Reducir ventana automáticamente), la ventana se reduce cuando no se utiliza. Al mover el cursor sobre la ventana, se vuelve a ampliar.

#### Organización del espacio de trabajo

Cada vez que se inicia un nuevo análisis, las ventanas se distribuyen ajustándose a las que ya están en pantalla. Si se muestran muchas ventanas, esto puede acabar siendo molesto. Cierre las ventanas que no necesite y, a continuación, haga clic en Arrange (Organizar) en la barra de herramientas. Las ventanas se organizan automáticamente según el método Smart Tiling (Mosaico inteligente). Si lo prefiere, puede seleccionar otro método de organización haciendo clic en la flecha junto al botón Arrange (Organizar). Al hacer clic con el botón derecho del ratón en el nombre de un análisis también se ofrecen opciones adicionales.

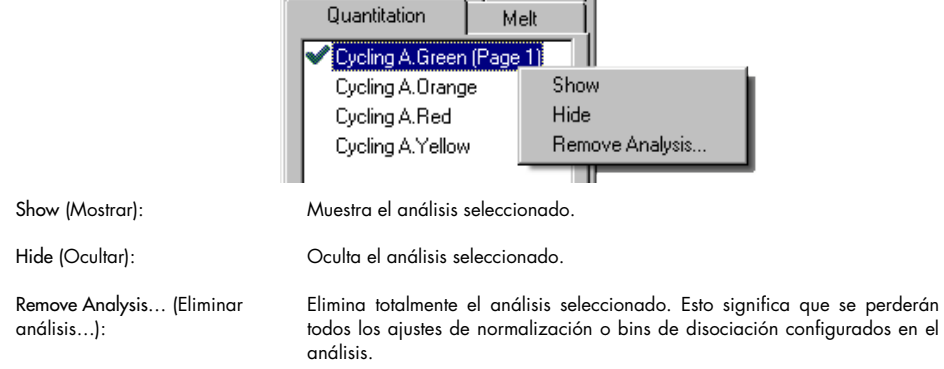

# 6.6.2 Cuantificación

Seleccione la pestaña Quantitation (Cuantificación) en la ventana Analysis (Análisis) y, a continuación, haga doble clic en el nombre del canal que desee o bien selecciónelo y pulse el botón Show (Mostrar) para abrirlo. Aparecen tres ventanas: pantalla principal, la curva estándar y los resultados.

### Informes

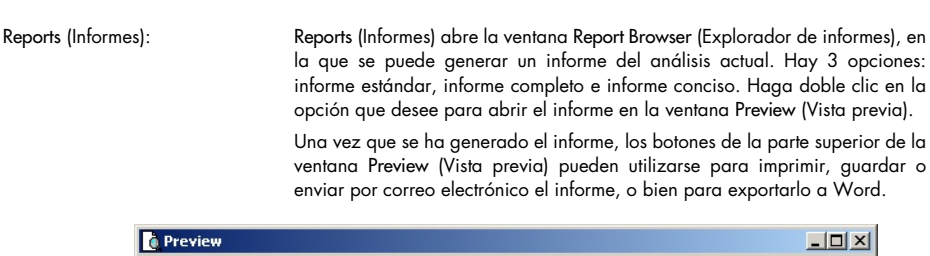

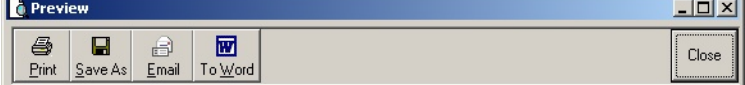

#### Curva estándar

Std. Curve (Curva est.): Este botón abre la ventana Standard Curve (Curva estándar). De forma predeterminada, esta ventana se abre cuando se abre un análisis. Si cierra la ventana, puede volver a abrirla mediante este comando.

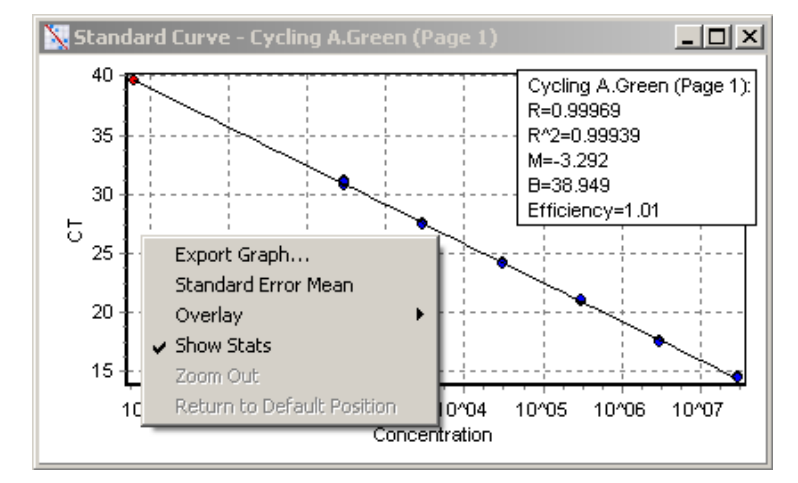

Los valores de la curva estándar se recalculan dinámicamente a medida que varía el nivel del umbral cuando se hace clic en la línea del umbral de la ventana principal y se arrastra.

Los puntos azules de la curva representan las muestras que se han definido como estándar y los puntos rojos representan los puntos de datos de las muestras desconocidas.

Nota: Si se redefinen los estándares para recalcular la curva estándar, desactivar la visibilidad de la muestra estándar mediante el conmutador situado a la derecha de la pantalla la eliminará del cálculo de la curva estándar. La eliminación de estándares del gráfico para incrementar el valor de R^2 no es científicamente válido. Un estándar erróneo indica que las muestras también pueden haber sido erróneas, y así es como debe mostrarse en los resultados.

Efficiency (Eficiencia): Se trata de la eficiencia de la reacción de la serie. Este valor se analizará con más detalle en la págin[a 98.](#page-97-0)

R^2 value (correlation coefficient) (Valor de R^2 [coeficiente de correlación]): El valor de R^2 o valor de R2 es el porcentaje de los datos que es coherente con la hipótesis de que los estándares forman una curva estándar. Si el valor de R2 es bajo, los estándares no se ajustan fácilmente a una línea de ajuste óptimo. Esto significa que puede que los resultados (es decir, las concentraciones calculadas) no sean fiables. Un buen valor de R2 es aproximadamente 0,999.

> Nota: Se puede obtener un valor de R^2 elevado con una curva estándar deficiente si se ha ejecutado un número de estándares insuficiente. El valor de R^2 mejora a medida que disminuye el número de estándares. Para obtener un indicador más preciso de la fiabilidad de los resultados, utilice los intervalos de confianza de las concentraciones calculadas a modo de guía.

R value (square root of correlation coefficient) (Valor de R [raíz cuadrada del coeficiente de correlación]):

El valor de R es la raíz cuadrada del valor de R^2. En general, el valor de R^2 es más útil para determinar la correlación.

M and B (M y B): La pendiente (M) y la intersección (B) de la curva estándar se calculan automáticamente mediante la fórmula y = Mx + B, y se muestran en la ventana Standard Curve (Curva estándar). Export Graph… (Exportar Al hacer clic con el botón derecho del ratón en la curva estándar, se muestra

gráfico...):

la opción para exportar el gráfico (consulte el apartado [7.4\).](#page-163-0)

Overlay (Superponer): Cuando se han ejecutado múltiples cuantificaciones en la misma serie, se pueden superponer las curvas estándar en la misma ventana. Esto es útil para ver gráficamente la diferencia entre diferentes umbrales. Esta función se muestra en la captura de pantalla que aparece a continuación.

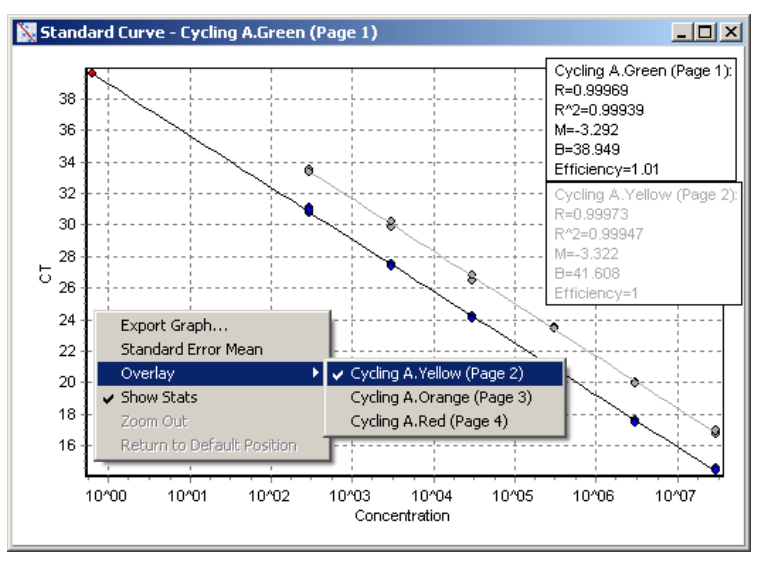

# Cálculo de la curva estándar

"conc = ...\*CT + ..." y "CT = ..." son 2 versiones de la ecuación que se utiliza para relacionar los valores de CT y las concentraciones. En las publicaciones, la fórmula "CT = ..." es la más común. La curva estándar puede ser de tipo "Floating" (Flotante) o "Fixed" (Fija). Si es "Floating" (Flotante), se calcula una ecuación óptima para la curva estándar cada vez que se mueve el umbral en la ventana principal. Si es "Fixed" (Fija), la ecuación no cambia, porque se ha importado desde otra serie.

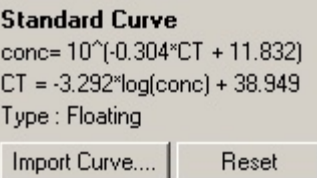

#### Importar curva

La importación de una curva estándar permite estimar concentraciones cuando no se dispone de una curva estándar en una serie determinada y la eficiencia de la reacción no ha variado entre las 2 series. Las curvas se pueden importar desde otro canal o desde otra serie haciendo clic en Import Curve (Importar curva).

Es posible ajustar la curva estándar, si fuera necesario. Ajustar la curva estándar significa que solo se importa la eficiencia de la curva estándar de origen a la serie actual. La necesidad de ajustar la curva estándar depende de la sustancia química que se ha utilizado.

Para ajustar la curva estándar, utilice una referencia en la nueva serie con una concentración conocida. Defina una referencia ajustando el tipo de muestra a "Standard" (Estándar) e introduciendo un valor de concentración en la ventana Edit Samples (Editar muestras). Pueden introducirse varias copias de la misma referencia para mejorar la precisión. Tenga en cuenta que no es posible definir más de una concentración o estándar de referencia. Por ejemplo, se pueden tener tres referencias replicadas de 1000 copias, pero no se puede tener una referencia de 1000 copias y otra con 100 copias en la misma serie.

Una vez que se ha importado la curva estándar, el tipo de curva estándar cambia a "Fixed" (Fija). Haga clic en Reset (Restablecer) para volver a cambiar el tipo de curva estándar a "Floating" (Flotante).

A continuación se muestra una captura de pantalla de la ventana Import Standard curve (Importar curva estándar).

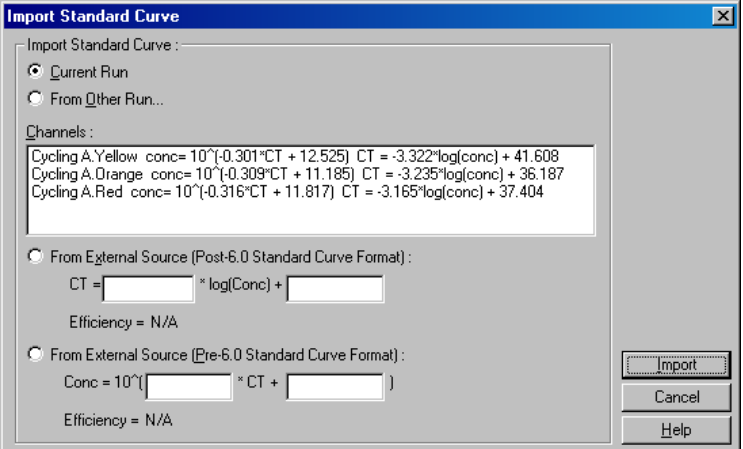

En esta ventana se puede importar una curva estándar desde otro canal analizado en la serie actual o bien desde otra serie.

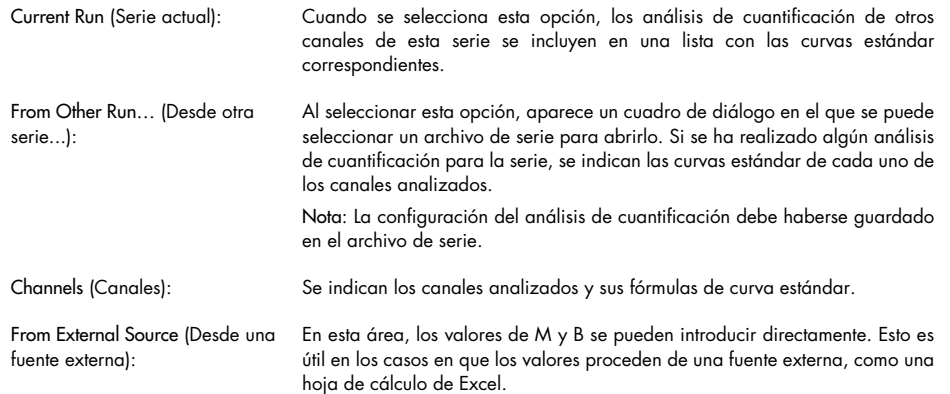

# Cálculo de CT

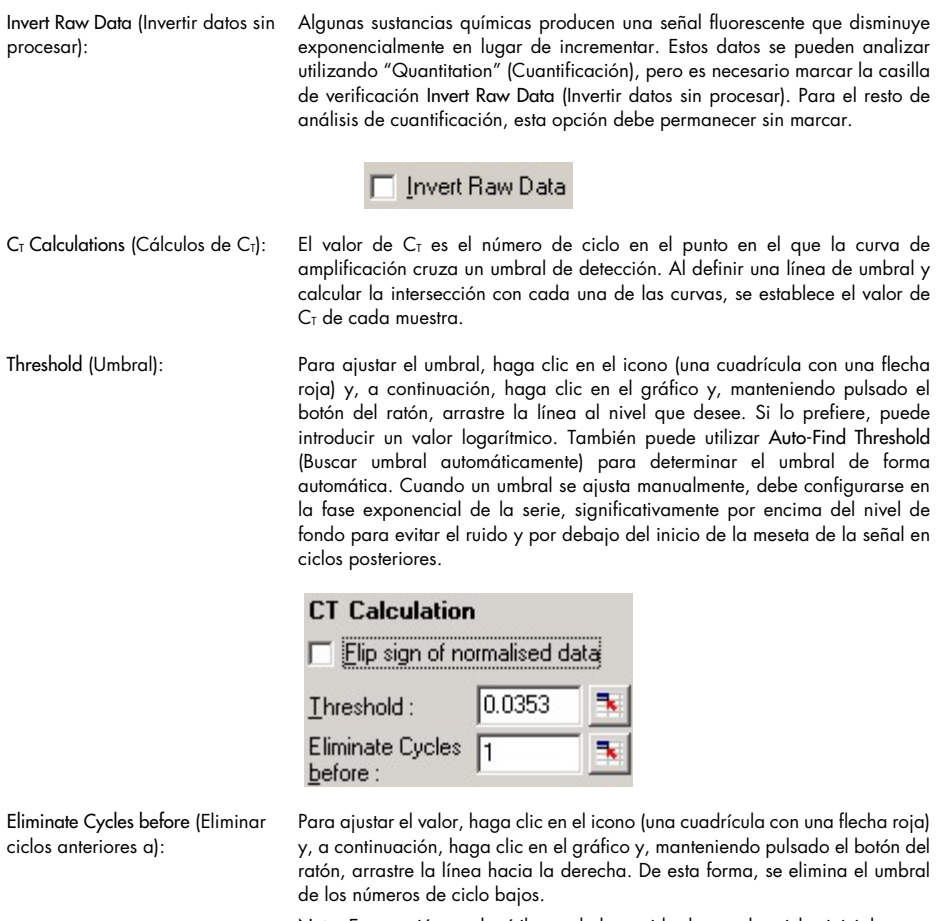

Nota: Esta opción resulta útil cuando hay ruido durante los ciclos iniciales, por ejemplo, debido a los efectos del mezclado de muestras.

Auto-Find Threshold (Buscar umbral automáticamente):

Esta función permite explorar la región seleccionada del gráfico para buscar un ajuste de umbral que proporcione estimaciones óptimas de concentraciones determinadas. La región seleccionada puede modificarse introduciendo nuevos límites superior e inferior en los cuadros de texto que aparecen.

En la mayoría de los análisis, se pueden utilizan los límites superior e inferior predeterminados. El intervalo de los niveles de umbral se explora para obtener el ajuste óptimo de la curva estándar a partir de las muestras que se han definido como estándar (es decir, aquellas en las que el valor R está más próximo a 1).

Auto-Find Threshold

### Resultados

El comando Results (Resultados) abre la ventana Quantitation Results (Resultados de cuantificación). De forma predeterminada, esta ventana se abre cuando se abre un análisis. Si se ha cerrado, puede volver a abrirla mediante este comando.

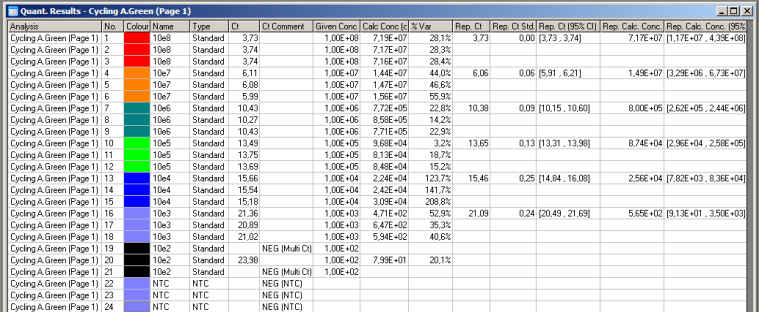

En la ventana Quantitation Results (Resultados de cuantificación), los resultados de la serie aparecen resumidos en una tabla. Al hacer clic con el botón derecho del ratón y seleccionar Export to Excel (Exportar a Excel), la tabla se exporta a Excel. Excel se abre automáticamente. Para copiar los datos en una hoja de cálculo existente, seleccione la opción Copy (Copiar), abra la hoja de cálculo y luego seleccione Paste (Pegar).

La ventana Quantitation Results (Resultados de cuantificación) incluye las siguientes columnas.

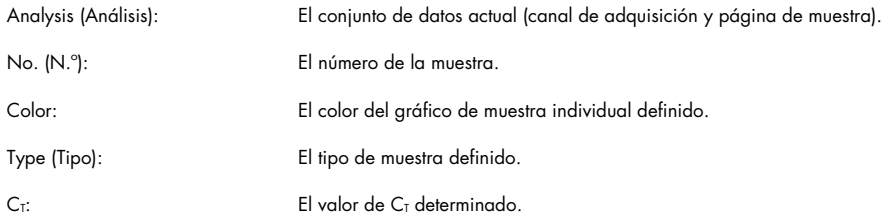

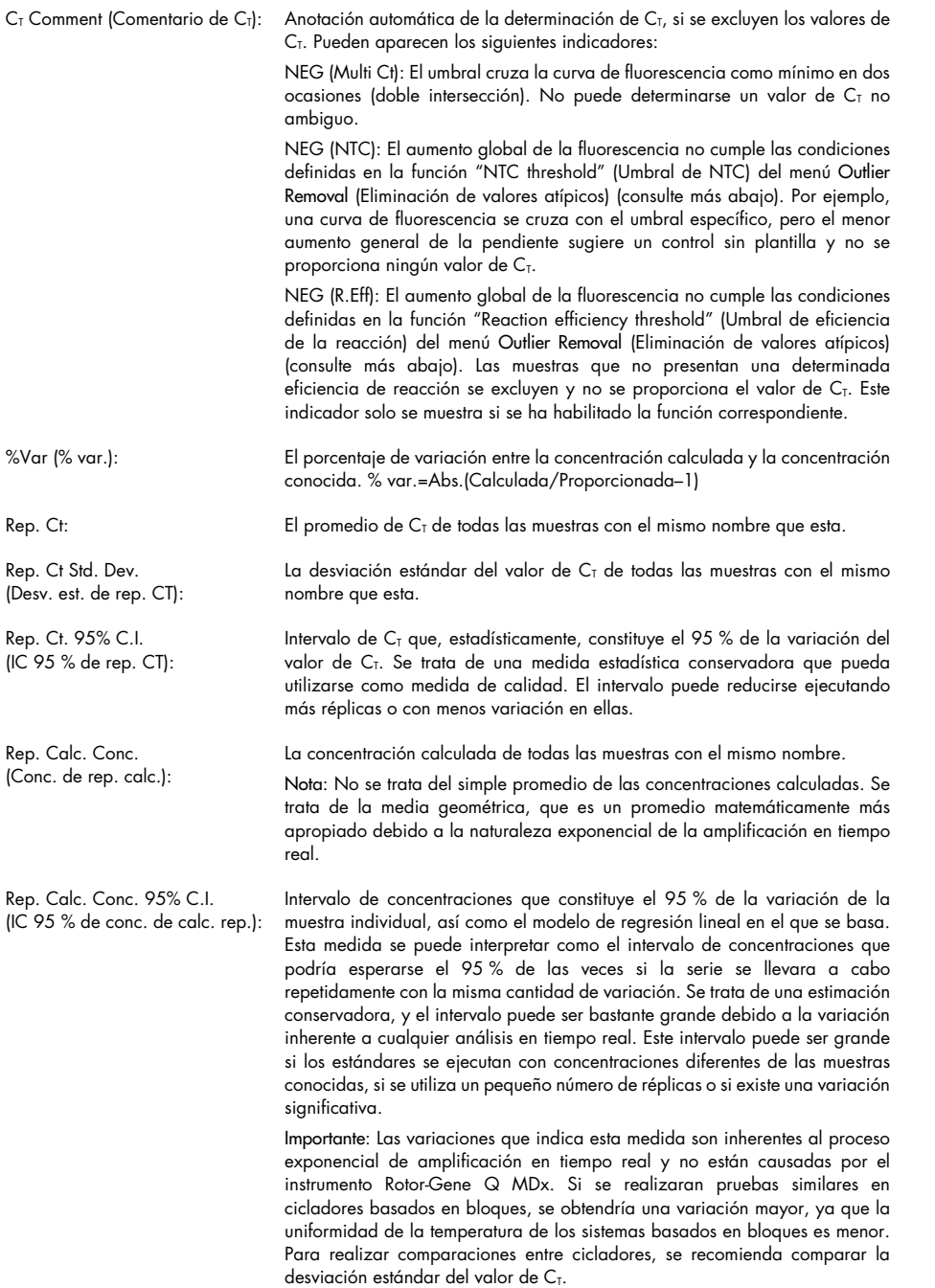

Nota: En el apéndice B encontrará información más detallada sobre los intervalos de confianza.

Nota: Salvo las columnas Color, Name (Nombre), C<sub>T</sub> y C<sub>T</sub> Comment (Comentario de C<sub>T</sub>), el resto pueden mostrarse u ocultarse haciendo clic con el botón derecho del ratón en la ventana y marcando o desmarcando el nombre de la columna.

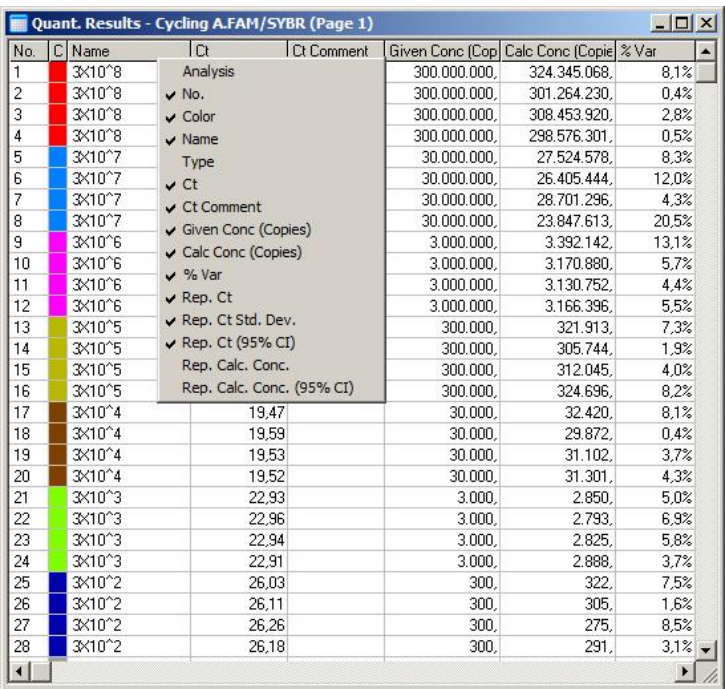

Para mayor comodidad, la función AutoStat (Estadísticas automáticas) calcula automáticamente el promedio, la desviación estándar y los valores máximo y mínimo de las muestras de interés. Seleccione los resultados que desee arrastrándolos con el botón izquierdo del ratón y los valores se mostrarán en una tabla a la derecha de la pantalla.

En esta captura de pantalla, se muestra el análisis de las concentraciones de diversas muestras.

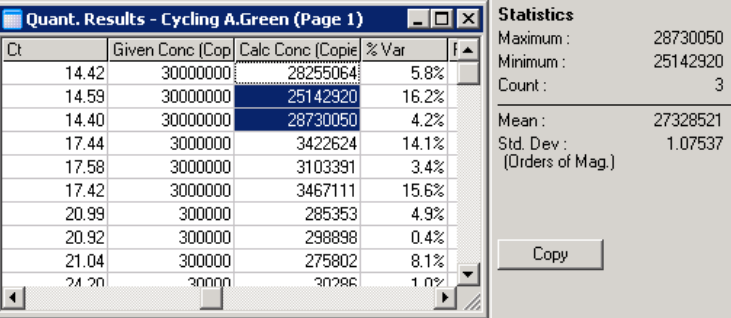

Importante: La función AutoStat (Estadísticas automáticas) está relacionada con el contexto. Esto significa que, siempre que sea posible, generará únicamente información útil.

Por ejemplo:

- No es posible obtener un intervalo de confianza del 95 % a partir de un conjunto de concentraciones calculadas seleccionadas porque el modelo de regresión también debe tenerse en cuenta.
- En las concentraciones calculadas, en lugar de un valor absoluto, se indica la desviación estándar "Orders of Magnitude" (Órdenes de magnitud). Se trata de una variación del porcentaje. Por ejemplo, un valor de 1,07537 representa una variación del 7,54 % (278 974 – 322 611) = (300 000/1,07537 – 300 000 \* 1,07537). Indicar un valor absoluto no tiene ningún sentido en el caso de una curva estándar. El valor podría indicarse a la concentración más baja para crear un error percibido como bajo (±3 copias) o a la concentración alta (±3 000 000 copias). Por este motivo, se indica la desviación estándar "Orders of Magnitude" (Órdenes de magnitud).
- En las concentraciones calculadas, se utiliza la media geométrica en lugar de la media aritmética. Esto responde a la naturaleza exponencial de la real-time PCR. Por ejemplo, en el caso de las diluciones dobles con 1, 2, 8 y 16 copias, el promedio debe ser de 4 copias, que es la mitad de la serie de diluciones. Sin embargo, la media aritmética es 6,75. La media geométrica es  $(1 * 2 * 8 * 16)^{(-1/4)} = 4$  copias.

### Normalización del tubo dinámico

La opción Dynamic Tube (Tubo dinámico) aparece seleccionada de forma predeterminada y se utiliza para determinar el promedio de fondo de cada muestra justo antes del inicio de la amplificación.

La normalización estándar simplemente toma los 5 primeros ciclos y los utiliza como indicador del nivel de fondo de cada muestra. A continuación, todos los puntos de datos de la muestra se dividen entre ese valor para normalizar los datos. Este método puede resultar impreciso porque es posible que, para algunas muestras, el nivel de fondo de los 5 primeros ciclos no sea indicativo del nivel de fondo que se da justo antes de la amplificación. En cambio, la normalización del tubo dinámico utiliza la segunda derivada de cada trazado de muestra para determinar un punto de inicio para cada muestra. Después, se realiza el promedio del nivel de fondo desde el ciclo 1 hasta este número de ciclo de inicio para cada muestra. De esta forma, se obtienen los resultados de cuantificación más precisos.

Tenga en cuenta que, para algunos conjuntos de datos, la fluorescencia del fondo no es sistemática durante los ciclos antes del inicio de la amplificación. En estos casos, puede ser necesario desactivar la normalización del tubo dinámico haciendo clic en Dynamic tube (Tubo dinámico), ya que podría conllevar una cuantificación menos precisa.

#### Corrección del ruido de la pendiente

De ser posible, la fluorescencia de fondo (Fl) de una muestra debe permanecer constante antes de la amplificación. Sin embargo, a veces la Fl muestra un aumento o un descenso gradual durante varios ciclos debido a las sustancias químicas utilizadas. Esto produce un nivel de ruido sesgado. La corrección del ruido de la pendiente, en lugar de un promedio, utiliza una línea de ajuste óptimo para determinar el nivel de ruido y se normaliza con respecto a ella. Al seleccionar esta opción haciendo clic en el botón Slope Correct (Corrección de pendiente), se pueden mejorar los datos de las réplicas si las referencias de las muestras presentan pendientes notables. La corrección del ruido de la pendiente mejora los datos cuando se observa que los fondos de los datos sin procesar tienen una pendiente ascendente o descendente antes del punto de inicio  $|C_T|$ .

Cuando la pendiente no es estable o los ciclos iniciales de la referencia muestran un aumento o una disminución significativa de la señal en comparación con el resto de la curva, la corrección del ruido de la pendiente puede causar algunos efectos no deseados, como que las curvas del control negativo crucen el umbral debido a la aproximación de la referencia como una línea de ajuste óptimo y normalicen los datos sin procesar en consonancia. Por consiguiente, esta función no siempre mejora la calidad de los datos y debe utilizarse únicamente si las curvas de datos sin procesar presentan una pendiente estable.

#### Ajuste del punto de inicio

El algoritmo de ajuste del punto de inicio puede utilizarse para definir una longitud mínima de la referencia utilizada para la normalización. Para aplicar el ajuste del punto de inicio, deben definirse dos parámetros. Si el punto de inicio calculado mediante Dynamic tube (Tubo dinámico) es inferior al primer parámetro, se utiliza el segundo parámetro como punto de inicio. El ajuste del punto de inicio solo se puede utilizar junto con la normalización del Dynamic tube (Tubo dinámico).

#### Ignorar el primero

Es posible que la señal de fluorescencia de los primeros ciclos de una serie no represente la del resto de la serie. Por ello, pueden lograrse mejores resultados si se ignoran los primeros ciclos. Pueden ignorarse hasta 10 ciclos. No obstante, si los primeros ciclos son similares a los ciclos posteriores, se obtendrán mejores resultados desmarcando "Ignore First" (Ignorar el primero), porque el algoritmo de normalización dispondrá de más datos con los que trabajar.

#### <span id="page-97-0"></span>Eliminación de valores atípicos

Para distinguir entre los cambios menores en la fluorescencia y las reacciones genuinas de los controles sin plantilla (No Template Controls, NTC), se ofrecen 2 medidas: NTC Threshold (Umbral de NTC) y Reaction Efficiency Threshold (Umbral de eficiencia de la reacción). La medida NTC Threshold (Umbral de NTC) se recomienda para la mayoría de aplicaciones. Es necesario validar el enfoque utilizado.

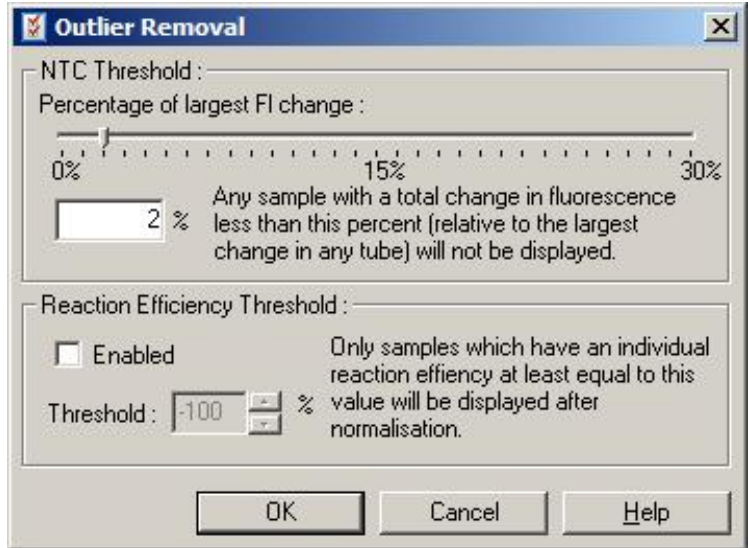

NTC Threshold (Umbral de NTC): Permite excluir del análisis las muestras o los NTC que presenten una ligera desviación hacia arriba. Las muestras con un cambio por debajo del valor de "NTC Threshold" (Umbral de NTC) no se notificarán y se mostrará un indicador "NEG (NTC)" en la columna "CT Comment" (Comentario de CT).

> El porcentaje es relativo al mayor cambio máximo detectado en un tubo. Por ejemplo, si una muestra comenzó con un fondo de 2 Fl y aumentó hasta 47 Fl, entonces 45 Fl representa el 100 %. Un valor de "NTC Threshold" (Umbral de NTC) del 10 % consideraría cualquier muestra inferior a 4,5 Fl como ruido.

Reaction Efficiency Threshold (Umbral de eficiencia de la reacción): La medida "Reaction Efficiency Threshold" (Umbral de eficiencia de la reacción) es un método alternativo de exclusión de ruido del análisis. Este algoritmo de normalización emplea las técnicas de estimación de la eficiencia

de la reacción utilizadas en la cuantificación comparativa (consulte el apartado [6.6.6\)](#page-111-0). Las muestras que no tengan una eficiencia de reacción como mínimo de este nivel se excluirán y se mostrará un indicador "NEG (R.Eff)" en la columna "CT Comment" (Comentario de CT). Un nivel del 0 % indica que, durante la fase exponencial, no se produjo

ninguna reacción. Un 100 % indica que, durante la fase exponencial, se produjo una reacción totalmente eficiente. Los porcentajes negativos indican que, durante la fase exponencial, la señal fluorescente disminuyó.

Las investigaciones actuales no son concluyentes en cuanto a los niveles precisos de eficiencia necesarios para diferenciar entre las reacciones genuinas por contaminación y otros efectos. Por este motivo, se recomienda utilizar esta función con prudencia, partiendo de la base de que cualquier muestra con una reacción genuina presentará alguna fase exponencial visible con algún aumento de la fluorescencia. Si este valor se establece por encima del 0 %, se excluirán algunas muestras con un aumento ineficiente pero perceptible de la fluorescencia, mientras que si se establece por debajo del 0 %, se mostrarán muestras que vieron reducida su fluorescencia durante la fase exponencial y sin duda deberían excluirse.

Nota: Si se excluye un valor debido a la activación de alguna de estas técnicas, no se mostrará el valor de  $C_T$  correspondiente en la ventana Quantitation Results (Resultados de cuantificación). De forma simultánea, se mostrará un indicador que informa sobre la exclusión en la columna "CT Comment" (Comentario de CT). Por lo tanto, es importante asegurarse de que la columna "CT Comment" (Comentario de CT) se muestra en todo momento.

En la imagen siguiente, se puede observar que las muestras 7, 8 y 9 fueron excluidas debido a la medida "Reaction Efficiency Threshold" (Umbral de eficiencia de la reacción).

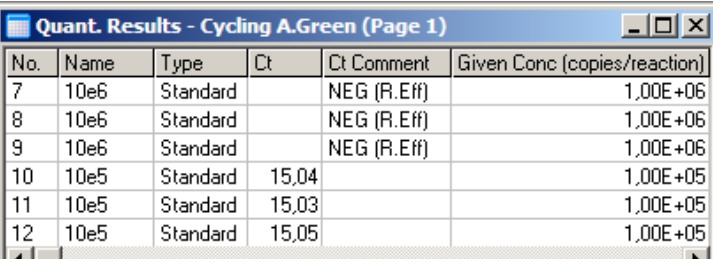

#### Pendiente, amplificación, eficiencia de la reacción

La pendiente (M) de una reacción (se muestra en la ventana Standard Curve [Curva estándar]) puede utilizarse para determinar la amplificación exponencial y la eficiencia de una reacción mediante los cálculos siguientes:

Amplificación exponencial =  $10^{(-1/M)}$ Eficiencia de la reacción =  $[10^{(-1/M)}] - 1$  Los valores óptimos para M, la amplificación exponencial y la eficiencia de la reacción son – 3,322, 2 y 1, respectivamente. La eficiencia de la reacción se indica en el informe (en los informes completos y estándar; consulte la página [86\)](#page-85-0) y en la ventana Standard Curve (Curva estándar).

La pendiente se calcula como el cambio en el  $C<sub>T</sub>$  dividido entre el cambio en la entrada logarítmica (p. ej., el número de copias). Una amplificación con una eficiencia del 100 % significa que el producto de amplificación se ha duplicado en cada ciclo, lo que da lugar a un valor de M de – 3,322, un factor de amplificación de 2 y una eficiencia de la reacción de 1.

Dado un valor de M de –3,322, los cálculos son los siguientes:

Amplificación exponencial:  $10^{(-1/-3,322)} = 2$ Eficiencia de la reacción:  $[10^{(-1/-3,322)}] - 1 = 1$ 

Otro ejemplo: un valor de M de 3,8 significa que la reacción presenta una amplificación exponencial de aproximadamente 1,83 y una eficiencia de la reacción de 0,83 (o el 83 %).

#### Desviación

En una fórmula que describe la relación entre 2 variables, la desviación se expresa con la letra B  $(y = Mx + B)$ . A veces, la desviación también se denomina intersección. B representa el C<sub>T</sub> de una concentración determinada de 1 unidad. Al sustituir 1 en la fórmula de la concentración tal como se muestra a continuación:

 $C_T = log(1) * M + B$  $C_T = 0$  \*  $M + B$ El resultado es  $C_T = B$ 

La intersección puede cambiar de una serie a otra y es una medición menos estable que el gradiente. Por este motivo, el gradiente se analiza con mayor frecuencia que la intersección.

#### Ventana principal

La ventana principal muestra los gráficos de amplificación en una escala logarítmica.

Al hacer clic en Linear scale (Escala lineal) en la parte inferior de la ventana, la escala cambia de escala logarítmica a escala lineal, y viceversa. El cambio de una escala a otra solo altera la visualización de los gráficos, no los cálculos. Esto se puede verificar mediante la herramienta del marcador, haciendo clic con el botón derecho del ratón en el gráfico y seleccionando Show Pinpointer (Mostrar marcador). Con una escala logarítmica, los valores más pequeños son más visibles en el gráfico, mientras que una escala lineal facilita la visualización de toda la reacción.

Nota: Los gráficos de amplificación se actualizan en tiempo real a medida que el instrumento Rotor-Gene Q MDx adquiere datos de forma activa durante una serie. Esta monitorización de los datos en tiempo real permite al usuario ver los resultados en cuanto las curvas muestran un crecimiento exponencial. Se pueden extraer conclusiones preliminares y tomar decisiones para la siguiente serie.

### Plantillas de análisis de cuantificación

Las plantillas de análisis de cuantificación permiten al usuario exportar los ajustes de normalización y de umbral a un único archivo \*.qut. Este archivo puede importarse para reaplicar estos ajustes a otros experimentos. Consulte el apartado [7.1](#page-162-0) para obtener más información.

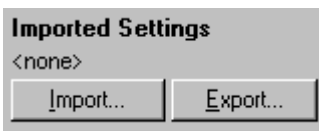

### 6.6.3 Dos curvas estándar

El análisis de la expresión génica relativa utilizando un gen de normalización, puede llevarse a cabo con el método de dos curvas estándar.

Dicho método requiere una curva estándar para cada gen. La concentración de cada gen se cuantifica en función de su curva estándar. A continuación, la expresión del gen de interés se normaliza con el gen de normalización (por lo general, un gen constitutivo).

Es importante que los estándares y las muestras replicadas se designen correctamente durante la configuración de las muestras (consulte el apartado ["Configuración de muestras"](#page-50-1)). En concreto, las muestras correspondientes deben tener el mismo nombre en todos los análisis. En una reacción multiplexada, en la que las posiciones de los tubos del gen de interés y del gen de normalización son las mismas, es suficiente con un conjunto de definiciones de muestras. Si se realiza un análisis relativo con un gen de normalización utilizando un solo canal (es decir, las reacciones se ejecutan en tubos separados que emplean el mismo fluoróforo), se deben crear 2 páginas de muestras. En la primera, las posiciones de los tubos deben estar etiquetadas con nombres de muestra para el gen de interés, mientras que el resto de posiciones debe dejarse sin designar. En la segunda, deben estar etiquetadas las posiciones utilizadas para el gen de normalización. A continuación, el software emparejará las muestras de los 2 análisis basándose en sus nombres.

#### Análisis de expresión con el método de dos curvas estándar

Los datos pueden analizarse primero para cada gen utilizando un análisis de cuantificación. De lo contrario, los resultados para cada gen se determinarán de forma automática mediante la herramienta Autofind Threshold (Buscar umbral automáticamente).

1. En la ventana Analysis (Análisis), seleccione la pestaña 2 Std Curve (Rel.) (2 curvas est. [rel.]). Haga clic en New Analysis... (Nuevo análisis...).

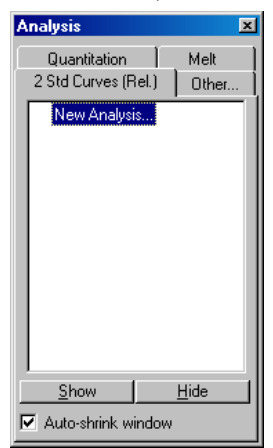

2. Introduzca un nombre para el análisis.

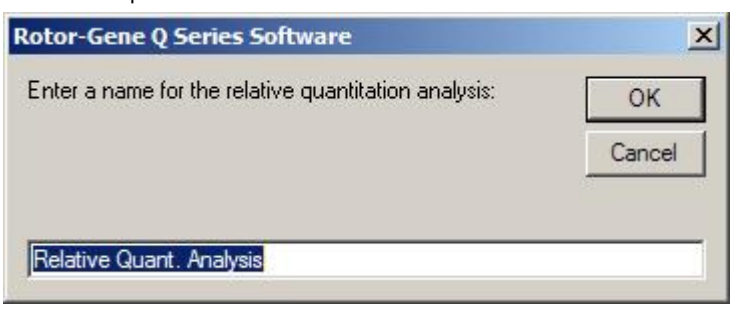

3. Designe las páginas utilizadas para el análisis del gen de normalización y el análisis del gen de interés. Por ejemplo, al hacer clic en Gene of Interest Standard Curve (Curva estándar del gen de interés), se abre la ventana Selection of Gene of Interest Standard... (Selección del estándar del gen de interés...). Seleccione la página en la que se cuantificó el gen de interés. Repita el procedimiento con el gen de normalización. Si lo desea, puede definir un calibrador. Si selecciona esta opción, al calibrador se le asignará un valor de 1 y todas las demás concentraciones de muestra se calcularán con respecto a esta muestra.

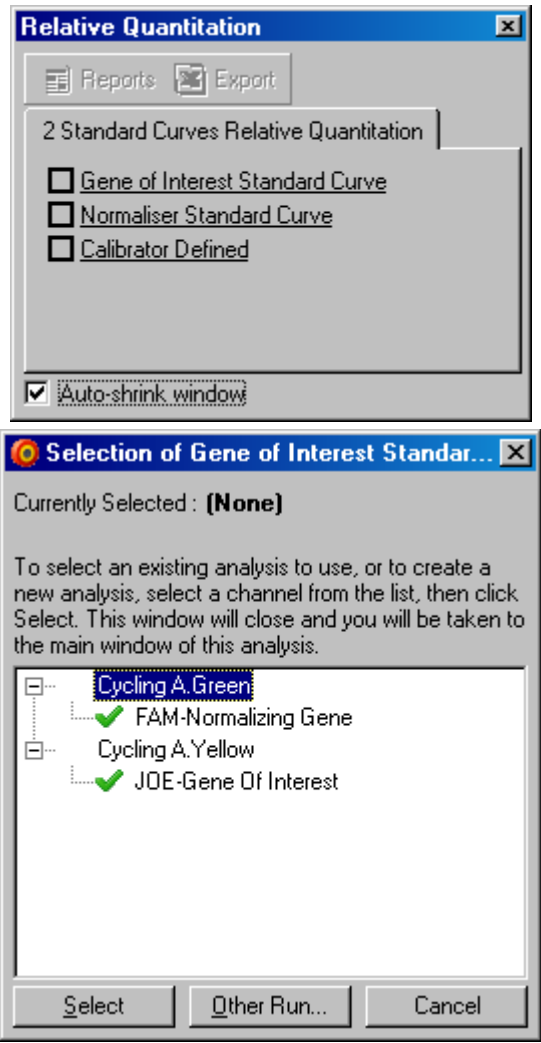

Tras finalizar las selecciones, las opciones se marcarán con una marca de verificación tal como se muestra a continuación.

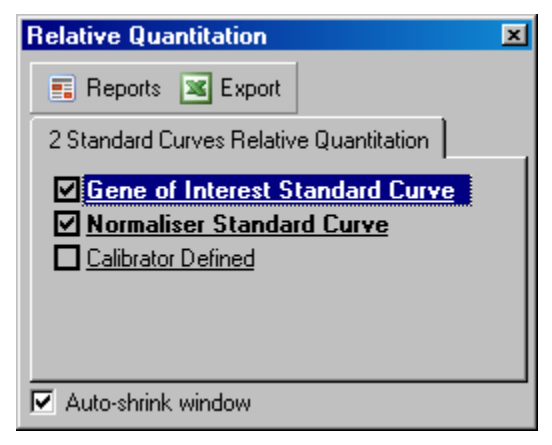

4. Haga clic en el botón Reports (Informes) para visualizar la ventana Report Browser (Explorador de informes). En la lista, seleccione el análisis con el nombre correcto. Haga clic en el botón Show (Mostrar) para visualizar el informe de cuantificación relativa. La opción Export (Exportar) exporta los resultados a una nueva hoja de cálculo de Excel. Si se incluye un calibrador, los resultados se calculan en relación con la muestra del calibrador, que tiene asignado un valor de 1.

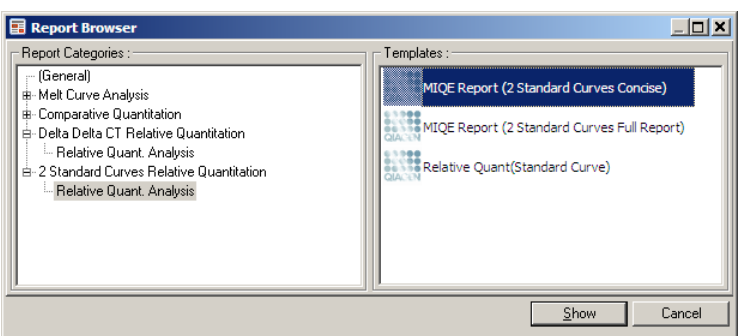

5. Se muestran las concentraciones leídas en las curvas estándar para el gen de interés (conc. GOI) y el gen de normalización (conc. norm.), así como la concentración relativa (conc. relativa). Los resultados pueden guardarse como un archivo de Word.

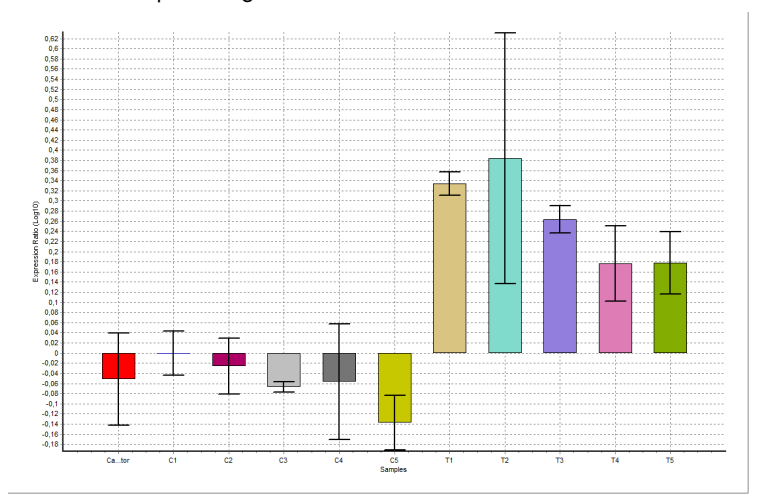

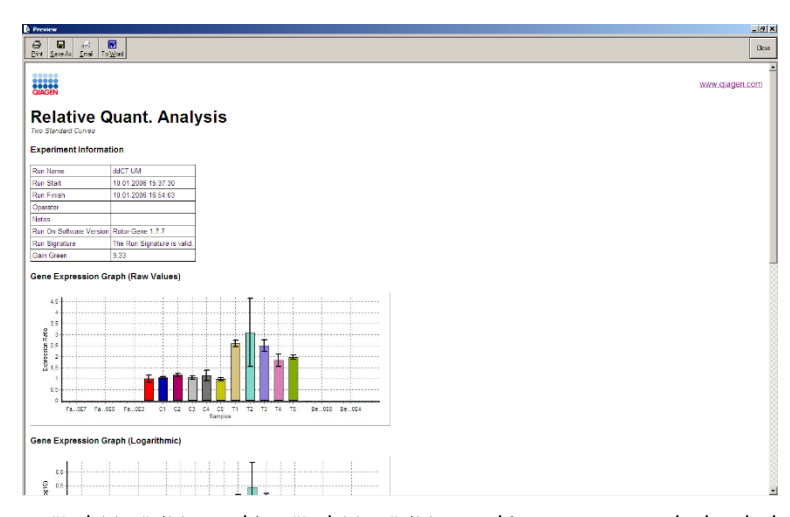

6. Los valores "Rel Min" (Mín. rel.) y "Rel Max" (Máx. rel.) se generan calculando la desviación estándar del cociente de las desviaciones estándar del gen de interés y del gen de normalización mediante la fórmula siguiente:

$$
CV_{reiconc} = \sqrt{CV_{GOI}^2 + CV_{Norm}^2}
$$

donde:

$$
cv = \frac{s}{\overline{X}} = \frac{stddev}{meanvalue}
$$

6.6.4 Cuantificación relativa delta delta  $C_T$ 

El método delta delta C<sub>T</sub> permite el análisis de la expresión génica relativa. Fue descrito por Livak y Schmittgen (2001).[\\*](#page-104-0)

Este método no necesita que se incluyan curvas estándar en cada serie. Cada muestra se normaliza primero para la cantidad de plantilla añadida en comparación con el gen de normalización. Estos valores normalizados se vuelven a normalizar en relación con un tratamiento de calibrador. El calibrador puede ser, por ejemplo, un control nativo no tratado o muestras de tiempo cero.

Es fundamental que las eficiencias de amplificación del gen de interés y del gen de normalización sean idénticas y que esto se valide conforme a las directrices de Livak y Schmittgen.

<span id="page-104-0"></span><sup>\*</sup> Livak, K.J. and Schmittgen, T.D. (2001) Analysis of relative gene expression data using real-time quantitative PCR and the 2^[–delta delta C(T)] method. Methods 25, 402.

Es fundamental que los nombres de las muestras se definan correctamente en la ventana Edit Samples (Editar muestras), con las mismas muestras etiquetadas de forma idéntica en cada uno de los análisis de cuantificación compuestos.

1. Analice los datos mediante "Quantitation" (Cuantificación). No es necesario ejecutar una curva estándar una vez que se ha llevado a cabo la validación.

En la pestaña Other (Otros) de la ventana Analysis (Análisis), seleccione Delta Delta CT Relative Quantitation (Cuantificación relativa delta delta CT). Seleccione New Analysis... (Nuevo análisis...).

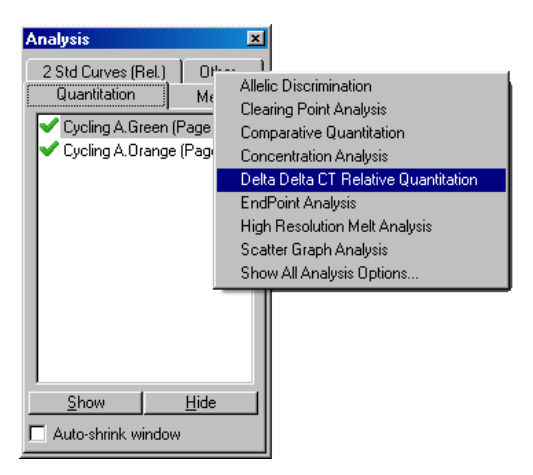

2. Introduzca un nombre para el análisis.

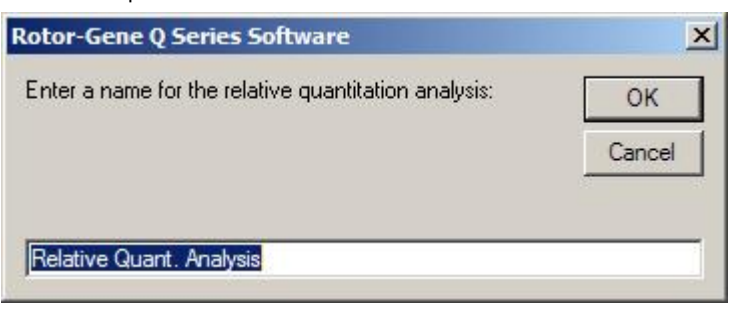

3. Para proceder con el análisis, es necesario marcar Validation Run Performed (Serie de validación realizada). Defina las páginas en las que se han analizado el gen de interés y el gen de normalización.

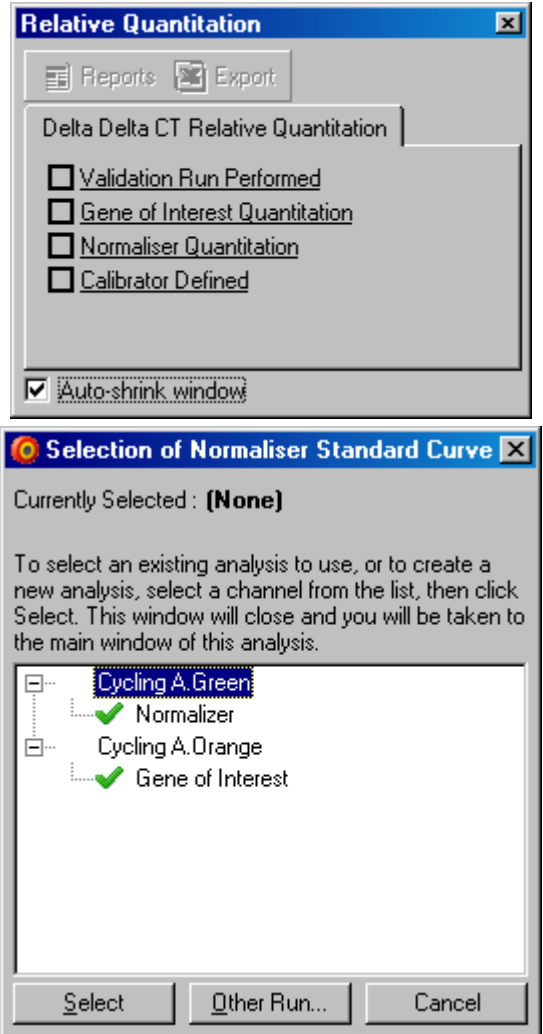

4. Haga clic en el botón Reports (Informes) para visualizar la ventana Report Browser (Explorador de informes). En la lista, seleccione el análisis con el nombre correcto. Haga clic en el botón Show (Mostrar) para visualizar el informe de cuantificación relativa. La opción Export (Exportar) exporta los resultados a una nueva hoja de cálculo de Excel. Si se incluye un calibrador, los resultados son relativos a la muestra de calibrador, la cual tiene un valor de 1.

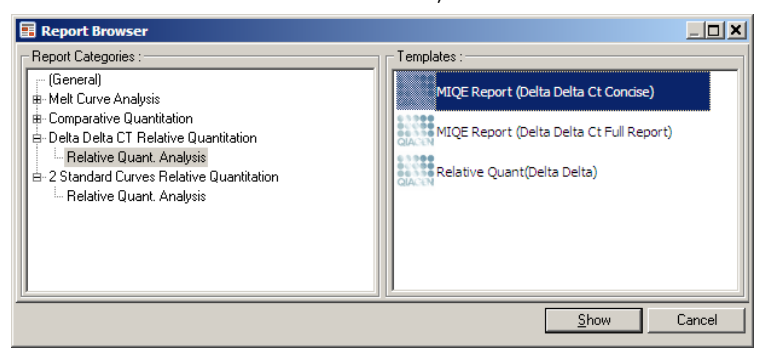

A continuación se muestra un ejemplo de los resultados de este análisis. Se muestran los valores de C<sub>T</sub> para el gen de interés (C<sub>T</sub> para GOI), los valores de C<sub>T</sub> para el gen de normalización  $(C<sub>T</sub>$  para norm.), delta  $C<sub>T</sub>$ , delta delta  $C<sub>T</sub>$  y la concentración relativa (conc. rel.). La expresión es relativa a la muestra del calibrador, que tiene asignada una expresión relativa de 1.

Si desea más información sobre la desviación de los cálculos de los valores "Rel Min" y "Rel Max", consulte la referencia Litvak y Schmittgen (2001).[\\*](#page-107-0)

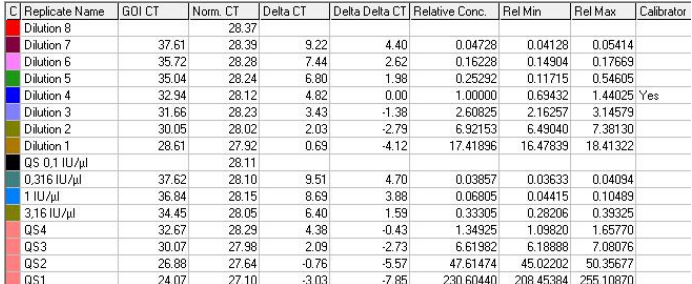

# 6.6.5 Análisis de la curva de disociación

El análisis de la curva de disociación analiza la derivada de los datos sin procesar tras el suavizado. Este análisis se utiliza habitualmente para el genotipado y la discriminación alélica. Los picos de la curva se agrupan en bins, y todos los picos por debajo del umbral se descartan. A continuación, los bins se pueden asignar a los genotipos mediante el comando "Genotypes" (Genotipos).

Una vez que ha finalizado la serie, para algunas sustancias químicas se puede añadir un paso de disociación que permita visualizar la cinética de disociación de los productos amplificados. Se aumenta la temperatura a un ritmo lineal y se registra la fluorescencia de cada muestra. A continuación se muestra un análisis típico de la curva de disociación.

<span id="page-107-0"></span>\* Livak, K.J. and Schmittgen, T.D. (2001) Analysis of relative gene expression data using real-time quantitative PCR and the 2^[–delta delta C(T)] method. Methods 25, 402.
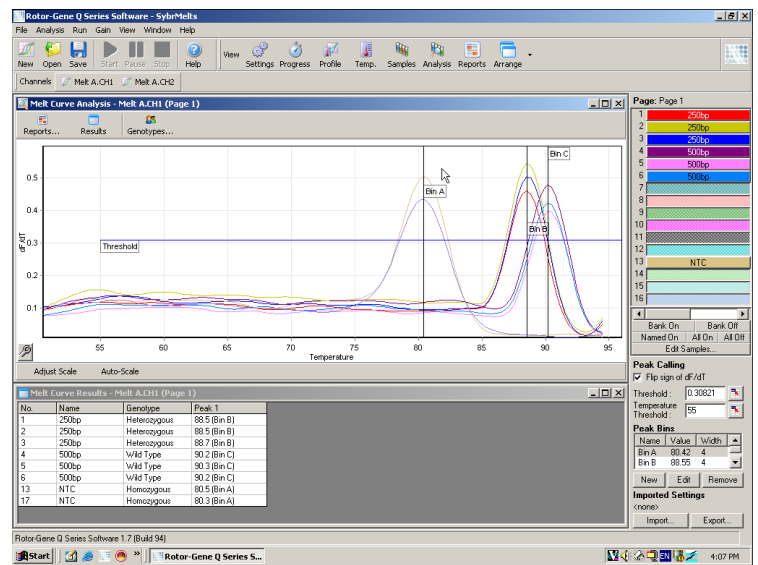

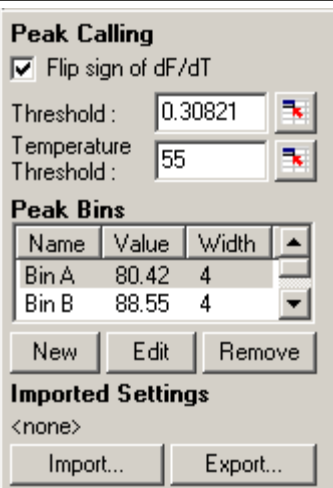

Flip sign of dF/dT (Invertir signo de dF/dT):

Defining peaks (Definición de

Antes de definir los picos, asegúrese de que el signo de dF/dT sea correcto para que el conjunto de datos proporcione picos positivos.

picos): En el análisis de la curva de disociación, los picos pueden definirse e indicarse a partir de diferentes métodos. Uno de ellos consiste en identificar automáticamente todos los picos para cada muestra. El otro se basa en asignar picos a bins, lo que resulta útil para el genotipado.

> Los bins definen el área donde se espera que se produzcan los picos. El software de análisis de la curva de disociación agrupa los picos en grupos de bins según los valores reales de los picos de la curva. Los bins pueden editarse, en caso necesario.

> Cualquier pico que esté dentro del intervalo definido del bin se asignará al bin. Si 2 bins están próximos entre sí, el pico se le asignará al bin más cercano.

Nota: Los bins no deben posicionarse visualmente para estimar las posiciones de los picos. Establezca los bins en el área de interés aproximada y, a continuación, utilice los valores reales indicados en la tabla de resultados para obtener un resultado más preciso.

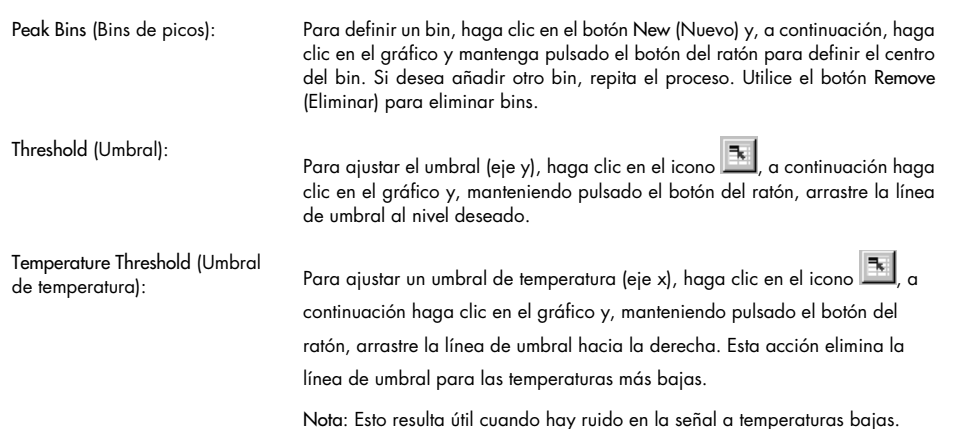

# Informes

Abre la ventana Report Browser (Explorador de informes), en la que se puede seleccionar un informe para obtener una vista previa. Se puede generar un informe basado en el canal seleccionado actualmente o se puede generar un informe de genotipado multicanal.

# Resultados

Muestra la ventana Melt Curve Results (Resultados de la curva de disociación), donde se pueden ver los picos de las muestras.

# **Genotipos**

Haga clic en Genotypes… (Genotipos...) y seleccione los genotipos, tal como se muestra a continuación.

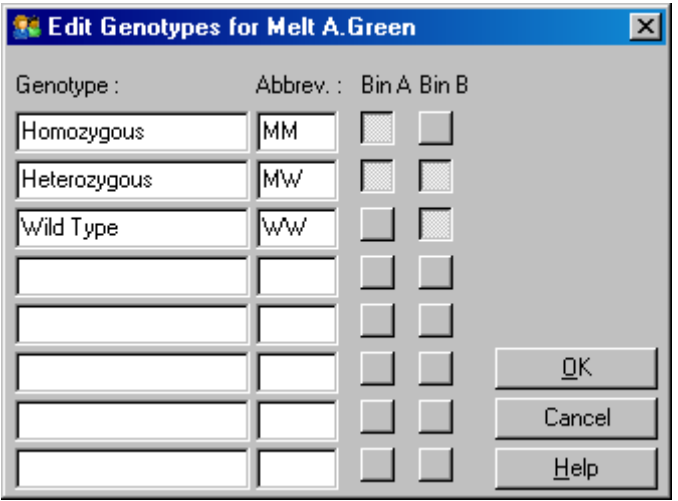

En esta ventana, los genotipos se asignan a la incidencia de picos en bins. La captura de pantalla muestra la configuración predeterminada del genotipo, que presenta muestras heterocigóticas con 2 picos, muestras homocigóticas con un pico en el primer bin y muestras nativas con un pico en el segundo bin. Se puede escribir una abreviatura en el campo situado junto al nombre de cada genotipo. Esto se utiliza cuando se imprimen informes de genotipado multicanal, de forma que se puedan leer fácilmente todos los resultados de varios canales.

En los análisis multiplexados, los genotipos deben configurarse en cada canal. Si, por ejemplo, se ejecuta un análisis FRET suprimido de doble canal, en el que se espera un genotipo nativo y otro heterocigótico en cada canal, los parámetros del bin deben configurarse para cada canal. A continuación, los resultados se proporcionarán en un informe multiplexado.

# Plantillas de análisis de disociación

Las plantillas de análisis de disociación permiten al usuario exportar los ajustes de normalización, umbral, genotipo y bin a un único archivo \*.met. Este archivo puede importarse para reaplicar estos ajustes a otros experimentos. Consulte el apartado [7.1](#page-162-0) para obtener más información.

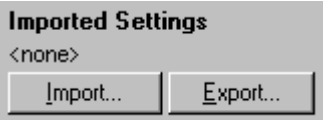

#### 6.6.6 Cuantificación comparativa

La cuantificación comparativa compara la expresión relativa de las muestras con una muestra de control en una serie cuando no se dispone de una curva estándar. Se utiliza con frecuencia en los análisis de micromatrices. Warton y colaboradores (2004)[\\*](#page-111-0) proporcionan un ejemplo de esta técnica.

- 1. Para llevar a cabo el análisis, seleccione Other (Otros) y, a continuación, Comparative quantitation (Cuantificación comparativa) en la ventana Analysis (Análisis). Haga doble clic en el canal que desee analizar.
- 2. Seleccione una muestra de control con el menú desplegable situado en el lateral derecho de la pantalla, debajo del conmutador.
- 3. Los resultados se calculan automáticamente y se visualizan en la ventana Comparative Quantitation Results (Resultados de cuantificación comparativa) debajo del gráfico.

En las dos primeras columnas de la ventana Comparative Quantitation Results (Resultados de cuantificación comparativa), se muestran el número y el nombre de la muestra. La columna Takeoff (Inicio) proporciona el punto de inicio de la muestra. La segunda derivada del gráfico de amplificación produce picos correspondientes a la tasa máxima de aumento de la fluorescencia en la reacción. El punto de inicio se define como el ciclo en el que la segunda derivada se encuentra al 20 % del nivel máximo e indica el final del ruido y la transición a la fase exponencial.

En este gráfico se muestra una segunda derivada de un gráfico de amplificación con las posiciones relativas del pico de la segunda derivada y el punto de inicio.

<span id="page-111-0"></span>\* Warton, K., Foster, N.C., Gold, W.A., and Stanley, K.K. (2004) A novel gene family induced by acute inflammation in endothelial cells. Gene 342, 85.

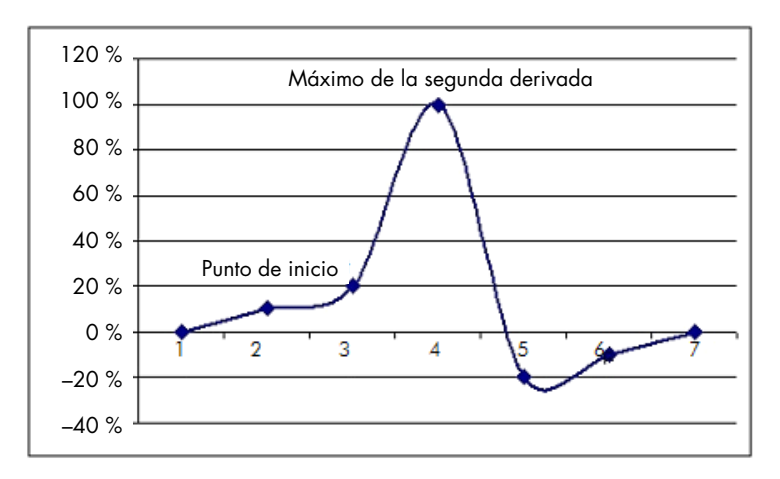

La columna "Amplification" (Amplificación) proporciona la eficiencia de la muestra. Una reacción con una eficiencia del 100 % arrojaría un valor de amplificación de 2 para cada muestra, lo que significa que el amplicón se ha duplicado en cada ciclo. En los datos sin procesar, la señal debería duplicarse en la fase exponencial. Por ejemplo, si la señal es de 50 unidades de fluorescencia en el ciclo 12 y, después, de 51 unidades de fluorescencia en el ciclo 13, debería aumentar hasta 53 unidades de fluorescencia en el ciclo 14. Todos los valores de amplificación de cada muestra se calculan en promedio para producir el valor de amplificación que se muestra en la parte derecha de la pantalla, debajo del conmutador. Mientras mayor sea la variación entre los valores de amplificación estimados de cada muestra, mayor será el intervalo de confianza (que corresponde al valor de la cifra que aparece después del signo ±). Para un número de muestras mayor (N), el intervalo de confianza da una probabilidad del 68,3 % de que la verdadera amplificación de las muestras quede dentro de este intervalo (desviación estándar de 1). Duplicando el intervalo ±, se obtiene un intervalo de confianza para una N mayor del 95,4 %.

# Duplicación del calibrador

Como ocurre con el método delta delta  $C_T$ , se requiere una muestra del calibrador y las mediciones son relativas a dicha muestra del calibrador. Las duplicaciones del calibrador pueden analizarse ya que, si varias posiciones de muestra tienen el mismo nombre, se utilizará el promedio de puntos de inicio de las muestras. Para utilizar esta función correctamente, deberá asegurarse de que las duplicaciones tienen exactamente el mismo nombre.

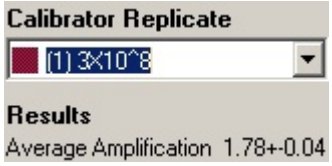

La amplificación promedio se utiliza para calcular la expresión. Por ejemplo, en una muestra con un valor de amplificación bajo, se tardará más tiempo en alcanzar un número de copias absoluto determinado que en una muestra con un valor de amplificación más elevado. La columna "Rep. Conc." (Conc. de rep.) de la ventana Comparative Quantitation Results (Resultados de cuantificación comparativa) proporciona la concentración relativa. La concentración relativa de cada muestra comparada con la muestra del calibrador se calcula en función del punto de inicio y la eficiencia de la reacción. Este valor se expresa mediante notación científica.

Nota: El valor que se muestra en Average Amplification (Amplificación promedio), a la derecha del signo ±, representa la desviación estándar de la amplificación promedio una vez eliminados los valores de amplificación atípicos. Si este valor es alto, es posible que haya un error amplio en los valores generales de concentración calculados.

El software calcula las concentraciones relativas de la siguiente manera:

- 1. Se calcula el punto de inicio de cada muestra a partir de los segundos picos derivativos.
- 2. Se calcula el promedio de aumento en los datos sin procesar 4 ciclos después del inicio. El resultado obtenido es el valor de amplificación de la muestra.
- 3. Se eliminan las amplificaciones atípicas para compensar el ruido de la fluorescencia de fondo.
- 4. Se calcula el promedio de las amplificaciones restantes. El resultado obtenido es la amplificación promedio.
- 5. Se calcula el punto de inicio promedio de cada duplicación del calibrador.
- 6. Se calcula la concentración relativa de cada muestra siguiendo la fórmula Amplificación^(Punto de inicio del calibrador – Punto de inicio de la muestra).
- 7. El resultado se muestra en notación científica, en la columna "Rep. Conc." (Conc. de rep.) de la ventana Comparative Quantitation Results (Resultados de cuantificación comparativa).

# 6.6.7 Discriminación alélica

La discriminación alélica utiliza datos cinéticos en tiempo real procedentes de 2 o más canales para genotipificar las muestras. Para llevar a cabo este análisis, seleccione Other (Otros) y, después, seleccione Allelic Discrimination (Discriminación alélica) en la ventana Analysis (Análisis). Al ejecutar una discriminación alélica, no basta con hacer doble clic en un canal para analizarlo, ya que este análisis se lleva a cabo con varios canales al mismo tiempo. Para llevar a cabo este análisis, mantenga pulsada la tecla CRTL mientras hace clic en cada uno de los canales que desea analizar o arrastra el puntero del ratón por encima de estos. Una vez que haya marcado los canales deseados, haga clic en Show (Mostrar). La lista se actualizará y mostrará todos los canales en una línea con una marca de verificación al lado. Esto indica que se utilizarán todos en un único análisis. Para eliminar uno o varios de estos canales, haga clic en el análisis con el botón derecho y seleccione Remove Analysis... (Eliminar análisis…). Estos canales pueden incluirse en otro análisis de discriminación alélica. Cada canal solo puede usarse en un análisis cada vez.

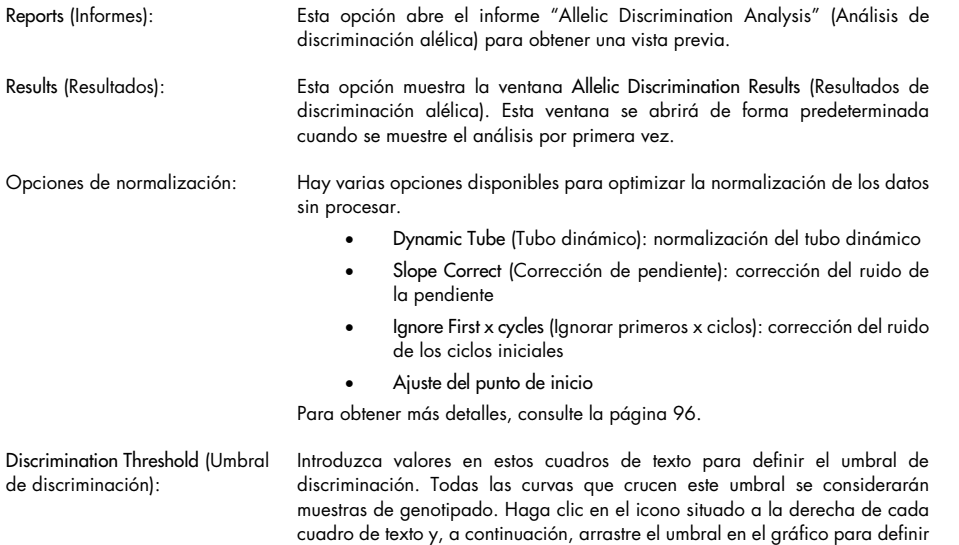

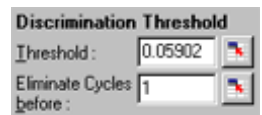

estos valores de forma visual.

Genotypes (Genotipos): Esta opción abre la ventana Genotyping (Genotipado), que se utiliza para definir qué genotipo se detecta en cada canal. Esta ventana permite asignar genotipos a los distintos canales para el análisis de discriminación alélica.

> En el ejemplo que aparece a continuación, una muestra es heterocigótica si las lecturas de los canales Cycling A.Green y Cycling A.Yellow han cruzado el umbral.

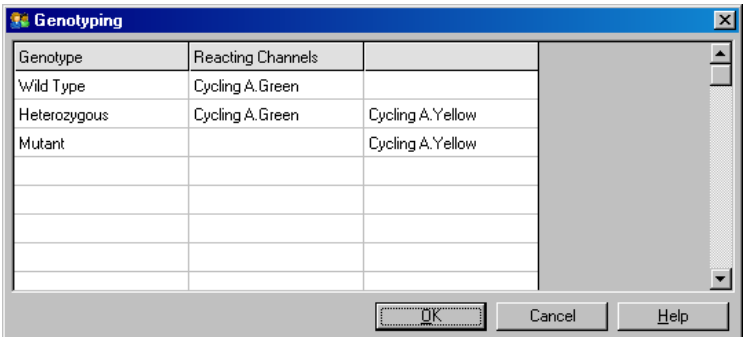

Plantillas de análisis alélico: Las plantillas de análisis alélico posibilitan la exportación de los ajustes de normalización, umbral y genotipo en un único archivo \*.alt. Este archivo puede importarse para reaplicar estos ajustes a otros experimentos. Consulte el apartado [7.1](#page-162-0) para obtener más información.

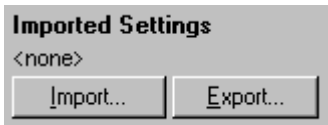

# 6.6.8 Análisis de gráfico de dispersión

Los análisis de gráfico de dispersión posibilitan el genotipado a partir de la expresión relativa de gráficos de amplificación en 2 canales. A diferencia de la discriminación alélica, el genotipado se decide a partir de las regiones definidas del gráfico de dispersión y no a partir de un único umbral. Para llevar a cabo este análisis, seleccione Other (Otro) y, después, seleccione Scatter Graph Analysis (Análisis de gráfico de dispersión) en la ventana Analysis (Análisis).

Al ejecutar un análisis de gráfico de dispersión, no basta con hacer doble clic en un canal para analizarlo, ya que este análisis se lleva a cabo con 2 canales al mismo tiempo. Para llevar a cabo este análisis, mantenga pulsada la tecla MAYÚS mientras hace clic en los canales que desea analizar o arrastra el puntero del ratón por encima de estos. Una vez que haya marcado los Una vez que haya marcado l clic en Show (Mostrar).

La lista se actualizará y mostrará todos los canales en una línea con una marca de verificación junto a ellos. Esto indica que se utilizarán todos en un único análisis. Para eliminar uno o varios de estos canales, haga clic en el análisis con el botón derecho y seleccione Remove Analysis... (Eliminar análisis…). Estos canales pueden incluirse en otro análisis de gráfico de dispersión. Cada canal solo puede usarse en un análisis cada vez.

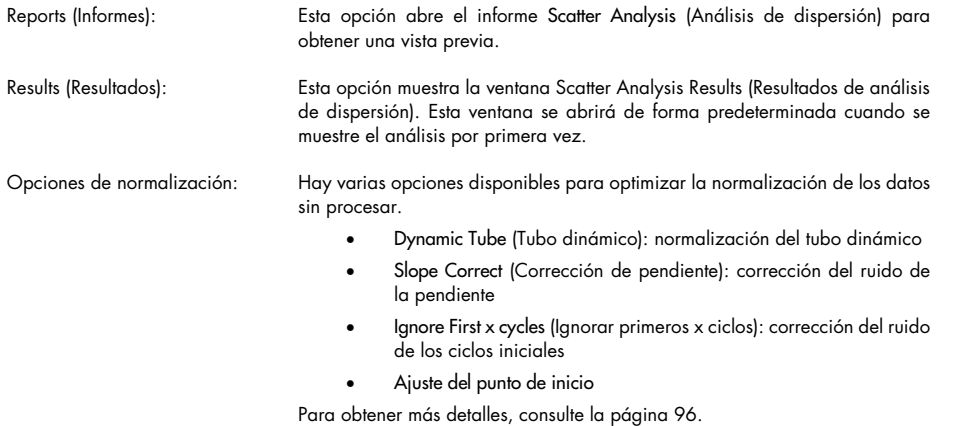

Genotypes (Genotipos): Esta opción abre la ventana Genotyping (Genotipado), que se utiliza para definir qué genotipo se detecta en cada canal. En esta ventana, se pueden asignar genotipos a partir de los canales en los que reacciona una muestra. Los canales seleccionados se usarán para etiquetar las esquinas del gráfico de dispersión y guiarán al usuario a la zona general del gráfico de dispersión en la que deberían definirse las regiones.

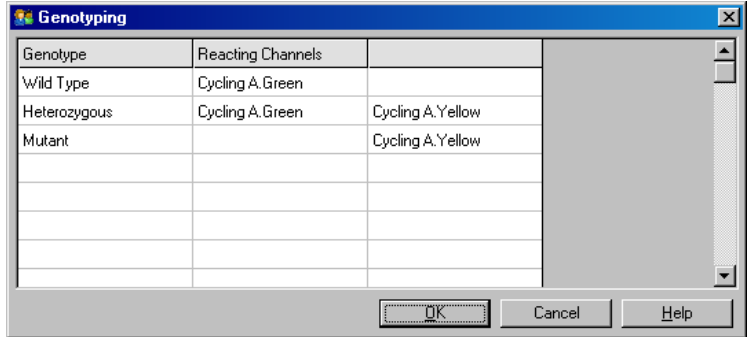

Scatter Graph (Gráfico de dispersión):

El gráfico de dispersión muestra la expresión relativa de los 2 canales seleccionados. La pantalla se normaliza para compensar los distintos aumentos de cada canal y registro transformado para destacar las diferencias de expresión entre muestras.

Para llevar a cabo el genotipado, el usuario define las regiones haciendo clic y arrastrando una selección al gráfico. A continuación, la selección puede etiquetarse a partir de los genotipados configurados en la ventana Genotyping (Genotipado).

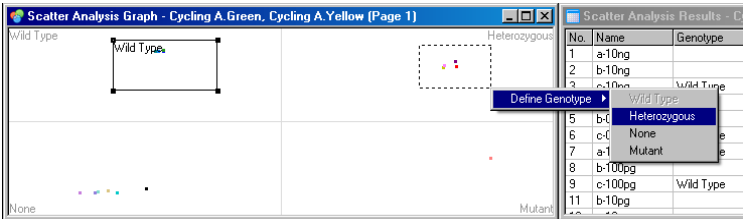

Scatter graph analysis templates (Plantillas de análisis de gráfico de dispersión):

Las plantillas de análisis de gráfico de dispersión permiten la exportación de los ajustes de región y genotipo en un único archivo \*.sct. Este archivo puede importarse para reaplicar estos ajustes a otros experimentos. Consulte el apartado [7.1](#page-162-0) para obtener más información.

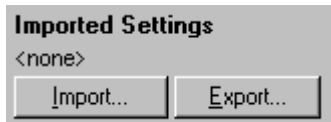

# 6.6.9 Análisis de punto final

El análisis de punto final permite la discriminación entre muestras amplificadas y no amplificadas al finalizar una serie. Los resultados son cualitativos (positivo/negativo), no cuantitativos.

La captura de pantalla a continuación muestra un análisis de punto final.

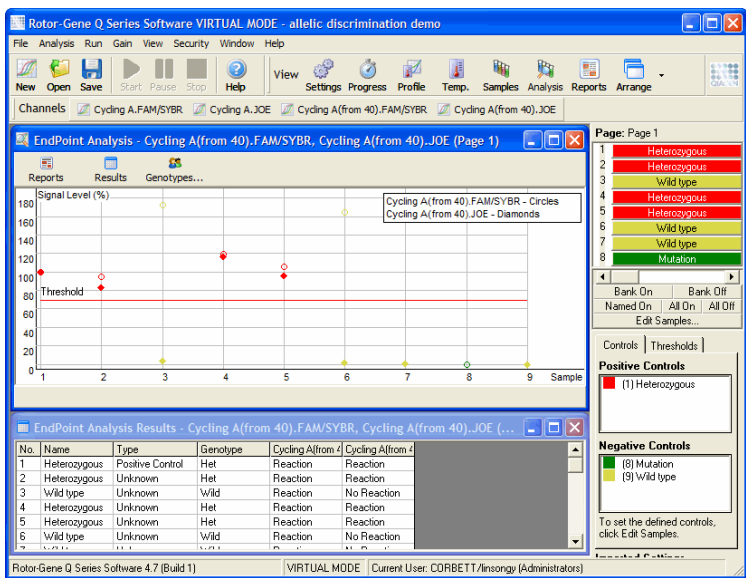

El análisis de punto final se parece a la discriminación alélica porque los resultados son cualitativos y porque los nombres se pueden asignar a determinadas permutaciones de las reacciones en diferentes canales. Sin embargo, en el análisis de punto final solo se permite una única lectura, a diferencia de lo que ocurre con la discriminación alélica, que utiliza una lectura de ciclo por ciclo para cada muestra. Esto significa que el usuario debe identificar los controles positivos y negativos para facilitar el análisis. Para los datos sin procesar, se normalizan los niveles de la señal en relación con los controles positivos y negativos de cada canal. Después, el usuario selecciona un nivel de señal porcentual como umbral.

## Terminología empleada en los análisis de punto final

A continuación, se explican algunos de los términos que se utilizan en el análisis de punto final.

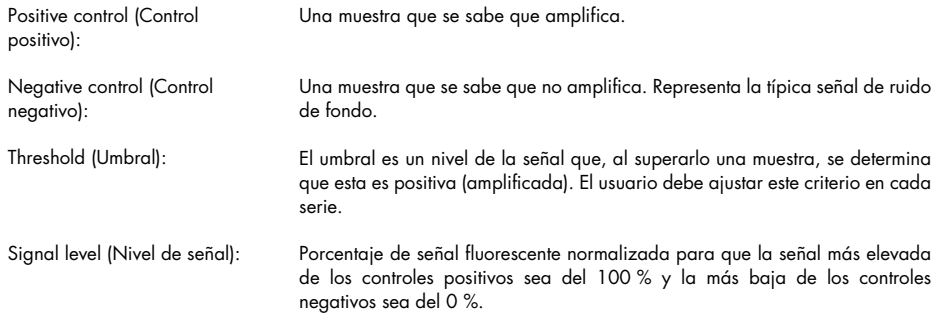

Genotype (Genotipo): Interpretación de las distintas permutaciones de reacciones en los distintos canales. Por ejemplo, el genotipo "heterocigótico" puede asignarse a las muestras que hayan reaccionado en ambos canales (verde y amarillo). El genotipo también puede utilizarse para informar de los resultados de reacciones con controles internos. Por ejemplo, los resultados podrían identificarse como "inhibited" (inhibido), "positive" (positivo) o "negative" (negativo), en función de si la reacción se vió en determinados canales o no.

# Configuración del perfil

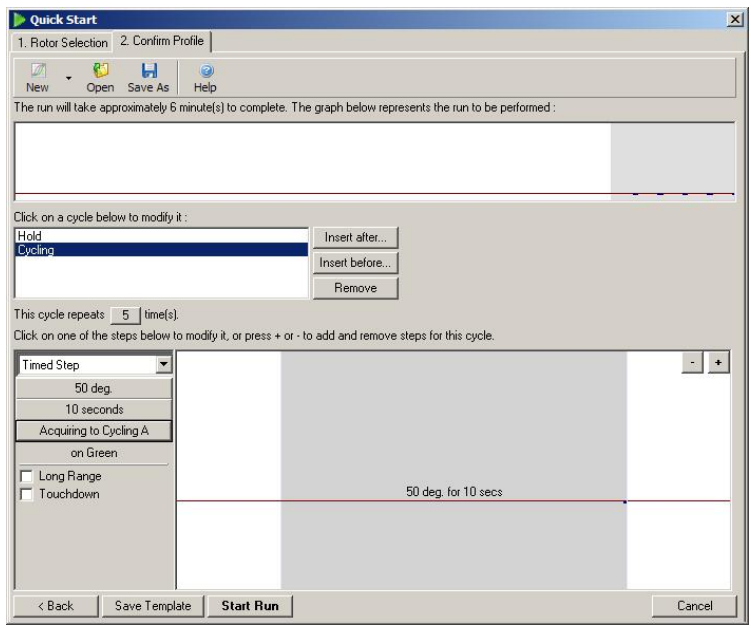

Para llevar a cabo un análisis de punto final, ejecute un perfil con una fase a los 50 °C durante varios minutos y, después, un paso de ciclado con 1 paso (50 °C durante 10 s), adquiriendo en el canal requerido. Defina el número de repeticiones en 5, como se muestra arriba. Estos tiempos son solo orientativos, podrían variar en la aplicación que esté utilizando. Cuantas más repeticiones incluya en el perfil, más información habrá disponible para llevar a cabo el análisis. El análisis calculará automáticamente el promedio de todas las lecturas para obtener un único valor para cada muestra. No hay un número específico de repeticiones requeridas. A menos que se requiera un nivel muy elevado de precisión, por lo general basta con 5 repeticiones.

## Análisis

Los análisis de punto final pueden llevarse a cabo en varios canales simultáneamente. Para crear un nuevo análisis, haga clic en la pestaña EndPoint (Punto final), seleccione los canales pasando el puntero del ratón por encima y haga clic en Show (Mostrar).

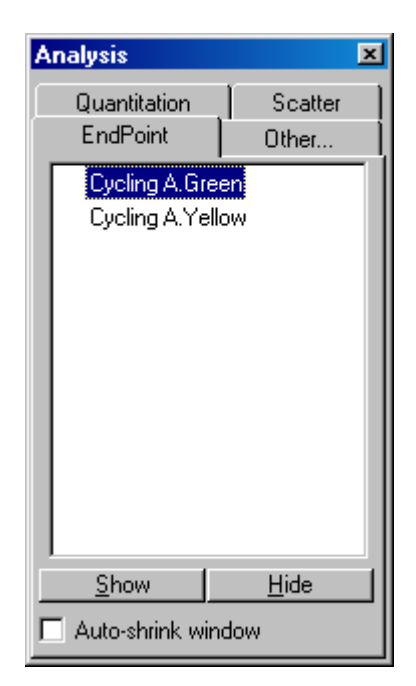

# Definir controles

Cuando se abre un análisis de punto final por primera vez, aparecerá el siguiente mensaje si no se han definido los controles positivo y negativo.

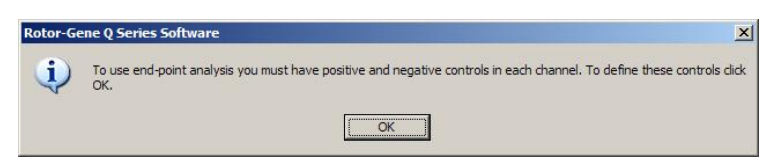

Haga clic en OK (Aceptar). A continuación, aparecerá la ventana Edit samples (Editar muestras), donde podrá definir los controles positivo y negativo. Para definir una muestra como control positivo o negativo, haga clic en la celda de tipo de muestra y seleccione el tipo de control correspondiente en el menú desplegable.

Nota: Para llevar a cabo el análisis, los controles deben estar activados; para ello, utilice el conmutador situado en el lado derecho de la ventana principal.

|                | Given Conc. Format: 123,457.    |          |        | Villet: Copies | More Options         |  |
|----------------|---------------------------------|----------|--------|----------------|----------------------|--|
| Samples:       | Edit   Reset Default   Gradient |          |        |                |                      |  |
| ID             | Name                            | Type     | Groups | Given Conc.    | Selected             |  |
| A1             | Optical Denaturation Ref.       | Linknown |        |                | No                   |  |
| A <sub>2</sub> | sample 1 untreated              | Unknown  |        |                | No                   |  |
| A <sub>3</sub> | sample 1 untreated              | Linknown |        |                | No                   |  |
| $\Delta 4$     | sample 1 untreated              | Unknown  |        |                | No                   |  |
| A5             | Sample 1 treated                | Unknown  |        |                | No                   |  |
| A6             | Sample 1 treated                | Unknown  |        |                | No                   |  |
| А7             | Sample 1 treated                | Linknown |        |                | No                   |  |
| A8             | Sample 2 untreated              | Unknown  |        |                | No                   |  |
| <b>B1</b>      | Sample 2 untreated              | Unknown  |        |                | No                   |  |
| <b>B2</b>      | Sample 2 untreated              | Unknown  |        |                | No                   |  |
| B <sub>3</sub> | sample 2 treated                | Linknown |        |                | No                   |  |
| <b>B4</b>      | sample 2 treated                | Unknown  |        |                | No                   |  |
| <b>B5</b>      | sample 2 treated                | Unknown  |        |                | No                   |  |
| <b>B6</b>      | Sample 3 untreated              | Unknown  |        |                | No                   |  |
| $\sim$         | $\overline{a}$                  | 11.1     |        |                | $\ddot{\phantom{a}}$ |  |

Esta pantalla funciona igual que la ventana Edit samples (Editar muestras) (apartado ["Configuración](#page-50-0)  [de muestras"](#page-50-0)).

# Normalización

La normalización de los datos del análisis de punto final lleva todos los niveles de señal a un valor dentro del rango entre el 0 y el 100 %. Deben seleccionarse al menos un control positivo y uno negativo, o más si se van a analizar varios canales y los estándares no están multiplexados. Si existe el riesgo de que el control positivo no se amplifique, deberán ejecutarse varios controles positivos y negativos.

- 1. Se analizan todos los controles positivos de todos los canales. El de mayor fluorescencia se define como el 100 %. De esta manera, si se ejecutan réplicas de los controles, puede ocurrir un fallo en uno de los controles positivos sin que ello afecte a la serie.
- 2. Se analizan todos los controles negativos. El de menor fluorescencia se define como el 0 %.
- 3. Los valores de fluorescencia sin procesar de las muestras restantes se ajustarán con respecto al control positivo máximo y al control negativo mínimo.

#### Por ejemplo:

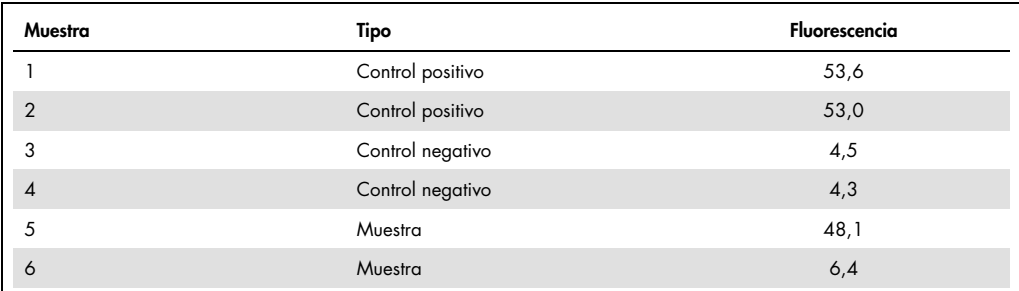

El resultado de esta serie es correcto, ya que los 2 controles positivos y los 2 negativos están cerca entre sí y son superiores e inferiores, respectivamente, a los valores de fluorescencia de las muestras.

Los valores posibles son:

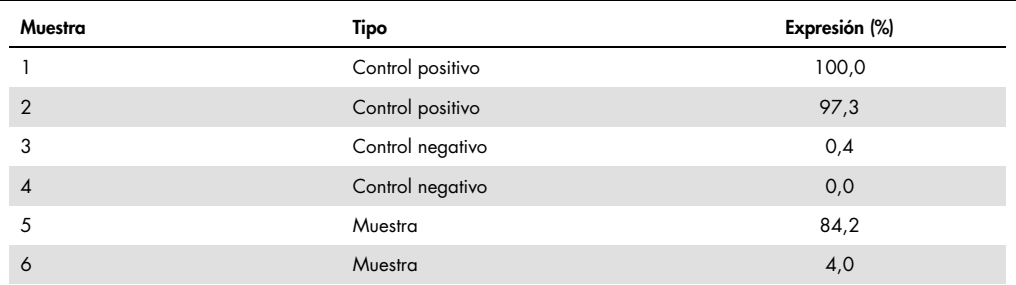

La muestra 1 es el control positivo con mayor fluorescencia, por lo que se define como el 100 %. El otro control positivo es ligeramente inferior. La muestra 4 es el control negativo con menor fluorescencia, por lo que se define como el 0 %. De esta forma, queda claro que la muestra 5 probablemente se ha amplificado, pero la muestra 6, no.

Nota: Según los controles positivos y negativos seleccionados, se pueden obtener niveles de expresión superiores al 100 % o inferiores al 0 %. Un resultado de más del 100 % se puede interpretar como que la muestra presenta una expresión más elevada que los controles positivos. Un resultado inferior al 0 % puede interpretarse como que es menos probable que la muestra amplifique y más probable que los controles negativos amplifiquen. Dado que el análisis es cualitativo, los resultados no son preocupantes.

Si los controles negativos tienen una mayor fluorescencia que los positivos, significa que las muestras se han configurado de manera incorrecta. Se mostrará el siguiente mensaje.

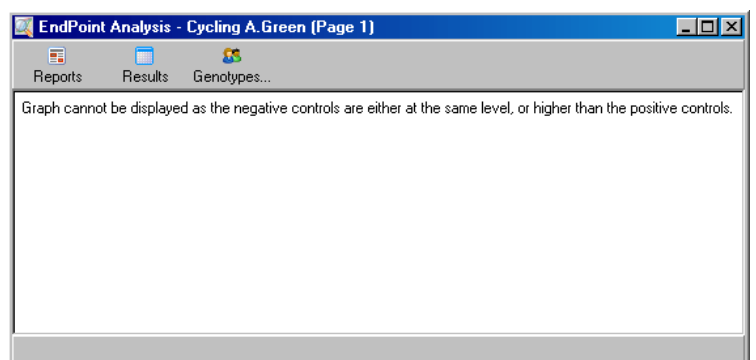

### Normalización en varios canales

Es posible analizar los datos de la señal en varios canales, pero la configuración de la muestra resulta más compleja. Los análisis de punto final asumen que se ha llevado a cabo el multiplexado, por lo que cada tubo solo puede estar en una posición. Actualmente, no es posible analizar una configuración en la que una posición de muestra funcione como control positivo en un canal y como control negativo en otro.

Aunque en la ventana Edit Samples (Editar muestras) solo aparece una definición de muestra por posición de tubo, la normalización se lleva a cabo de forma independiente en cada canal.

Si una posición de tubo es un control positivo para al menos un canal, debe especificarse como control positivo en la columna "Type" (Tipo) de la ventana Edit Samples (Editar muestras). De lo contrario, debe definirse como Sample (Muestra). Esto también se aplica en los controles negativos.

Por ejemplo, si una muestra es un control positivo en el canal verde, pero no en el amarillo, la muestra debe definirse aun así como control positivo. Aunque se utilice el control positivo más alto de cada canal, si hay al menos un control positivo en el canal amarillo que amplifique, la definición de la muestra como control para el canal verde se ignorará.

#### Umbral

El umbral se utiliza para determinar la expresión porcentual requerida para una reacción en cada canal. Una vez que se han definido los controles positivo y negativo, se normalizarán todos los canales a la misma escala, entre el 0 % y el 100 %. Por ese motivo, solo se necesita un umbral aunque se analicen varios canales.

Haga clic sobre la línea del umbral y arrástrela a un área entre el 0 y el 100. El valor del umbral no debe estar demasiado cerca de las muestras en ninguno de los lados de la línea, ya que esto significaría que la serie no ha sido concluyente. Si la diferencia entre una muestra que se defina como amplificada o no es un porcentaje muy bajo, significa que, si se repitiera la reacción, la muestra podría aparecer del otro lado del umbral.

#### **Genotipos**

Esta opción abre la ventana Genotyping (Genotipado), que se utiliza para definir qué genotipo se detecta en cada canal.

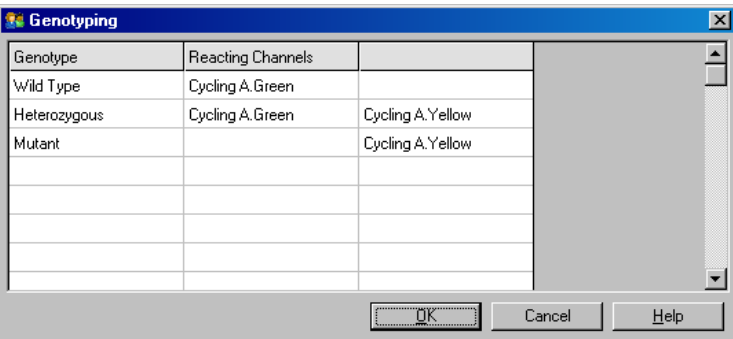

En esta ventana, los genotipos se asignan a los canales. En el ejemplo anterior, una muestra es heterocigótica si las lecturas de los canales Cycling A.Green y Cycling A.Yellow han cruzado el umbral.

#### Plantillas de análisis de punto final

Las plantillas de análisis de punto final permiten al usuario exportar los ajustes de umbral y genotipo en un único archivo \*.ent. Este archivo puede importarse para reaplicar estos ajustes a otros experimentos. Consulte el apartado [8.1](#page-162-0) para obtener más información.

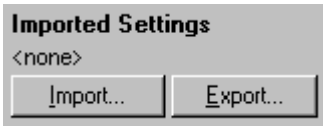

# 6.6.10 Análisis de concentración

Mediante el análisis de concentración, el Rotor-Gene Q MDx puede utilizarse para medir las concentraciones de ADN o para obtener lecturas de fluorímetro.

La captura de pantalla que aparece a continuación muestra este análisis.

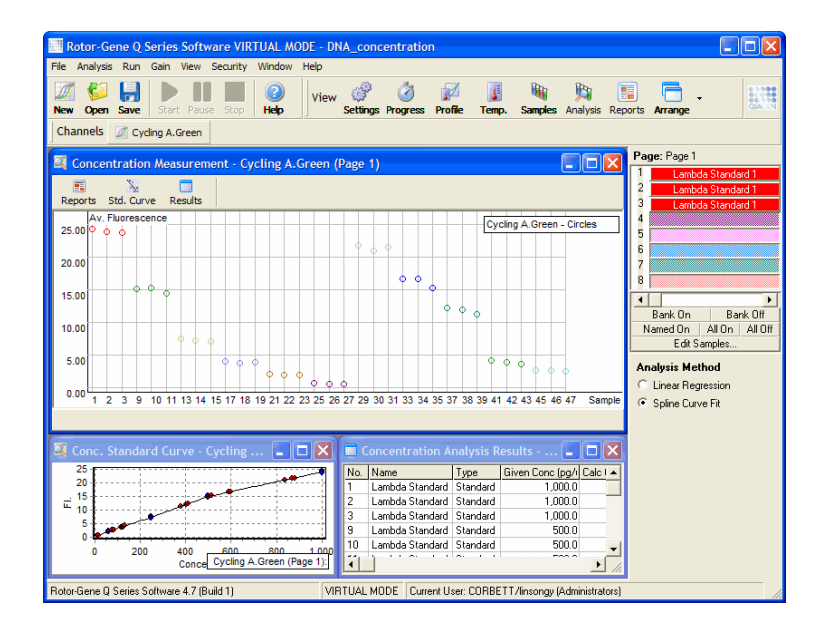

#### Preparación de una serie

Para llevar a cabo un análisis de concentración, prepare primero muestras y estándares fluorescentes, idealmente por triplicado.

# Preparación de los estándares

Una curva estándar se utiliza para determinar la concentración de ADN a partir de cada muestra medida.

El ADN que se utiliza para la curva estándar debe ser un ADN de tipo similar al de las muestras que se miden. La concentración de al menos una muestra de ADN debe determinarse mediante espectrofotometría ultravioleta. Esta muestra se considerará el estándar. Debe usarse un mínimo de 3 estándares (con duplicados). Es importante tener en cuenta que los estándares de ADN que se utilizan en la detección de fluorescencia solo son lineales en el intervalo de 1-100 ng/µl. Dentro de este rango, si la concentración de ADN se reduce a la mitad, lo mismo ocurrirá con la lectura del nivel de fluorescencia. Los intervalos de confianza de cualquier concentración que no se encuentre dentro de este rango serán muy amplios, debido a la no linealidad de los productos químicos.

#### Tipo de ADN medido

Se han detectado ciertas diferencias en la medición de varias formas de ADN (por ejemplo, en ADN genómico en comparación con ADN plasmídico). Por tanto, solo se deben mezclar tipos de ADN similares. Es recomendable evitar el uso de ADN plasmídico como estándar cuando se está midiendo ADN genómico.

# Configuración de la serie

Para configurar la serie, seleccione Nucleic Acid Concentration Measurement (Medición de concentración de ácido nucleico) del asistente Quick Start (de inicio rápido).

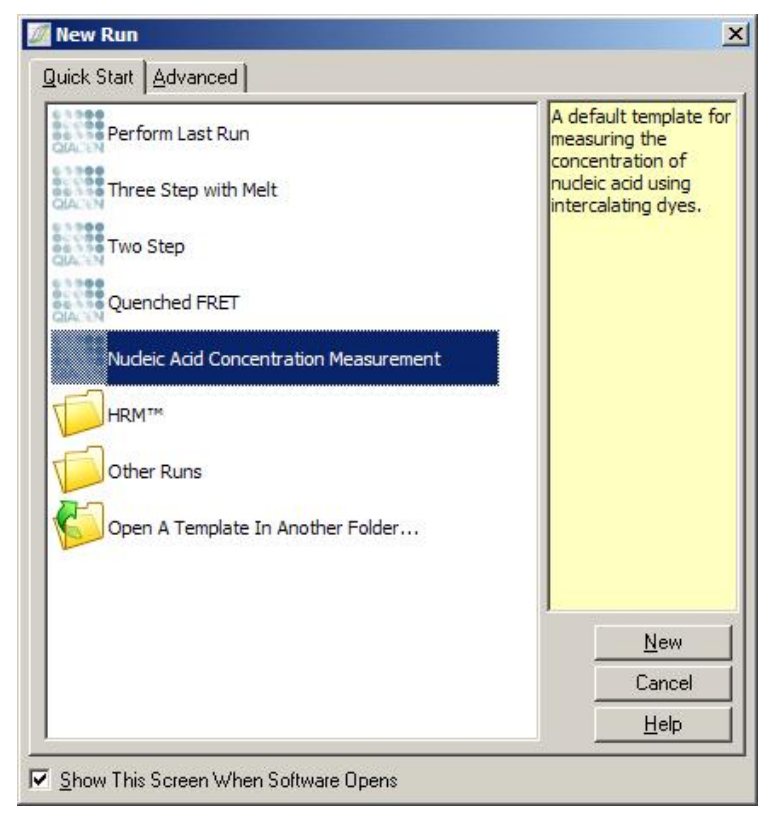

Nota: Asegúrese de que en la posición 1 del tubo se ejecuta un control positivo, como un estándar de concentración alto. Sin un control positivo, el software no podrá optimizar los ajustes de ganancia para una sensibilidad máxima. Esto se le pedirá antes de cada serie.

#### Análisis

El análisis de concentración funciona poniendo en relación el nivel de fluorescencia con un valor de concentración. Hay dos modelos de análisis disponibles. La elección del análisis óptimo dependerá de los productos químicos y la aplicación.

"Linear Regression" (Regresión lineal) analiza los datos asumiendo que existe una relación lineal y estimando los valores desconocidos a partir de un modelo lineal generado. Determina el error de medición examinando la desviación de las lecturas a partir de un modelo lineal. Si las lecturas de concentración son lineales, este es el análisis más adecuado, ya que proporciona al usuario un análisis estadístico de variación (analysis of variation, ANOVA).

"Spline Curve Fit" (Ajuste de curva con spline) asume solo que los valores de la concentración aumentan con la fluorescencia. Aunque este enfoque consigue una estimación más precisa de los datos no lineales, no puede proporcionar un ANOVA porque no asume el comportamiento lineal del modelo.

# 6.6.11 Análisis de disociación de alta resolución

El análisis de disociación de alta resolución (High Resolution Melt, HRM) caracteriza las muestras a partir de la longitud de la secuencia, el contenido de GC y la complementariedad. Los análisis de HRM se utilizan en las aplicaciones de genotipado, como análisis de mutaciones genéticas o de polimorfismos de un solo nucleótido (single nucleotide polymorphisms, SNP), así como en aplicaciones de epigenética para análisis de estados de metilación de ADN. Los análisis de HRM proporcionan resultados precisos y un ahorro de los costes de sondas y etiquetas, en comparación con otros métodos.

Para llevar a cabo un análisis, seleccione Other (Otros) y, después, seleccione High Resolution Melt Analysis (Análisis de disociación de alta resolución) en la ventana Analysis (Análisis). Haga doble clic en el canal que desee analizar. Las curvas de disociación del canal sin procesar se normalizarán calculando el promedio de todos los valores de fluorescencia de inicio y de fin y, después, forzando los puntos finales de cada muestra para que coincida con el valor promedio.

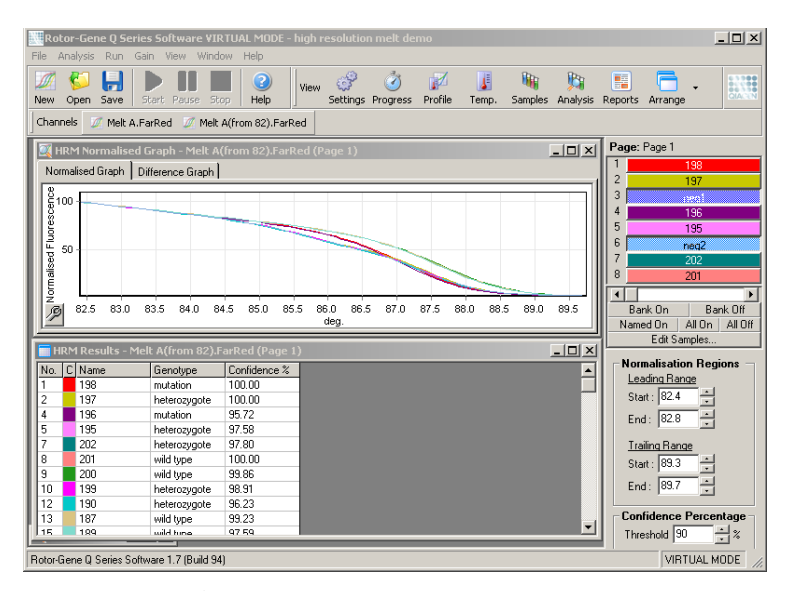

Para llevar a cabo la identificación automática de muestras, debe hacer clic en Genotypes (Genotipos). A continuación, introduzca el nombre del genotipo y el número de muestra, que se usará como control positivo para identificar las muestras desconocidas de manera automática.

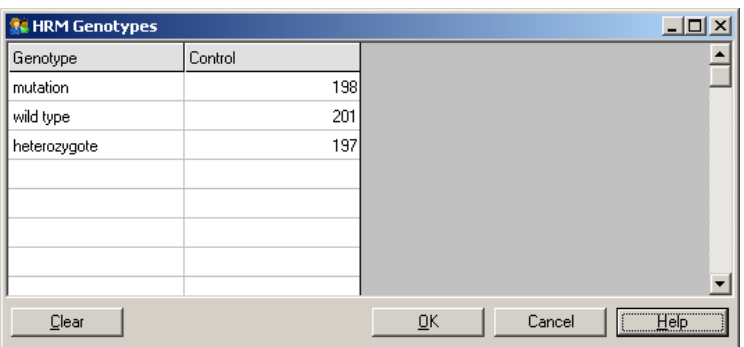

Para obtener más información sobre los análisis de HRM, consulte el apartado [10.](#page-174-0)

# 6.7 Menú de la serie

# 6.7.1 Iniciar la serie

Esta opción inicia el perfil de temperatura definido con los ajustes de ganancia actuales. Antes de iniciar la serie, aparecerá la ventana Profile Run Confirmation (Confirmación de serie de perfil). Aparecerá una representación gráfica del perfil de temperatura, junto con la configuración de ganancia de cada canal.

# 6.7.2 Pausar la serie

Esta opción permite pausar y reanudar una serie. Tenga en cuenta que pausar y reanudar una serie puede afectar gravemente a los resultados de esta. Por este motivo, aparecerá un marcador en los datos que indicará el punto en el que se pausó la serie y la duración de la pausa. También se insertará un mensaje en la pestaña de mensajes de la ventana Run Settings (Ajustes de la serie) (consulte el apartado [6.8.1\)](#page-128-0).

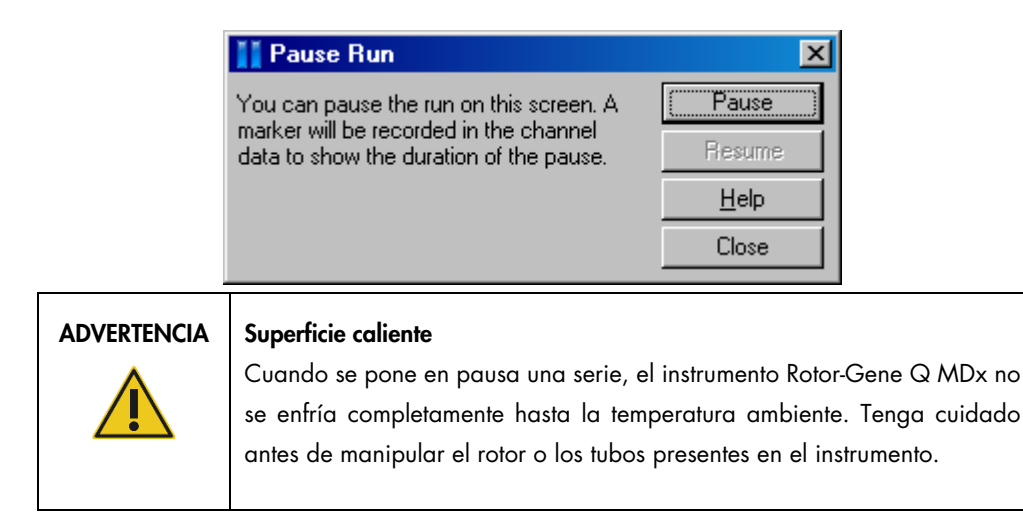

## 6.7.3 Detener la serie

Al seleccionar esta opción, aparecerá un mensaje en el que se le solicitará que confirme la detención de la serie.

# 6.8 Menú Ver

#### <span id="page-128-0"></span>6.8.1 Ajustes de la serie

#### General

Esta ventana permite configurar la información de la serie, el nombre del archivo de la serie, la fecha del análisis, el usuario y cualquier anotación relacionada.

La ventana contiene toda la información excepto el perfil, que se requiere para configurar una serie. Una vez que haya finalizado una serie, se mostrará la siguiente información en esta ventana: termociclador utilizado, ajustes de ganancia, número de canales y hora de inicio y finalización.

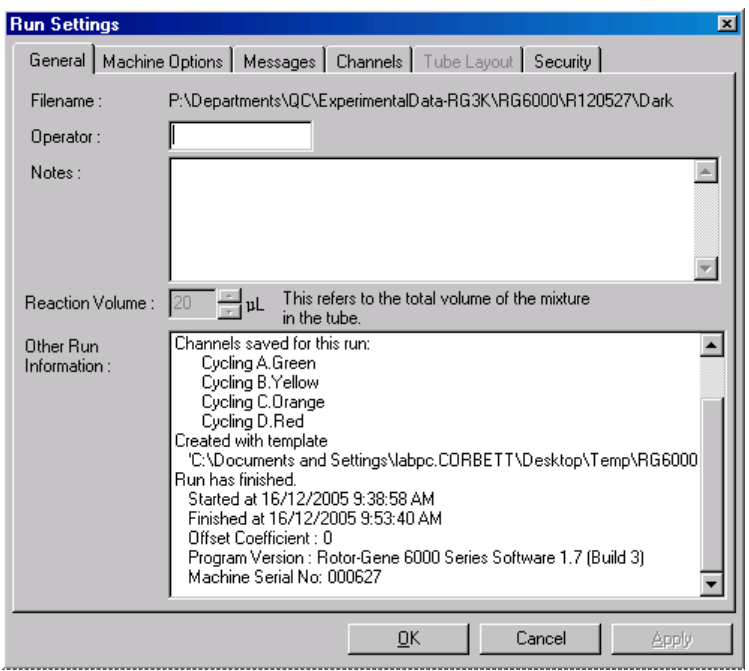

# Opciones del equipo

En esta pestaña se muestran los ajustes para la configuración del Rotor-Gene Q MDx.

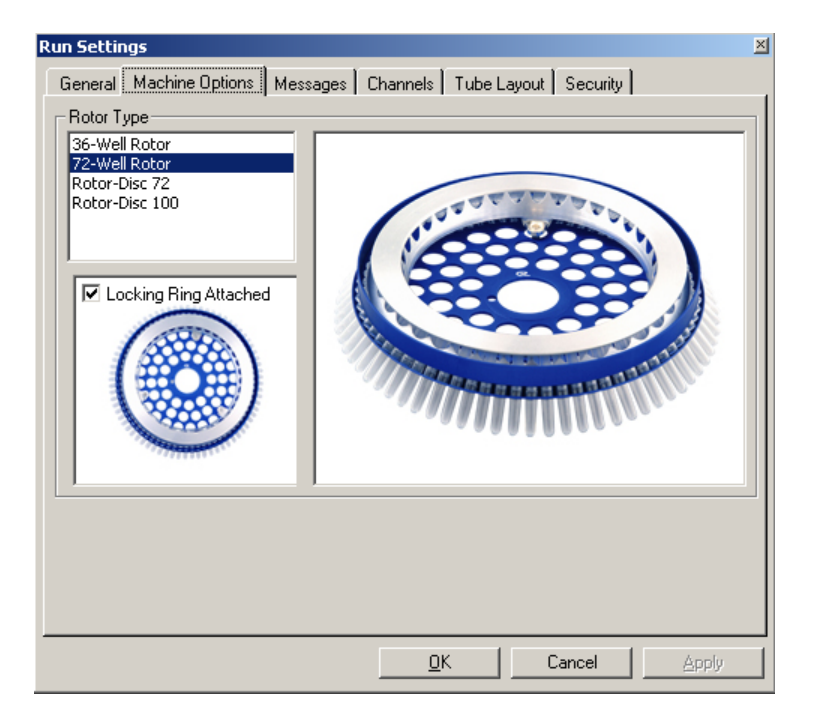

Seleccione el rotor que está actualmente instalado en el Rotor-Gene Q MDx. Si se está ejecutando una serie actualmente, en los ajustes se mostrará el rotor que se instaló en el termociclador en ese momento.

## Mensajes

En esta pestaña se muestran los mensajes que indican si el usuario ha introducido algún cambio, por ejemplo, poner el termociclador en pausa o saltarse ciclos durante una serie. También muestra las advertencias que han aparecido durante la serie. Esta pestaña debe comprobarse si se obtiene un resultado inesperado.

# Canales

Si se está configurando una nueva serie, la pestaña Channels (Canales) muestra la configuración actual de los canales disponibles. Si se está visualizando una serie existente, la información que se muestra representa la configuración de los canales cuando se ejecutó la serie. Si una serie altera los ajustes del canal, se pueden restablecer los ajustes de canal predeterminados haciendo clic en la opción Reset Defaults (Restablecer predeterminados).

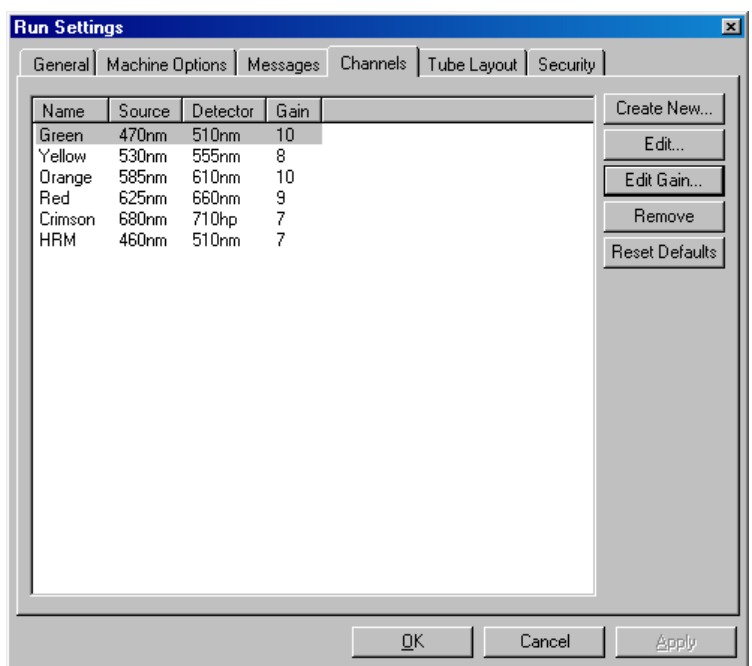

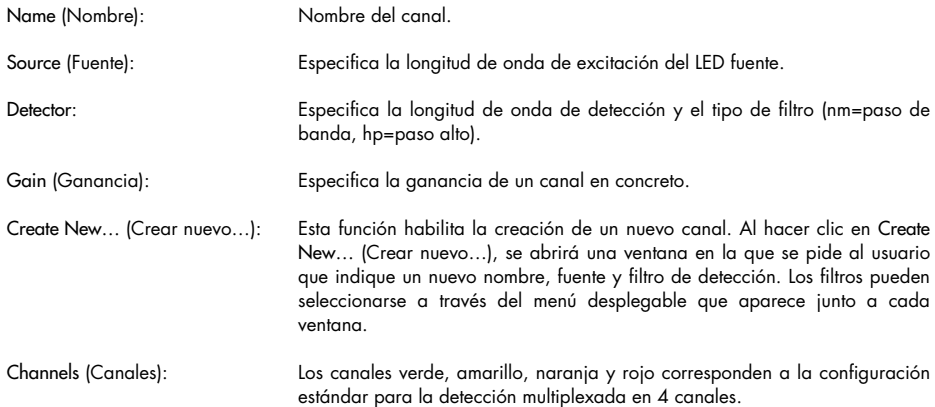

# Disposición de tubos

Si se está empleando un 72-Well Rotor, puede organizar las muestras de manera que coincidan prácticamente con el etiquetado de un bloque de 9 x 8. De manera predeterminada, la pestaña de disposición de tubos permite etiquetar las muestras secuencialmente (es decir, 1, 2, 3, etc.). De esta manera, las muestras se etiquetarán de manera consecutiva en el orden en el que se coloquen en el Rotor-Gene Q MDx. Las muestras también pueden etiquetarse siguiendo la numeración 1A, 1B, 1C, etc., lo que resulta práctico si las muestras se han configurado con una pipeta multicanal.

#### Seguridad

La pestaña Security (Seguridad) muestra información acerca de la firma de la serie. La firma de la serie es una clave irreversible que se regenera cada vez que se modifica el archivo. Si se modifica algún apartado del archivo \*.rex fuera del software, la firma y el archivo dejarán de coincidir. La firma permite comprobar que los datos sin procesar no se hayan modificado fuera de la aplicación, que el perfil no se ha alterado y que el gráfico de temperatura es válido. La firma también protege frente a la corrupción, por ejemplo, frente a errores del sistema de archivos.

Nota: Si los archivos \*.rex se envían por correo electrónico, es posible que el proceso de codificación invalide la firma. Para evitarlo, comprima el archivo antes de enviarlo por correo electrónico.

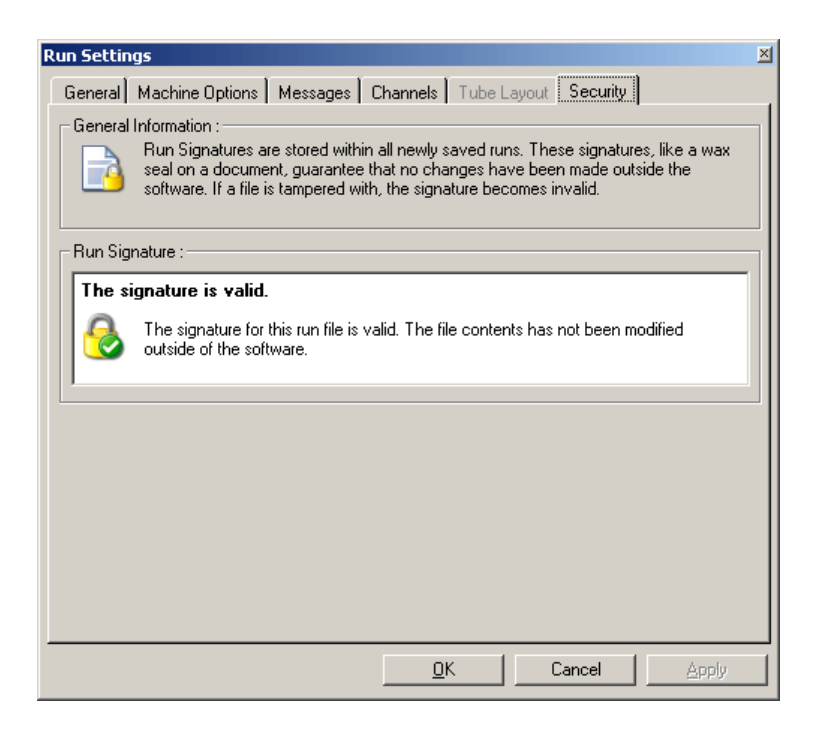

# 6.8.2 Gráfico de temperatura

Seleccione Temperature Graph (Gráfico de temperatura) del menú View (Ver) o haga clic en el botón Temp. para mostrar la ventana Temperature (Temperatura). El gráfico muestra la evolución de las temperaturas definidas durante el ciclado. No refleja una medición de temperatura en tiempo real. A medida que avanza la serie, se mostrará el tiempo en cada paso del programa: Set (Definido), Actual (Real) y Hold (Retención). En cada archivo de serie existente, la ventana Temperature (Temperatura) muestra el historial de temperatura durante la serie. La escala vertical representa la temperatura y la horizontal, el tiempo. Puede utilizar la barra de desplazamiento para avanzar y retroceder por la ventana Temperature (Temperatura).

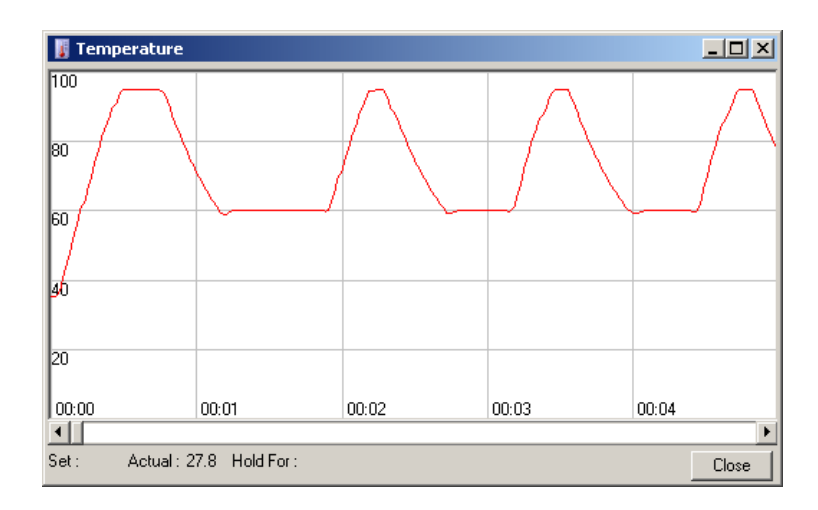

# 6.8.3 Progreso del perfil

Seleccione Profile Progress (Progreso del perfil) del menú View (Ver) o haga clic en el botón Progress (Progreso) para mostrar la ventana Profile Progress (Progreso del perfil). En esta ventana se muestra una representación gráfica del perfil térmico asociado a la serie. Cuando ejecute una serie, la parte sombreada de la ventana indicará el número de ciclos que se han completado. También hay un cálculo estimativo en el que se muestra los minutos que tardará la serie en terminar de ejecutarse.

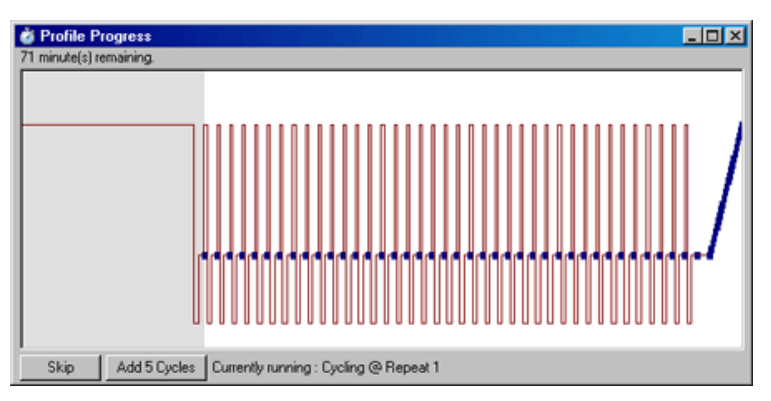

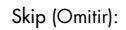

Skip (Omitir): La opción Skip (Omitir) permite omitir cualquier paso del perfil.

Add 5 Cycles (Añadir 5 ciclos): Add 5 Cycles (Añadir 5 ciclos) añade 5 repeticiones al paso del ciclo actual.

# 6.8.4 Editar muestras

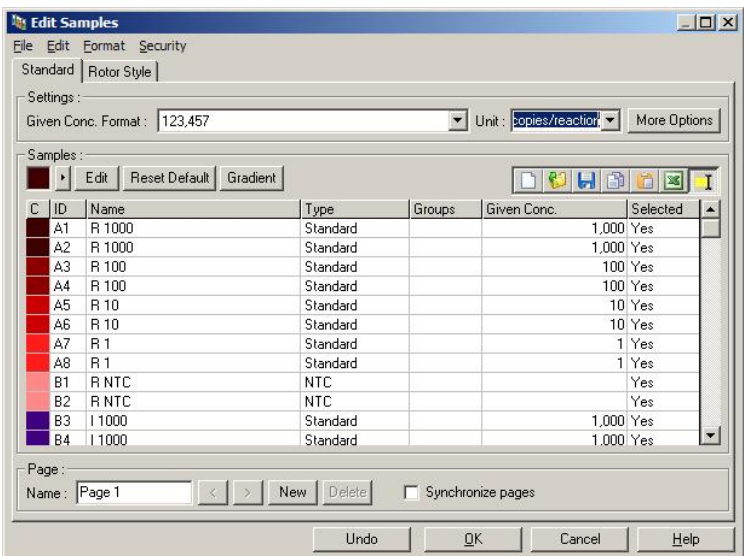

Haga clic en el botón Samples (Muestras) para mostrar la ventana Edit Samples (Editar muestras). También se puede acceder a la ventana Edit Samples (Editar muestras) haciendo clic con el botón derecho en la lista de muestras del lado derecho de la pantalla. Esta ventana tiene la misma funcionalidad que la ventana Edit Samples (Editar muestras) en el asistente, excepto por el hecho de que las funciones de la barra de herramientas también están disponibles en los menús File (Archivo) y Edit (Editar).

En la parte superior de la ventana aparecen cuatro menús, File (Archivo), Edit (Editar), Format (Formato) y Security (Seguridad). El menú File (Archivo) se utiliza para crear una nueva ventana Edit Samples (Editar muestras), para abrir una plantilla de muestra existente o para guardar nombres de muestras como plantillas para utilizarlas en el futuro. La extensión de estos archivos de plantilla es \*.smp. El menú Edit (Editar) permite copiar y pegar filas. El menú Security (Seguridad) permite bloquear las definiciones de una muestra.

Nota: Si se introducen los nombres de las muestras rápidamente durante una serie (por ejemplo, a través de un escáner de código de barras), podría ocurrir que algunas letras del nombre cambien de lugar. Por lo tanto, le recomendamos que no utilice escáneres de códigos de barras y que, si procede, introduzca los nombres de las muestras una vez finalizada la serie.

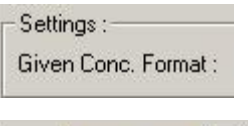

Unit: copies/reaction +

Este menú desplegable se utiliza para escoger un formato adecuado para la muestra de concentración. Las concentraciones se configuran automáticamente en términos de formato según la ubicación seleccionada.

Este menú desplegable sirve para definir las unidades de medición del ensayo.

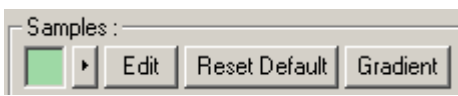

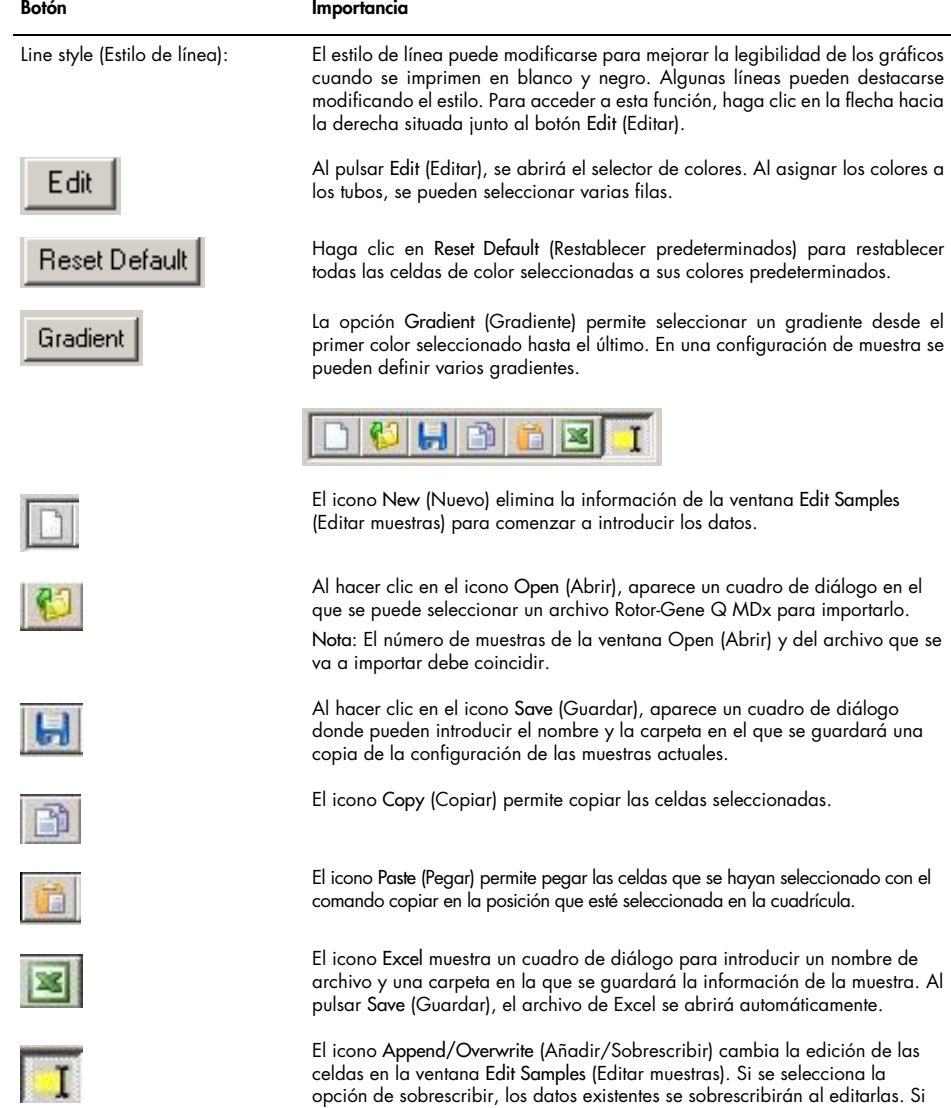

de la existente al editarlas.

se selecciona la opción de añadir, se añadirá la información nueva al final

Sample Types (Tipos de muestra):

Las muestras pueden configurarse como uno de los tipos que aparecen en la siguiente tabla.

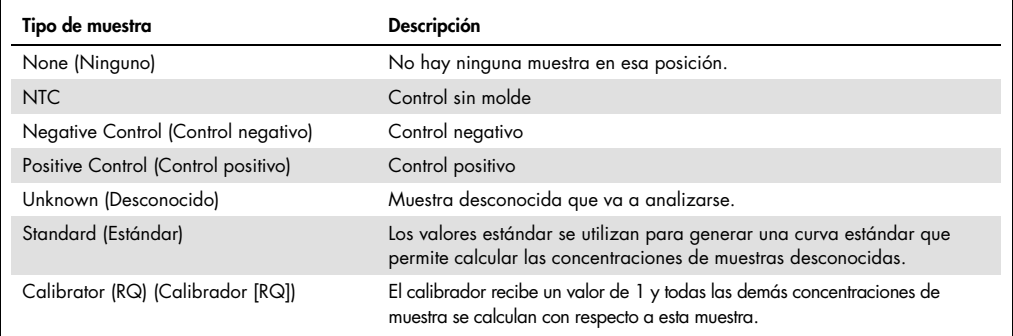

Page (Página): Esta función permite al usuario tener distintas definiciones de muestra y distintos experimentos en una misma serie. Esto resulta útil para analizar distintos productos en distintos canales. Puede utilizar los botones de flecha para desplazarse entre las páginas de muestra. Los botones New (Nuevo) y Delete (Borrar) sirven para crear y eliminar páginas. Se pueden tener varias configuraciones de muestra en el mismo canal para ejecutar varias curvas estándar sin necesidad de multiplexar. Para ello, basta con configurar las muestras de interés y las curvas estándar correspondientes en páginas distintas. De esta manera, podrá analizar un solo canal con cada configuración de forma independiente. Las páginas de muestra pueden etiquetarse como Page 1 (Página 1), Page 2 (Página 2), etc., o con cualquier otro nombre (por ejemplo, "Gen constitutivo"). Este nombre aparecerá en los informes.

> Al visualizar los datos sin procesar, las definiciones de muestra que se utilizan para mostrar los datos pueden seleccionarse a través del menú desplegable situado junto al botón Options (Opciones):

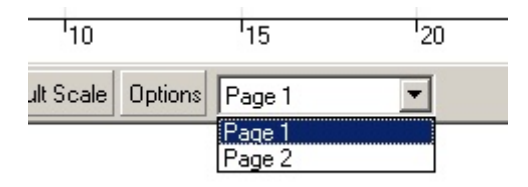

La página de muestra que se utilizará al llevar a cabo un análisis puede seleccionarse en la ventana Analysis (Análisis) (consulte el apartad[o 6.6.1\).](#page-86-0)

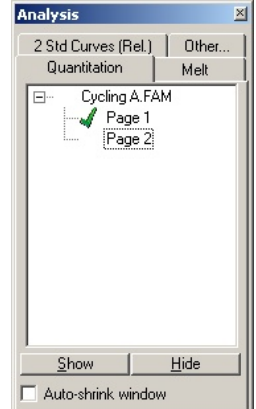

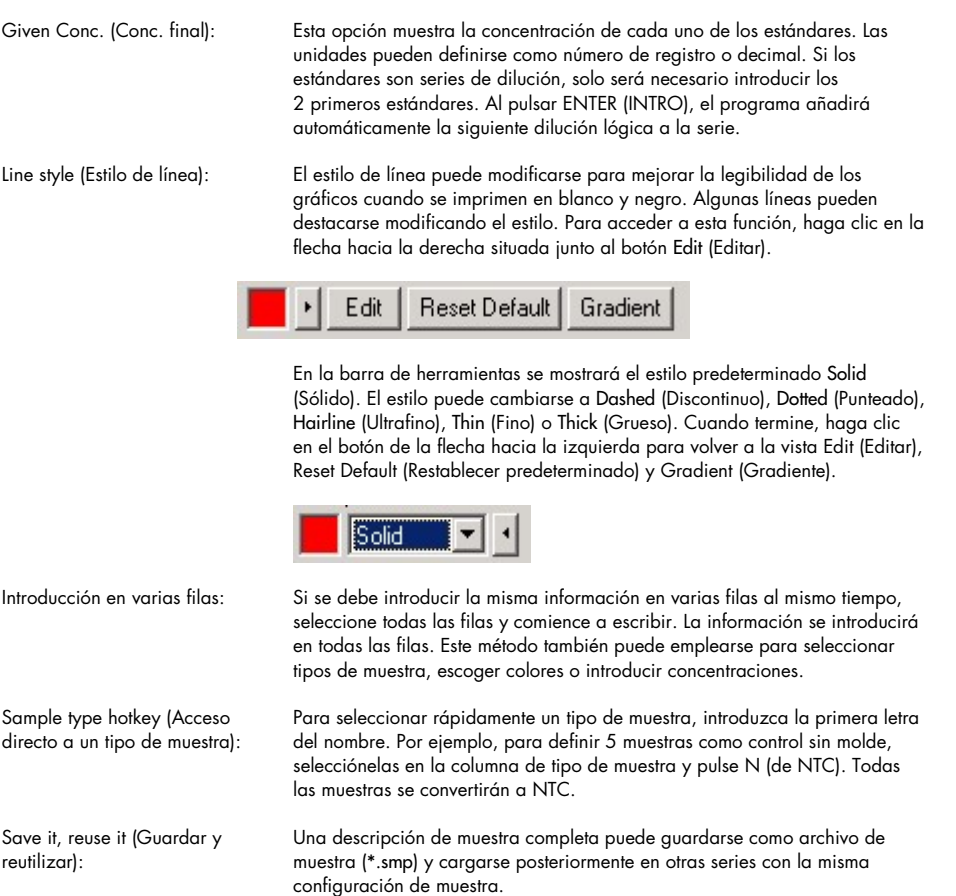

# Estilo de rotor

Esta pestaña de la ventana Edit Samples (Editar muestras) proporciona un método alternativo de introducir los nombres de las muestras. Seleccione los duplicados haciendo clic y arrastrando el puntero del ratón sobre la imagen del rotor. Se actualizará la lista situada a la derecha de la ventana. Escriba el nombre de la muestra para definir el mismo nombre para la selección actual. El software reconocerá los pocillos como duplicados.

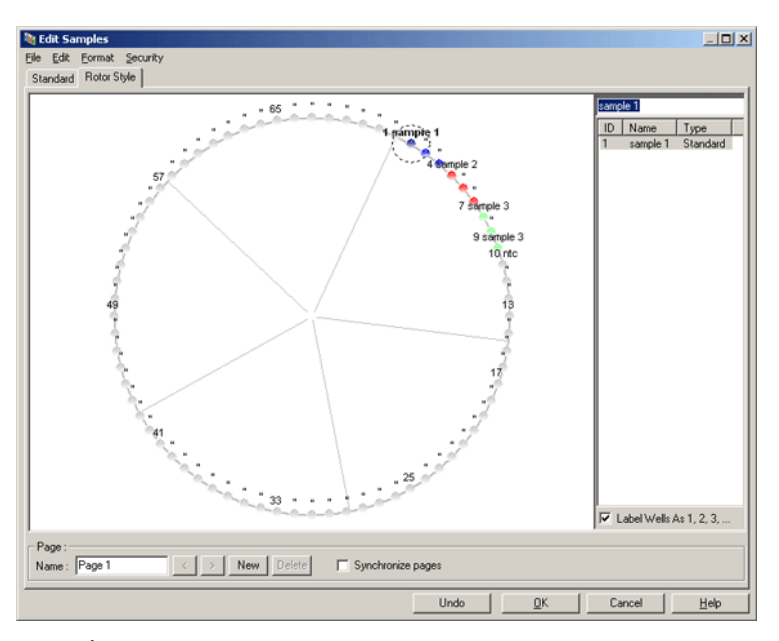

La pestaña Rotor Style (Estilo de rotor) proporciona una versión reducida de la pestaña Standard (Estándar) y está diseñada para los usuarios que desean configurar rápidamente los nombres de las muestras y los colores. En esta pestaña, hay algunos ajustes que no pueden definirse, como si la muestra representa un estándar o la concentración conocida de cada estándar. Si necesita definir estos ajustes, deberá dirigirse a la pestaña Standard (Estándar).

## Idoneidad de la página de muestras

Para acceder a la ventana Sample Page Suitability (Idoneidad de la página de muestras), haga clic en More Options (Más opciones), en la ventana Edit Samples (Editar muestras) y, a continuación, haga clic en Define Suitabilities (Definir criterios de idoneidad). La ventana Sample Page Suitability (Idoneidad de la página de muestra) permite a los usuarios asociar páginas de muestra a canales. Por ejemplo, la página de muestra del gen de interés puede aplicarse al canal verde y la página de muestra del gen constitutivo, al canal amarillo. En este ejemplo, al configurar la idoneidad de una página de muestra se reduce el número de opciones de análisis para incluir solo las que son relevantes para el ensayo concreto.

A continuación, se muestra la ventana Sample Page Suitability (Idoneidad de la página de muestra).

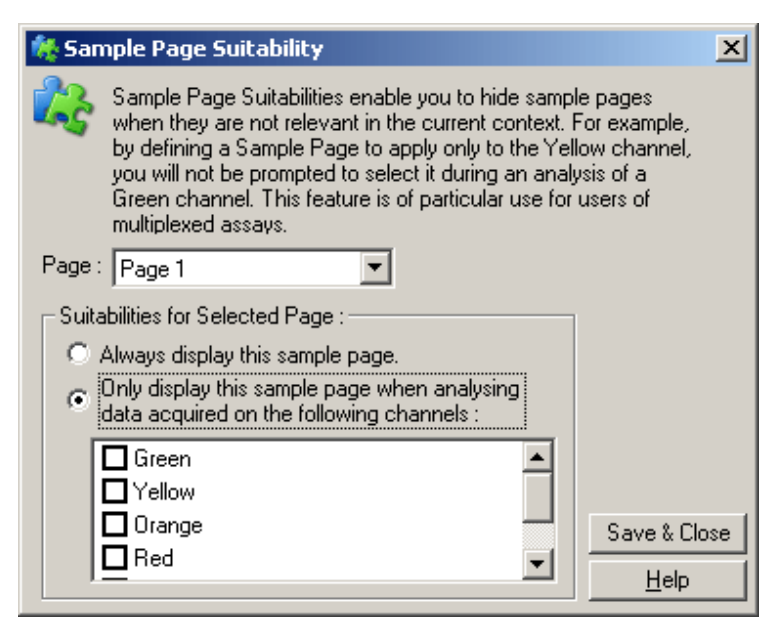

Nota: Al configurar un ensayo, puede crear todas las páginas de muestra y los criterios de idoneidad, y guardarlos como plantilla. De esta forma, reducirá la cantidad de ajustes que se requieren en cada serie.

# Grupos

Los grupos de muestras permiten calcular estadísticas a partir de un grupo seleccionado de muestras. A diferencia de lo que ocurre con los duplicados, que deben tener exactamente el mismo nombre, las muestras pueden tener cualquier nombre, estar en cualquier punto del rotor y pertenecer a varios grupos.

1. Para definir un grupo, escriba el nombre completo de este junto a la muestra y pulse ENTER (INTRO).

| File  | Edit<br>Settings:   | <b>It's Edit Samples</b><br>Format Security<br>Standard   Rotor Style  <br>Given Conc. Format : |                      | ▾╎     | Unit: Copies                      | More Options | $\Box$ $\Box$ $\times$ |  |  |  |  |
|-------|---------------------|-------------------------------------------------------------------------------------------------|----------------------|--------|-----------------------------------|--------------|------------------------|--|--|--|--|
|       | Samples:<br>Treated | R<br>R<br>ъ                                                                                     |                      |        |                                   |              |                        |  |  |  |  |
|       |                     |                                                                                                 |                      |        |                                   |              |                        |  |  |  |  |
| С     | ID                  | Name                                                                                            | Type                 | Groups | Given Conc.                       | Selected     |                        |  |  |  |  |
|       | A1                  | Tissue                                                                                          | Unknown              |        |                                   | Yes          |                        |  |  |  |  |
|       | A2                  | Tissue                                                                                          | Unknown              |        |                                   | Yes          |                        |  |  |  |  |
|       | A3                  | Tissue                                                                                          | Linknown             |        |                                   | Yes          |                        |  |  |  |  |
|       | A4                  | Tissue                                                                                          | Unknown              |        |                                   | Yes          |                        |  |  |  |  |
|       | A5                  | Lung                                                                                            | Unknown              |        |                                   | Yes          |                        |  |  |  |  |
|       | A6                  | Lung                                                                                            | Unknown              |        |                                   | Yes          |                        |  |  |  |  |
|       | A7                  | Lung                                                                                            | Unknown              |        |                                   | Yes          |                        |  |  |  |  |
|       | A8                  | Lung                                                                                            | Unknown              |        |                                   | Yes          |                        |  |  |  |  |
|       | <b>B1</b>           |                                                                                                 | None                 |        |                                   | No           |                        |  |  |  |  |
|       | <b>B2</b>           |                                                                                                 | None                 |        |                                   | No           |                        |  |  |  |  |
|       | B <sub>3</sub>      |                                                                                                 | None                 |        |                                   | No           |                        |  |  |  |  |
|       | <b>B4</b>           |                                                                                                 | None                 |        |                                   | No           |                        |  |  |  |  |
|       | <b>B5</b>           |                                                                                                 | None                 |        |                                   | No           | E                      |  |  |  |  |
| Page: |                     | Name: Page 1                                                                                    | New   Delete<br>Undo |        | Synchronize pages<br>QK<br>Cancel | $He$ lp      |                        |  |  |  |  |

2. Aparecerá la ventana Edit Group (Editar grupo).

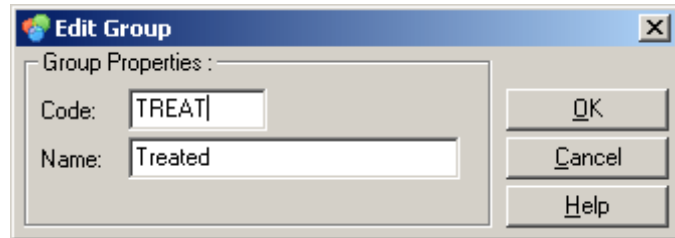

3. Defina una abreviatura adecuada y haga clic en OK (Aceptar). Ahora, puede utilizar esa abreviatura para definir los grupos. Los resultados añadidos, como el valor medio y los intervalos de confianza del 95 %, se calcularán automáticamente para los grupos de cualquier análisis.

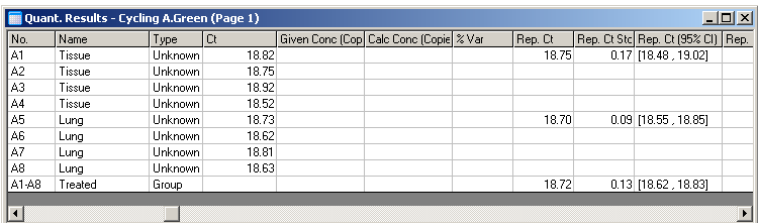

# 6.8.5 Opciones de visualización

A continuación se muestra el menú Display Options (Opciones de visualización).

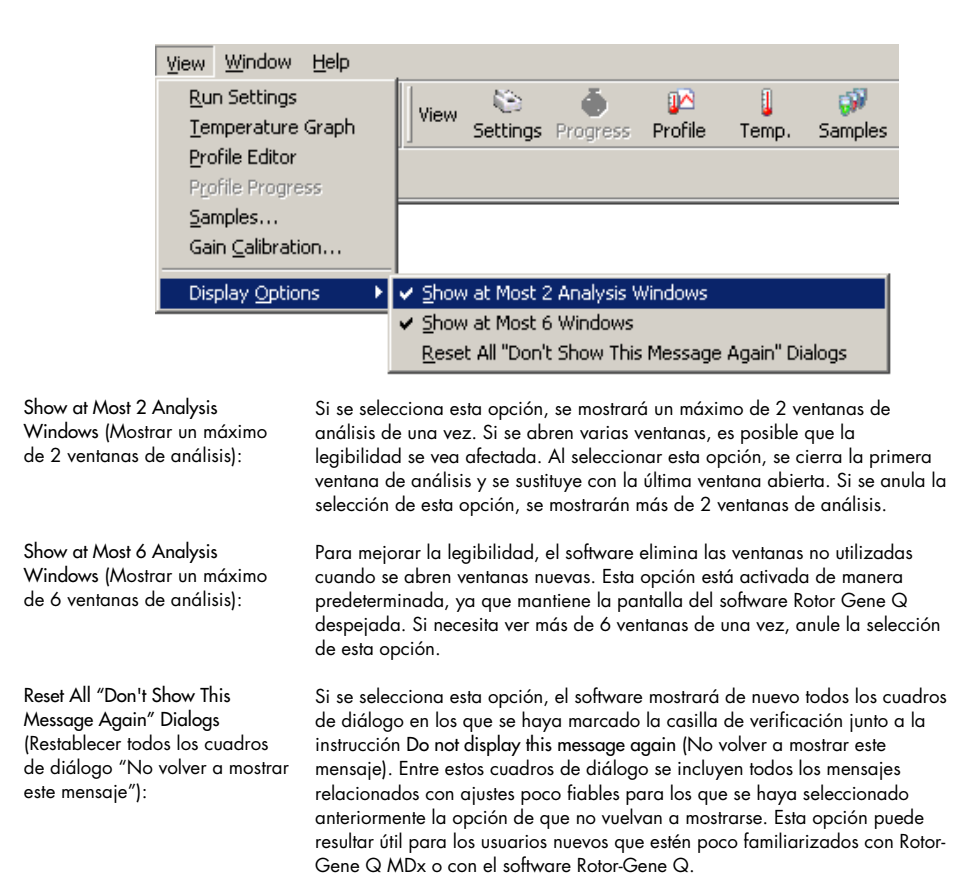

# 6.9 Protección de acceso al software Rotor-Gene Q

Nota: En este capítulo se describe la protección de acceso al software Rotor-Gene Q. Para obtener más información sobre la instalación del software Rotor-Gene AssayManager, consulte el *manual del usuario de Rotor-Gene AssayManager v1.0 Core Application* o el *manual del usuario de Rotor-Gene AssayManager v2.1 Core Application*.

El software Rotor-Gene Q incluye funciones para garantizar un funcionamiento seguro. Si se configura correctamente, el software Rotor-Gene Q puede garantizar lo siguiente:

- Acceso al Rotor-Gene Q MDx o al software de análisis restringido solo a los grupos de usuarios
- Registro de todas las modificaciones en los archivos de series
- Detección de modificaciones no autorizadas (firmas)
- Registro de plantillas utilizadas para ejecutar las series
- Protección de nombres de muestras

#### Integración con Windows Security

Para proporcionar un elevado nivel de transparencia, el software Rotor-Gene Q no gestiona la seguridad de manera interna. Las cuentas, los grupos y las contraseñas se gestionan a partir del modelo de seguridad integrado de Windows Security. Gracias a la integración, se puede controlar el acceso al software de Rotor-Gene Q con la misma contraseña que proporciona acceso a los archivos de red y a los programas, por lo que se reducen las necesidades administrativas. Por ejemplo, en las grandes organizaciones, los administradores de red pueden eliminar fácilmente el acceso de los antiguos usuarios gracias al modelo de seguridad centralizado.

Por este motivo, uno de los pasos fundamentales para configurar el software Rotor-Gene Q de forma segura es definir las funciones de Windows Security según las prácticas recomendadas.

#### Requisitos previos

Para utilizar Windows Security, deberá disponer de Windows 10 o Windows 7 Professional. Las funciones de seguridad no pueden utilizarse con Windows 10 o Windows 7 Home, porque estas versiones no cuentan con el detalladísimo modelo de acceso que utiliza el software. El software se debe instalar con la opción Force authentication through Windows domain (Forzar autenticación a través del dominio de Windows).

Nota: El menú de Security no aparecerá si ha iniciado la sesión a través de un dominio Samba de Linux. Para poder utilizar las funciones de seguridad deberá disponer de un registro local o de un servidor de Windows.

# 6.9.1 Configuración para Windows 7

En este apartado, se describe cómo configurar el sistema para ejecutar el software Rotor-Gene Q de forma segura.

Para poder utilizar las funciones de seguridad, el software se debe instalar con la opción Force authentication through Windows domain (Forzar autenticación a través del dominio de Windows). Esta función pide al dominio de Windows el nivel de acceso y las credenciales del usuario, y es esencial para proporcionar las funciones de transparencia y seguridad.

#### Ejecución como administrador

Muchos usuarios trabajan en su ordenador como administradores sin utilizar una contraseña. Aunque este modo de trabajo resulta cómodo, hace imposible determinar quién está utilizando el ordenador.

Este modo de trabajo elimina la transparencia e impide la activación de un gran número de medidas de seguridad del software Rotor-Gene Q. No obstante, si se trabaja como administrador, todas las demás funciones del software están activadas. Por consiguiente, trabajar como administrador asegura que los usuarios que no necesiten las funciones de seguridad puedan acceder a todas las funciones del software.

#### Crear una nueva cuenta de usuario

Se debe crear una cuenta de usuario para cada usuario del software. Repita para cada usuario los pasos que se indican a continuación hasta crear todas las cuentas.

- 1. Para crear un nuevo usuario, seleccione Start/Control Panel/Administrative Tools/Computer Management (Inicio/Panel de control/Herramientas administrativas/Administración de equipos) y diríjase a Local Users and Groups (Usuarios y grupos locales), en el lado izquierdo.
- 2. En la ventana que aparece a continuación, seleccione la carpeta Users (Usuarios). Haga clic con el botón derecho del ratón en la ventana del lado derecho y seleccione New User (Nuevo usuario).

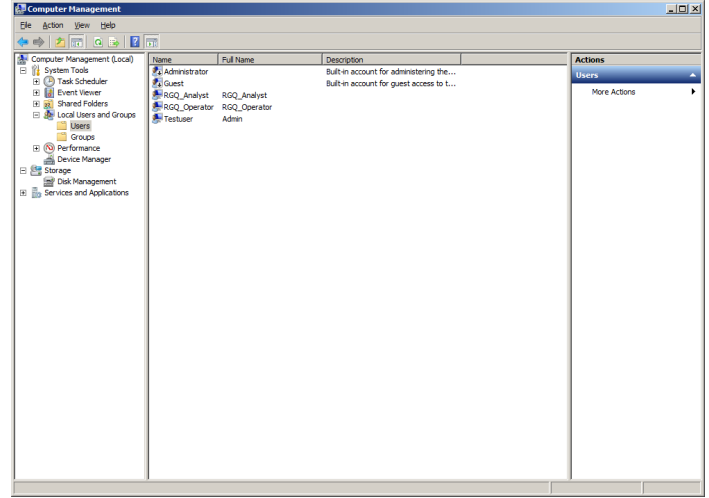

3. Introduzca un nombre de usuario y una contraseña. De manera predeterminada, se creará el usuario con derechos de acceso normales. Esto significa que podrá ejecutar el software, pero no podrá instalar nuevos programas ni cambiar ajustes del sistema.
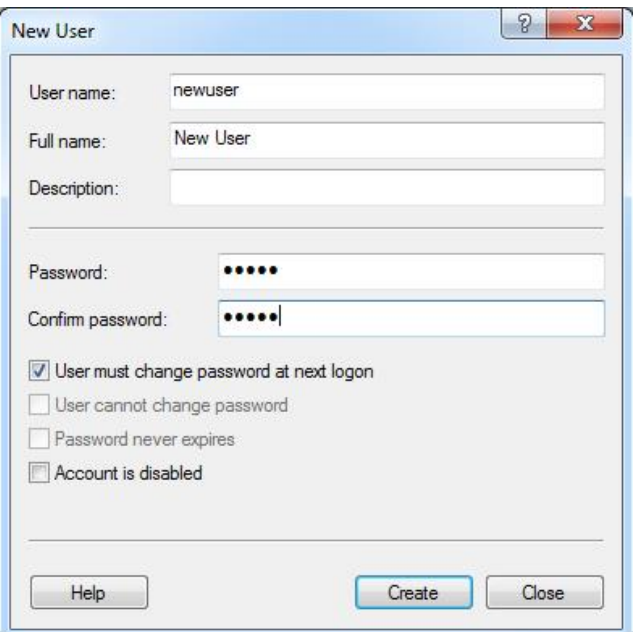

4. Haga clic en Create (Crear). Ahora podrá iniciar sesión como este usuario.

#### Asignar funciones a cada usuario

Ahora, debe asignar una función a cada usuario. El acceso se divide en las siguientes áreas:

- Rotor-Gene Q Operator (Usuario de Rotor-Gene Q): puede ejecutar series analíticas, pero no puede generar informes ni efectuar análisis.
- Rotor-Gene Q Analyst (Analista Rotor-Gene Q): puede analizar datos de series y generar informes, pero no puede ejecutar nuevas series.
- Rotor-Gene Q Operator and Analyst (Usuario y analista Rotor-Gene Q): dispone de los derechos de ambas funciones anteriores.
- Administrator (Administrador): puede desbloquear los nombres de las muestras y llevar a cabo todas las acciones asociadas a las funciones de analistas y operadores.
- None (Ninguno): no dispone de acceso al software.

Para asignar las funciones, siga estos pasos:

1. Inicie la sesión en Windows como administrador o utilice el icono Rotor-Gene Q Software Login (Inicio de sesión en el software Rotor-Gene Q) para abrir el software e iniciar sesión.

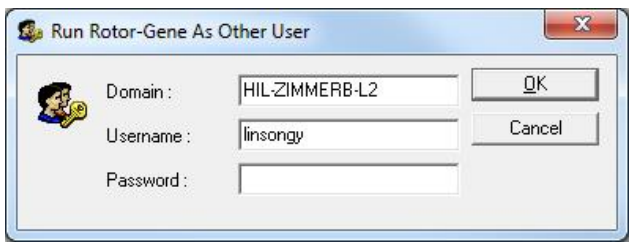

Nota: Para crear los grupos RG con el software Rotor-Gene Q, es imprescindible ejecutar el software con derechos de administrador. Para ello, haga clic con el botón derecho del ratón en el icono del escritorio y seleccione Run as administrator (Ejecutar como administrador) en el menú contextual.

2. Una vez que el software se haya abierto, haga clic en el menú Security (Seguridad). La primera vez que acceda al menú Security (Seguridad), el software Rotor-Gene Q configurará varios grupos de sistema que controlarán el acceso al software.

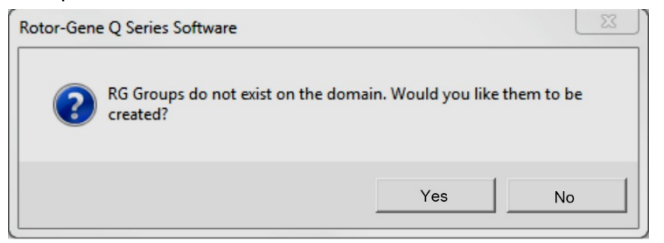

3. Haga clic en Yes (Sí). Aparecerá la ventana User Admin (Administrador de usuario). En el panel superior, se mostrarán todos los usuarios del ordenador. Verá que algunas cuentas le resultan desconocidas, ya que son las que utiliza el sistema. El panel inferior muestra los grupos asignados al usuario.

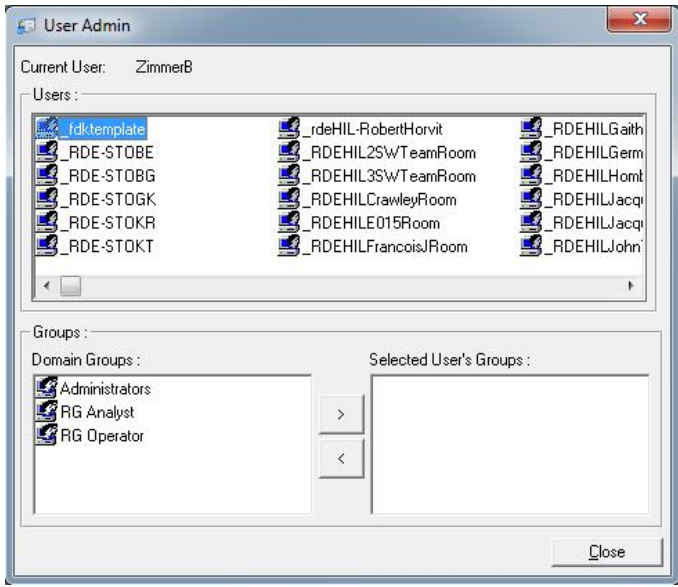

- 4. Para asignar un grupo a un usuario, seleccione el nombre del usuario de la lista. El panel inferior se actualizará. Si el usuario no dispone de grupos, no podrá ejecutar el software.
- 5. En el ejemplo que se muestra a continuación, asignaremos el usuario linsongy al grupo RG Analyst (Analista de RG). Para ello, seleccionaremos el grupo en el lado izquierdo y haremos clic en el botón >. Para eliminar grupos, selecciónelos y haga clic en el botón <.

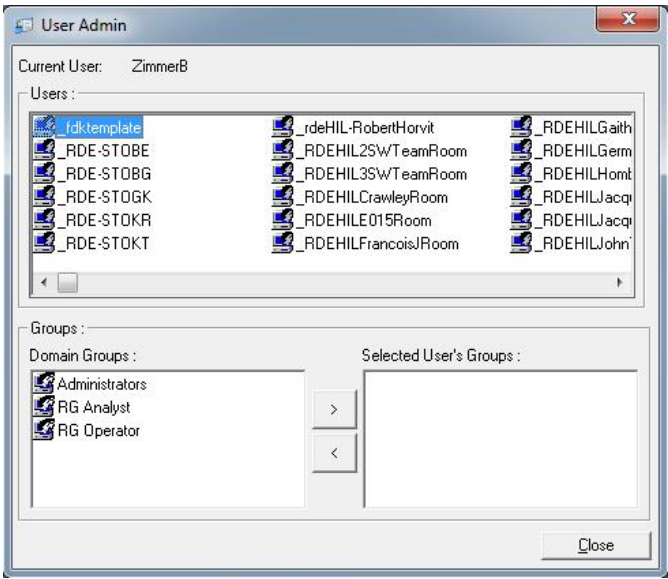

6. Inicie sesión como este usuario. Al haber iniciado sesión como usuario del grupo RG Analyst (Analista de RG), no estarán disponibles el menú Run (Ejecutar) ni el botón Profile (Perfil). No obstante, podrá abrir y analizar los archivos existentes, como se muestra en la captura que se incluye a continuación. La barra de estado indica que el usuario linsongy pertenece al grupo RG Analyst (Analista de RG).

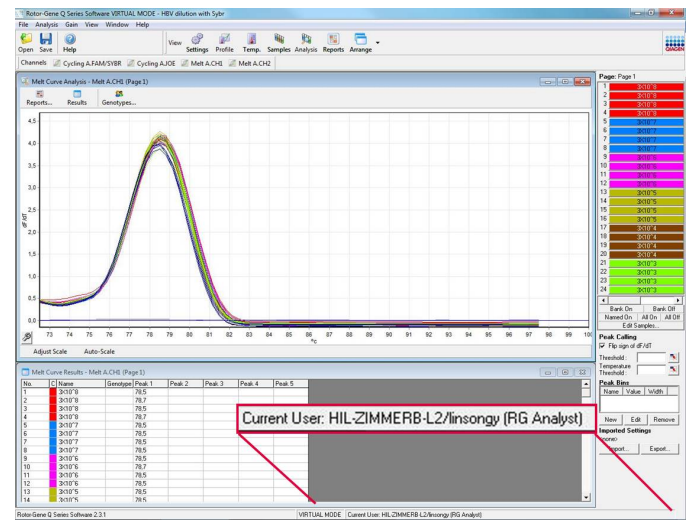

7. Si se inicia sesión de nuevo como administrador, se podrán asignar los derechos propios del grupo RG Operator (Usuario de RG) a linsongy y eliminar los del grupo RG Analyst (Analista de RG). Después, se debe reiniciar el software. En esta ocasión, no aparecen ni el menú Analysis (Análisis) ni el botón Reports (Informes), pero sí aparece el menú Run (Ejecutar). La barra de estado indica que el usuario linsongy pertenece al grupo RG Operator (Usuario de RG).

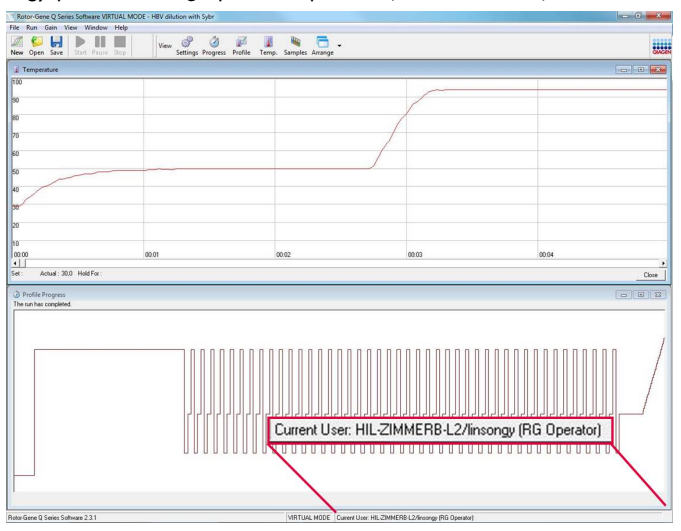

8. Si inicia la sesión como administrador y elimina todos los grupos del usuario linsongy, cuando linsongy abra el software aparecerá el siguiente mensaje.

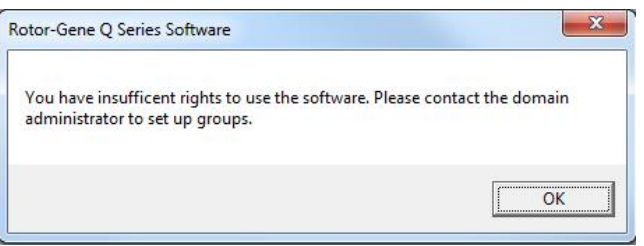

### 6.9.2 Configuración para Windows 10

En este apartado, se describe cómo configurar el sistema para ejecutar el software Rotor Gene Q de forma segura.

Para poder utilizar las funciones de seguridad, el software se debe instalar con la opción Force authentication through Windows domain (Forzar autenticación a través del dominio de Windows). Esta función pide al dominio de Windows el nivel de acceso y las credenciales del usuario, y es esencial para proporcionar las funciones de transparencia y seguridad.

#### Ejecución como administrador

Muchos usuarios trabajan en su ordenador como administradores sin utilizar una contraseña. Aunque este modo de trabajo resulta cómodo, hace imposible determinar quién está utilizando el ordenador. Este modo de trabajo elimina la transparencia e impide la activación de un gran número de medidas de seguridad del software Rotor-Gene Q.

No obstante, si se trabaja como administrador, todas las demás funciones del software están activadas. Por consiguiente, trabajar como administrador asegura que los usuarios que no necesiten las funciones de seguridad puedan acceder a todas las funciones del software.

#### Crear una nueva cuenta de usuario

Se debe crear una cuenta de usuario para cada usuario del software. Repita para cada usuario los pasos que se indican a continuación hasta crear todas las cuentas.

- 1. Para crear un nuevo usuario, seleccione Start (Inicio), introduzca Computer Management (Administración de equipos), pulse Enter (Intro) y diríjase a Local Users and Groups (Usuarios y grupos locales) en el lado izquierdo.
- 2. En la ventana que aparece a continuación, seleccione la carpeta Users (Usuarios). Haga clic con el botón derecho del ratón en la ventana del lado derecho y seleccione New User… (Nuevo usuario…).

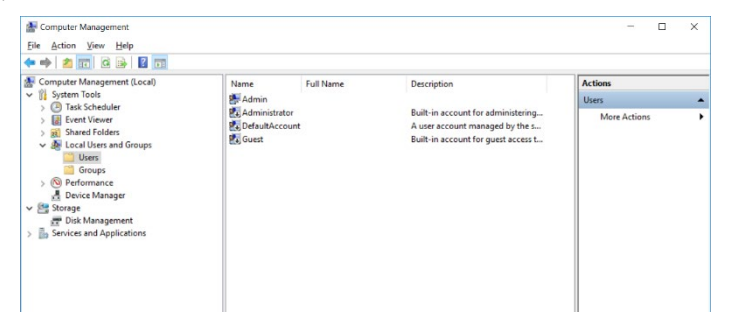

3. Introduzca un nombre de usuario y una contraseña. De manera predeterminada, se crearán los usuarios con derechos de acceso normales. Esto significa que podrá ejecutar el software, pero no podrá instalar nuevos programas ni cambiar ajustes del sistema.

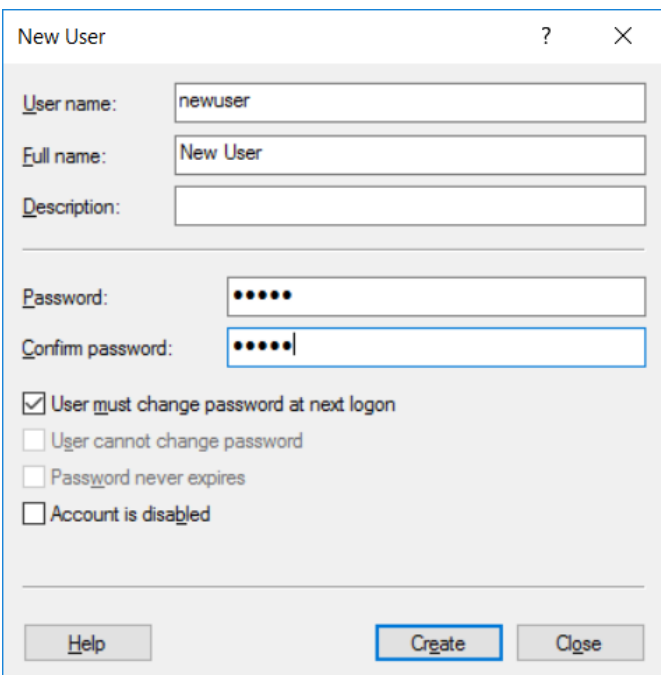

4. Haga clic en Create (Crear). Ahora podrá iniciar sesión como este usuario.

#### Asignar funciones a cada usuario

Ahora, debe asignar una función a cada usuario. El acceso se divide en las siguientes áreas:

- Rotor-Gene Q Operator (Usuario de Rotor-Gene Q): puede ejecutar series analíticas, pero no puede generar informes ni efectuar análisis.
- Rotor-Gene Q Analyst (Analista Rotor-Gene Q): puede analizar datos de series y generar informes, pero no puede ejecutar nuevas series.
- Rotor-Gene Q Operator and Analyst (Usuario y analista Rotor-Gene Q): dispone de los derechos de ambas funciones anteriores.
- Administrator (Administrador): puede desbloquear los nombres de las muestras y llevar a cabo todas las acciones asociadas a las funciones de analistas y operadores.
- None (Ninguno): no dispone de acceso al software.

Nota: En Microsoft Windows 10, no se pueden crear grupos de usuarios con el software Rotor-Gene Q. Es el administrador del dominio quien debe crear los grupos en el dominio y asignar los usuarios a un grupo específico. El menú Run (Ejecutar) está habilitado. La barra de estado indica que el usuario linsongy pertenece al grupo RG Operator (Usuario de RG).

#### 6.9.3 Ejecutar varios usuarios en el mismo ordenador

Para utilizar el software Rotor-Gene Q con varios usuarios, cree una cuenta de usuario que no disponga de acceso al software Rotor-Gene Q. Inicie la sesión en Windows con esta cuenta para que los usuarios no puedan acceder de forma anónima al Rotor-Gene Q MDx.

1. Ahora los usuarios podrán abrir su cuenta de usuario en el software Rotor-Gene Q mediante el icono Rotor-Gene Q Software Login (Inicio de sesión de software de Rotor-Gene Q).

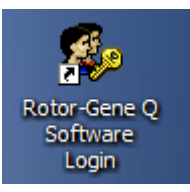

2. Introduzca el nombre de usuario y la contraseña (requerido) en el cuadro que aparece.

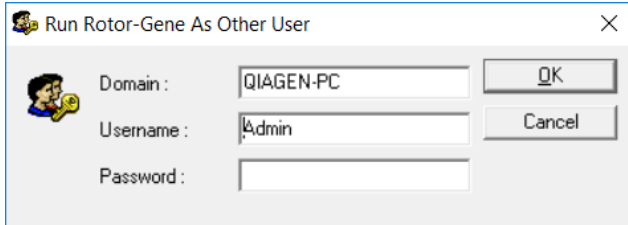

3. El dominio será el ordenador en el que esté iniciando sesión o el nombre de su red local, junto con el nombre de host. Consulte con su administrador de red si tiene dudas sobre el dominio que debe introducir en este campo.

Nota: Una vez que haya iniciado sesión, el usuario podrá acceder a todos los archivos. Cada usuario puede guardar los archivos que desee en su área. Esto garantiza un nivel de seguridad elevado.

Nota: Es importante que cada usuario cierre sesión una vez que haya completado la serie para evitar que otros usuarios ejecuten series en su nombre.

#### 6.9.4 Seguimientos de auditoría

Cada vez que un usuario guarde un archivo, se registrarán los detalles en Run Settings (Ajustes de la serie), en la pestaña Messages (Mensajes), como Security Audit Trail Summary (Resumen de los seguimientos de auditoría de seguridad) y Security Audit Trail Detail (Detalle de los seguimientos de auditoría de seguridad).

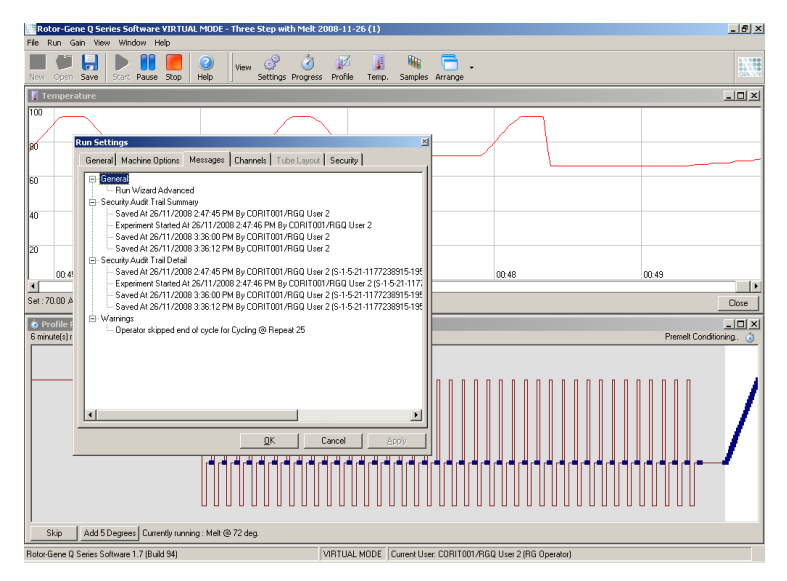

Esto resulta útil para controlar quién ha modificado el contenido de un archivo. El Security Audit Trail Detail (Detalle de los seguimientos de auditoría de seguridad) contiene información más detallada, como el identificador único del usuario. Este identificador es importante para evitar que un usuario cree una cuenta con el mismo nombre desde otro ordenador y, por tanto, suplante la identidad de otro usuario. En este caso, los nombres de usuario serán iguales, pero los ID de cuenta serán distintos.

En la imagen que se muestra a continuación, aparecen los detalles del identificador para la cuenta CORIT001/RGQ User 2, S-1-5-21-1177238915-195.

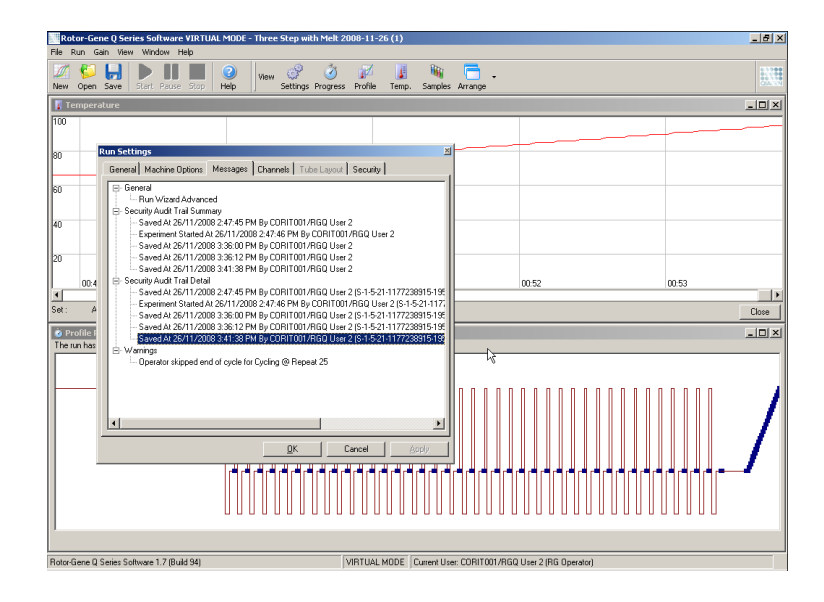

### 6.9.5 Firmas de la serie

El seguimiento de auditoría se almacena en el archivo de la serie del Rotor-Gene Q. Para evitar que estos archivos se modifiquen de forma indeseada, deberán mantenerse en una ubicación segura a la que solo tengan acceso las cuentas de Windows designadas. No obstante, en caso de que los archivos se guarden en un área compartida, las firmas de la serie proporcionan una seguridad adicional. En la siguiente captura de pantalla, se muestra la pestaña Security (Seguridad) en Run Settings (Ajustes de la serie) para un archivo con una Run Signature (Firma de la serie).

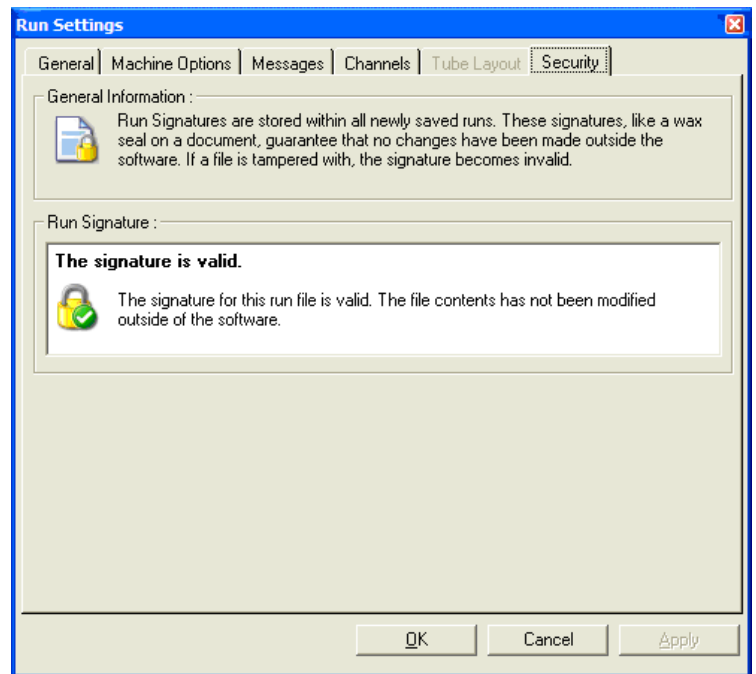

Run Signature (Firma de la serie) es una secuencia larga de caracteres alfanuméricos que se genera cada vez que un archivo se guarda y se asocia al contenido del archivo. Por ejemplo, la firma de este archivo sería 517587770f3e2172ef9cc9bd0c36c081. Si el archivo se abre en Notepad y se introduce algún cambio (por ejemplo, se cambia la fecha de ejecución a 3 días después), aparecerá el siguiente mensaje cuando se vuelva a abrir el archivo.

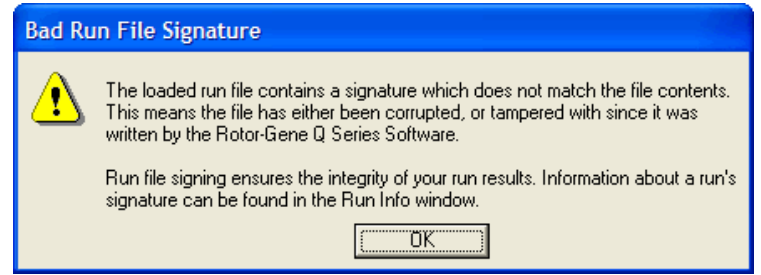

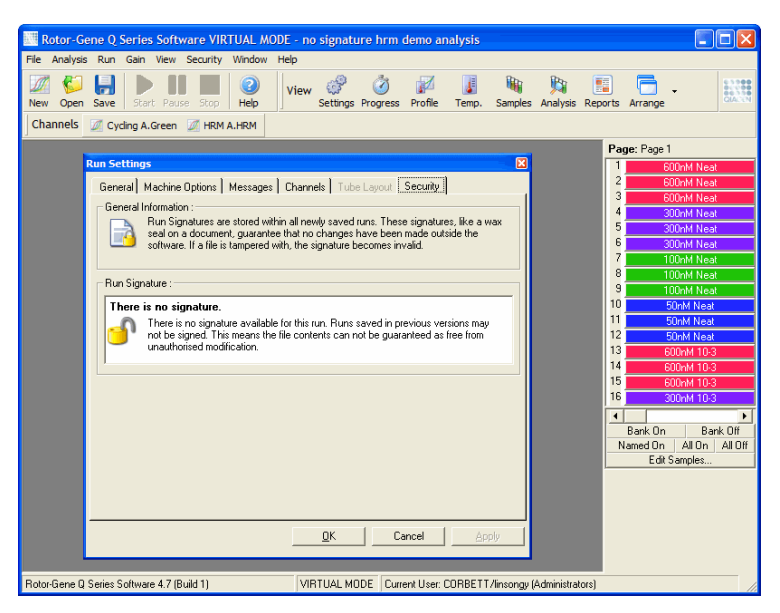

Nota: Si los archivos se envían por correo electrónico, es posible que el proceso de codificación invalide la firma. Para evitarlo, comprima el archivo antes de enviarlo por correo electrónico.

#### 6.9.6 Bloqueo de muestras

Es fundamental que se asegure de que los nombres de las muestras no se modifiquen, ya sea de manera accidental o intencionada, una vez que un usuario haya puesto en marcha una serie. Por este motivo, el software Rotor-Gene Q dispone de una función de bloqueo de muestras. Cualquier usuario puede bloquear los nombres de las muestras, pero solo el administrador puede desbloquearlos. En el caso de los usuarios que trabajan con el ordenador en modo de administrador, esta opción no resulta tan útil. Para emplear esta opción, el ordenador debe estar configurado de forma segura, según las indicaciones que se describen en las secciones anteriores.

Nota: Si desea bloquear las muestras, no ejecute el software como administrador. Cree una cuenta con los grupos RG Operator (Usuario de RG) y RG Analyst (Analista de RG) y no comparta la contraseña de administrador con el resto de los usuarios. De esta manera, los usuarios necesitarán una autorización específica del administrador para desbloquear los archivos.

Las muestras pueden bloquearse antes de iniciar una serie si se utiliza el asistente avanzado. Para ello, basta con hacer clic en Finish and Lock Samples (Finalizar y bloquear muestras).

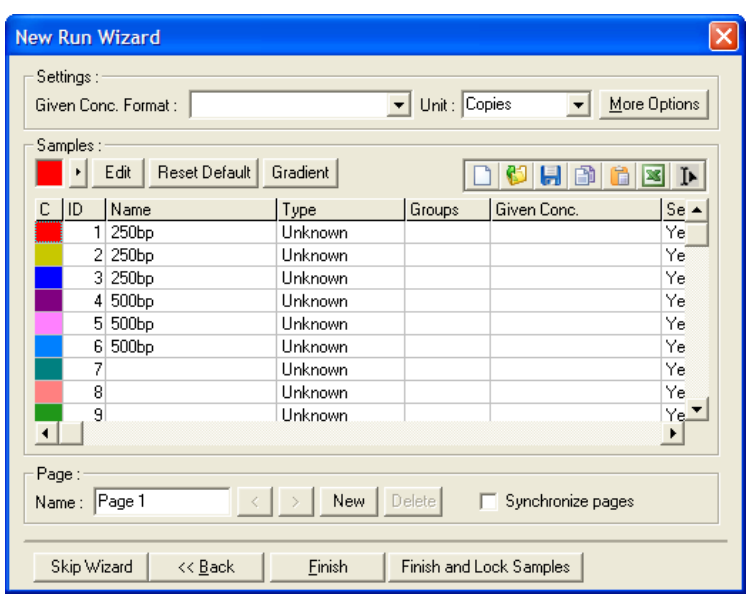

Aparecerá la siguiente advertencia. Haga clic en Yes (Sí) para confirmar.

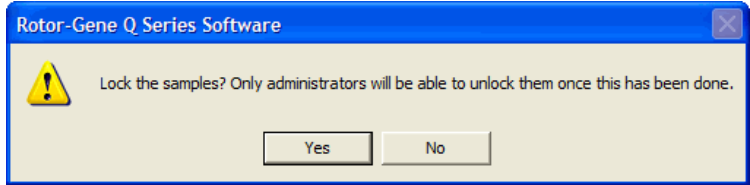

Una vez que se bloqueen las muestras, no será posible editarlas desde la ventana Edit Samples (Editar muestras).

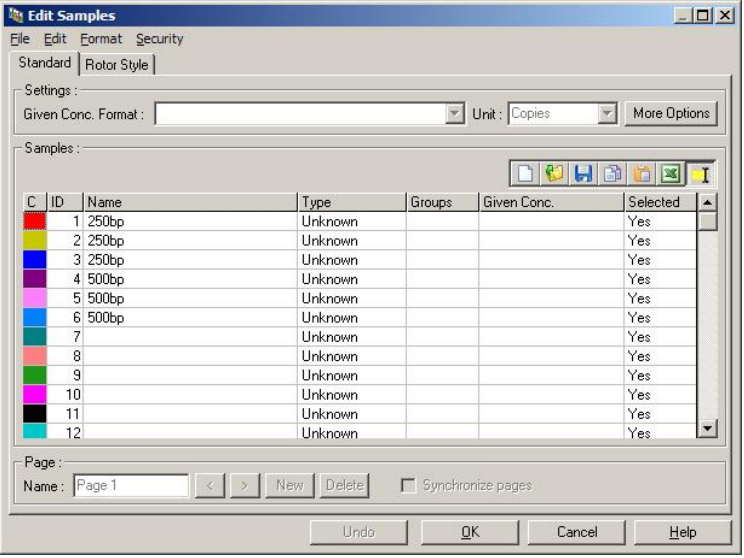

Las muestras también pueden bloquearse y desbloquearse desde la ventana Edit Samples (Editar muestras). Sin embargo, solo el administrador puede desbloquear las muestras una vez que se hayan bloqueado.

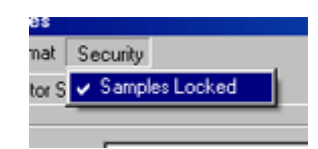

Si se introduce un cambio no autorizado en el archivo, la firma quedará invalidada.

#### 6.9.7 Plantillas bloqueadas

Actualmente, los usuarios no pueden crear archivos de plantilla de solo lectura con el software Rotor-Gene Q. Sin embargo, si lo desea, puede especificar como requisito que todas las series se lleven a cabo a partir de un archivo de plantilla específico. Para garantizar que la plantilla solo tiene acceso de lectura, deberá almacenarse en una unidad de red para la que los usuarios no tengan permisos de edición. De esta manera, los usuarios podrán ejecutar y modificar sus propios perfiles, pero la plantilla de la unidad de red estará protegida. Para controlar qué plantilla se utiliza, el software de Rotor-Gene Q almacenará el nombre del archivo de plantilla que se haya ejecutado. Se puede acceder a esta información haciendo clic en el botón Settings (Ajustes), que muestra la ventana Run Settings (Ajustes de la serie). La plantilla de información se almacena en Other Run Information (Otra información de serie).

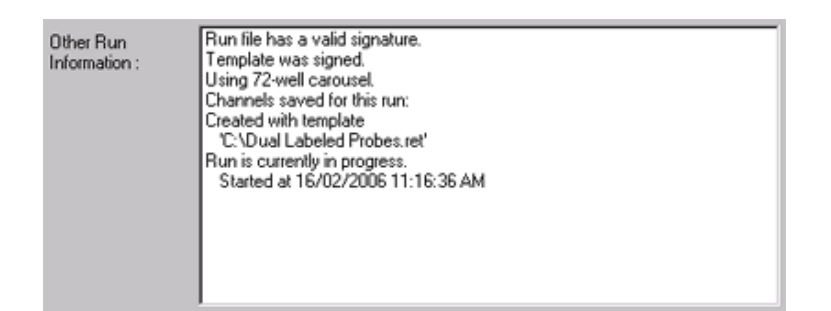

## 6.10 Menú de ganancia

Haga clic en el menú Gain (Ganancia) para ver los Gain Settings (Ajustes de ganancia) de la serie actual. De este modo se ajustará la ganancia del canal especificado antes de la serie. Se conservan los ajustes de ganancia de la última serie. Podrá modificarlos si la serie todavía no se ha iniciado o se encuentra en los ciclos iniciales. Utilice las flechas hacia arriba y hacia abajo que se encuentran junto a cada campo de texto para modificar los campos. A continuación, haga clic en OK (Aceptar).

Puede modificar la ganancia durante los ciclos iniciales. Aparecerá una línea roja en el canal correspondiente que indicará dónde se modificó la ganancia. Los ciclos anteriores a la modificación de la ganancia se excluirán del análisis.

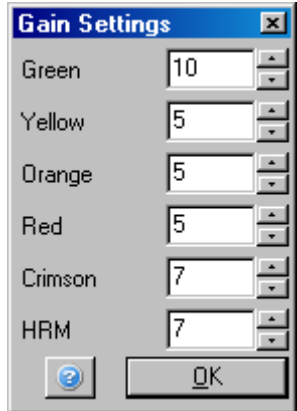

### 6.11 Menú de ventana

Este menú permite dividir las ventanas vertical u horizontalmente, u organizarlas en cascada. Si desea acceder a funciones adicionales, haga clic en la flecha situada a la derecha del botón Arrange (Organizar).

## 6.12 Función de ayuda

Cuando utilice el botón o el menú Help (Ayuda), aparecerá el siguiente menú desplegable.

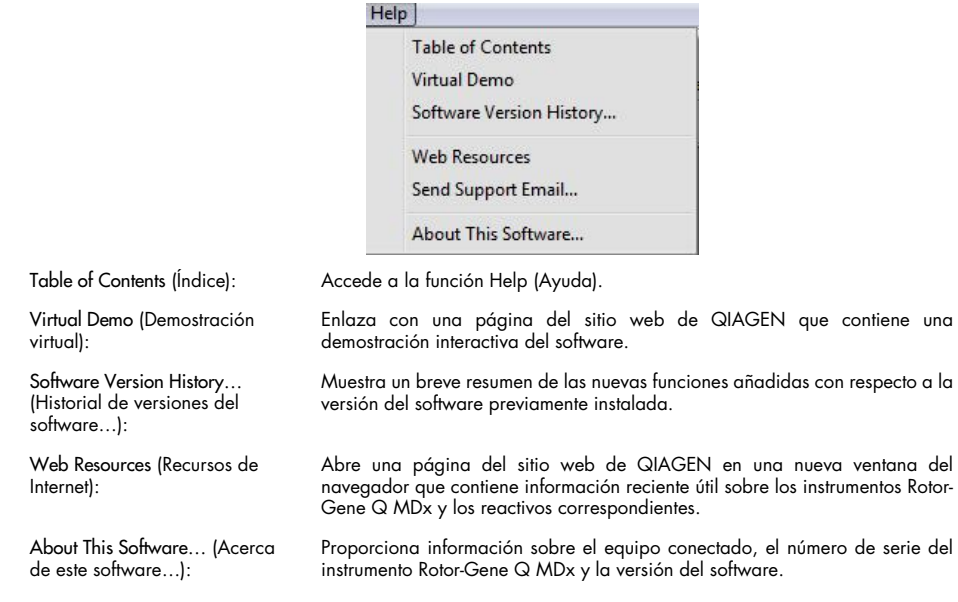

#### 6.12.1 Enviar correo electrónico al servicio técnico

La opción Send Support Email (Enviar correo electrónico al servicio técnico) del menú Help (Ayuda) le permite enviar un mensaje de correo electrónico con toda la información relevante de una serie para solicitar asistencia a QIAGEN. La opción Save As (Guardar como) permite guardar toda la información en un archivo que podrá copiar en un disco o en la red si no tiene acceso al correo electrónico en el ordenador donde se ejecuta el Rotor-Gene Q MDx.

Si utiliza la función de asistencia por correo electrónico en el ordenador portátil proporcionado de manera opcional con el instrumento Rotor-Gene Q MDx (según el país) por primera vez, deberá configurar los ajustes del correo electrónico.

Nota: Puede realizar las entradas del administrador informático de su empresa.

#### Configuración de los ajustes del correo electrónico

Haga clic en la opción Send Support Email… (Enviar correo electrónico al servicio técnico…). Se abrirá la siguiente ventana.

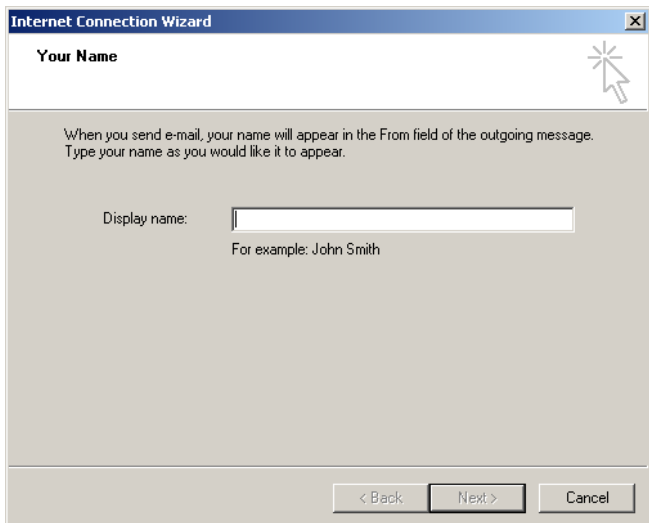

1. Introduzca su nombre y haga clic en Next (Siguiente). Se abrirá la ventana Internet E-mail Address (Dirección de correo electrónico de Internet).

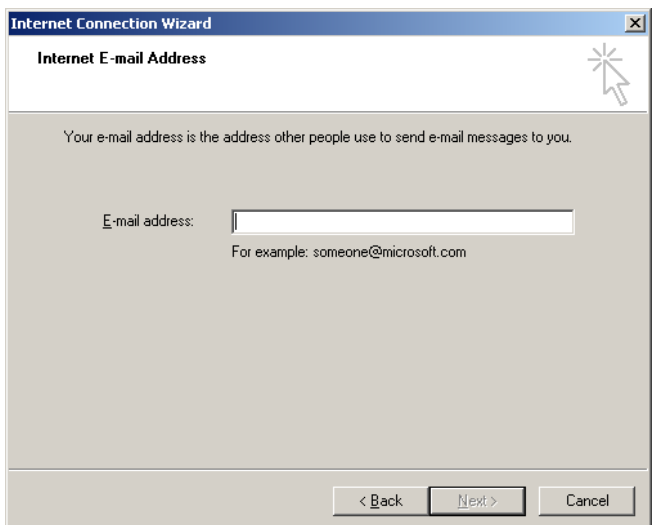

2. Escriba su dirección de correo electrónico y haga clic en Next (Siguiente). Se abrirá la ventana E-mail Server Names (Nombres del servidor de correo electrónico).

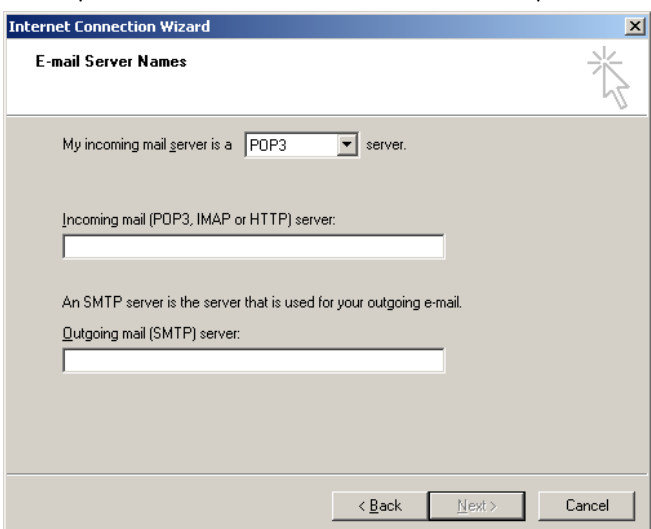

3. Seleccione el tipo de servidor de correo para el correo entrante y especifique los nombres del servidor para el correo entrante y saliente. A continuación, haga clic en Next (Siguiente). Se abrirá la ventana Internet Mail Logon (Inicio de sesión de correo de Internet).

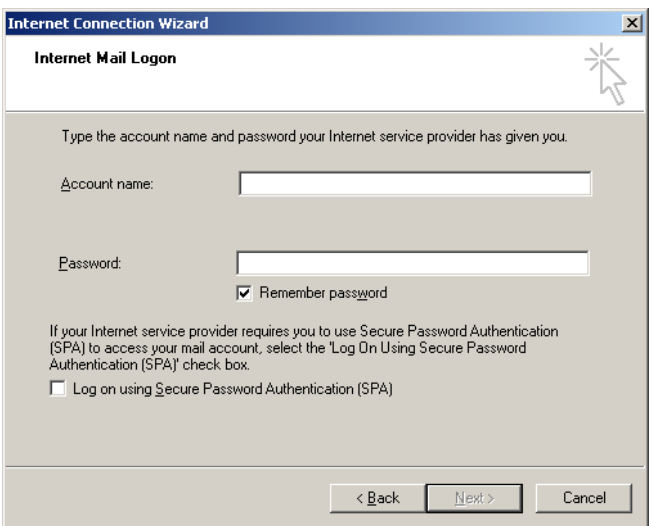

4. Introduzca el nombre de la cuenta de correo y la contraseña, si el servidor utiliza la autenticación con contraseña segura. A continuación, haga clic en Next (Siguiente). Aparecerá una ventana con el mensaje "Congratulations" (Enhorabuena).

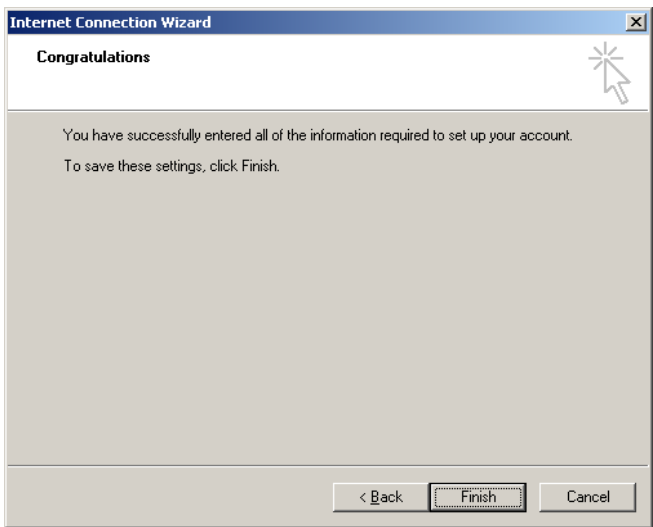

5. Haga clic en Finish (Finalizar) para completar la configuración de la cuenta de correo electrónico.

#### Configuración en Outlook

- 1. Abra Outlook Express desde el menú Start (Inicio) (Start > All programs > Outlook Express [Inicio > Todos los programas > Outlook Express]).
- 2. Seleccione Tools (Herramientas) y, después, Options (Opciones). Aparecerá la ventana que se muestra a continuación.

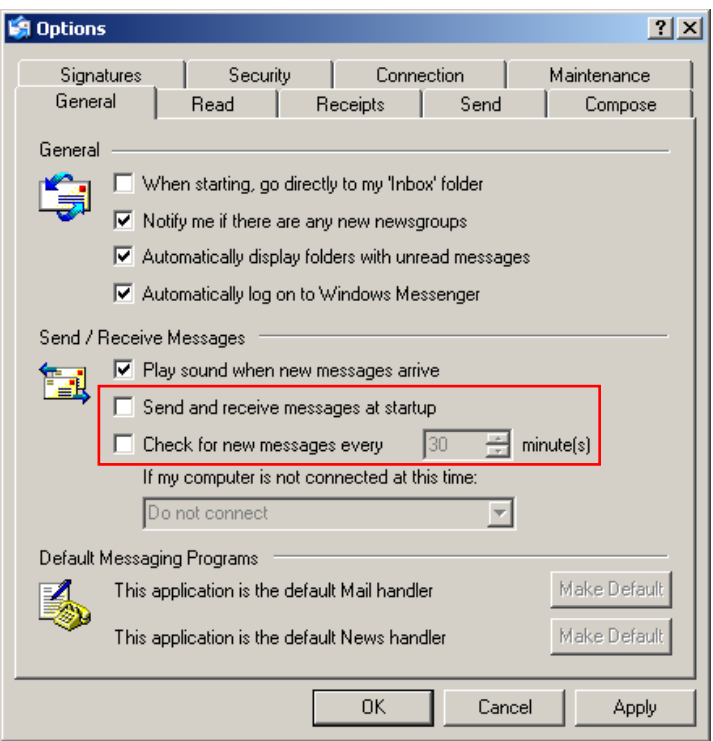

Importante: Para evitar la recuperación de mensajes de correo electrónico durante las series de PCR, inhabilite las entradas predeterminadas en la pantalla Send/Receive Messages (Enviar y recibir mensajes).

- 3. Inhabilite la opción Send and receive messages at startup (Enviar y recibir mensajes al inicio).
- 4. Inhabilite la opción Check for new messages every 30 minutes (Comprobar si hay mensajes nuevos cada 30 minutos).
- 5. Haga clic en OK (Aceptar) para confirmar los cambios.

# 7 Funciones adicionales

### 7.1 Plantillas de análisis

Para determinados análisis, el usuario deberá definir los umbrales y la configuración de normalización y de genotipo. A menudo, esta configuración se vuelve a utilizar en otros experimentos.

Con las plantillas de análisis, el usuario puede guardar los ajustes para reutilizarlos posteriormente. De esta forma, se reduce el esfuerzo de volver a introducir los ajustes y el riesgo de error.

Las plantillas de análisis son compatibles con mediciones de cuantificación, disociación, diferenciación alélica, análisis con diagrama de dispersión y análisis de punto final. Estos análisis permiten al usuario exportar una plantilla específica para el análisis (p. ej., el análisis de cuantificación permite exportar e importar archivos \*.qut que contienen la configuración de cuantificación).

Una vez que se haya importado o exportado una plantilla de análisis, se mostrará el nombre de archivo de la plantilla como referencia.

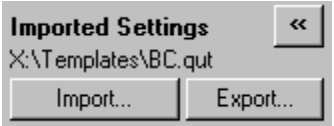

# 7.2 Abrir una segunda serie

Es posible abrir y analizar series ejecutadas anteriormente mientras se ejecuta otra serie. Detectará que algunos de los botones de la segunda ventana no están activados, como New (Nuevo) o Start Run (Iniciar serie). Se puede iniciar una nueva serie desde la primera ventana una vez que la serie actual haya terminado de ejecutarse.

## <span id="page-162-0"></span>7.3 Opciones de ajuste de escala

Para acceder a Adjust Scale (Ajustar escala), haga clic en Adjust Scale… (Ajustar escala…), en la parte inferior de la ventana principal, o haga clic en el gráfico con el botón derecho del ratón y seleccione Adjust Scale… (Ajustar escala…) en el menú que aparecerá. Se mostrará una ventana en la que puede introducir la escala de forma manual.

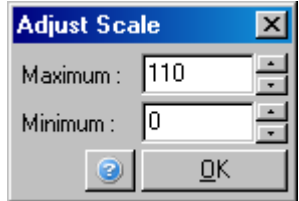

Para acceder a Auto-Scale (Escala automática), haga clic en Auto-Scale… (Escala automática…), en la parte inferior de la ventana principal, o haga clic en el gráfico con el botón derecho del ratón y seleccione Auto-Scale… (Escala automática…) en el menú que aparecerá. La función Auto-Scale (Escala automática) ajustará la escala a los valores máximos y mínimos.

Para acceder a Default Scale (Escala predeterminada), haga clic en Default Scale… (Escala predeterminada…), en la parte inferior de la ventana principal o haga clic en el gráfico con el botón derecho del ratón y seleccione Default Scale… (Escala predeterminada…) en el menú que aparecerá. La función Default Scale (Escala predeterminada) reajusta la escala para mostrar de 0 a 100 unidades de fluorescencia.

# 7.4 Exportar gráficos

### Exportación de imágenes

A través de los siguientes pasos se describe cómo guardar una imagen.

- 1. Haga clic en la imagen con el botón derecho del ratón y, después, seleccione Export (Exportar) en el menú que aparecerá.
- 2. Se mostrará la ventana Export Dialog (Cuadro de diálogo de exportación). Seleccione el formato que desee de la lista Format (Formato).

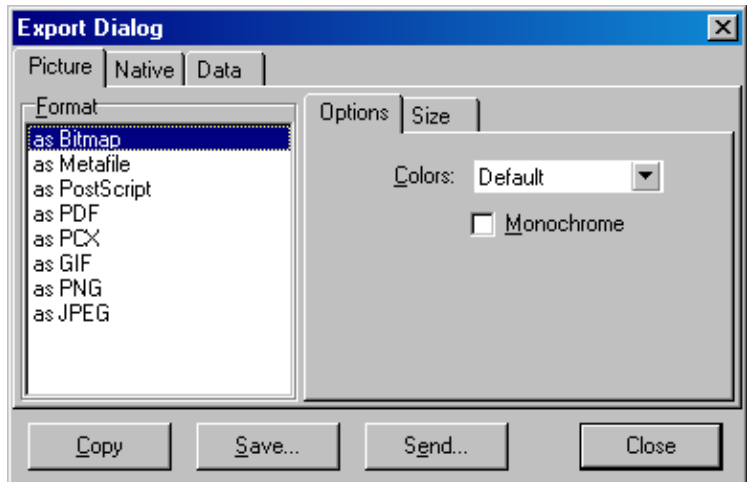

3. Seleccione la pestaña Size (Tamaño) y especifique el tamaño deseado.

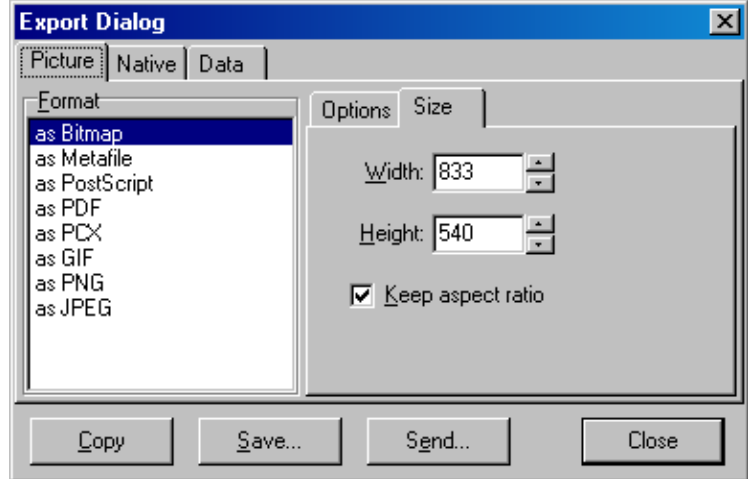

- 4. Marque la casilla de verificación Keep aspect ratio (Mantener relación de aspecto) para conservar las proporciones adecuadas de la imagen al ajustar el tamaño.
- 5. Haga clic en Save (Guardar) y seleccione un nombre de archivo y una ubicación para el archivo en el cuadro de diálogo que aparecerá.

Si necesita una imagen de mayor resolución, le recomendamos que aumente el tamaño de la imagen hasta que se ajuste a sus necesidades o que guarde el gráfico como metarchivo (\*.emf, \*.wmf). Se trata de un formato basado en vectores que se puede abrir con programas como Adobe® Illustrator® y que permite al usuario crear una imagen con la resolución deseada.

#### Exportación con formato nativo

Los gráficos en el software Rotor-Gene Q utilizan el componente de fabricación ajena TeeChart® desarrollado por Steema Software. Para guardar un gráfico con el formato original, seleccione la pestaña Native (Nativo) de la ventana Export Dialog (Cuadro de diálogo de exportación) (consulte la captura anterior) y haga clic en Save (Guardar). El formato nativo es el formato de archivo TeeChart estándar. De esta manera, el usuario podrá usar TeeChart Office, de Steema Software. TeeChart Office es un software libre y se instala como parte del paquete de software Rotor-Gene Q. Para acceder al software, haga clic en el icono de TeeChart del escritorio.

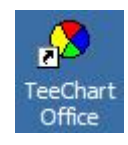

TeeChart Office permite editar los gráficos exportados e introducir cambios en el color de las curvas, añadir comentarios, cambiar la fuente y ajustar los puntos de datos.

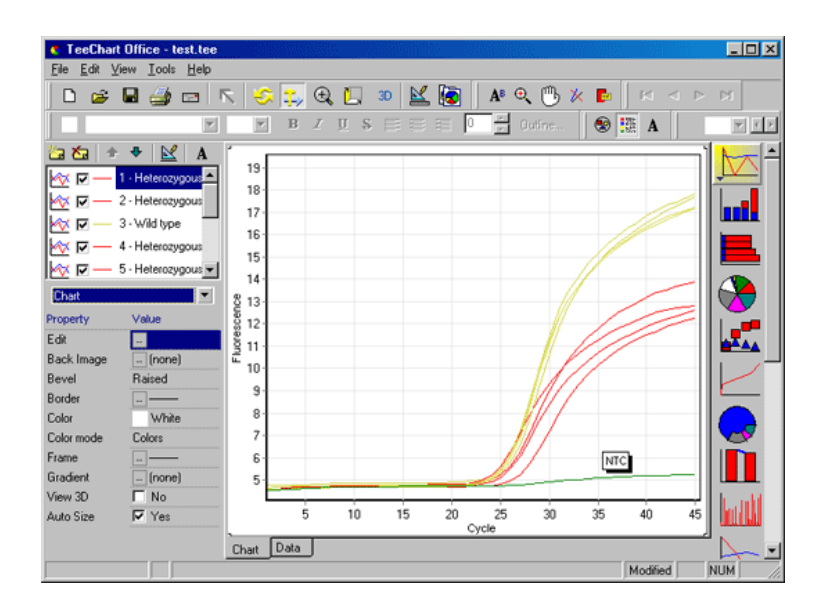

#### Exportación de datos

Para exportar los datos en distintos formatos, seleccione la pestaña Data (Datos) en la ventana Export Dialog (Cuadro de diálogo de exportación). El archivo exportado contiene los puntos de datos sin procesar que aparecen en el gráfico.

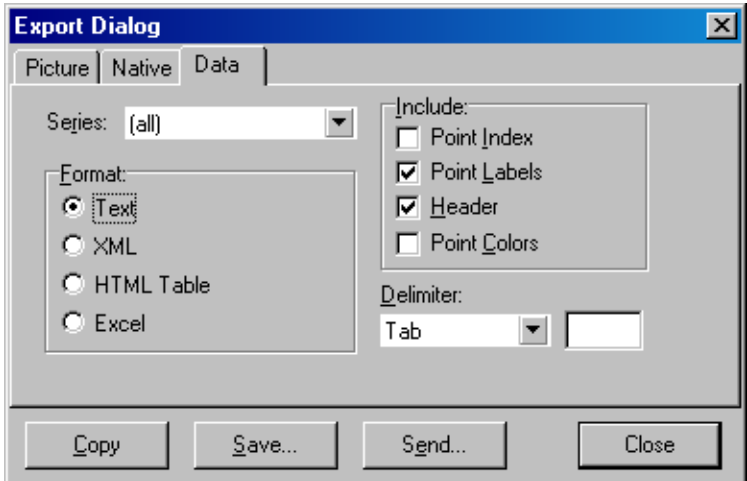

También se pueden exportar los datos sin procesar; para ello, seleccione Save As (Guardar como), del menú File (Archivo) (consulte el apartado [6.5\)](#page-82-0).

## 7.5 Icono de llave inglesa

El icono de la llave inglesa se muestra en la parte inferior izquierda de la ventana principal. Al hacer clic en este icono, se habilitarán varias opciones. También puede acceder a estas opciones haciendo clic con el botón derecho del ratón en el gráfico.

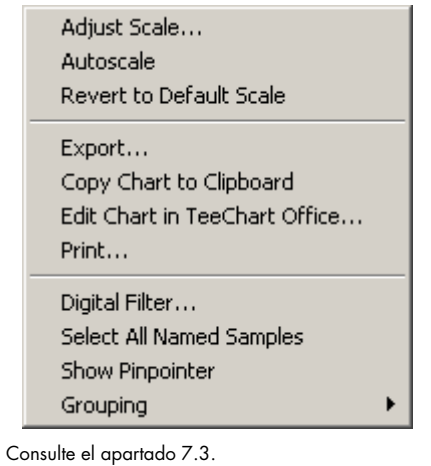

Adjust Scale (Ajustar escala), Autoscale (Escala automática), Revert to Default Scale (Revertir a escala predeterminada):

Export… (Exportar…): Permite guardar el archivo en distintos formatos (consulte el apartad[o 6.4\).](#page-80-0)

Permite abrir el gráfico directamente en TeeChart Office para editarlo (consulte

Copia la imagen del gráfico al portapapeles.

Copy Chart to Clipboard (Exportar gráfico al portapapeles):

Edit Chart in TeeChart Office… (Editar gráfico en TeeChart Office…):

Print (Imprimir): Sirve para imprimir el gráfico.

el apartad[o 6.4\)](#page-80-0).

Digital Filter… (Filtro digital...): Permite modificar el filtro digital seleccionado del gráfico. El filtro digital permite atenuar los datos mediante una ventana de puntos deslizantes.

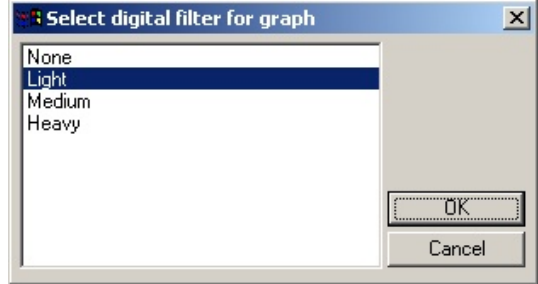

Show Pinpointer (Mostrar marcador):

Se abre una ventana que muestra las coordenadas exactas de la posición del cursor del ratón.

Grouping (Agrupar): Agrupa visualmente las muestras que tienen nombres idénticos. Puede resultar útil para las series de rotor completas. Esta opción no afecta a los valores calculados.

# 7.6 Opciones para el área seleccionada

Para seleccionar un área del gráfico, haga clic con el botón izquierdo del ratón sobre el área y manténgalo pulsado mientras arrastra el cursor. Aparecerán las siguientes opciones.

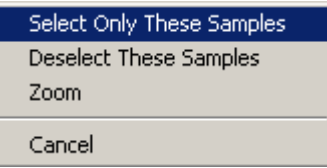

Select Only These Samples (Seleccionar solo estas muestras):

Se anulará la selección de las muestras fuera del área seleccionada.

Se anulará la selección de las muestras fuera del área seleccionada.

Select Only These Samples (Seleccionar solo estas muestras):

Zoom: Se amplía el área seleccionada del gráfico. Haga clic en el botón Default Scale (Escala predeterminada):

# 8 Tareas de mantenimiento

Las tareas de mantenimiento para conservar el rendimiento óptimo del Rotor-Gene Q MDx son sencillas. El sistema óptico debe mantenerse con las lentes siempre limpias, tanto las del punto de emisión como las del punto de detección. Para ello, pase cuidadosamente un hisopo humedecido con etanol o isopropanol[\\*](#page-168-0) por encima de las lentes.

Nota: Limpie las lentes al menos una vez al mes, según la frecuencia de uso. Limpie al mismo tiempo la cámara del rotor.

Mantenga limpia y libre de polvo y hojas de papel la superficie de la mesa de trabajo. La entrada de aire del Rotor-Gene Q MDx se encuentra en la parte inferior del equipo. La presencia de material suelto, como papel o polvo, podría afectar al rendimiento.

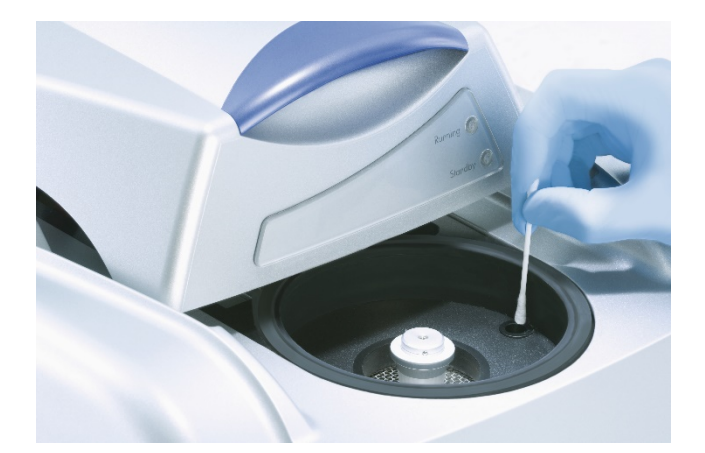

Para evitar que se acumule polvo, mantenga siempre la tapa del Rotor-Gene Q MDx cerrada cuando no lo esté usando.

Nota: Utilice únicamente accesorios y piezas originales de QIAGEN.

### 8.1 Limpieza de la superficie del Rotor-Gene Q MDx

Las superficies externas del Rotor-Gene Q MDx pueden limpiarse con los productos químicos de laboratorio disponibles habitualmente.

<span id="page-168-0"></span><sup>\*</sup> Siempre que trabaje con productos químicos, utilice una bata de laboratorio, guantes desechables y gafas de protección adecuados. Para obtener más información, consulte las hojas de datos sobre seguridad (Safety Data Sheets, SDS) correspondientes, que se pueden solicitar al proveedor del producto.

# 8.2 Desinfección de la superficie del Rotor-Gene Q MDx

Si la cámara del rotor se contamina, límpiela pasando sobre las superficies un paño sin pelusas humedecido (no mojado) con una solución de lejía al 0,1 %.[\\*](#page-169-0) Después, limpie la cámara con un paño sin pelusa humedecido con agua de calidad PCR para eliminar los restos de lejía.

# 8.3 Reparación del Rotor-Gene Q

Si necesita reparar el Rotor-Gene Q o realizar alguna consulta técnica, póngase en contacto con el servicio técnico de QIAGEN en [https://www.qiagen.com/service-and-support/technical](https://www.qiagen.com/service-and-support/technical-support/technical-support-form/)[support/technical-support-form/](https://www.qiagen.com/service-and-support/technical-support/technical-support-form/).

<span id="page-169-0"></span>\* Siempre que trabaje con productos químicos, utilice una bata de laboratorio, guantes desechables y gafas de protección adecuados. Para obtener más información, consulte las hojas de datos sobre seguridad (Safety Data Sheets, SDS) correspondientes, que se pueden solicitar al proveedor del producto.

# 9 Verificación óptica de la temperatura

La verificación óptica de la temperatura (Optical Temperature Verification, OTV) es un método que sirve para verificar la temperatura del contenido de un tubo en el Rotor-Gene Q MDx. La verificación de la temperatura del contenido del tubo puede ser un procedimiento importante en los laboratorios certificados. La OTV se lleva a cabo mediante un Rotor-Disc OTV Kit (consulte el apartado [16\)](#page-218-0). A continuación se proporciona una breve introducción al principio del procedimiento de OTV. El procedimiento de OTV se explica en el software Rotor-Gene Q MDx. Si desea una descripción más detallada del procedimiento de OTV, incluida una guía de resolución de problemas, consulte el *Manual de uso del Rotor-Disc OTV*.

### 9.1 Principio de la OTV

La OTV utiliza las propiedades ópticas de tres cristales líquidos termocromáticos (thermochromatic liquid crystals, TLC)[\\*](#page-170-0) como referencias de temperatura absoluta. Cuando se calientan, los TLC pasan de ser opacos a ser transparentes a determinadas temperaturas exactas (50, 75 y 90 °C). Los TLC no son fluorescentes en sí mismos. Por lo tanto, la fuente de excitación debe cubrirse con un inserto fluorescente para que el sistema óptico del Rotor-Gene Q MDx detecte los puntos de transición de los TLC. Los TLC que están por debajo de su temperatura de transición son opacos y reflejan la luz. Parte de esta luz reflejada se dispersa hacia el detector, con lo que aumenta la fluorescencia. Cuando la temperatura del contenido del tubo alcanza el punto de transición de los TLC, estos se vuelven transparentes y la luz pasa a través de la muestra en lugar de reflejarse hacia el detector, lo que da lugar a una disminución de la fluorescencia. El cambio en la fluorescencia se utiliza para determinar la temperatura exacta de precisión de cada TLC. La temperatura de transición se compara a la temperatura indicada en el archivo de calibración de fábrica del Rotor-Disc OTV para comprobar si el Rotor-Gene Q MDx se encuentra dentro de las especificaciones de temperatura.

<span id="page-170-0"></span>\* Siempre que trabaje con productos químicos, utilice una bata de laboratorio, guantes desechables y gafas de protección adecuados. Para obtener más información, consulte las hojas de datos sobre seguridad (Safety Data Sheets, SDS) correspondientes, que se pueden solicitar al proveedor del producto.

## 9.2 Componentes del Rotor-Disc OTV Kit

Se requieren los siguientes componentes para ejecutar una OTV:

- Un Rotor-Disc OTV Kit, que incluye lo siguiente:
	- o Rotor-Disc 72 OTV Rotor sellado (contiene los TLC)
	- o Placa de inserción de dispersión fluorescente (instrumento Rotor-Gene 3000 o Rotor-Gene Q/6000)
	- o Soporte extraíble con los siguientes archivos: Número de serie y archivo de fecha de caducidad del Rotor OTV (\*.txt); archivo de plantilla de prueba de OTV (\*.ret); hoja de información del producto (\*.pdf); archivo de calibración de fábrica (\*.rex)
	- o Hoja de información del producto
- Software de Rotor-Gene, versión 1.7 o posteriores, que contiene el asistente de Rotor OTV fácil de usar
- Rotor-Disc 72 Rotor
- Rotor-Disc 72 Locking Ring

### 9.3 Ejecutar una OTV

- 1. Coloque la placa de inserción fluorescente sobre la lente de emisión, en la parte inferior de la cámara del Rotor-Gene Q MDx.
- 2. Coloque el disco Rotor-Disc OTV en un Rotor-Disc 72 Rotor. Fíjelo con un anillo de bloqueo Rotor-Disc 72 Locking Ring. Coloque el conjunto ensamblado en un Rotor-Gene Q MDx y fíjelo (debe escuchar un clic). Cierre la tapa del Rotor-Gene Q MDx.

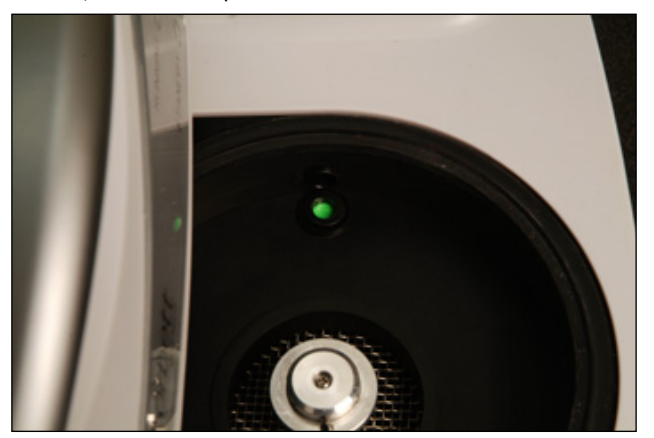

3. Acceda al asistente avanzado. Para ello, seleccione la pestaña Advanced (Avanzado) en la ventana New Run (Nueva serie). En el asistente avanzado, haga clic en Instrument maintenance (Mantenimiento del instrumento) y, después, en OTV. El asistente le pedirá el número de serie de la OTV. Búsquelo en el anillo de OTV. A continuación, haga clic en Start (Iniciar).

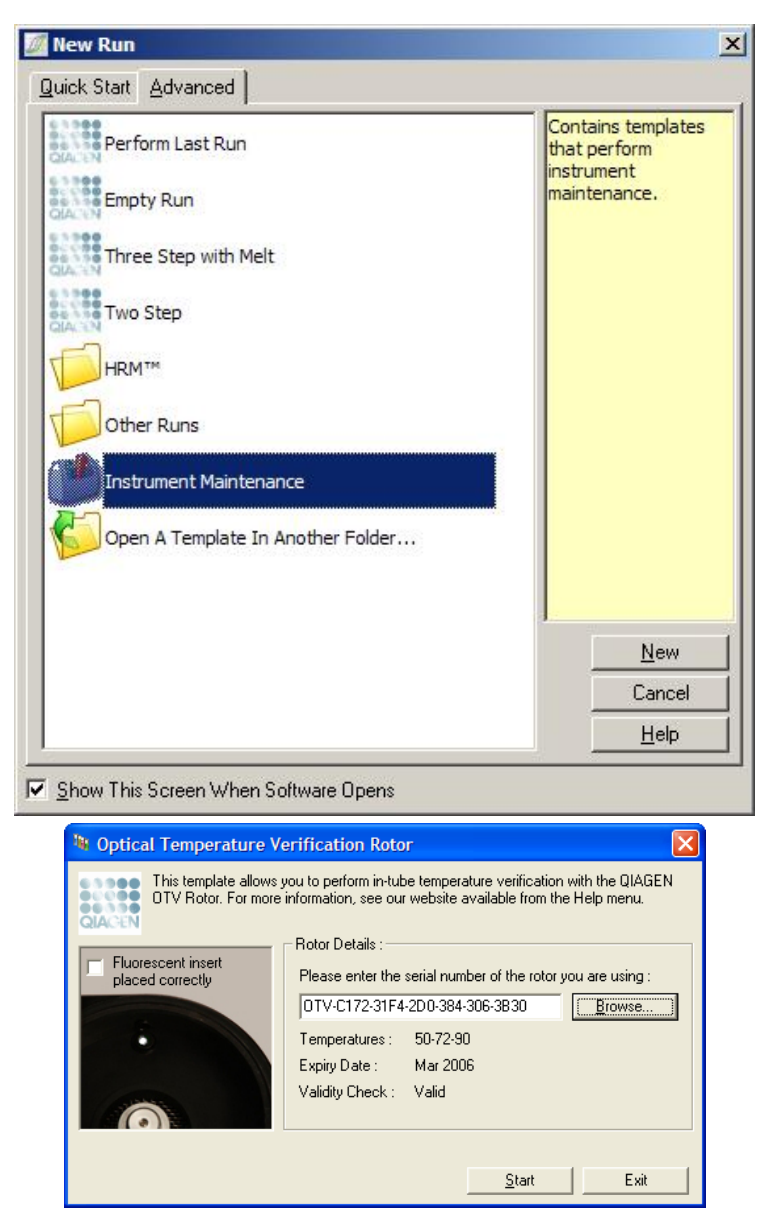

- 4. Después, el software pedirá un nombre de archivo para la serie. Se iniciará la serie.
- 5. La serie llevará a cabo algunas disociaciones que determinarán las características térmicas del Rotor-Gene Q MDx.

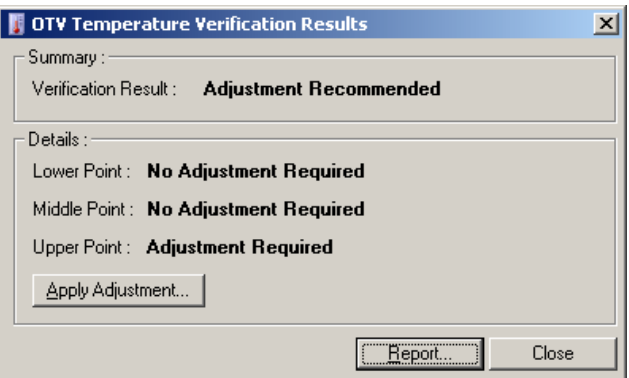

- 6. Cuando finalice esta, el software indicará si el Rotor-Gene Q MDx está dentro del rango de especificaciones.
- 7. Si se requiere algún ajuste, el usuario deberá hacer clic en Apply Adjustment (Aplicar ajuste). Se le pedirá al usuario que lleve a cabo una serie de verificación. Una vez que esta finalice, no debería hacer falta ningún ajuste adicional. Si se requiere algún ajuste adicional, póngase en contacto con su distribuidor.
- 8. Cuando los ajustes del Rotor-Gene Q MDx se encuentren dentro de las especificaciones, podrá visualizar e imprimir un informe de la serie.

# 10 Análisis de disociación de alta resolución

Los análisis de disociación de alta resolución (High resolution melt, HRM) conforman una técnica innovadora basada en la disociación de ADN. Los HRM caracterizan las muestras de ADN según su comportamiento de disociación a medida que pasan de ADN bicatenario (ADNbc) a ADN monocatenario (ADNmc) con un aumento de temperatura (consulte la figura que aparece a continuación). Los instrumentos de HRM recogen las señales fluorescentes con gran precisión óptica y térmica, lo que ofrece una amplia gama de posibilidades de aplicación.

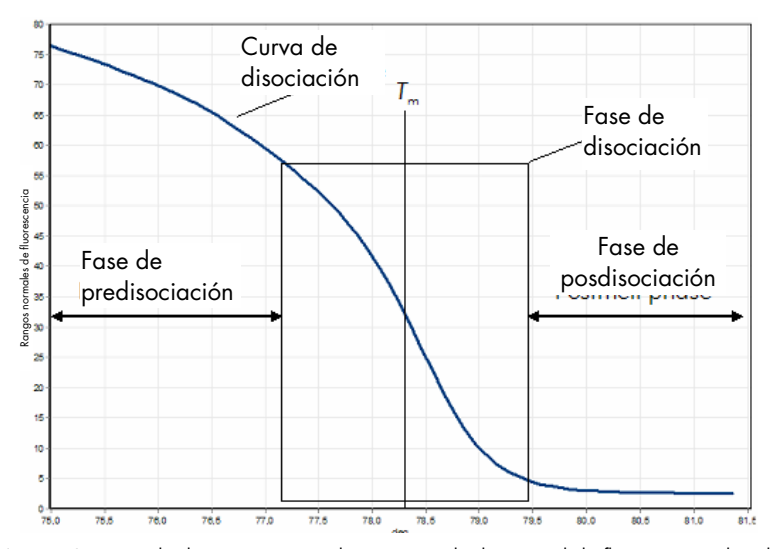

Gráfico de HRM típico. La curva de disociación marca la transición desde un nivel de fluorescencia elevada en la fase de predisociación inicial, a medida que disminuye durante la fase de disociación y hasta el nivel basal de fluorescencia en la fase de posdisociación. La fluorescencia disminuye a medida que el colorante de intercalado de ADN se libera del ADNbc mientras se disocia en cadenas únicas. El punto medio de la fase de disociación, a la que la velocidad de cambio de fluorescencia es mayor, define la temperatura de disociación (melting temperatura, Tm) del ADN objeto de análisis.

Antes de llevar a cabo el análisis de HRM, debe ampliarse la secuencia objetivo a un número de copias elevado. Esto suele llevarse a cabo mediante PCR en presencia de un ADNbc que se intercala con un colorante fluorescente. El colorante no interactúa con el ADNmc, pero se intercalará activamente con el ADNbc y emitirá fluorescencia al intercalarse. El cambio en la fluorescencia se puede utilizar para medir el aumento en las concentraciones de ADN durante las PCR y, posteriormente, para medir directamente la disociación de ADN termoinducida por HRM. Durante el HRM, la fluorescencia será elevada al inicio porque la muestra comienza como ADNbc. Posteriormente, la fluorescencia disminuirá a medida que se eleva la temperatura y el ADN se disocia en cadenas únicas. El comportamiento de disociación que ocurre es característico de una muestra de ADN concreta.

Mediante el HRM, el Rotor-Gene Q MDx caracteriza las muestras a partir de la longitud de la secuencia, el contenido de GC y la complementariedad de la secuencia de ADN. El HRM puede utilizarse en aplicaciones de genotipado, como análisis de inserciones/deleciones o polimorfismos de un solo nucleótido (single nucleotide polymorphisms, SNP), así como para detectar posibles mutaciones genéticas desconocidas. También puede usarse en aplicaciones de epigenética para detectar y analizar estados de metilación de ADN. Otra de sus utilidades es detectar cuantitativamente una proporción pequeña de variantes de ADN sobre un fondo de secuencia nativa con una sensibilidad cercana al 5 %. Esto resulta práctico, por ejemplo, para estudiar mutaciones adquiridas somáticamente o cambios en el estado de metilación de las islas CpG.

El HRM en el Rotor-Gene Q MDx posibilita varias aplicaciones, entre las cuales:

- Identificación de genes de candidatos con predisposición
- Estudios de asociación (comparación de casos y controles, genotipo a fenotipo)
- Determinación de prevalencia de alelos dentro de una población o subgrupo
- Cribado y validación del SNP
- Detección de pérdida de heterocigosidad
- Identificación del ADN
- Caracterización de bloques de haplotipos
- Análisis de metilación del ADN
- Mapeo del ADN
- $\bullet$  Identificación de especies
- Descubrimiento de mutaciones
- Determinación del ratio de mutaciones somáticamente adquiridas
- Tipificación de HLA

El HRM es más sencillo y rentable que los ensayos de genotipado basados en sondas y, a diferencia de lo que ocurre con los métodos convencionales, es un sistema de tubos cerrados que evita la contaminación con productos de PCR. Los resultados son comparables a los de los métodos convencionales, como la secuenciación de ADN, SSCP, DHPL y RFLP.

### 10.1 Instrumentación

El Rotor-Gene Q MDx proporciona las siguientes funciones en tiempo real y termoópticas, necesarias para el HRM.

- Iluminación de alta intensidad
- Detección óptica de alta sensibilidad
- Adquisición de datos rápida
- Control preciso de la temperatura de las muestras
- Variación óptica y térmica mínima entre muestras

### 10.2 Sustancias químicas

QIAGEN ofrece el Type-it® HRM PCR Kit para el análisis de los SNP y de las mutaciones mediante HRM y el EpiTect® HRM PCR Kit para los análisis de metilación. Ambos kits contienen el colorante fluorescente de intercalado EvaGreen. Los kits combinan el tampón de HRM y HotStarTaq® *Plus* DNA Polymerase para evitar productos de amplificación inespecíficos y proporcionar resultados fiables.

Nota: Todos los kits QIAGEN HRM y reactivos están indicados para el uso con instrumentos Rotor-Gene Q solo para las aplicaciones descritas en los manuales de uso correspondientes de los kits de QIAGEN.

## 10.3 Ejemplo de genotipado de SNP

En el ejemplo que aparece a continuación, el Type-it HRM PCR Kit se utilizó en el análisis de HRM para diferenciar el SNP humano rs60031276 en las formas homocigótico nativo, homocigótico mutante y heterocigótico. Para obtener la información técnica, consulte el *Manual de uso del Type-it HRM PCR*.

A

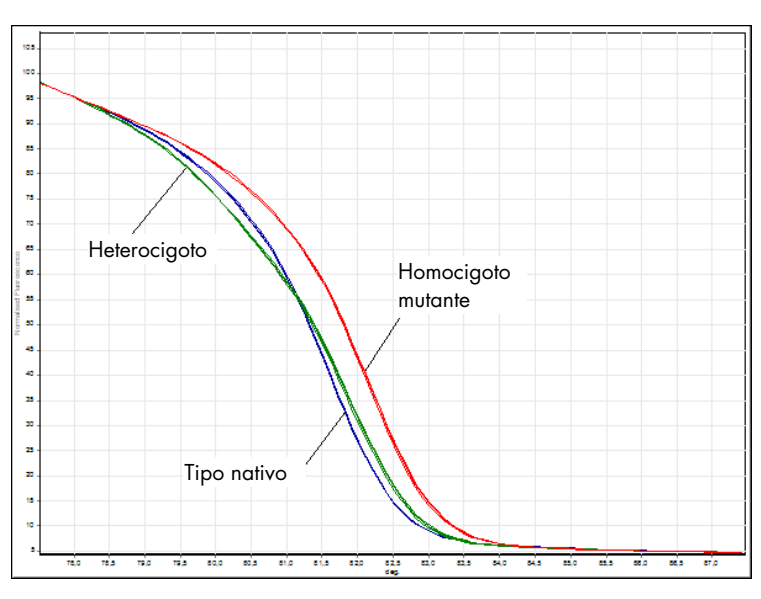

B

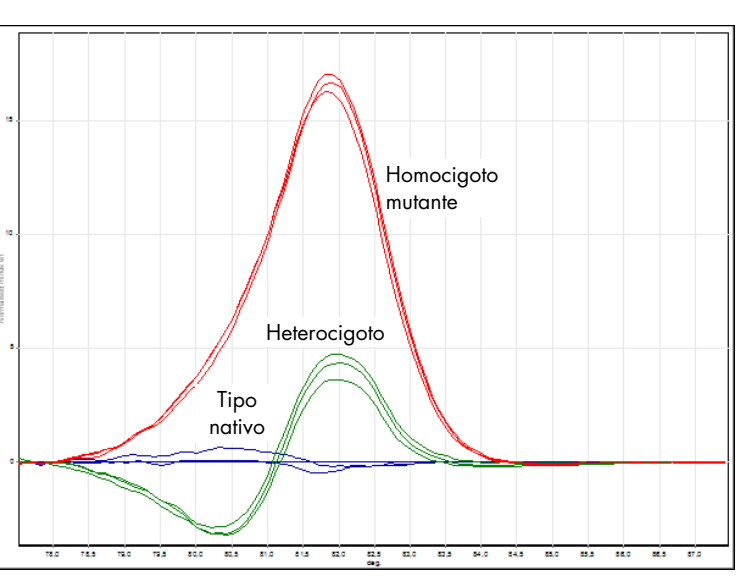

| <b>HRM Results - HRM A.HRM (Page 1)</b> |  |                         |           |              |
|-----------------------------------------|--|-------------------------|-----------|--------------|
| No.                                     |  | Name                    | Genotype  | Confidence % |
| 22                                      |  | AA Human SNP 1s60031276 | homo AA   | 100,00       |
| 23                                      |  | unknown                 | homo AA   | 99.49        |
| 24                                      |  | unknown                 | homo AA   | 99.76        |
| 28                                      |  | AG Human SNP rs60031276 | hetero AG | 100,00       |
| 29                                      |  | unknown                 | hetero AG | 99.49        |
| 30                                      |  | unknown                 | hetero AG | 98.47        |
| 34                                      |  | GG Human SNP rs60031276 | homo GG   | 100,00       |
| 35                                      |  | unknown                 | homo GG   | 98.80        |
| 36                                      |  | unknown                 | homo GG   | 99,53        |

Genotipado de SNP por HRM. El rs60031276 de SNP humano (sustitución de A a G) en el gen PPP1R14B (proteína fosfatasa 1, subunidad reguladora [inhibidor] 14B) se analizó en el Rotor-Gene Q con 10 ng de ADN genómico de distintos genotipos y el Type-it HYM Kit. En <mark>A</mark>, una curva de disociación estándar normalizada, y en <mark>B</mark>, un gráfico de diferencias normalizado en muestras de tipo nativo, aparecen muestras del tipo nativo homocigótico (AA), del tipo mutante (GG) y del tipo heterocigótico. Los genotipos C de las muestras desconocidas se asignaron mediante el software de Rotor-Gene Q.

# 10.4 Ejemplo de análisis de metilación

En el ejemplo que se muestra, el EpiTect HRM PCR Kit se utilizó en un análisis de HRM para diferenciar varios ratios de ADN metilado y no metilado. Para obtener la información técnica, consulte el *Manual de uso del EpiTect HRM PCR*.

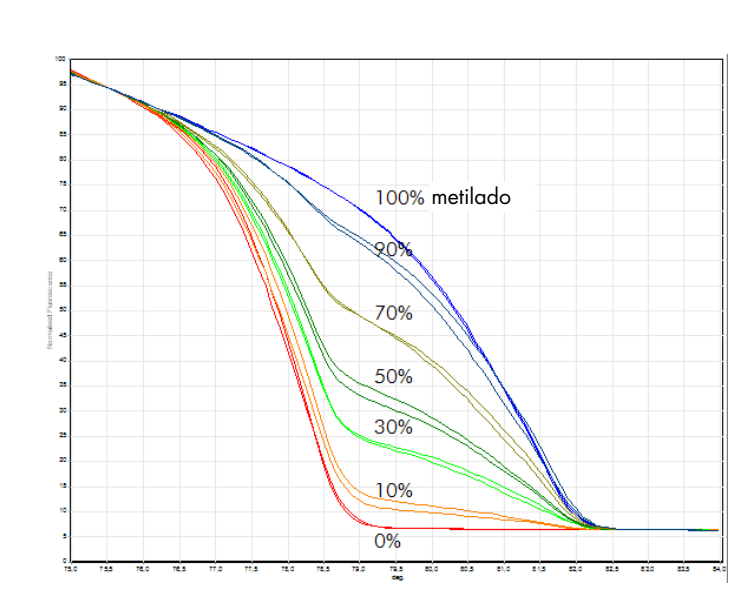

C

A

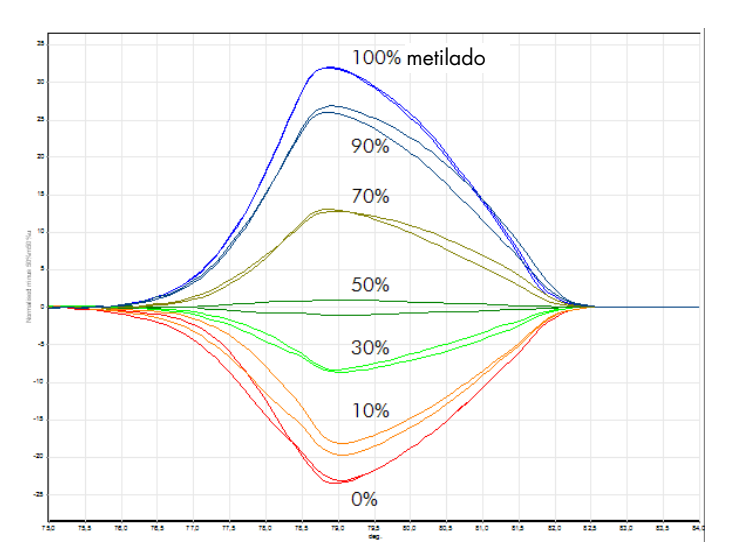

Análisis de metilación cuantitativo por HRM. Se analizaron y clasificaron varios ratios de ADN-APC (adenomatosis polyposis coli) metilados y no metilados mediante el análisis de metilación de HRM en el Rotor-Gene Q con el EpiTect HRM Kit. El gráfico muestra <mark>A</mark>, una curva de disociación estándar normalizada, y <mark>B</mark>, un gráfico de diferencias normalizado al 50 % de muestra metilada.

### 10.5 Directrices para un análisis de HRM óptimo

El éxito del análisis de HRM depende enormemente de la secuencia concreta que se esté analizando. Algunos motivos de secuencia, como bucles de horquilla u otras estructuras secundarias, regiones localizadas de contenido GC inusualmente alto o bajo, o secuencias de repetición pueden afectar al resultado. Además, el uso de kits estandarizados y protocolos optimizados de QIAGEN puede ayudarle a evitar muchos de los posibles problemas que podrían surgir. A continuación, se detallan algunas directrices sencillas para garantizar un resultado óptimo.

#### Analice fragmentos de ADN pequeños

Analice fragmentos inferiores a 250 bp. Aunque es posible analizar productos de mayor tamaño, la resolución obtenida será inferior. Esto se debe a que, por ejemplo, una variación de base única tiene un mayor efecto en el comportamiento de disociación de un amplicón de 100 bp que en un amplicón de 500 bp.

B
#### Asegúrese de que la PCR contiene solo producto específico

Las muestras contaminadas con artefactos posteriores a la PCR, como dímeros de cebador o productos no específicos pueden hacer que los resultados de HRM sean difíciles de interpretar. Los kits de QIAGEN para los análisis mediante HRM garantizan la máxima especificidad, sin que sea necesario llevar a cabo procesos de optimización.

#### Utilice un molde de preamplificación adecuado

El análisis de los datos obtenidos de real-time PCR puede resultar muy útil a la hora de resolver problemas en análisis de HRM. Los gráficos de amplificación deben tener un  $C<sub>I</sub>$  (ciclo de umbral) igual o inferior a 30 ciclos. Los productos que se amplifican más tarde (debido a un molde inicial de baja cantidad o a la degradación del molde) suelen producir resultados de HRM variables debido a los artefactos de la PCR.

#### Estandarice la concentración del molde

La cantidad de molde que se añade a la reacción debe ser constante. Estandarice las concentraciones iniciales para que todos los gráficos de amplificación estén dentro de un rango de 3  $C<sub>T</sub>$  entre sí. Esto garantiza que las concentraciones de entrada estén en un rango de 10 unidades.

#### Revise detenidamente las posibles gráficas de amplificación alteradas

Antes de ejecutar un análisis de HRM, examine los datos del gráfico de amplificación cuidadosamente para buscar posibles formas de amplificación inusuales. Las líneas que no son inclinadas, sino demasiado abruptas, dentadas o alcanzan una señal de fluorescencia demasiado baja en fase de meseta en comparación con otras reacciones pueden ser indicativas de una amplificación pobre o una señal fluorescente demasiado baja (esto puede ocurrir si, por ejemplo, la concentración del cebador es demasiado baja). Las reacciones de baja intensidad pueden ser el resultado de los inhibidores de reacción o de una configuración de reacción incorrecta. Los datos de HRM de este tipo de muestras podrían no ser concluyentes u ofrecer una resolución baja. Para evitar resultados poco fiables, le recomendamos utilizar los kits de QIAGEN para la preparación de las muestras y los análisis de HRM.

#### Mantenga unos niveles similares de concentración de muestra posamplificación

La concentración de un fragmento de ADN afecta a su temperatura de disociación (*T*m). Por este motivo, los niveles de concentración del ADN de la muestra deben mantenerse lo más similares posibles. Cuando analice productos de PCR, deberá garantizar que todas las reacciones se amplifican hasta la fase de meseta. En la fase de meseta, todas las reacciones se habrán amplificado en la misma medida, independientemente de la cantidad inicial. Sin embargo, recuerde que las reacciones leves podrían no alcanzar la fase de meseta con la misma cantidad amplificada. Esto podría deberse, por ejemplo, a una configuración incoherente del ensayo (es decir, si la concentración del cebador era demasiado baja).

### Garantice la uniformidad entre muestras

Todas las muestras deben tener el mismo volumen y el mismo nivel de concentración de colorante. El comportamiento de disociación del ADN se ve afectado por las sales presentes en la mezcla de reacción, por lo que es importante que la concentración del tampón, Mg y otras sales sea lo más uniforme posible en todas las muestras. Igualmente, utilice solo tubos de reacción idénticos, del mismo fabricante, para evitar variaciones derivadas del grosor del plástico y las propiedades autofluorescentes.

#### Permita una cantidad de datos suficiente para las fases de predisociación y posdisociación

Recoja los datos de puntos de HRM de un intervalo de 10 °C aproximadamente, tomando como punto de referencia el *T*<sup>m</sup> analizado (consulte la figura de la página [10\)](#page-174-0). Así, dispondrá de suficientes puntos de datos de base para una normalización de la curva eficaz, lo que dará lugar a duplicados más reproducibles y una interpretación de los datos más sencilla.

### 10.6 Preparación de las muestras

Es importante evitar que las muestras se degraden durante la purificación y mientras se mantengan almacenadas. Evite el exceso de inhibidores, como el arrastre de etanol. Para mejorar los resultados de HRM, le recomendamos que mantenga la misma cantidad de molde entre las distintas muestras. Es recomendable llevar a cabo un análisis espectrofotométrico para determinar la concentración de ADN y pureza. Además, le recomendamos que utilice los kits de QIAGEN para la preparación de las muestras.

Nota: A 260 nm, una unidad de absorción es igual a 50 µg/ml en ADN. El ADN puro da como resultado un ratio de 260 nm a 280 nm del 1,8.

### 10.7 Configuración del software

1. Abra un nuevo archivo de serie; para ello, seleccione New… (Nuevo…) del menú File (Archivo). En el asistente avanzado, seleccione HRM.

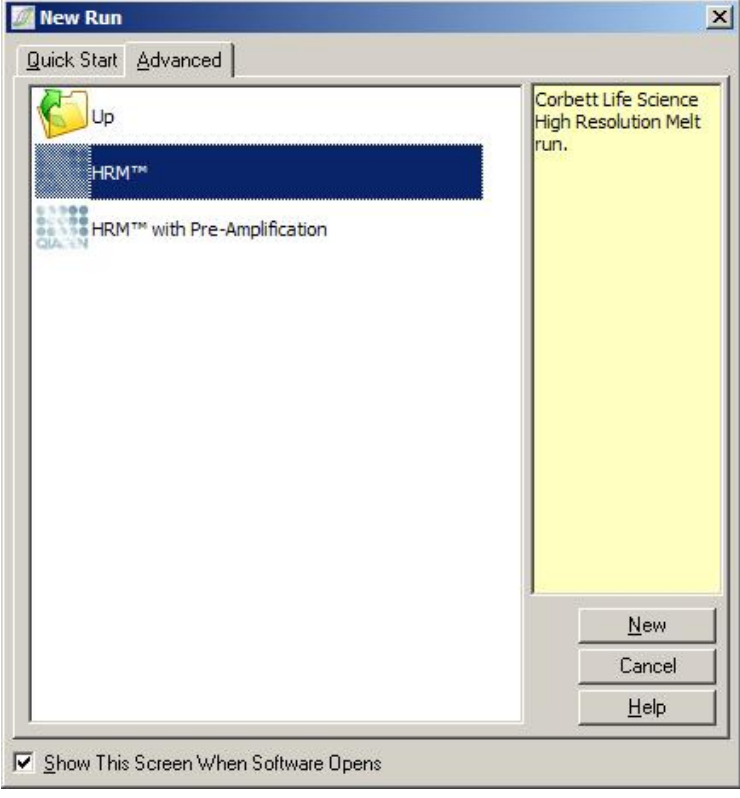

2. Defina el tipo de rotor (por ejemplo, en este caso, se está utilizando el 72-Well Rotor). Confirme que el anillo de bloqueo esté bien fijado en su sitio y que la casilla de verificación Locking Ring Attached (Anillo de bloqueo sujeto) está marcada antes de continuar al siguiente paso.

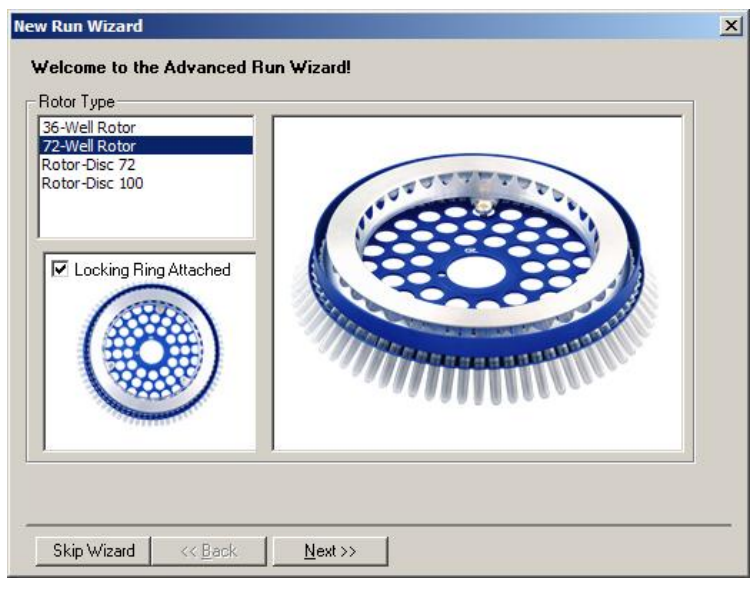

3. Defina los detalles de la serie. Introduzca el nombre del usuario (opcional) y añada los comentarios que desee sobre el experimento (opcional). Seleccione el volumen de reacción (obligatorio) y el formato de muestra deseado.

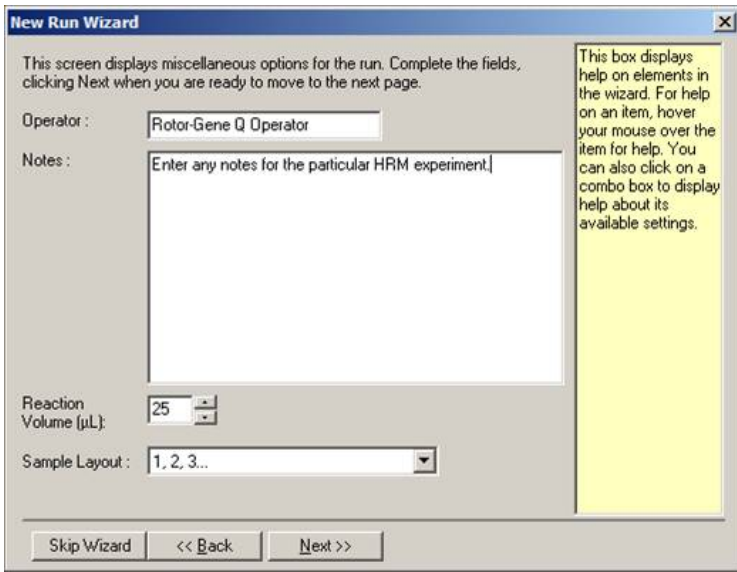

4. Haga clic en el botón Edit Profile… (Editar perfil) para modificar la hora y la temperatura de la reacción.

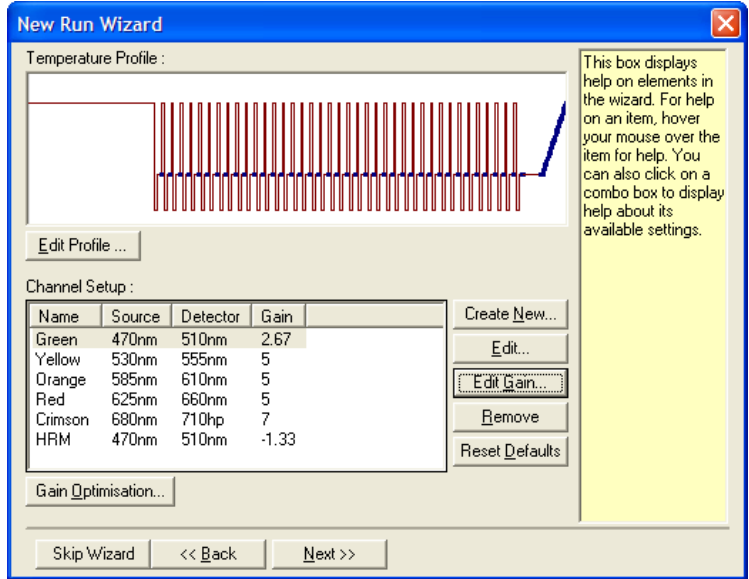

5. Defina un tiempo de retención inicial adecuado. Este tiempo dependerá del tipo de polimerasa de ADN que se utilice. El Type-it HRM PCR Kit y el EpiTect HRM PCR Kit requieren un tiempo de activación de 5 minutos. El tiempo de activación predeterminado es de 10 minutos.

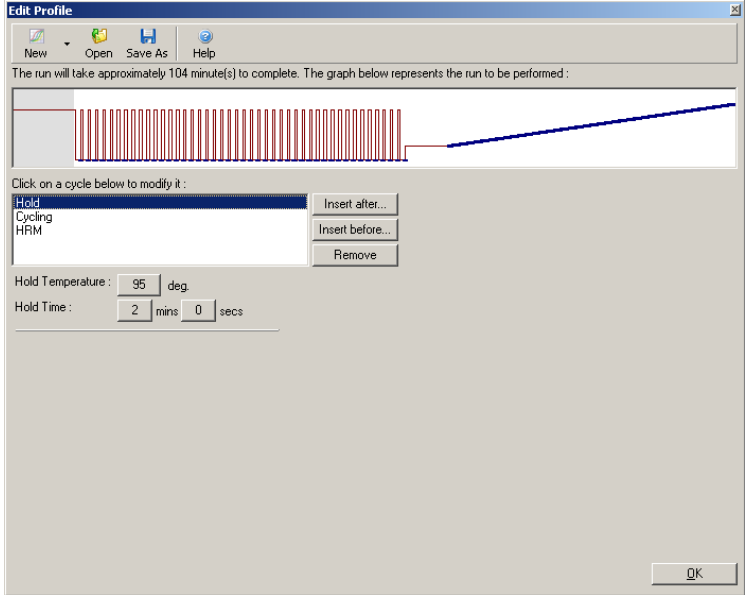

6. Modifique el ciclo para que coincida con el amplicón.

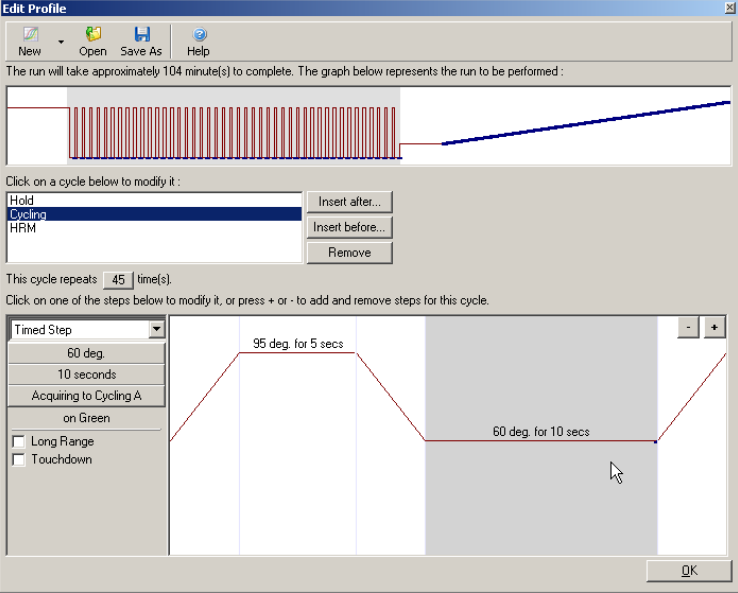

7. Asegúrese de que se recogerán los datos de fluorescencia. Recoja los datos en el canal verde al final del paso de hibridación.

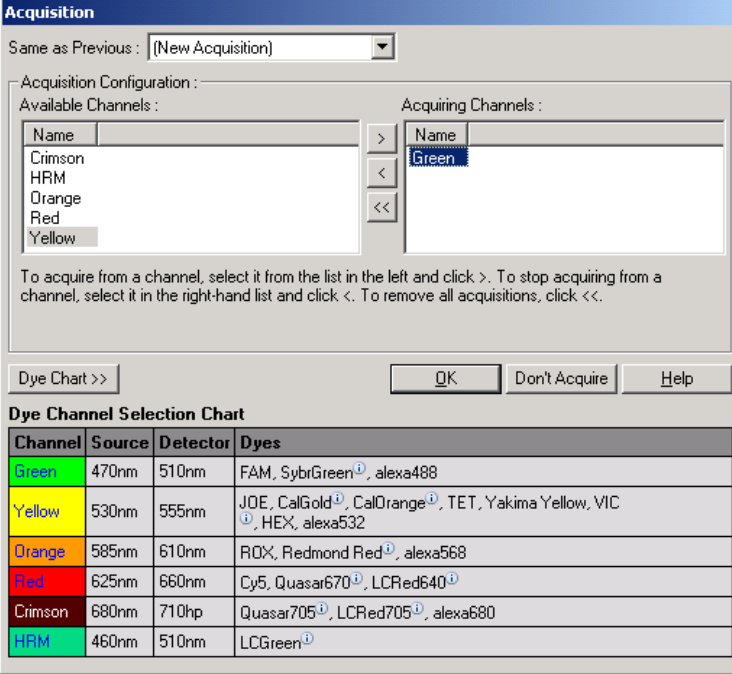

8. Defina las condiciones de la serie de HRM. Modifique las condiciones para que coincidan con el amplicón. En el primer conjunto de experimentos, permita un dominio de disociación amplio. Utilice el *T*<sub>m</sub> teórico como nivel orientativo para un rango adecuado. Una vez que haya determinado el punto en el que se disociará el producto, reduzca el dominio de disociación a un intervalo de, como máximo 10 °C. Asegúrese de que el inicio de la disociación ocurra 5 °C antes de la primera transición de disociación. La rampa predeterminada estará definida a 0,1 °C, con una retención de 2 segundos en cada paso. La transición de rampa mínima es de 0,05 °C con una retención de 1 segundo en cada paso. Los datos se adquieren automáticamente en el canal de HRM. La optimización de ganancia automática se lleva a cabo de manera predeterminada. El software buscará el ajuste de ganancia óptima para que el valor de fluorescencia más elevado detectado no esté por encima de 70 unidades en una escala de 100. Tenga en cuenta que esta cifra puede definirse en un máximo de 100.

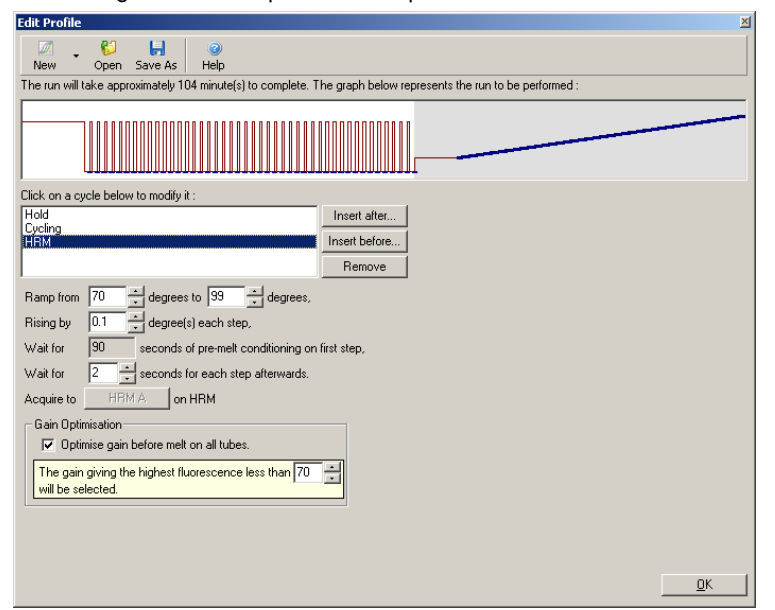

9. Opcional: defina la optimización de ganancia automática. Esto se aplica solo al paso de amplificación en tiempo real y se define para el canal verde. Haga clic en el botón Optimize Acquiring (Optimizar adquisición) para optimizar solo los canales que utilice la serie. El mejor momento para llevar a cabo la optimización es justo antes del primer paso de adquisición, por lo que deberá marcar la casilla de verificación Perform Optimization Before First Acquisition(Llevar a cabo optimización antes de la primera adquisición). El rango de fluorescencia de fondo recomendado para el intercalado de colorantes se encuentra entre 1 y 3 unidades de fluorescencia. Para modificar este ajuste, haga clic en el nombre del canal para seleccionarlo de la lista y, después, en el botón Edit (Editar).

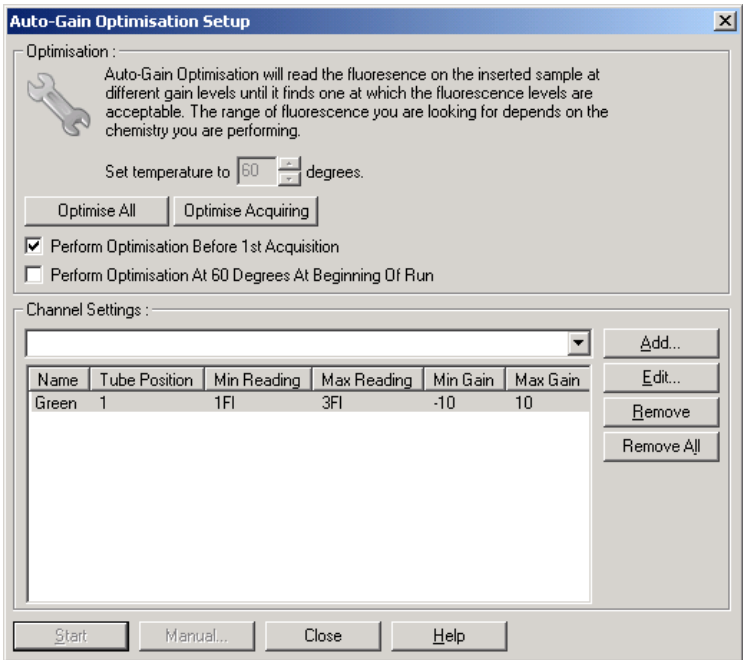

10.Ponga en marcha la serie; para ello, haga clic en Start Run (Iniciar serie) y guarde el archivo de la serie en el ordenador.

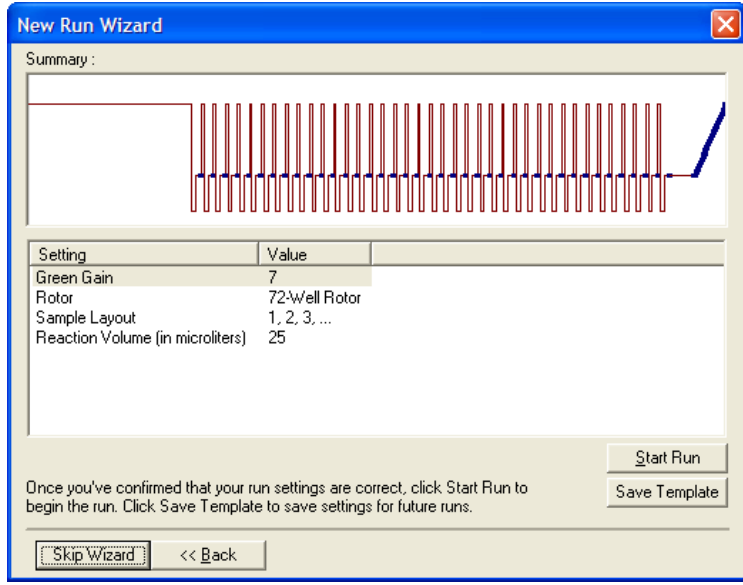

11.Edite los nombres de las muestras (opcional). Los nombres de las muestras se pueden editar durante o después de una serie analítica.

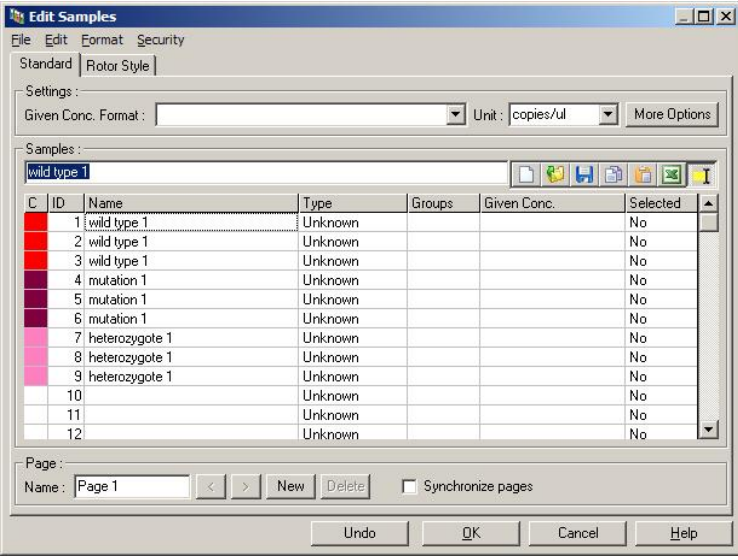

### 10.8 Análisis de datos de real-time PCR

Llevar a cabo un análisis de los datos de real-time PCR antes del análisis de los datos de HRM puede resultar útil. Los datos de real-time PCR pueden ayudar a detectar los ensayos de bajo rendimiento. Identificar estos valores atípicos y filtrarlos para que no formen parte de los análisis de HRM que se lleven a cabo en el futuro mejorará en gran medida la eficacia general de los análisis de HRM, ya que analizar productos de PCR de baja calidad dará lugar a HRM de resultados poco fiables. Recomendamos analizar los datos cuantitativos de real-time PCR de la siguiente manera:

- 1. Analice los datos de real-time mediante la opción Quantitation (Cuantificación) de la ventana Analysis (Análisis). Si hay algún valor de  $C<sub>T</sub>$  queda por encima de 30, se considerará que las reacciones correspondientes se han amplificado demasiado tarde. Estas muestras deberán analizarse con cautela o eliminarse del análisis al considerarse valores atípicos. La amplificación tardía suele deberse a una cantidad de molde demasiado escasa y/o a que la muestra esté muy degradada.
- 2. Evalúe el nivel de fluorescencia de punto final. Si la fluorescencia de punto final en cualquiera de los gráficos de amplificación es baja en comparación con la mayoría de los gráficos del conjunto de datos, omita esas muestras del análisis, aunque el valor de su  $C<sub>T</sub>$  sea inferior a 30. Una fluorescencia de punto final baja indica una cantidad de colorante incorrecta, unos niveles de componentes de reacción incorrectos (por ejemplo, los cebadores) o la acción de los inhibidores.

3. Utilice la opción Comparative Quantitation (Cuantificación comparativa) de la ventana Analysis (Análisis) para obtener la eficacia de reacción de cada muestra. Si la eficacia no es similar a la de las demás reacciones en el experimento o es inferior a 1,4, la reacción deberá excluirse por constituir un valor atípico.

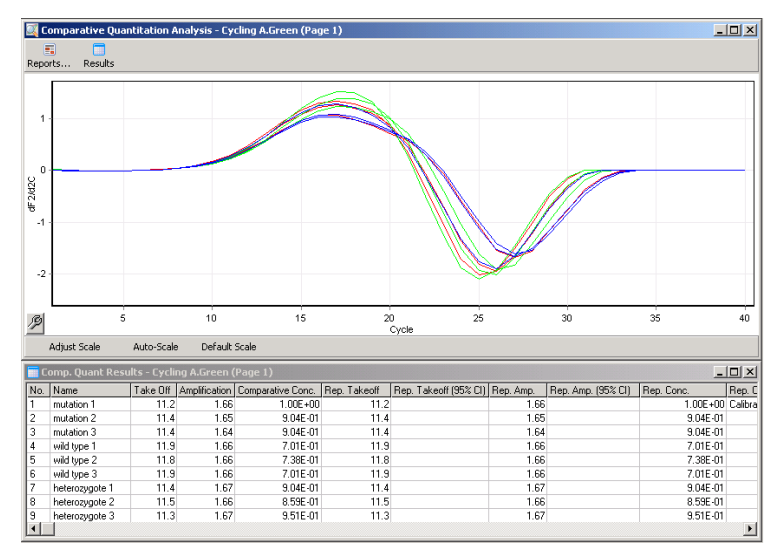

Resultados de cuantificación comparativa. La eficacia de reacción se muestra en la columna "Amplification" (Amplificación) como una puntuación sobre 2 (2 = 100 % de eficacia).

Nota: Si sospecha que puede haber dímeros de cebador o productos no específicos, evalúe las reacciones generando un gráfico derivativo con la opción Melt (Disociación) de la ventana Analysis (Análisis). Asegúrese de que hay un único pico, lo que indica que se trata de un único producto. Si es posible, aplique un gel para comprobar que solo hay un producto de amplificación. Si hubiera más de un producto, la reacción deberá repetirse o reoptimizarse.

### 10.9 Análisis de los datos de HRM

Los análisis de HRM habilitan la identificación visual y automática de genotipos. Los resultados pueden verse como gráfico de disociación normalizado o como gráfico de diferencias. Las curvas normalizadas proporcionan la representación básica de los distintos genotipos según el desplazamiento de la curva (para homocigotos) y el cambio de forma de esta (para heterocigotos).

Los gráficos de diferencia resultan útiles a la hora de llevar a cabo una interpretación visual. En ellos se representa la diferencia en la fluorescencia de una muestra respecto a un control seleccionado en cada transición de temperatura. Los gráficos de diferencia ofrecen una perspectiva alternativa de las diferencias entre las transiciones de curva de disociación.

Nota: El primer análisis de curva de disociación derivativa (como lo utiliza la opción Melt [Disociación] estándar en la ventana Analysis [Análisis]) se considera inadecuado para el análisis de HRM. Esto se debe a que cualquier derivación de los datos añade ruido artificial y dificulta la interpretación de los datos.

Los siguientes pasos describen el análisis de los resultados de HRM mediante el software Rotor-Gene Q.

1. Seleccione la opción HRM de la ventana Analysis (Análisis).

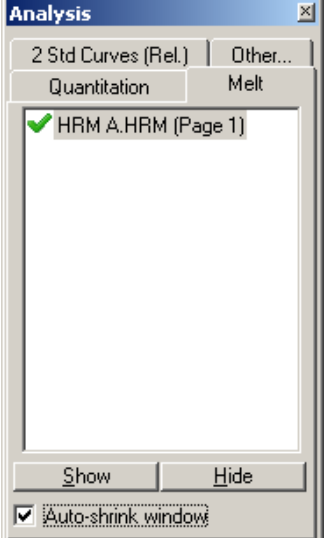

2. Aparecerán una serie de ventanas en las que se muestran los datos sin procesar, los gráficos normalizados y los resultados. La ventana de datos sin procesar permite ajustar las regiones de normalización. La normalización permite comparar las curvas con los mismos niveles de señal de inicio y finalización para facilitar la interpretación y el análisis. Se proporcionan dos cursores por región que, de manera predeterminada, estarán en los extremos de la curva. Los puntos de datos dentro de las regiones se utilizarán para normalizar la fluorescencia (solo en el eje y) en el inicio (Región 1) y en el final (Región 2) del gráfico de disociación. Los datos que queden fuera de las regiones definidas no se tendrán en cuenta. Ajuste las regiones para abarcar los datos de valores de referencia representativos de las fases de predisociación y posdisociación. Si se amplían las regiones (haciendo clic y arrastrando), el software podrá ajustar la pendiente de los valores de referencia. Para garantizar que las curvas se normalizan de manera eficaz, no amplíe las regiones de normalización durante la fase de disociación.

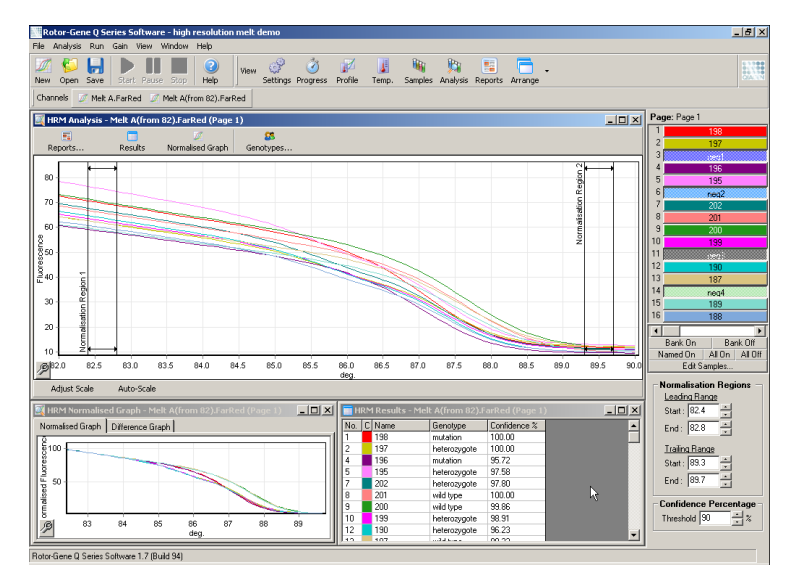

Nota: Recomendamos mover los cursores solo si desea evitar áreas de la curva de disociación. El movimiento de los cursores hacia las transiciones de fase de disociación puede afectar a los gráficos de substracción y los porcentajes de confianza.

3. La ventana Normalised Graph (Gráfico normalizado) muestra las curvas de disociación normalizadas. Las muestras también pueden visualizarse como gráficos de diferencia respecto a uno de los controles.

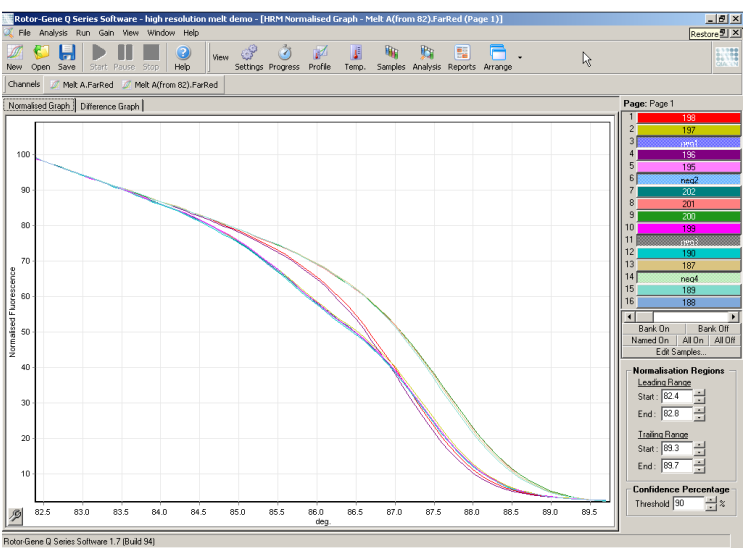

4. Haga clic en el botón Genotypes… (Genotipos…) para definir los genotipos. Introduzca el nombre de categoría de cada genotipo y seleccione una muestra representativa para cada uno de la lista de muestras.

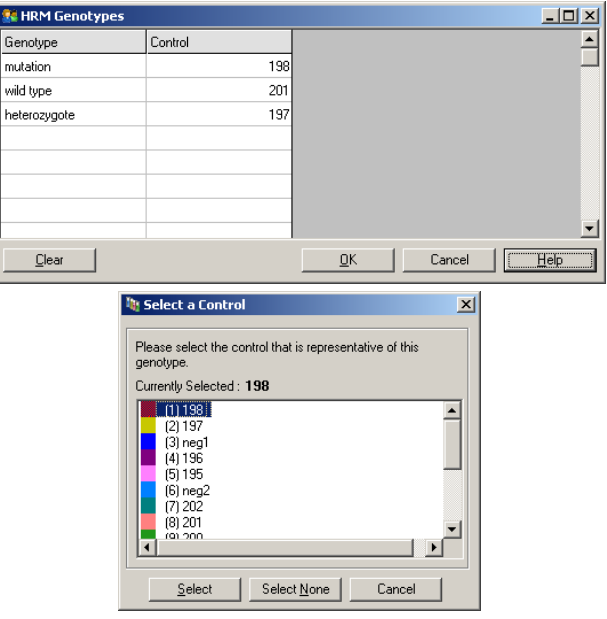

5. Consulte el gráfico de diferencias seleccionando la pestaña Difference Graph (Gráfico de diferencia). Después, seleccione el genotipo con el que desea comparar el resto de las muestras del menú desplegable situado en la parte superior de la ventana. En el ejemplo que aparece a continuación, todas las muestras se representan sustraídas de un esquema de los valores medios de todas las muestras etiquetadas como Mutation 1 (Mutación 1).

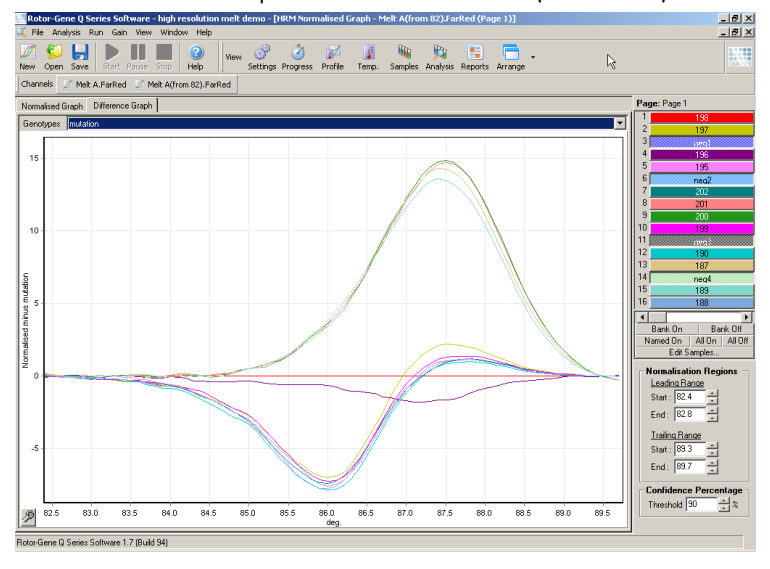

6. El software identificará los genotipos de manera automática en la ventana Results (Resultados). Se proporcionará un valor de confianza como comprobación de integridad de los resultados identificados automáticamente. Es posible editar el valor del umbral por encima del cual se llevan a cabo las identificaciones automáticas. Las muestras que quedan por debajo del umbral definido se marcarán como variaciones para examinarlas cuidadosamente o volver a someterlas al análisis.

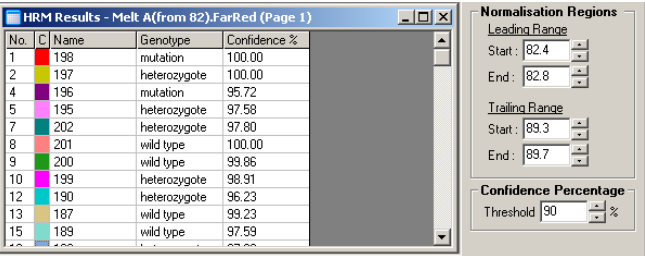

# 11 Resolución de problemas

En este apartado se proporciona información acerca de qué hacer si se produce un error durante el uso del Rotor-Gene Q MDx System.

Si necesita asistencia adicional, póngase en contacto con el servicio técnico de QIAGEN mediante la información de contacto que se indica a continuación:

Sitio web: [support.qiagen.com](https://support.qiagen.com/)

Cuando se ponga en contacto con el servicio técnico de QIAGEN por un error con el Rotor-Gene Q MDx, anote los pasos que han dado lugar al error y cualquier información que aparezca en los cuadros de diálogo. Esta información ayudará al servicio técnico de QIAGEN a resolver el problema.

Cuando se ponga en contacto con el servicio técnico de QIAGEN para notificar un error, tenga a mano la información siguiente:

- Número de serie, tipo y versión del instrumento Rotor-Gene Q MDx
- Versión del software (si procede)
- Fecha y hora de la primera aparición del error
- Frecuencia de aparición del error (es decir, error intermitente o persistente)
- Descripción detallada de la situación de error
- Si es posible, una fotografía del error
- Copia de los archivos de registro

Esta información le ayudará a usted y al especialista de servicio técnico de QIAGEN a abordar el problema de la manera más eficiente.

Nota: La información sobre las versiones más recientes del software y del protocolo se puede encontrar en [www.qiagen.com](http://www.qiagen.com/). En algunos casos, puede que se disponga de actualizaciones para abordar problemas específicos.

### 11.1 Ficheros de registro

El software almacena un registro sin modificar de cada análisis junto a la información del diagnóstico en el repositorio de ficheros de registro. Puede enviar un mensaje de correo electrónico con toda la información de diagnóstico necesaria al servicio técnico de QIAGEN con la función Help (Ayuda) de la opción Send Support Email (Enviar correo electrónico al servicio técnico) (consulte el apartado [6.12.1\).](#page-158-0)

Para ahorrar espacio en disco, solo se almacenarán los ficheros de registro de las últimas 60 series. Los registros de fichero más antiguos se irán sobrescribiendo a medida que se crean nuevos registros.

### 11.2 Errores de hardware y de software

### 11.2.1 Resolución de problemas para HRM

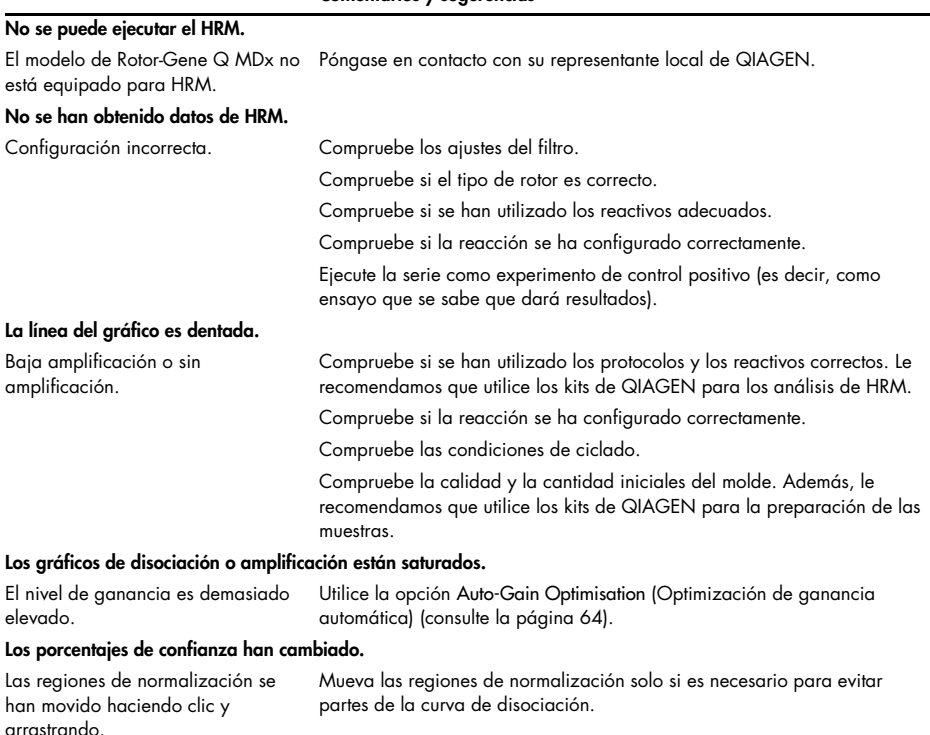

Comentarios y sugerencias

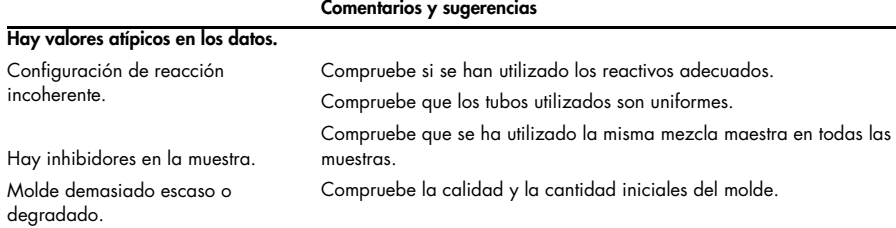

# 11.3 Mensajes de error y advertencia

## 11.3.1 Errores generales del instrumento

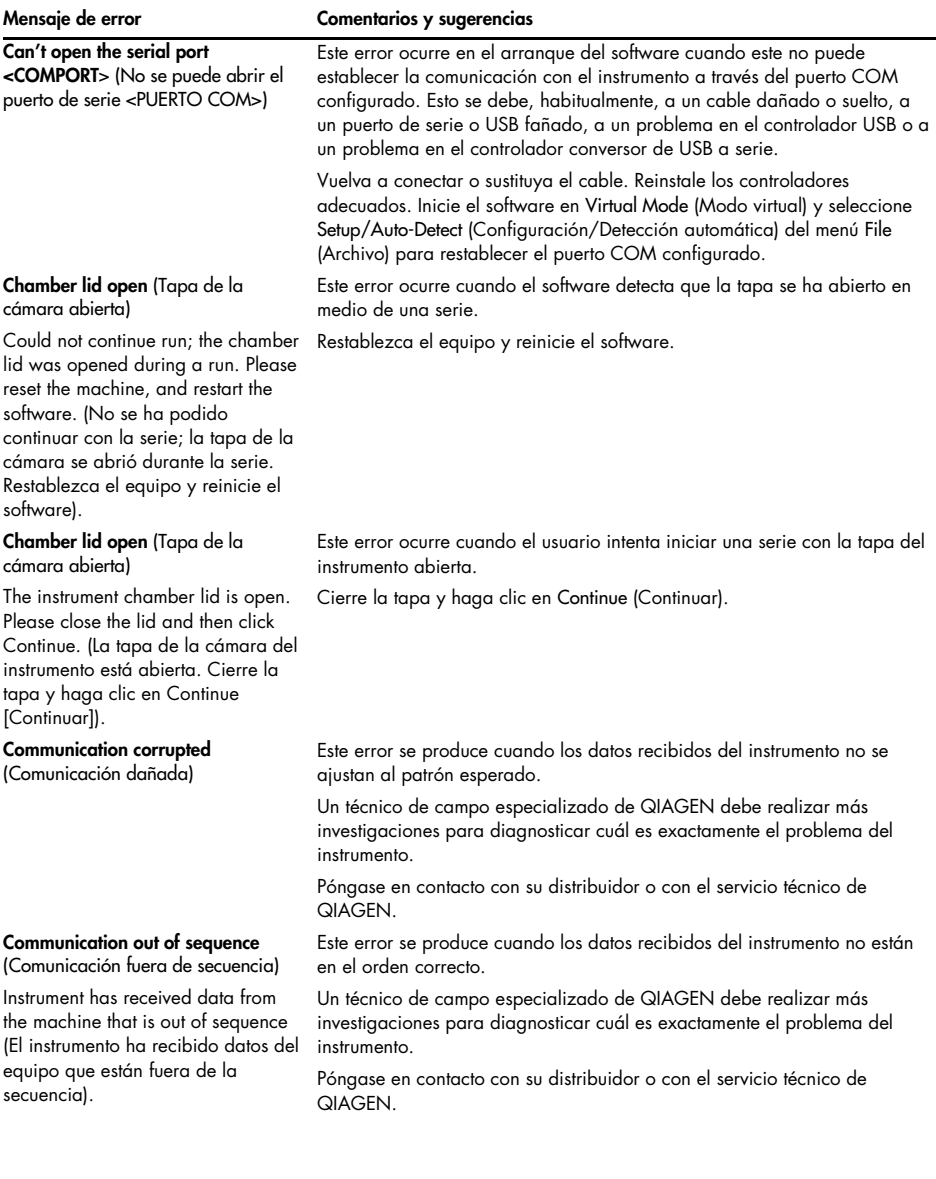

#### Mensaje de error Comentarios y sugerencias

de protocolo de comunicación) A communication protocol error occurred with this run (Ha ocurrido un error de protocolo de

Communication protocol error (Error

comunicación en la serie). Detector motor jam, stopped machine (Atasco en el motor del detector, se ha detenido el equipo)

#### Fatal hardware malfunction (Error fatal del hardware)

The instrument detected that there was a fatal hardware malfunction. Do not attempt to re-use the machine until the machine has been serviced by your distributor (El instrumento detectó un fallo fatal del hardware. No intente reutilizar el equipo hasta que su distribuidor haya realizado las tareas de mantenimiento pertinentes).

Machine error (Error del equipo) This run was stopped as machine errors occurred that could not be recovered from. Please contact your distributor if this occurs again, attaching a support archive file (Se ha detenido la serie porque han ocurrido errores en el equipo que no se han podido subsanar. Póngase en contacto con su distribuidor si esto vuelve a ocurrir y no olvide adjuntar un archivo de soporte).

#### Machine unplugged (Equipo desenchufado)

The instrument is not responding and failed with the message <ERROR MESSAGE >. This is an unrecoverable failure, please reset the instrument and restart the software. (El instrumento no responde y ha dado un error con el mensaje <MENSAJE DE ERROR>. Se trata de un fallo no subsanable; restablezca el instrumento y reinicie el software).

Este error ocurre cuando el protocolo de comunicación configurado en el firmware no es el mismo que en el protocolo esperado.

Un técnico de campo especializado de QIAGEN debe realizar más investigaciones para diagnosticar cuál es exactamente el problema del instrumento o del protocolo de comunicación.

Este error puede ocurrir cuando se inicia el Rotor-Gene Q MDx justo después de haberse entregado, en entornos fríos.

Si es el caso, deje que el instrumento se aclimate a temperatura ambiente durante al menos una hora antes de encenderlo.

Si el error no desaparece, póngase en contacto con su distribuidor o con el servicio técnico de QIAGEN.

Este error ocurre cuando el software detecta un error fatal del hardware y activa un procedimiento de autoprotección que hace que se apague el equipo.

Apague el instrumento inmediatamente y póngase en contacto con su distribuidor o con el servicio técnico de QIAGEN.

Este error ocurre cuando el software detecta errores en el equipo que no se han podido subsanar. El software detiene la serie.

Inténtelo de nuevo con otra serie. Si el problema persiste, póngase en contacto con su distribuidor o con los servicio técnico de QIAGEN y adjunte un archivo de soporte.

Este error ocurre cuando el instrumento no logra establecer la comunicación con el software después de un intervalo de tiempo definido. Normalmente, se debe a algún error del instrumento o un exceso de actividad del ordenador, lo que hace que se pierda el paquete.

Algunas de las causas habituales relacionadas con el software son, por ejemplo, tareas que sobrecargan el procesador, como tareas de análisis programados o protección del antivirus, tarjetas inalámbricas o tarjetas de infrarrojos.

Inhabilite o desinstale la tarea o el software que sobrecarga el procesador. Restablezca el instrumento y reinicie el software.

Póngase en contacto con su distribuidor o con el servicio técnico de QIAGEN si el problema persiste.

Machine unplugged (Equipo

#### Mensaje de error Comentarios y sugerencias

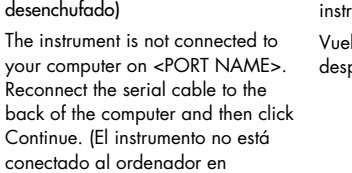

<NOMBRE DE PUERTO>. Vuelva a conectar el cable de serie a la parte trasera del ordenador y, después, haga clic en Continue [Continuar]).

Object variable or with block variable not set (Objeto variable o con variable de bloque no definida)

Rotor speed failure (Error de velocidad del rotor)

#### Time out while setting the rotor

speed (Se ha agotado el tiempo de espera al establecer la velocidad del rotor).

#### Serial port in use (Puerto de serie en uso)

The serial port is currently being used by another application. Close any applications such as communications or synchronization software and then retry (El puerto de serie está siendo utilizado por otra aplicación. Cierre el resto de las aplicaciones, como las de software de comunicación o sincronización, y vuelva a intentarlo).

#### Shutdown timeout (Tiempo de espera para apagar agotado)

The instrument has exceeded the expected time to shutdown. Please reset the machine, and reset the software (El instrumento ha superado el tiempo de espera hasta el apagado. Restablezca el equipo y el software).

Este error ocurre cuando se pierde la comunicación USB o de serie con el instrumento.

lva a conectar el cable de serie a la parte trasera del ordenador y, pués, haga clic en Continue (Continuar).

Este error ocurre en el arranque del software cuando el archivo de molde del experimento predeterminado se ha dañado. Esto puede ocurrir si el software/ordenador se apaga sin cerrarlo correctamente, por ejemplo, durante un corte de energía.

Elimine el archivo C:\Program Files\Rotor-Gene Q Software\Templates\normal.ret (C:\Archivos de programa\Rotor-Gene Q Software\Templates\normal.ret) y reinicie el software.

Este error ocurre cuando el software ha intentado establecer la velocidad del rotor y no ha podido definir la velocidad deseada durante el tiempo de espera.

Un técnico de campo especializado de QIAGEN debe realizar más investigaciones para diagnosticar cuál es exactamente el problema del instrumento.

Póngase en contacto con su distribuidor o con el servicio técnico de **QIAGEN.** 

Este error ocurre cuando el software trata de establecer conexión con el equipo en el puerto COM configurado cuando el puerto está siendo utilizado por otro software.

Cierre el resto de las aplicaciones, como las de software de comunicación o sincronización, y vuelva a intentarlo.

Este error ocurre cuando el software ha lanzado el comando para apagar el instrumento, pero el equipo sigue enviando datos después de esperar un periodo de gracia.

Restablezca el equipo y reinicie el software.

#### Mensaje de error Comentarios y sugerencias

Temperature protection activated (Protección de temperatura activada)

The instrument detected that the chamber temperature increased above a safe level. It has therefore entered a self-protection mode. Please turn off the instrument and contact your distributor if the problem persists (El instrumento ha detectado que la temperatura de la cámara ha aumentado y está por encima del nivel que se considera seguro. Por tanto, ha entrado en modo de autoprotección. Apague el instrumento y póngase en contacto con su distribuidor si el problema persiste).

Thermistor is open (El termistor está abierto)

The instrument detected that the thermistor is open, and so to prevent damage to the machine, it has been turned off. Please contact your distributor if this occurs again. (El instrumento ha detectado que el termistor está abierto. Para evitar daños en el equipo, se ha apagado. Póngase en contacto con su distribuidor si vuelve a ocurrir).

#### Unrecoverable errors occurred (Se han producido errores no subsanables)

This run was stopped as machine errors occurred that could not be recovered from. Please contact your distributor if this occurs again, attaching a support archive file (Se ha detenido la serie porque han ocurrido errores en el equipo que no se han podido subsanar. Póngase en contacto con su distribuidor si esto vuelve a ocurrir y no olvide adjuntar un archivo de soporte).

Este error ocurre cuando el software detecta que la temperatura de la cámara ha aumentado y está por encima del nivel que se considera seguro, por lo que se activa un procedimiento de autoprotección.

Apague el instrumento inmediatamente y póngase en contacto con su distribuidor o con el servicio técnico de QIAGEN.

Este error ocurre cuando el software detecta que el termistor está abierto y no puede leer la temperatura. El software activa un procedimiento de autoprotección y apaga el equipo.

Apague el instrumento inmediatamente y póngase en contacto con su distribuidor o con el servicio técnico de QIAGEN.

Este error ocurre durante una serie, cuando el software ha agotado los intentos para subsanar un error sin éxito.

Un técnico de campo especializado de QIAGEN debe realizar más investigaciones para diagnosticar cuál es exactamente el problema del instrumento.

Póngase en contacto con su distribuidor o con el servicio técnico de QIAGEN.

### 11.3.2 Mensajes del software de Rotor-Gene Q

A continuación se presenta una lista de mensajes de uso, advertencia y otros que podrían aparecer en el software Rotor-Gene durante el funcionamiento del hardware y el software. Las partes variables de cada mensaje, como las descripciones del error de características se proporcionan entre paréntesis angulares (por ejemplo, < ERROR DESCRIPTION > [<DESCRIPCIÓN DEL ERROR>]).

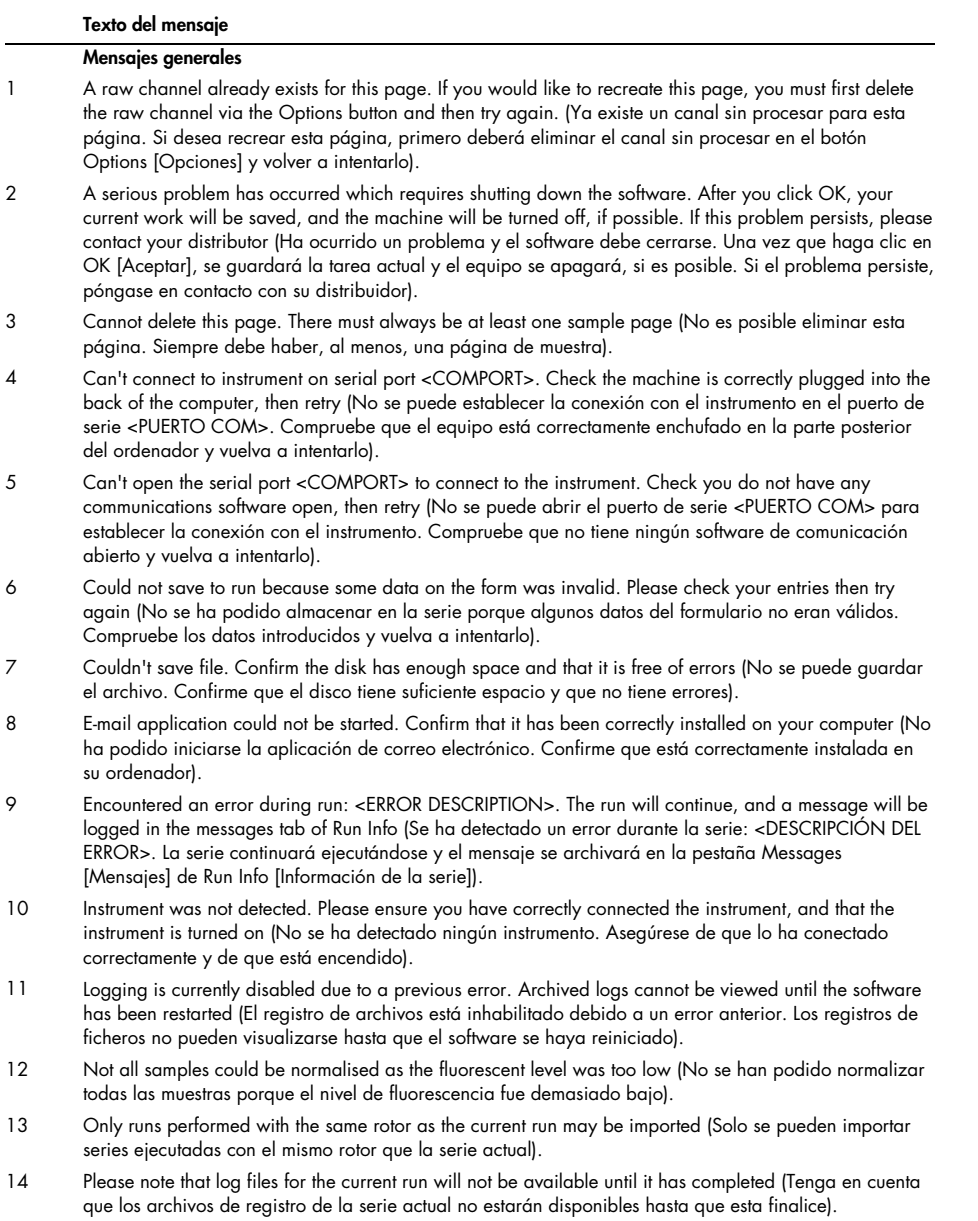

- 15 Please type valid number of times to repeat. It should be more than 0 (Escriba un valor válido en el número de repeticiones. Debe ser una cifra superior a 0).
- 16 Problem encountered while updating log data. Logging has been disabled, but will be renabled on the next run (Se ha detectado un problema durante la actualización de los datos del registro. Se ha inhabilitado el registro de archivos, pero volverá a habilitarse en la siguiente serie).
- 17 Run file signing ensures the integrity of your run results. Information about a run's signature can be found in the Run Info window (Firmar el archivo de la serie garantiza la integridad de los resultados. Puede encontrar la información de la firma de una serie en la ventana Run Info [Información de la serie]).
- 18 Sample ID is locked. Cannot paste over locked samples (Se ha bloqueado el ID de la muestra. No se pueden pegar datos en muestras bloqueadas).
- 19 TeeChart Office has not been installed on this computer. Please re-install the Rotor-Gene software (No se ha instalado TeeChart Office en este ordenador. Vuelva a instalar el software de Rotor-Gene).
- 20 The COM port configured for the instrument is not selected. You must select a COM port (El puerto COM configurado para el instrumento no se ha seleccionado. Debe seleccionar un puerto COM).
- 21 The loaded run file contains a signature which does not match the file contents. This means the file has either been corrupted, or tampered with since it was written by the Rotor-Gene software (El archivo cargado contiene una firma que no coincide con el contenido del archivo. Esto significa que el archivo está dañado o que se ha modificado desde que lo escribió el software Rotor-Gene).
- 22 The loaded run file has no signature. The contents of this file cannot be guaranteed (El archivo cargado no tiene firma. El contenido de este archivo no puede garantizarse).
- 23 The Machine serial number is not valid. Serial numbers must be at least 6 digits long (El número de serie del equipo no es válido. Los números de serie deben tener al menos 6 dígitos).
- 24 The machine will now be cooled to <TEMPERATURE> degrees. The chamber and surfaces will still be very hot when opening the machine. Please exercise due caution and wear protective gloves if touching any of the surfaces or tubes (El equipo se enfriará hasta alcanzar los <TEMPERATURA> grados. La cámara y las superficies seguirán estando muy calientes cuando se abra el equipo. Tenga cuidado y no olvide usar guantes de protección para tocar la superficie o los tubos).
- 25 The regional settings for your computer are conflicting. Ensure your currency and numeric decimal placeholders are matching (La configuración regional del ordenador es incoherente. Asegúrese de que los marcadores de divisa y decimales coinciden).
- 26 The serial number entered in the welcome screen <SERIAL NUMBER1> does not match the serial number stored in the attached machine <SERIAL NUMBER2>. The computer's serial number has now been updated to match the connected machine (El número de serie introducido en la pantalla de bienvenida <NÚMERO DE SERIE1> no coincide con el número de serie almacenado en el equipo conectado <NÚMERO DE SERIE 2>. El número de serie del ordenador se ha actualizado para que coincida con el del equipo conectado).
- 27 There was a problem communicating with the communication board. You should reboot the computer and then retry (Ha ocurrido un problema al intentar establecer la comunicación con la placa de comunicación. Reinicie el ordenador y vuelva a intentarlo).
- 28 There was a timeout attempting to talk to the instrument. Check it is correctly plugged in (Se ha agotado el tiempo de espera al intentar establecer la comunicación con el instrumento. Compruebe que está correctamente conectado).
- 29 This feature cannot be used in virtual mode (Esta función no se puede utilizar en el modo virtual).
- 30 This profile file was created in a more recent version of the Rotor-Gene software. Certain aspects may not load correctly (Este archivo de perfil se ha creado en una versión más reciente del software Rotor-Gene. Es posible que algunos elementos no se carguen correctamente).
- 31 This run file was created in a more recent version of the Rotor-Gene software. Certain aspects of the run may not load correctly (Este archivo de serie analítica se ha creado en una versión más reciente del software Rotor-Gene. Es posible que algunos aspectos de la serie no se carguen correctamente).
- 32 This sample file was created in a more recent version of the Rotor-Gene software. Certain aspects may not load correctly (Este archivo de muestra se ha creado en una versión más reciente del software Rotor-Gene. Es posible que algunos elementos no se carguen correctamente).
- 33 This software will perform basic simulation of a machine for training and demonstration purposes. You can disable this setting via the Setup screen, accessible from the File menu (Este software llevará a cabo una simulación básica de un equipo con fines demostrativos y de formación. Puede inhabilitar este ajuste en la pantalla Setup [Configuración], a la que podrá acceder desde el menú File [Archivo]).

- 34 This template was created in a more recent version of the Rotor-Gene software. Certain aspects of the template may not load correctly (Este molde se ha creado en una versión más reciente del software Rotor-Gene. Es posible que algunos elementos del mismo no se carguen correctamente).
- 35 Unable to load this sample file as tube layouts do not match. Load these samples before starting the run (No es posible cargar este archivo de muestra porque la disposición de los tubos no coincide. Cargue estas muestras antes de iniciar la serie).
- 36 Unable to open communications with the machine because another application is already using <COMPORT>. Check you do not have any applications running that use the same serial port, then retry (No es posible establecer la comunicación con el equipo porque otra aplicación ya está utilizando el puerto <PUERTO COM>. Compruebe que no se estén ejecutando otras aplicaciones que utilicen el mismo puerto y vuelva a intentarlo).
- 37 Unrecoverable errors were encountered while attempting to load the file. The file was not loaded (Se han detectado errores no subsanables al intentar cargar el archivo. No se ha cargado el archivo).
- 38 You cannot stop the program while the run is in progress (No puede detener el programa mientras se está ejecutando una serie).
- 39 You have insufficient rights to use the software. Please contact the domain administrator to set up groups (No dispone de derechos suficientes para utilizar el software. Póngase en contacto con el administrador para que configure los grupos).
- 40 You must have performed a quantitation analysis to export samples (Debe haber llevado a cabo un análisis de cuantificación para poder exportar las muestras).
- 41 You must select a COM port before continuing (Debe seleccionar un puerto COM para continuar).
- 42 Your run could not be saved to its default location. On the following window, select an alternative location to save your run (La serie no se ha podido guardar en la ubicación predeterminada. Seleccione en la ventana siguiente una ubicación alternativa donde guardarla).
- 43 Your settings have been saved. Click OK to close the software (Se han guardado sus ajustes. Haga clic en OK [Aceptar] para cerrar el software).
- 44 You must select a rotor before continuing (Debe seleccionar un rotor para continuar).
- 45 You cannot start the run until you tick the checkbox to confirm that the locking ring has been attached (Para poder iniciar la serie, debe marcar la casilla de verificación que indica que se ha fijado el anillo de bloqueo).

#### Mensajes de ajuste de ganancia automática

- 46 Manual gain adjustment uses the channels you have defined in your profile. As you have not defined any acquisition points in your profile, you cannot perform manual gain adjustment (La configuración de la ganancia manual utiliza los canales que ha definido en su perfil. Debido a que no ha definido ningún punto de adquisición en su perfil, no podrá ajustar la ganancia manualmente).
- 47 The temperature you entered was not saved because it was outside the range of the machine. Enter a valid temperature (No se ha guardado la temperatura que ha introducido porque se encontraba fuera del rango del equipo. Introduzca una temperatura válida).

#### Mensajes del editor

- 48 Please enter a valid group code. Group codes must be a maximum of 5 characters, and contain no spaces or commas (Introduzca un código de grupo válido. Los códigos de grupo deben tener una longitud máxima de 5 caracteres y no deben contener espacios en blanco ni comas).
- 49 Please enter a valid group name. Group names cannot contain commas or be empty (Introduzca un nombre de grupo válido. Los nombres de grupo no deben contener comas ni estar vacíos).

#### Mensajes de calibración de la desnaturalización óptica

- 50 Unable to set as optical denature point due to calibration failure. Please enter a valid number of seconds to hold. It should be a positive value (No es posible ajustar un punto de desnaturalización óptica debido a un fallo de la calibración. Introduzca un número válido de segundos para el mantenimiento. Debe ser un valor positivo).
- 51 A melt peak could not be detected during Optical Denature Calibration. This may be because the incorrect tube was selected for calibration, or that an inappropriate chemistry was used for this sample. A timed step profile was run instead (No se ha detectado un pico de disociación durante la calibración de la desnaturalización óptica. Esto se puede deber a que se ha seleccionado el tubo incorrecto para la calibración o a que se ha utilizado un producto químico inadecuado para esta muestra. Se ha ejecutado, en su lugar, un perfil de paso temporizado).

#### Mensajes de OTV

- 52 You must enter a valid OTV serial number to perform the run (Debe introducir un número de serie de OTV válido para ejecutar la serie).
- 53 This temperature verification file has been corrupted. Please uninstall and re-install the Rotor-Gene software to correct this error (Este archivo de verificación de temperatura está dañado. Desinstale y vuelva a instalar el software Rotor-Gene para corregir este error).
- 54 This run file is not correctly signed. Results cannot be displayed (Este archivo de serie no está correctamente firmado. No se pueden mostrar los resultados).
- 55 You cannot start until you tick the checkbox to confirm that the fluorescent insert has been placed correctly (Para poder iniciar la serie, debe marcar la casilla de verificación que confirma que la placa insertable fluorescente se ha insertado correctamente).
- 56 This rotor has expired. Please contact your distributor to obtain a replacement (Este rotor ha caducado. Póngase en contacto con su distribuidor para obtener un repuesto).

#### Mensajes del menú de seguridad

- 57 Could not open the Windows user/group manager (No se ha podido abrir el administrador de usuarios/grupos de Windows).
- 58 Could not create groups (No se han podido crear grupos).
- 59 Cannot modify access of inbuilt accounts (No se puede modificar el acceso de las cuentas incorporadas).

#### Menú de análisis

- 60 You have only selected one channel for analysis. To select multiple channels, drag a rectangle around the channels you wish to display in the analysis selection window (Solo ha seleccionado un canal para el análisis. Para seleccionar varios canales, trace un rectángulo alrededor de los canales que desee visualizar en la ventana de selección de análisis).
- 61 You have selected multiple channels for analysis. This analysis technique only allows single channels to be analysed (Ha seleccionado varios canales para el análisis. Este método de análisis solo permite analizar canales individuales).

#### Mensajes de medición de la concentración

62 Concentration Measurement performs auto-gain optimisation on the first rotor position. Ensure you have your highest concentration standard in the first rotor position (La medición de la concentración lleva a cabo una optimización automática de la ganancia en la primera posición del rotor. Asegúrese de que el estándar de concentración máximo aparezca en la primera posición del rotor).

#### Mensajes de análisis de punto final

- 63 To use end-point analysis you must have positive and negative controls in each channel. To define these controls click OK (Para poder utilizar el análisis de punto final, debe disponer de controles positivos y negativos en cada canal. Para definir estos controles, haga clic en OK [Aceptar]).
- 64 You have not defined any positive controls. You must define positive controls for each channel you are analysing (Todavía no ha definido ningún control positivo. Debe definir controles positivos para cada uno de los canales que esté analizando).
- 65 You have not defined any positive controls. You must define positive controls for each channel you are analysing (Todavía no ha definido ningún control negativo. Debe definir controles negativos para cada uno de los canales que esté analizando).
- 66 You have not defined any NTC controls. You must define NTC controls for each group (Todavía no ha definido controles NTC. Debe definir controles NTC para cada grupo).

#### Mensajes de análisis de HRM

- 67 Genotype <GENOTYPE NAME> does not have a control defined (No se ha definido un control para el genotipo <NOMBRE DE GENOTIPO>).
- 68 Duplicate genotype combinations are not allowed (No se permiten combinaciones de genotipo duplicadas).
- 69 High resolution melts are not supported on this instrument. Please contact your distributor for more information (Este instrumento no admite disociaciones de alta resolución. Para obtener más información, póngase en contacto con su distribuidor).

#### Mensajes de análisis de disociación

70 The genotypes can not be defined until bins have been placed. Please define all bins and then try again (No se pueden definir los genotipos hasta que no se hayan definido los bins. Defina todos los bins y vuelva a intentarlo).

71 You must enter an abbreviation for <GENOTYPE NAME> genotype (Debe introducir una abreviatura para el genotipo <NOMBRE GENOTIPO>).

#### Mensajes de análisis con diagrama de dispersión

72 Scatter plot analysis requires exactly 2 channels to be selected. To select multiple channels, drag a rectangle around the channels you wish to display in the analysis selection window, or click while holding the SHIFT key on each channel (Para el análisis con diagrama de dispersión se deben seleccionar exactamente 2 canales. Para seleccionar varios canales, trace un rectángulo alrededor de los canales que desee visualizar en la ventana de selección de análisis o haga clic en cada canal mientras mantiene pulsada la tecla MAYÚS).

#### Mensajes de análisis de cuantificación

73 The auto-find threshold feature requires that you have defined at least 2 selected standards. To set this up, right-click on the sample list and select "Edit Samples..." (Para utilizar la función de autodetección del umbral deberá haber definido como mínimo 2 estándares seleccionados. Para configurarlos, haga clic con el botón derecho del ratón en la lista de muestras y seleccione "Edit Samples..." [Editar muestras…]).

# 12 Glosario

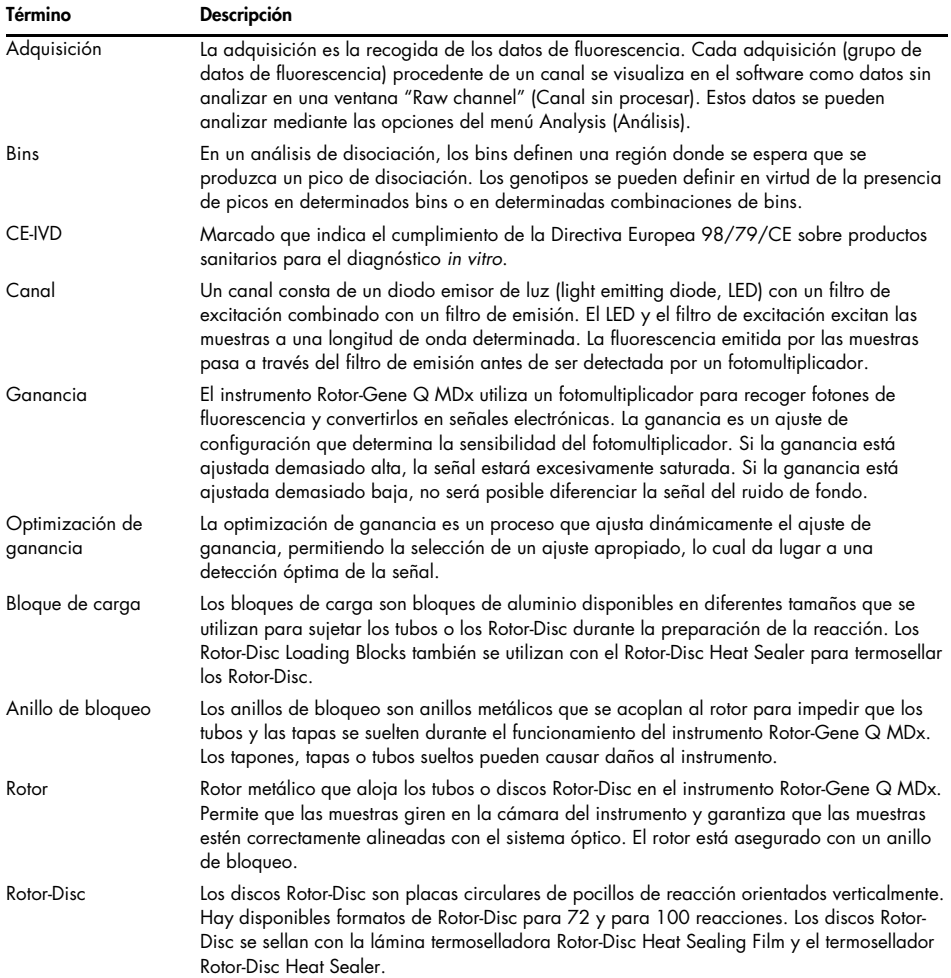

# 13 Especificaciones técnicas

QIAGEN se reserva el derecho de cambiar estas especificaciones en cualquier momento.

### 13.1 Condiciones ambientales y condiciones de funcionamiento

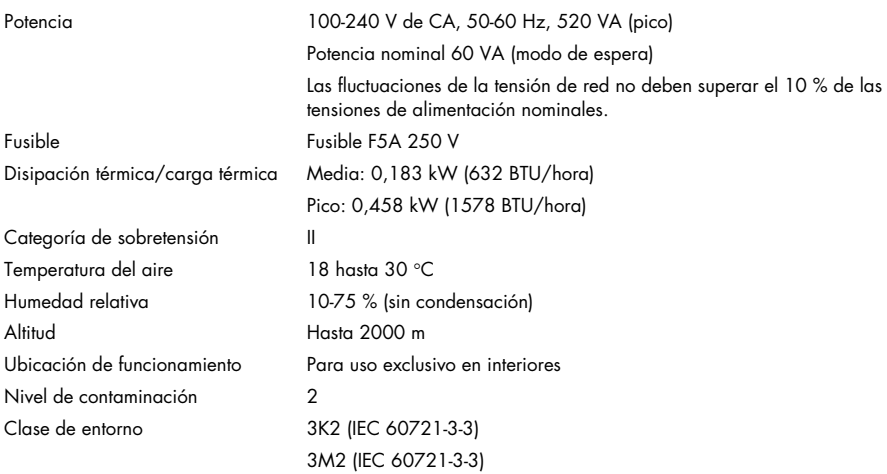

## 13.2 Condiciones de transporte

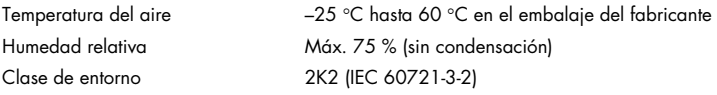

## 13.3 Condiciones de almacenamiento

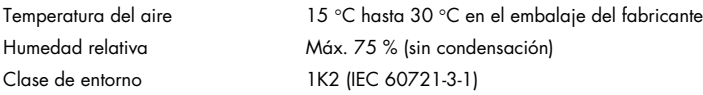

### 13.4 Datos mecánicos y características del hardware

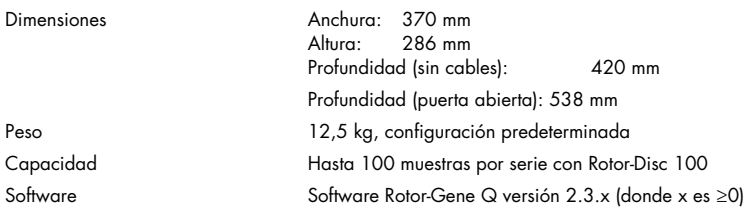

# 13.5 Especificaciones (hardware y software)

### 13.5.1 Especificaciones térmicas

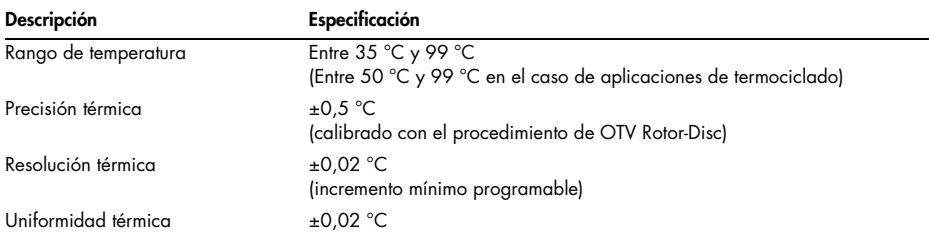

## 13.5.2 Especificaciones ópticas

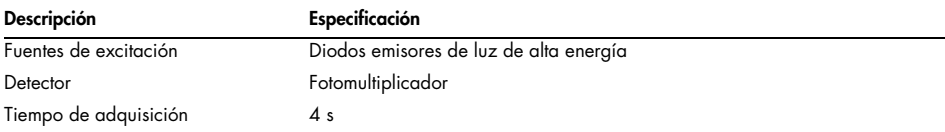

# 14 Apéndice A: Términos legales

### 14.1 Declaración relativa a la FCC

La "Comisión Federal de Comunicaciones de EE. UU." (United States Federal Communications Commission, USFCC) ha declarado (en el título 47 del CFR, apartado 15. 105) que los usuarios de este producto deben ser informados de los hechos y de las circunstancias siguientes.

"Este dispositivo cumple las estipulaciones establecidas en la Parte 15 de la normativa de la FCC: El funcionamiento está sujeto a las siguientes dos condiciones: (1) Este dispositivo no puede causar interferencias perjudiciales y (2) este dispositivo debe aceptar cualquier interferencia recibida, incluidas las interferencias que puedan causar un funcionamiento no deseado".

"Este aparato digital de Clase B cumple la Norma Canadiense ICES-0003".

La siguiente frase se aplica a los productos incluidos en este manual, salvo que se especifique lo contrario. La frase para otros productos aparecerá en la documentación correspondiente.

Nota: Este equipo ha sido probado y cumple con los límites establecidos para dispositivos digitales de Clase B, de conformidad con el Apartado 15 de la Normativa de la FCC y cumple con todos los requisitos de la Norma Canadiense sobre Equipos Causantes de Interferencias ICES -003 para aparatos digitales. Estos límites se han diseñado para garantizar una protección razonable frente a interferencias perjudiciales en instalaciones residenciales. Este equipo genera, utiliza y puede emitir energía de radiofrecuencia y, si no se instala y utiliza de acuerdo con las instrucciones, puede ocasionar interferencias perjudiciales en las comunicaciones por radio. Sin embargo, no existen garantías de que no vayan a producirse interferencias en una instalación determinada. Si este equipo provoca interferencias perjudiciales para la recepción de radio o televisión, lo que puede establecerse encendiendo y apagando el aparato, el usuario debería intentar solucionar la interferencia en una o más de las siguientes medidas:

- Reorientar o reubicar la antena receptora
- Aumentar la separación entre el equipo y el receptor
- Conectar el equipo a un enchufe de otro circuito, distinto de al que se haya conectado el receptor

Consulte con su distribuidor o técnico especialista en radio y televisión para recibir ayuda.

### 14.2 Cumplimiento con el estándar IEC EN 61326

El Rotor Gene-Q MDx cumple con los requisitos de emisión de interferencia e inmunidad frente a interferencias que se describen en los estándares IEC 61326-1 e IEC 61326-2-6.

QIAGEN GmbH Alemania no se responsabiliza de las interferencias de radio o de televisión causadas por modificaciones no autorizadas de este equipo, o por la sustitución o la conexión de cables de conexión y de equipos diferentes a los especificados por QIAGEN GmbH, Alemania. La corrección de interferencias generadas por dichas modificaciones, sustituciones o conexiones no autorizadas es responsabilidad del usuario.

## 14.3 Declaración de conformidad

Nombre y dirección del fabricante legal

QIAGEN GmbH QIAGEN Strasse 1 40724 Hilden Alemania

Puede solicitar una declaración de conformidad actualizada al servicio técnico de QIAGEN.

### 14.4 Residuos de aparatos eléctricos y electrónicos (RAEE)

En esta sección encontrará información sobre la eliminación de residuos de aparatos eléctricos y electrónicos por parte de los usuarios.

El símbolo de contenedor con ruedas tachado (consulte más abajo) indica que este producto no se puede eliminar con otros residuos, sino que debe llevarse a un centro de tratamiento de residuos aprobado o a un punto de recogida para reciclaje conforme a la normativa y la legislación locales.

La recogida selectiva y el reciclaje de residuos de aparatos electrónicos en el momento de su eliminación ayudan a preservar los recursos naturales y garantizar que el producto se recicle de manera que contribuya a proteger la salud humana y el medio ambiente.

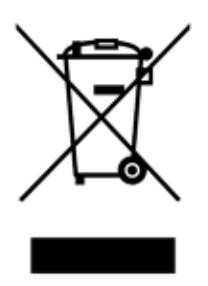

QIAGEN ofrece servicios de reciclaje a petición con un coste adicional. En la Unión Europea, de acuerdo con los requisitos de reciclaje de RAEE específicos y cuando QIAGEN suministre un producto de sustitución, se ofrece el reciclaje gratuito de equipos electrónicos con marcado RAEE.

Para reciclar equipos electrónicos, póngase en contacto con su oficina comercial de QIAGEN para solicitar el formulario de devolución necesario. Una vez enviado el formulario, QIAGEN se pondrá en contacto con usted para solicitarle información de seguimiento a fin de programar la recogida de los residuos electrónicos o proporcionarle un presupuesto individualizado.

### 14.5 Cláusula de responsabilidad

QIAGEN se verá eximida de todas sus obligaciones de garantía si las reparaciones o las modificaciones son llevadas a cabo por personas ajenas al personal de la empresa, excepto en los casos en los que la empresa haya dado su consentimiento por escrito para la realización de dichas reparaciones o modificaciones.

Todos los materiales sustituidos en los términos de esta garantía estarán garantizados exclusivamente durante el período de garantía original y en ningún caso más allá de la fecha de vencimiento de esta, salvo que lo haya autorizado por escrito un responsable de la empresa. Los dispositivos de lectura, los dispositivos de interconexión y el software relacionado únicamente están garantizados durante el período ofrecido por parte del fabricante original de estos productos. Las declaraciones y garantías realizadas por cualquier persona, incluidos los representantes de QIAGEN, que sean incoherentes o entren en conflicto con las condiciones de la presente garantía no serán vinculantes para la empresa excepto si se especifican por escrito y se aprueban por un responsable de QIAGEN.

### 14.6 Acuerdo de licencia del software

1. En el siguiente acuerdo, "Qiagen" hace referencia a Qiagen GmbH y sus empresas asociadas, y "Software" hace referencia a los programas y datos suministrados en soporte físico (por ejemplo, CD-ROM) o de Internet con estas condiciones. (Si tiene dudas o preguntas sobre cualquier aspecto del presente acuerdo, envíe un correo electrónico a [support@qiagen.com\)](mailto:support@qiagen.com). El Software y la documentación que lo acompañan se han desarrollado con financiación privada en su totalidad. El Software se entrega y cede, sujeto a licencia, como "software informático comercial".

#### 2. Licencia

La cesión de la licencia no le confiere la propiedad del Software y no supone una venta de los derechos del mismo. La condición de la licencia no transferible y no exclusiva por parte de Qiagen se realiza en las siguientes condiciones:

2.1 Se le concede el uso de un número indeterminado de copias del Software dentro de su organización, siempre y cuando el Software solo se ponga a disposición de los empleados de la organización y que la empresa sea propietaria de un instrumento Rotor-Gene Q. La puesta a disposición de este Software a usuarios que no pertenecen a su organización supone una infracción del presente acuerdo.

2.2 Solo podrá hacer copias del presente Software según resulte necesario con fines de mantenimiento de copias de seguridad o cuando la realización de una copia sea un paso imprescindible para un uso autorizado del Software. Deberá reproducir en todas las copias la totalidad de los avisos de derechos de autor que aparecen en el Software original. Se prohíbe terminantemente la reproducción del software en tablones de anuncios, sitios web de Internet o sistemas de distribución de información públicos o privados similares.

2.3 No está permitido poner el Software a disposición de terceros de ninguna manera (donación, préstamo o contratación).

2.4 No está permitido incorporar el Software o parte del mismo en programas o sistemas informáticos desarrollados o usados por usted.

2.5 No está permitido el uso o la generación de archivos de datos u otros archivos procesados por el Software (a excepción de los derivados del funcionamiento normal del Software).

2.6 No está permitido el desensamblaje, la ingeniería inversa o compilación inversa, el desbloqueo o la traducción de cualesquiera partes del Software, así como los intentos de obtener el código fuente o los algoritmos subyacentes del Software. No está permitido modificar cualesquiera archivos de datos u otro tipo de archivos que conformen el Software (a excepción de los derivados del funcionamiento normal del Software).

2.7 Si la presente es una demostración o versión de prueba del Software, solo se le autoriza a usarla con fines de evaluación y de acuerdo con las restricciones descritas (por ejemplo, las relativas a limitaciones de tiempo, de series u otras). El Software podría intentar aplicar el cumplimiento de dichas restricciones. En caso de que no se lograra el cumplimiento, ello no otorga al usuario licencia o autorización para incumplir dichas restricciones.

2.8 Por la presente, acepta obtener cualquier clave de licencia o registro únicamente de Qiagen o un distribuidor autorizado, y mantener la confidencialidad de la misma frente a terceros.

#### 3. Rescisión

3.1 Si usted incumple los términos y condiciones de la presente licencia, QIAGEN podría rescindir dicha licencia sin prejuicio de cualesquiera otros derechos.

3.2 Dentro de los siguientes 7 días desde la rescisión de la presente licencia, deberá hacer llegar a Qiagen una carta en la que se certifique la destrucción del original y cualesquiera copias del Software, así como de las claves de licencia o registro. Usted puede rescindir la presente licencia en cualquier momento haciendo llegar la confirmación anteriormente descrita.

4. Garantía y responsabilidad limitadas

### 4.1 Qiagen garantiza que:

a) Si el Software se proporciona en CD-ROM, dicho CD-ROM no contendrá ningún defecto de material o fabricación en condiciones de uso normales durante un periodo de noventa (90) días desde la fecha de compra. (En caso de que el CD-ROM esté defectuoso, se sustituirá por otro sin coste adicional).

b) el Software funcionará sustancialmente según se indica en la documentación que lo acompaña o cualquier otra especificación publicada por Qiagen durante un periodo de noventa (90) días desde la fecha de compra.

4.2 La responsabilidad máxima por parte de Qiagen, que conformará la única compensación a la que usted tendrá derecho, será, a elección de Qiagen, la devolución de un importe de doscientos cincuenta dólares (250 USD) o el reemplazo del Software que no cumple con la garantía limitada.

4.3 A EXCEPCIÓN DE LAS GARANTÍAS ESPECIFICADAS EN LA SECCIÓN 4.1 Y DENTRO DE LOS LÍMITES PERMITIDOS POR LA LEY, QIAGEN NO PROPORCIONARÁ NINGUNA OTRA GARANTÍA RESPECTO AL SOFTWARE.

4.4 DENTRO DE LOS LÍMITES PERMITIDOS POR LA LEY, BAJO NINGUNA CIRCUNSTANCIA NI CONFORME A NINGUNA TEORÍA LEGAL, RESPONSABILIDAD EXTRACONTRACTUAL, CONTRATO O CUALQUIER OTRO FUNDAMENTO LEGAL, QIAGEN SERÁ RESPONSABLE ANTE USTED O CUALQUIER OTRA PERSONA DE CUALQUIER DAÑO INDIRECTO, ESPECIAL, FORTUITO O RESULTANTE DE NINGÚN TIPO, INCLUIDOS, SIN LIMITACIONES, LOS DAÑOS POR PÉRDIDA DE REPUTACIÓN, INTERRUPCIÓN DEL TRABAJO, FALLOS O ERRORES DE FUNCIONAMIENTO EN EQUIPOS INFORMÁTICOS O CUALQUIER OTRO TIPO DE DAÑOS O PÉRDIDAS COMERCIALES, INCLUSO AUNQUE DICHA PARTE HAYA SIDO INFORMADA DE LA POSIBILIDAD DE DICHOS DAÑOS. EN CUALQUIER CASO, LA RESPONSABILIDAD TOTAL DE QIAGEN BAJO EL PRESENTE ACUERDO SE LIMITARÁ A LAS TASAS DE LICENCIA PAGADAS POR USTED POR EL SOFTWARE. ESTA LIMITACIÓN DE RESPONSABILIDAD NO SE APLICARÁ A LA RESPONSABILIDAD POR MUERTE O DAÑOS PERSONALES RESULTANTES DE LA NEGLIGENCIA DE DICHA PARTE HASTA EL LÍMITE EN QUE LA LEGISLACIÓN APLICABLE PROHÍBA DICHA LIMITACIÓN.
# 15 Apéndice B: Métodosmatemáticos

En este apéndice se describen de forma detallada los métodos matemáticos utilizados.

## 15.1 Cuantificación

Las concentraciones calculadas se obtienen a partir de un modelo de regresión lineal sencillo, siendo los valores conocidos las concentraciones logarítmicas (x) y los valores experimentales los valores CT (y).

Las concentraciones logarítmicas y los valores CT de los estándares se utilizan para crear un modelo de la forma siguiente:

### $y = Mx + B$

## 15.1.1 Intervalos de confianza para las concentraciones calculadas

Utilizamos el intervalo de confianza siguiente 100(1- α) % para el cálculo de una nueva observación x0 a partir de la curva estándar.

$$
\frac{Y_0 - \hat{\beta}_0}{\hat{\beta}_1} \pm \frac{S}{\hat{\beta}_1} (1 + \frac{1}{n} + \frac{(x_0 - \bar{x})^2}{S_{xx}})^{\frac{1}{2}} t_{n-2,\alpha/2}
$$

Este es el intervalo de confianza para la concentración de una única incógnita.

Supongamos ah $\epsilon$  que disponemos de k observaciones adicionales a x = x0 y determinamos su media mediante ± <sup>u</sup> . Entonces,

$$
\bar{Y}_0 \sim N(\beta_0 + \beta_1 x_0, \frac{\sigma^2}{k})
$$

y los argumentos similares al anterior dan como resultado

$$
\frac{Y_0 - \hat{\beta}_0}{\hat{\beta}_1} \pm \frac{S}{\hat{\beta}_1} (\frac{1}{k} + \frac{1}{n} + \frac{(x_0 - \bar{x})^2}{S_{xx}})^{\frac{1}{2}} t_{n-2,\alpha/2}
$$

Esta fórmula indica cómo se determinan los intervalos de confianza para concentraciones de incógnitas de duplicaciones.

Para el cálculo de estándares, se puede obtener un intervalo de confianza más estrecho:

$$
\frac{Y_0 - \hat{\beta}_0}{\hat{\beta}_1} \pm \frac{S}{\hat{\beta}_1} (\frac{1}{n} + \frac{(x_0 - \bar{x})^2}{S_{xx}})^{\frac{1}{2}} t_{n-2,\alpha/2}
$$

Esta fórmula implica que la adición de duplicaciones a una concentración individual estándar reduce la amplitud del intervalo para todos los cálculos cuando se aumenta n. La adición de un número elevado de duplicaciones a una incógnita reducirá su incertidumbre a la de un estándar único. Las duplicaciones adicionales reducen la incertidumbre debido a que la incógnita no forma parte del modelo lineal.

## 15.1.2 Intervalos de confianza para valores CT

Asumimos que el error en los valores CT de las duplicaciones es lineal y que presenta una distribución normalizada.

Por consiguiente utilizamos el intervalo de confianza de una muestra t. El valor μ será el valor medio para los valores CT de una duplicación $(x_0 \ldots x_{n-1})$ . Entonces, un intervalo de confianza de 100(1– α) % para un valor CT μ será:

$$
\left(\bar{x} - t_{\alpha/2,n-1} \cdot \frac{s}{\sqrt{n}}, \ \bar{x} + t_{\alpha/2,n-1} \cdot \frac{s}{\sqrt{n}}\right)
$$

Nos gustaría agradecer a Peter Cook, del Departamento de Matemáticas de la Universidad de NSW, Sídney, Australia, su incalculable ayuda a la hora de verificar los enfoques matemáticos utilizados.

# 16 Información para pedidos

# 16.1 Productos, accesorios y consumibles de Rotor-Gene Q MDx

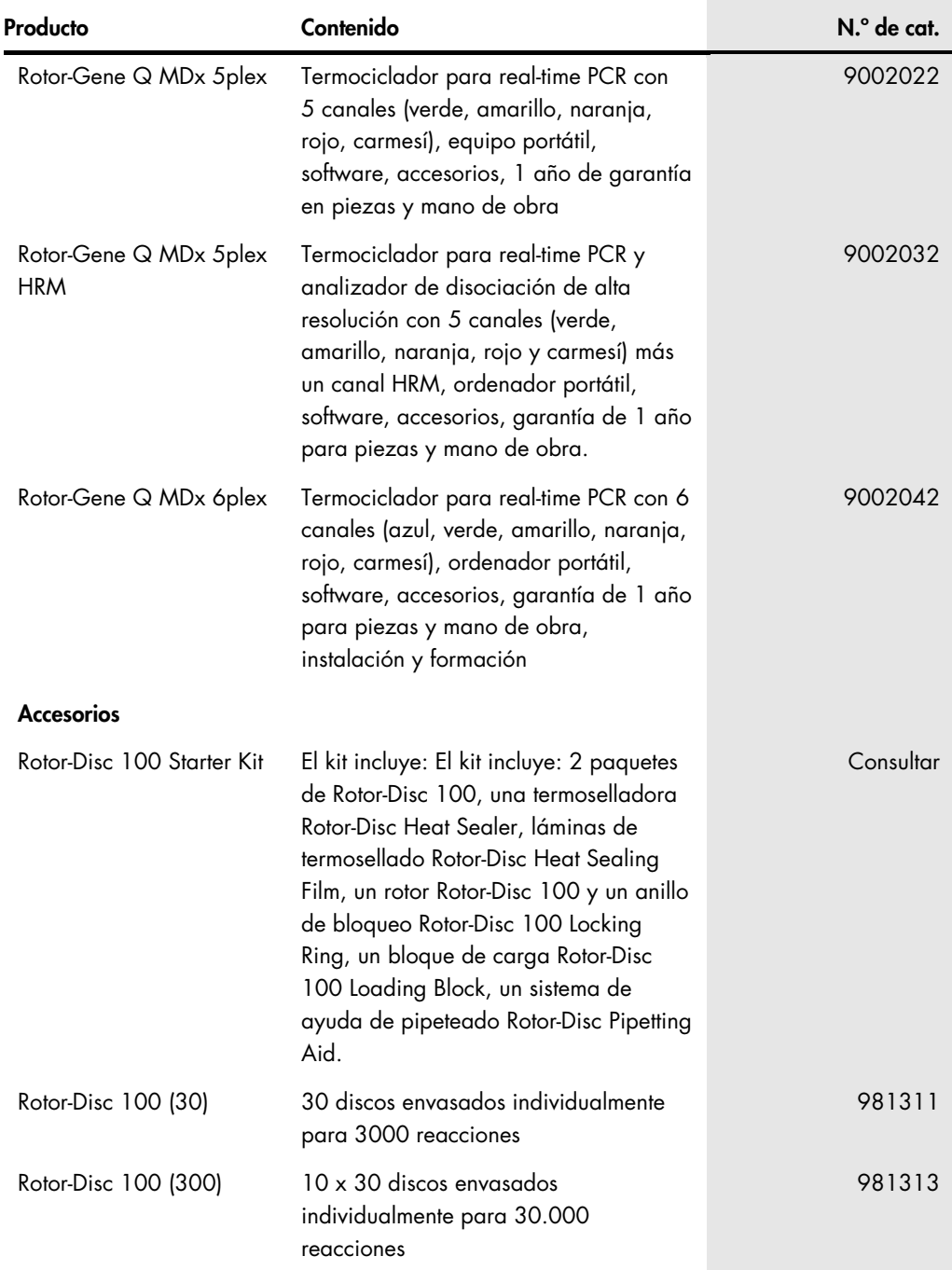

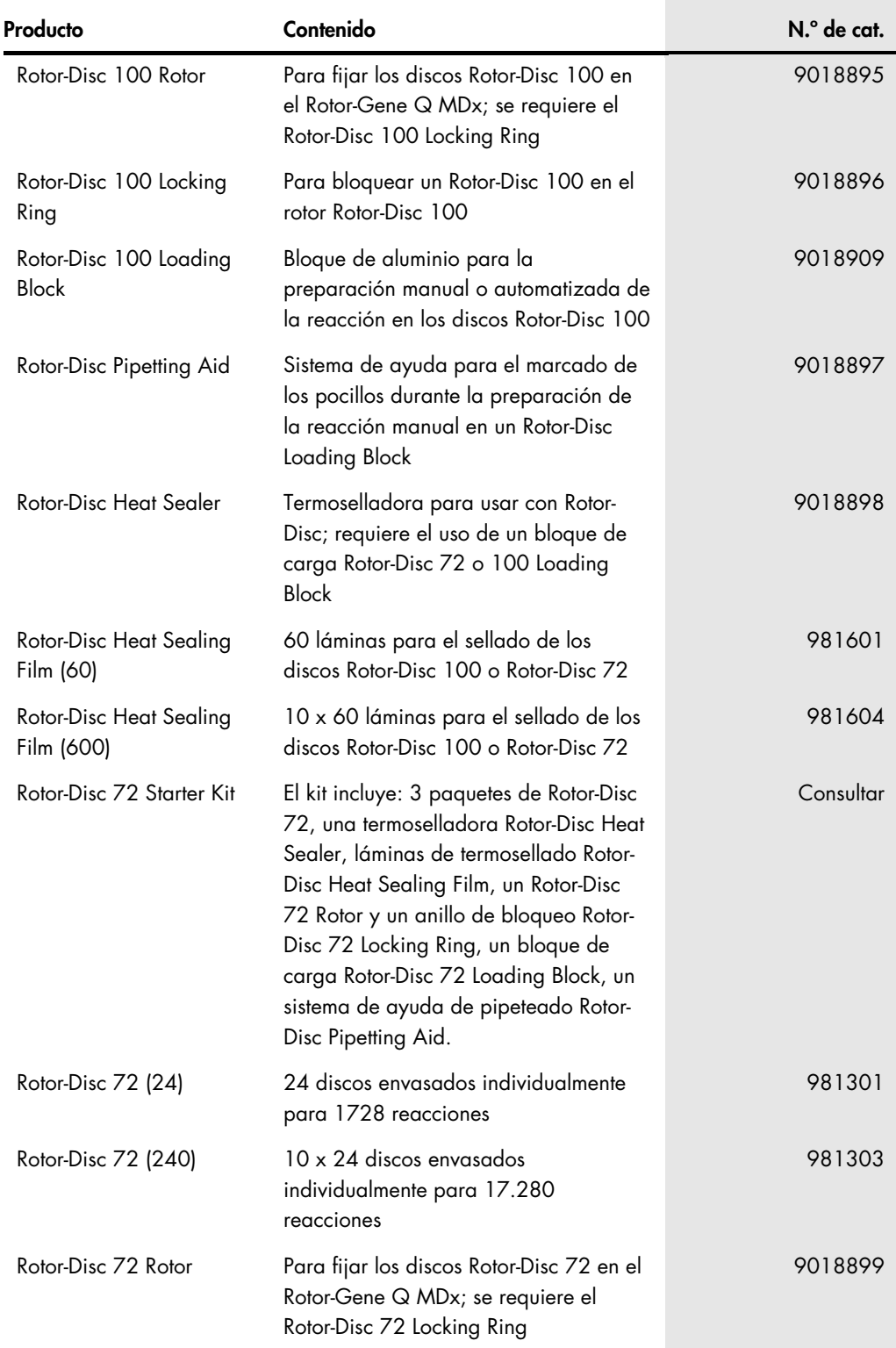

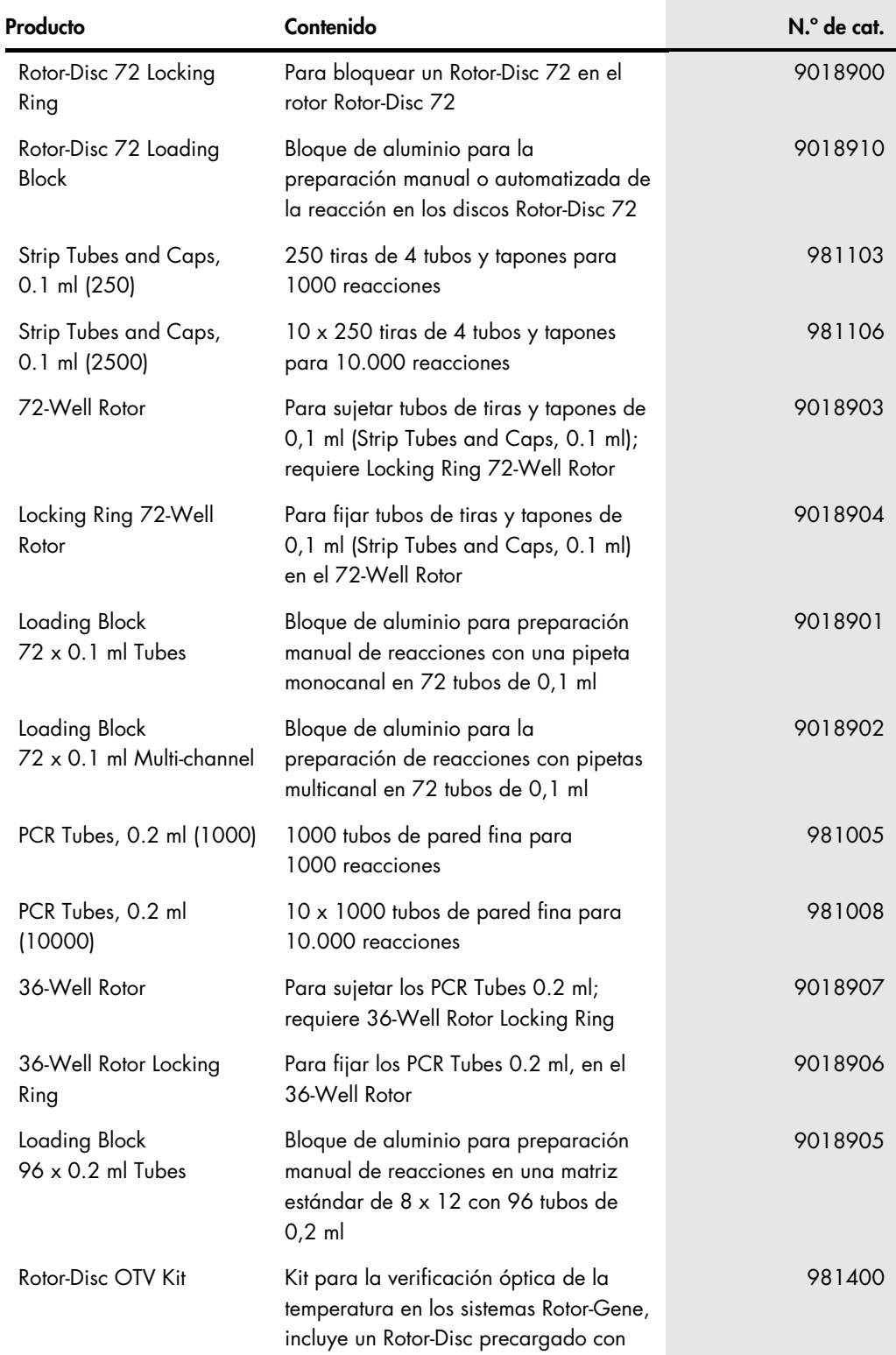

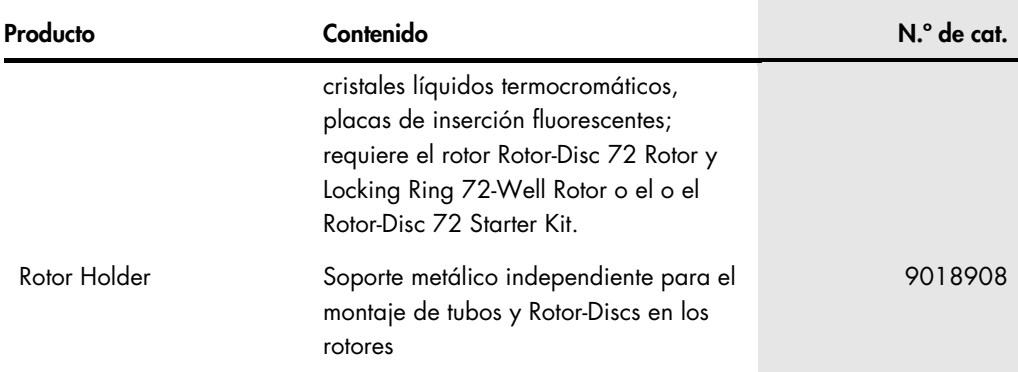

Para obtener información actualizada sobre licencias y exenciones de responsabilidad específicas del producto, consulte el manual de uso o la guía del usuario del kit de QIAGEN correspondiente. Los manuales de uso y las guías del usuario del kit de QIAGEN están disponibles en [www.qiagen.com](http://www.qiagen.com/) o pueden solicitarse al servicio técnico de QIAGEN o a su distribuidor local.

# 17 Historial de revisiones del documento

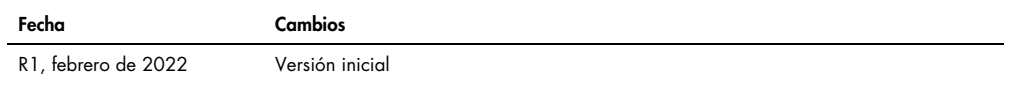

### Acuerdo de licencia limitada para el Rotor-Gene Q MDx

La utilización de este producto implica por parte de cualquier comprador o usuario del producto la aceptación de los siguientes términos:

- El producto puede utilizarse únicamente conforme a los protocolos suministrados con el producto y a estas instrucciones de uso y para su uso exclusivo con los componentes<br>incluidos en el kit. QIAGEN no ofrece licencia algu con componentes no incluidos en él, excepto según se describe en los protocolos proporcionados con el producto, estas instrucciones de uso y los protocolos adicionales<br>disponibles en www.ajagen.com. Algunos de estos protoc
- 2. Aparte de las licencias expresamente especificadas, QIAGEN no garantiza que este kit y/o su uso no infrinjan los derechos de tercero
- 3. Este kit y sus componentes tienen licencia para un solo uso y no se pueden reutilizar, reacondicionar ni revender.
- 4. QIAGEN renuncia específicamente a toda responsabilidad respecto a cualquier otra licencia, explícita o implícita, distinta de las licencias expresamente especificadas.
- El comprador y el usuario del kit aceptan no llevar a cabo ni permitir que otros lleven a cabo medidas que puedan conducir a acciones prohibidas en las especificaciones<br>anteriores o que puedan facilitarlas. QIAGEN se reser especificadas en este Acuerdo de licencia limitada y recuperará todos los gastos derivados de la investigación y de los costes judiciales, incluidas las costas procesales, en cualquier acción emprendida para hacer cumplir este Acuerdo de licencia limitada o cualquier otro derecho de propiedad intelectual en relación con este kit y/o con sus componentes.

Para consultar los términos actualizados de la licencia, visite [www.qiagen.com](http://www.qiagen.com/)

Marcas comerciales: QIAGEN®, Sample to Insight®, EpiTect®, HotStarTaq®, Rotor-Disc®, Rotor-Gene®, Rotor-Gene AssayManager®, Type-it® (QIAGEN Group); Adobe®, Illustrator® (Adobe Systems, Inc.); Alexa Fluor®, HEX™, JOE™, Marina Blue®, ROX™, SYBR®, SYTO®, TET™, Texas Red®, VIC® (Thermo Fisher Scientific o sus filiales); CAL Fluor®, Quasar®<br>(Biosearch Technologies, Inc.); Core™, Intel® (Intel registrados, las marcas comerciales, etc., utilizados en este documento, incluso cuando no aparecen marcados como tales, están protegidos por la legislación.

TeeChartOffice: Derechos de autor o copyright 2001-2013 por David Berneda. Reservados todos los derechos.

### Para los países en los que sea válido:

Este termociclador en tiempo real está autorizado conforme a la licencia pendiente de derechos de patente de EE. UU. para aparatos o sistemas para termociclado automatizado con detectores de fluorescencia y de acuerdo con la prioridad del N.º de serie de EE. UU. 07/695,201 y las reclamaciones correspondientes en cualquier patente equivalente<br>internacional propiedad de Applied Biosystems LIC, adicionales, póngase en contacto con el Director de Concesión de Licencias en Applied Biosystems, 850 Lincoln Centre Drive, Foster City, California, 94404, EE. UU.

#### Para los países en los que sea válido:

La adquisición de este producto incluye una licencia limitada e intransterible de una o varias patentes de EE. UU, número 6,787,338; 7,238,321; 7,081,226; 6,174,670;<br>6,245,514; 6,569,627; 6,303,305; 6,503,720; 5,871,908; 6 0224434 y 2006-0019253 y las aplicaciones de patente de PCT número WO 2007/035806 y todas las continuaciones, divisionales y reivindicaciones correspondientes en patentes y aplicaciones de patente tuera de EE. UU. propiedad de la University of Utah Research Foundation, Idaho Technology, Inc., Evotec Biosystems GmbH, y/o Roche<br>Diagnostics GmbH, solo para uso en diagnóstico in vitro Este producto solo puede utilizarse con reactivos autorizados, como los ensayos y kits totalmente licenciados por QIAGEN. Para obtener más información sobre la adquisición de licencias para reactivos o aplicaciones de diagnóstico in vitro, póngase en contacto con Roche Molecular Systems, 4300 Hacienda Drive, Pleasanton, CA 94588, EE. UU.

HB-3090-001 02/2022 © 2022 QIAGEN. Todos los derechos reservados.

Pedidos [www.qiagen.com/contact](https://www.qiagen.com/contact) | Asistencia técnica [support.qiagen.com](https://support.qiagen.com/) | Sitio web [www.qiagen.com](http://www.qiagen.com/)